## HTC HD2 Handbuch

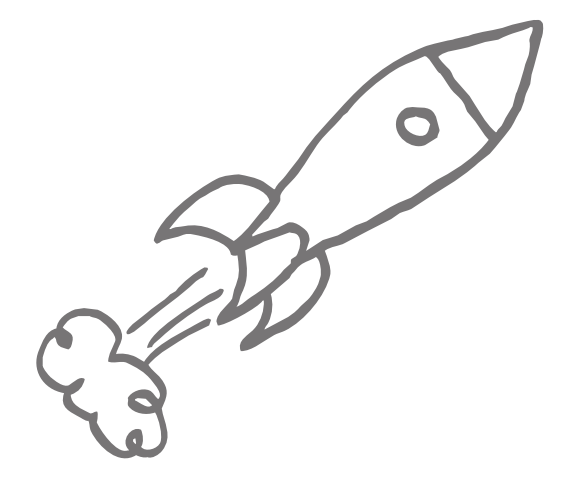

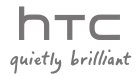

## Bitte zuerst lesen

WENN SIE DEN AKKU AUS DEM KARTON ENTNEHMEN, IST ER NICHT VOLL GELADEN.

ENTFERNEN SIE NICHT DEN AKKU, WÄHREND DAS GERÄT AUFGELADEN WIRD.

DIE GARANTIE WIRD UNGÜLTIG, WENN SIE DAS GERÄT AUSEINANDERNEHMEN BZW. VERSUCHEN, ES AUSEINANDERZUNEHMEN.

#### DATENSCHUTZBESCHRÄNKUNGEN

Einige Länder erfordern die volle Offenlegung von aufgezeichneten Telefongesprächen und schreiben vor, dass Sie Ihren Gesprächspartner darüber informieren müssen, wenn ein Gespräch aufgezeichnet wird. Befolgen Sie immer die entsprechenden Gesetze und Bestimmungen Ihres Landes, wenn Sie die Aufnahmefunktion Ihres Telefons einsetzen.

#### INFORMATIONEN ZU RECHTEN ÜBER GEISTIGES EIGENTUM

Copyright © 2009 HTC Corporation. Alle Rechte vorbehalten.

HTC, das HTC-Logo, HTC Innovation, HTC Sense, HTC Peep, Footprints und HTC Care sind Handelsmarken und/oder Dienstleistungsmarken der HTC Corporation.

Microsoft, Windows, Windows Mobile, Windows XP, Windows Vista, ActiveSync, Windows Mobile-Gerätecenter, Internet Explorer, MSN, Hotmail, Windows Live, Outlook, Excel, PowerPoint, Word, OneNote und Windows Media sind entweder eingetragene oder nicht eingetragene Handelsmarken von Microsoft Corporation in den USA und/oder anderen Ländern.

Bluetooth und das Bluetooth-Logo sind Handelsmarken im Besitz von Bluetooth SIG, Inc.

Wi-Fi ist ein eingetragenes Warenzeichen von Wireless Fidelity Alliance, Inc.

Java, J2ME und alle anderen Java-basierten Zeichen sind Warenzeichen oder eingetragene Warenzeichen von Sun Microsystems, Inc. in den USA und anderen Ländern.

Copyright ©2009, Sun Microsystems, Inc. Alle Rechte vorbehalten.

Copyright ©2009, Adobe Systems Incorporated. Alle Rechte vorbehalten.

microSD ist ein Warenzeichen von SD Card Association.

Google, Google Maps und YouTube sind Handelsmarken von Google, Inc. in den USA und anderen Ländern.

Copyright © 2009 Aplix Corporation. Alle Rechte vorbehalten.

Opera Mobile von Opera Software ASA. Copyright 1995-2009 Opera Software ASA. Alle Rechte vorbehalten.

Copyright © 2004-2009, Ilium Software, Inc. Alle Rechte vorbehalten.

Facebook ist eine Warenzeichen von Facebook, Inc.

Twitter ist eine Handelsmarke von Twitter, Inc. und wird mit Lizenz verwendet.

Flickr ist eine Warenzeichen von Yahoo! Inc.

Lizensiert von QUALCOMM Incorporated unter einem oder mehrerer der folgenden Patente:

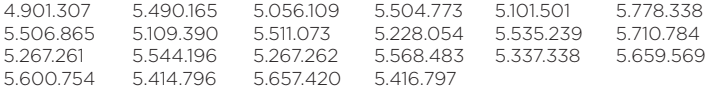

Alle anderen Firmen-, Produkt- und Dienstleistungsnamen, die hier angeführt werden, sind Warenzeichen, eingetragene Warenzeichen oder Dienstleistungszeichen im Besitz der jeweiligen Eigentümer.

HTC kann nicht haftbar gemacht werden für technische oder redaktionelle Fehler oder Auslassungen in diesem Dokument, oder zufällige bzw. nachfolgende Schäden, die auf Verwendung dieses Materials zurückgeführt werden können. Die Informationen werden im "Ist-Zustand" ohne jegliche Garantien bereitgestellt und können jederzeit ohne Bekanntmachung geändert werden. HTC behält sich auch das Recht vor, den Inhalt dieses Dokuments jederzeit und ohne Bekanntmachung zu ändern.

Es ist nicht zulässig, dieses Dokument ganz oder in Auszügen in irgendeiner Form oder mit irgendwelchen Mitteln, sei es auf elektronische oder mechanische Weise, einschließlich Fotokopien, Tonaufnahmen oder Speicherung in abrufbaren Systemen, ohne die vorherige schriftliche Genehmigung von HTC zu reproduzieren, zu übertragen oder in eine andere Sprache zu übersetzen.

## Haftungsausschluss

WETTERINFORMATIONEN, AKTIENKURSE, DATEN UND DOKUMENTATIONEN WERDEN IM "IST"-ZUSTAND BEREITGESTELLT, UND HTC GIBT DAFÜR KEINE GARANTIEN UND BIETET KEINEN TECHNISCHEN SUPPORT AN. IM VOLLEN VON DER RECHTSPRECHUNG ZUGELASSENEN RAHMEN GEBEN HTC UND SEINE TOCHTERGESELLSCHAFTEN keine Zusicherungen und Gewährleistungen, weder ausdrücklich noch angedeutet, weder vom Gesetz noch anderweitig vorgeschrieben, hinsichtlich der Wetterinformationen, Aktienkurse, Daten und Dokumentationen oder hinsichtlich jeglicher anderen Produkte und Dienstleistungen, einschließlich und ohne Einschränkung jeglicher ausdrücklichen oder angedeuteten Gewährleistungen über die Gebrauchstauglichkeit, die Eignung zu einem bestimmten Zweck, die Nichtverletzung von Rechten, die Qualität, die Genauigkeit, die Vollständigkeit, die Effektivität, die Verlässlichkeit, die Nutzbarkeit, und die Korrektheit von Wetterinformationen, Daten und/oder Dokumentationen oder jegliche angedeuteten Gewährleistungen, die aus der Handhabung oder Verwendung entstehen.

Ohne die obigen Bestimmungen einzuschränken, sind HTC und seine Lieferanten nicht verantwortlich für Ihren Missbrauch von Wetterinformationen, Aktienkurse, Daten und/oder Dokumentationen, die daraus abgeleitet werden. HTC und seine Lieferanten geben keine ausdrücklichen oder angedeuteten Gewährleistungen, Garantien oder Zusicherungen darüber, dass das Wetter so eintritt oder eingetreten ist, wie es in Berichten, Vorhersagen, Daten oder Informationen dargestellt oder beschrieben wird, und übernehmen keine Verantwortung und sind nicht gegenüber Personen oder Gruppen verantwortlich für jegliche Unregelmäßigkeiten, Ungenauigkeiten oder Auslassungen bei Informationen über Wetter oder Ereignisse, die für Zukunft oder Vergangenheit vorhergesagt, dargestellt oder berichtet werden. OHNE DIE OBIGE ERKLÄRUNG IM ALLGEMEINEN EINZUSCHRÄNKEN, ERKENNEN SIE AN, DASS DIE WETTERINFORMATIONEN, AKTIENKURSE, DATEN UND/ODER DOKUMENTATIONEN UNGENAUIGKEITEN ENTHALTEN KÖNNEN, UND SIE ERKLÄREN, DASS SIE IHREM MENSCHENVERSTAND VERTRAUEN UND AUF STANDARDGEMÄSSE SICHERHEITSVORKEHRUNGEN ACHTEN WERDEN, WENN SIE DIE WETTERINFORMATIONEN, DATEN ODER DOKUMENTATIONEN VERWENDEN.

## Haftungsausschluss bei Schäden

IM VOLLEN VON DER RECHTSPRECHUNG ZUGELASSENEN RAHMEN SIND HTC UND SEINE LIEFERANTEN IN KEINEM FALL DEM ANWENDER ODER EINER DRITTEN PERSON HAFTPFLICHTIG, WENN ES ZU IRGENDWELCHEN INDIREKTEN, BESONDEREN, FOLGENDEN ODER STRAFENDEN SCHÄDEN JEGLICHER ART KOMMT, WEDER BEI VERTRAGSBRUCH NOCH BEI UNERLAUBTER HANDLUNG, EINSCHLIEßLICH ABER NICHT BESCHRÄNKT AUF, BEI VERLETZUNGEN, GEWINNVERLUSTEN, VERLUST AN FIRMENWERT, VERLUST AN GESCHÄFTEN, VERLUST VON DATEN UND/ODER VERLUST AN PROFITEN, ODER BEI EINHALTUNG ODER NICHTEINHALTUNG VON VERPFLICHTUNGEN, DIE MIT DER VERWENDUNG VON WETTERINFORMATIONEN, AKTIENKURSEN, DATEN ODER DOKUMENTATIONEN IN VERBINDUNG STEHEN, UNABHÄNGIG DAVON, OB SIE VORHERSEHBAR SIND ODER NICHT.

## Wichtige Gesundheits- und Sicherheitsinformationen

Wenn Sie dieses Produkt verwenden, sollten Sie die folgenden Sicherheitsvorkehrungen treffen, um mögliche Schäden und rechtliche Folgen zu vermeiden.

Befolgen Sie gewissenhaft alle Sicherheits- und Bedienungsanweisungen und bewahren Sie sie sorgfältig auf. Beachten Sie alle Warnhinweise in der Bedienungsanleitung und auf dem Produkt.

Um Verletzungen, Stromschläge, Feuer und Beschädigungen am Produkt zu vermeiden, sollten Sie die folgenden Vorsichtshinweise beachten.

#### ELEKTRISCHE SICHERHEIT

Dieses Produkt ist für den Betrieb mit Strom aus dem Akku oder dem benannten Netzteil vorgesehen. Eine andere Verwendung kann gefährlich sein und zum Verlust jeglicher Garantieansprüche für dieses Produkt führen.

SICHERHEITSHINWEISE FÜR INSTALLATION MIT ORDNUNGSGEMÄSSER ERDUNG ACHTUNG: Anschließen an ein nicht ordnungsgemäß geerdetes Gerät kann am Gerät einen elektrischen Schlag auslösen.

Dieses Produkt ist mit einem USB-Kabel für das Anschließen an einen Desktopoder Notebook-Computer ausgestattet. Stellen Sie sicher, dass der Computer ordnungsgemäß geerdet ist, bevor Sie dieses Produkt an ihn anschließen. Das Stromkabel eines Desktop-Computers oder Notebooks enthält einen Erdleiter sowie eine Erdungsvorrichtung am Stecker. Der Stecker muss an eine geeignete, ordnungsgemäß installierte und entsprechend den gültigen Vorschriften und Gesetzen geerdete Steckdose angeschlossen werden.

#### SICHERHEITSHINWEISE FÜR DAS NETZTEIL

Benutzen Sie eine geeignete externe Netzquelle •

Verwenden Sie für das Produkt nur eine Netzquelle, die sich laut der auf dem Etikett angegebenen elektrischen Werte eignet. Falls Sie sich nicht sicher sind, welche Art von Stromquelle erforderlich ist, wenden Sie sich an einen autorisierten Dienstanbieter oder an Ihr örtliches Stromversorgungsunternehmen. Bei Produkten, die mit Akkustrom oder einer anderen Stromquelle betrieben werden, lesen Sie in der dem Produkt beigelegten Bedienungsanleitung nach. Dieses Produkt sollte nur mit dem/den folgenden zulässigen Netzteil/en verwendet werden.

Netzteil 1. HTC, Modell TC P300 2. Phihong, Modell PSAA05X-050

#### Akkus vorsichtig handhaben •

Dieses Produkt enthält einen Li-Ion-Akku. Wenn der Akku nicht sachgemäß gehandhabt wird, besteht das Risiko von Feuer und Verbrennungen. Versuchen Sie nicht, den Akku selbst zu öffnen oder zu reparieren. Sie dürfen den Akku nicht auseinandernehmen, zerstören, durchlöchern, kurzschließen, in Feuer oder Wasser werfen oder Temperaturen von mehr als 60°C (140°F) aussetzen.

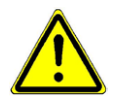

WARNUNG: Es besteht Explosionsionsgefahr, wenn ein falscher Akku eingesetzt wird. Um das Risiko von Feuer oder Verbrennungen zu vermeiden, sollten Sie den Akku nicht auseinandernehmen, zerstören, durchlöchern, kurzschließen, einer Hitze von mehr als 60°C (140°F) aussetzen oder in Feuer oder Wasser werfen. Verwenden Sie nur zugelassene Akkus. Recyclen oder entsorgen Sie aufgebrauchte Akkus entsprechend der vor Ort geltenden Bestimmungen oder den Ihrem Produkt beigelegten Hinweisen.

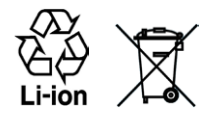

HINWEIS: Dieses Produkt sollte nur mit den/dem folgenden zulässigen Akku/s verwendet werden.

- HTC, Modell BB81100
- Zusätzliche Vorsichtsmaßnahmen
	- Halten Sie den Akku und das Gerät stets trocken, und verwenden Sie ihn/es nicht in der Nähe von Wasser und Flüssigkeiten, um einen Kurzschluss zu vermeiden. •
	- Vermeiden Sie, dass Metallobjekte den Akku oder dessen Kontaktstellen berühren, da dies einen Kurzschluss während der Bedienung auslösen kann.
	- Das Telefon sollte nur an Produkte angeschlossen werden, die das USB-IF-Logo besitzen oder das USB-IF-Konformitätsprogramm durchlaufen haben.
	- Verwenden Sie keinen Akku, der beschädigt, verformt oder verfärbt erscheint oder Roststellen aufweist, sich stark erhitzt hat oder aus dem ein ungewöhnlicher Geruch ausdringt.
	- Halten Sie den Akku immer außerhalb der Reichweite von Babys und Kleinkindern, die den Akku in den Mund nehmen könnten. Suchen Sie umgehend einen Arzt auf, wenn ein Kind den Akku verschluckt hat.
	- Wenn Substrat aus dem Akku austritt:
		- Lassen Sie das Substrat nicht mit Haut oder Kleidung in Berührung kommen. Wenn es bereits mit Haut in Berührung gekommen ist, spülen Sie es sofort mit klarem Wasser ab und suchen Sie einen Arzt auf.
		- Lassen Sie das Substrat nicht mit Ihren Augen in Berührung kommen. Wenn es bereits mit den Augen in Berührung gekommen ist, reiben Sie NICHT die Augen; spülen Sie die Augen mit klarem Wasser aus und suchen Sie umgehend einen Arzt auf.
		- Achten Sie besonders darauf, dass ein auslaufender Akku nicht in die Nähe von Feuer gelangt, da es zu einer Entzündung oder Explosion kommen kann.

SICHERHEITSHINWEISE HINSICHTLICH DIREKTER SONNENEINSTRAHLUNG Achten Sie darauf, dass das Gerät nicht übermäßiger Feuchtigkeit und extremen Temperaturen ausgesetzt wird. Lassen Sie das Gerät oder den Akku nicht über einen längeren Zeitraum in einem Fahrzeug oder an anderen Orten liegen, an denen die Temperatur auf über 60°C (140°F) ansteigen kann wie z. B. auf dem Armaturenbrett eines Autos, auf einem Fensterbrett oder hinter einer Glasscheibe, welche direkt von der Sonne oder sehr starkem UV-Licht bestrahlt wird. Dabei können das Gerät oder das Fahrzeug beschädigt und der Akku überhitzt werden.

#### VERMEIDUNG VON HÖRSCHÄDEN

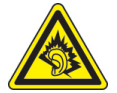

ACHTUNG: Es kann zu bleibenden Hörschäden kommen, wenn Kopfhörer oder Hörkapseln über einen längeren Zeitraum bei hoher Lautstärke verwendet werden.

HINWEIS: Für Frankreich wurden Kopfhörer (unten aufgelistet) für dieses Gerät getestet und in Übereinstimmung mit Grenzwerten für Schalldruck gemäß den Normen NF EN 50332-1:2000 und NF EN 50332-2:2003, wie durch den französischen Artikel L. 5232-1 gefordert wird, befunden worden.

• Kopfhörer, hergestellt von HTC, Modell RC E160.

#### SICHERHEIT IM FLUGZEUG

Da dieses Produkt das Navigationssystem und das Kommunikationsnetzwerk eines Flugzeugs stören kann, ist die Verwendung der Telefonfunktion dieses Geräts in Flugzeugen in den meisten Ländern verboten. Wenn Sie dieses Gerät in Flugzeugen verwenden möchten, müssen Sie seine Telefonfunktion ausschalten, indem Sie den Flugmodus aktivieren.

#### UMWELTBEZOGENE RESTRIKTIONEN

Verwenden Sie dieses Produkt nicht an Tankstellen, an Treibstoffdepots, an chemischen Anlagen, an Orten, an denen Sprengarbeiten durchgeführt werden, an Orten mit potentiell explosiven Atmosphären, z. B. Tankgebieten, Treibstofflagern, unter Deck auf Schiffen, an Orten, an denen Treibstoff oder Chemikalien umgeschlagen werden, oder an Orten, an denen die Luft Chemikalien oder Partikel, z. B. Körner, gewöhnlichen Staub oder Metallstaub enthält. Denken Sie daran, dass Funken in solchen Umgebungen eine Explosion oder ein Feuer verursachen können.

#### UMGEBUNGEN MIT EXPLOSIONSGEFAHR

Wenn Sie sich in Umgebungen mit Explosionsgefahr oder an Orten befinden, an denen brennbare Materialien vorhanden sind, sollte das Gerät ausgeschaltet werden, und der Nutzer sollte alle Schilder und Anweisungen beachten. Durch Funken in solchen Umgebungen können Brände und Explosionen ausgelöst werden, die zu schweren Verletzungen oder gar zum Tod führen können. Verwenden Sie dieses Gerät nicht an Tankstellen, und beachten Sie unbedingt die Benutzungsbeschränkung von Hochfrequenzgeräten in Treibstofflagern, Chemieanlagen und an Orten, an denen Sprengungen durchgeführt werden. Potenziell explosive Umgebungen sind oft, aber nicht immer, klar gekennzeichnet. Diese beinhalten Tankgebiete, Raum unter Deck auf Schiffen, Treibstoff- oder chemische Lagerstätten und Umgebungen deren Luft mit chemischen Stoffen oder Partikeln, wie z. B. Getreidestaub, Staub und Metallpulver, kontaminiert ist.

#### SICHERHEIT AUF DER STRASSE

Beim Steuern von Fahrzeugen ist es von dringenden Notfällen abgesehen nicht zulässig, Telefondienste mit Geräten zu nutzen, die in der Hand gehalten werden müssen. In einigen Ländern ist die Verwendung von Mobiltelefonen mit Freisprechfunktion erlaubt.

#### SICHERHEITSVORKEHRUNGEN HINSICHTLICH HOCHEREQUENZ

- Vermeiden Sie, das Telefon in der Nähe von metallenen Strukturen (z. B. Stahlgerüst eines Gebäudes) zu verwenden.
- Vermeiden Sie, das Telefon in der Nähe starker elektromagnetischer Quellen, z. B. neben Mikrowellengeräten, Lautsprechern, Fernsehern und Radios, zu verwenden.
- Verwenden Sie nur Zubehör, das vom Originalhersteller bereitgestellt wird, bzw. Zubehör, das kein Metall enthält.
- Zubehör, das nicht vom Originalhersteller zugelassen ist, erfüllt u. U. nicht •die RF-Richtlinien zum Strahlenschutz und sollte deshalb nicht verwendet werden.

#### STÖRUNG DER FUNKTION MEDIZINISCHER GERÄTE

Dieses Produkt kann in medizinischen Geräten Fehlfunktionen auslösen. Die Verwendung dieses Geräts ist in den meisten Krankenhäusern und Kliniken verboten.

Wenn Sie ein anderes persönliches medizinisches Gerät verwenden, erkundigen Sie sich beim Hersteller des Gerätes, ob das Gerät einen Schutz gegen externe Hochfrequenzstrahlung besitzt. Ihr Arzt kann Ihnen eventuell helfen, diese Informationen zu erhalten.

Schalten Sie Ihr Telefon in Krankenhäusern AUS, wenn Sie sich in Bereichen befinden, an denen die Benutzung von Handys nicht erlaubt ist. Krankenhäuser oder medizinische Einrichtungen verwenden u. U. Geräte, die auf externe Hochfrequenzstrahlung empfindlich reagieren.

#### HÖRHILFEN

Einige Mobiltelefone können Störungen bei Hörgeräten hervorrufen. Wenn es zu einer solchen Störung kommt, wenden Sie sich bitte an den Netzbetreiber, um Lösungsmöglichkeiten zu erfahren.

#### NICHT IONISIERENDE STRAHLUNG

Das Gerät besitzt eine interne Antenne. Dieses Produkt sollte nur in der normalen Position für den Betrieb verwendet werden, um sicherzustellen, dass die Grenzwerte für Strahlung eingehalten werden und es zu keinen Störungen kommt. Wie bei anderen mobilen Geräten für die Funkübertragung auch sollten Anwender aus Gründen der einwandfreien Bedienung und des persönlichen Schutzes während des Betriebes einen Sicherheitsabstand zur Antenne einhalten.

Verwenden Sie nur die gelieferte integrierte Antenne. Die Verwendung nicht zugelassener oder modifizierter Antennen kann die Qualität von Gesprächen beeinträchtigen und das Telefon beschädigen, die Leistung mindern und höhere SAR-Werte verursachen, die die empfohlenen Werte überschreiten. Dies kann dazu führen, dass gesetzliche Bestimmungen in Ihrem Land nicht eingehalten werden.

Um eine optimale Leistung des Telefons zu erzielen und zu gewährleisten, dass die Grenzwerte für RF-Strahlung eingehalten werden, sollten Sie das Gerät nur in der normalen Anwendungsweise benutzen. Dies kann u. U. zu einer schlechteren Gesprächsqualität und auch zu einem erhöhten Stromverbrauch führen. Vermeidung des Kontaktes mit der Antenne, WÄHREND das Telefon verwendet wird, optimiert die Leistung der Antenne und die

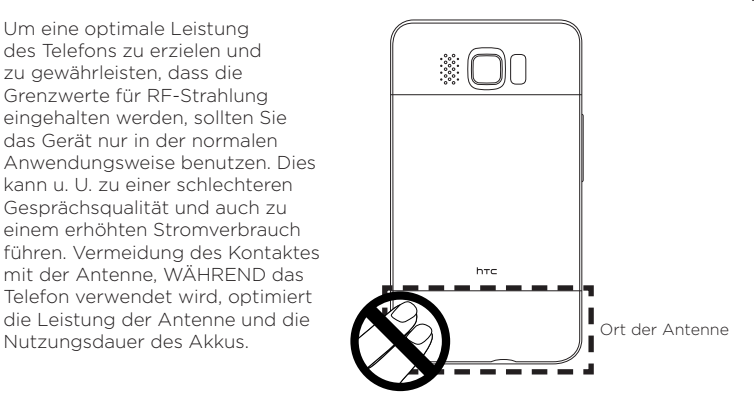

## Allgemeine Sicherheitsvorkehrungen

- Vermeiden Sie, übermäßigen Druck auf das Gerät auszuüben Üben Sie keinen übermäßigen Druck auf das Display und das Gerät aus, um eine Beschädigung zu vermeiden; nehmen Sie das Gerät aus der Hosentasche heraus, bevor Sie sich hinsetzen. Stecken Sie das Gerät nach Möglichkeit in ein Schutzetui und verwenden Sie den Gerätestift oder Ihren Finger nur für die Eingabe über das berührungsempfindliche Display. Eine Beschädigung des Displays durch unsachgemäße Handhabung wird nicht von der Garantie abgedeckt.
- Nach längerer Verwendung wird das Gerät warm Wenn Sie das Gerät über einen längeren Zeitraum hinweg verwenden, z. B. wenn Sie telefonieren, den Akku laden oder im Internet browsen, kann sich das Gerät warm anfühlen. In den meisten Fällen ist dies normal und sollte nicht als ein Problem mit dem Gerät gedeutet werden.

#### • Reparaturhinweise beachten

Mit Ausnahme der Anweisungen in der Bedienungs- oder Reparaturanleitung sollten Sie das Produkt nicht selbst reparieren. Reparaturen an Komponenten innerhalb des Gerätes sollten nur von einem autorisierten Reparaturdienst oder dem Händler durchgeführt werden.

#### • Schäden, die eine Reparatur erfordern

Trennen Sie in folgenden Fällen das Produkt vom Stromnetz und wenden Sie sich an einen autorisierten Reparaturfachmann oder den Händler:

- Flüssigkeit wurde über dem Produkt verschüttet oder ein Gegenstand ist in es eingedrungen.
- Das Produkt wurde Regen oder Feuchtigkeit ausgesetzt. •
- Das Produkt ist heruntergefallen oder wurde beschädigt. •
- Es gibt sichtbare Zeichen der Überhitzung. •
- Das Produkt funktioniert nicht normal, obwohl es ordnungsgemäß bedient wird.

#### Warme Umgebungen vermeiden •

Das Produkt sollte von Hitzequellen, z. B. Heizkörpern, Heizungen, Öfen oder anderen Geräten, die Hitze erzeugen (einschließich Verstärkern), ferngehalten werden.

#### • Feuchte Umgebungen vermeiden Verwenden Sie das Produkt nicht in feuchten Umgebungen.

• Vermeiden Sie, das Gerät direkt nach starken Temperaturschwankungen zu verwenden.

Wenn Sie das Gerät starken Temperatur- und/oder Luftfeuchtigkeitsschwankungen aussetzen, kann es zu Kondensation im Gerät kommen. Um eine Beschädigung des Geräts zu vermeiden, warten Sie so lange, bis die Feuchtigkeit verdunstet ist, bevor Sie das Gerät verwenden.

HINWEIS: Wenn Sie das Gerät von einer kalten in eine warme oder von einer warmen in eine kalte Umgebung bringen, lassen Sie das Gerät erst die Umgebungstemperatur annehmen, bevor Sie es einschalten.

#### • Keine Fremdkörper in das Gerät stecken

Stecken Sie niemals Gegenstände durch die Gehäuseschlitze und andere Öffnungen in das Produkt. Schlitze und Öffnungen dienen der Belüftung. Sie dürfen weder verdeckt noch verschlossen werden.

#### • Zubehör zur Befestigung

Verwenden Sie nur stabile Tische, Wagen, Stative oder Halterungen. Folgen Sie bei der Befestigung des Produktes den Anweisungen des Herstellers und verwenden Sie nur Zubehör, das vom Hersteller empfohlen wird.

#### • Stabile Unterlagen verwenden

Stellen Sie das Produkt nicht auf einen instabilen Untergrund.

#### Geprüftes Zubehör verwenden •

Verwenden Sie dieses Produkt nur zusammen mit PCs und Optionen, die sich nachweislich zur Verwendung mit Ihrer Ausrüstung eignen.

#### Größe anpassen •

Drehen Sie die Lautstärke herunter, bevor Sie Kopfhörer und andere Audiogeräte verwenden.

#### • Reinigen

Trennen Sie das Gerät vor dem Reinigen vom Stromnetz. Verwenden Sie keine Reinigungsflüssigkeiten oder -sprays. Reinigen Sie das Produkt mit einem leicht angefeuchteten Tuch, aber verwenden Sie NIEMALS Wasser, um das LCD-Display zu säubern.

# Inhalt

## Kapitel 1 Erste Schritte

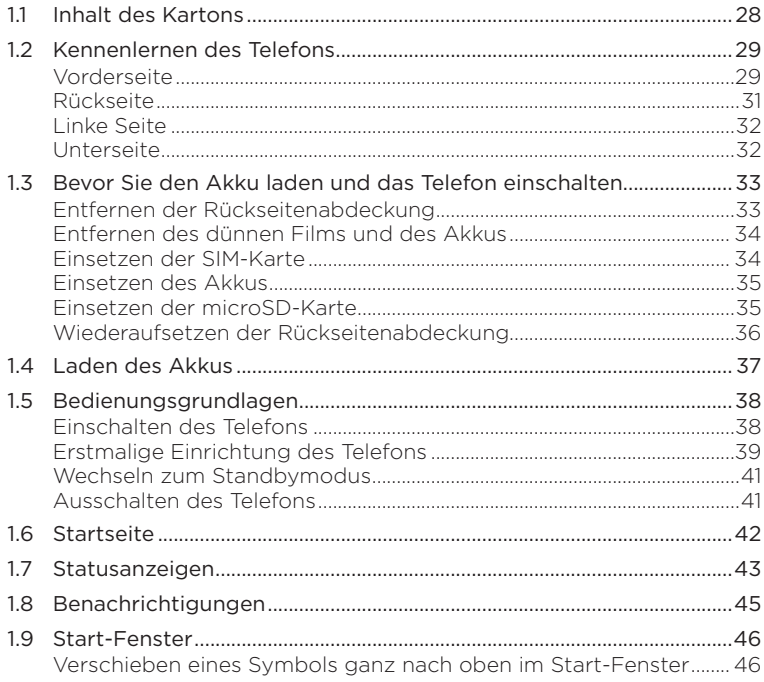

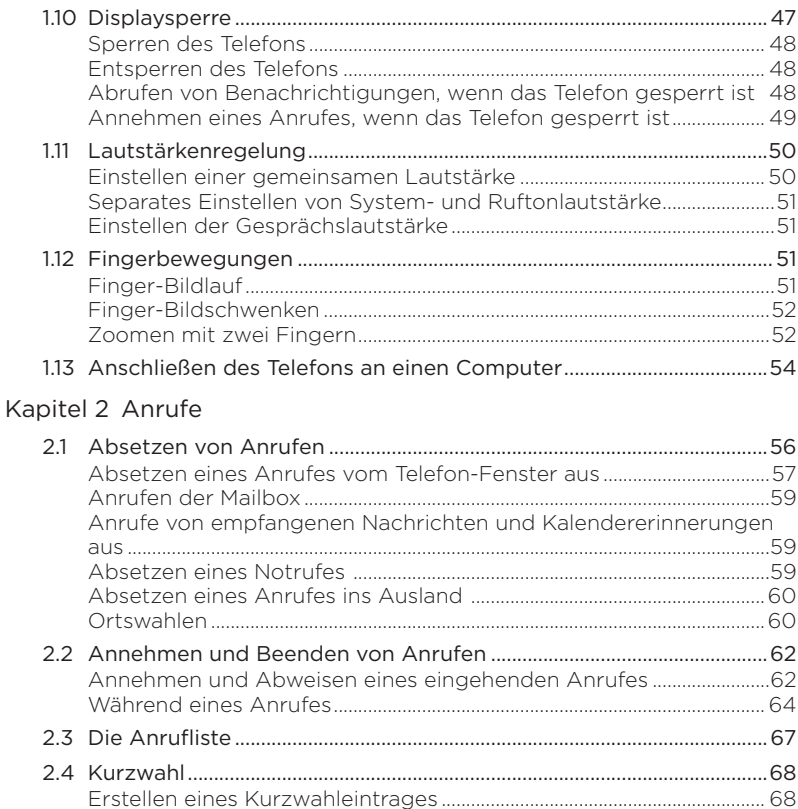

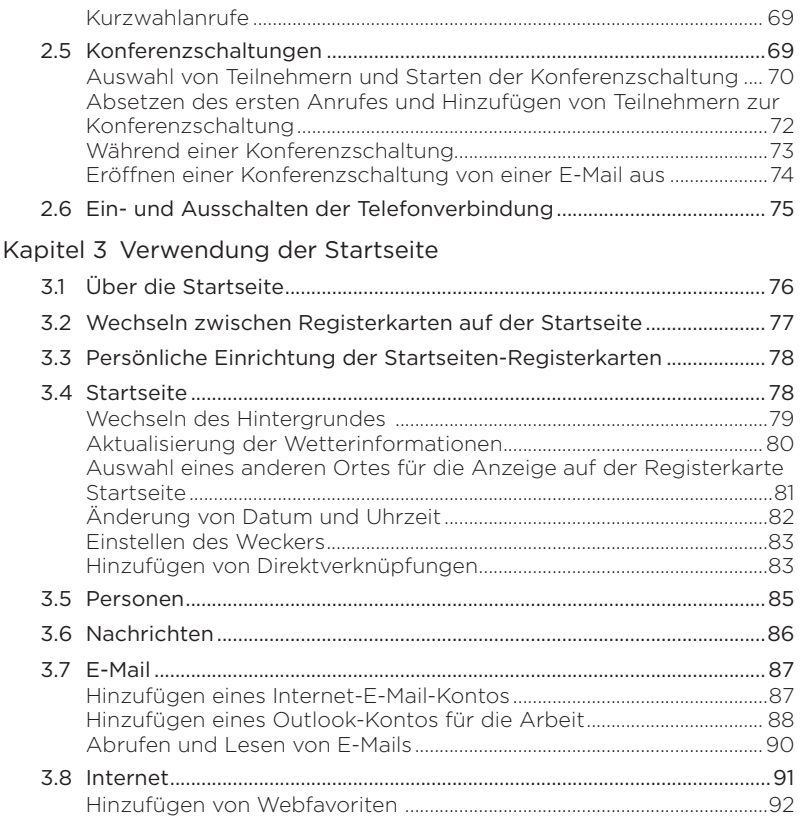

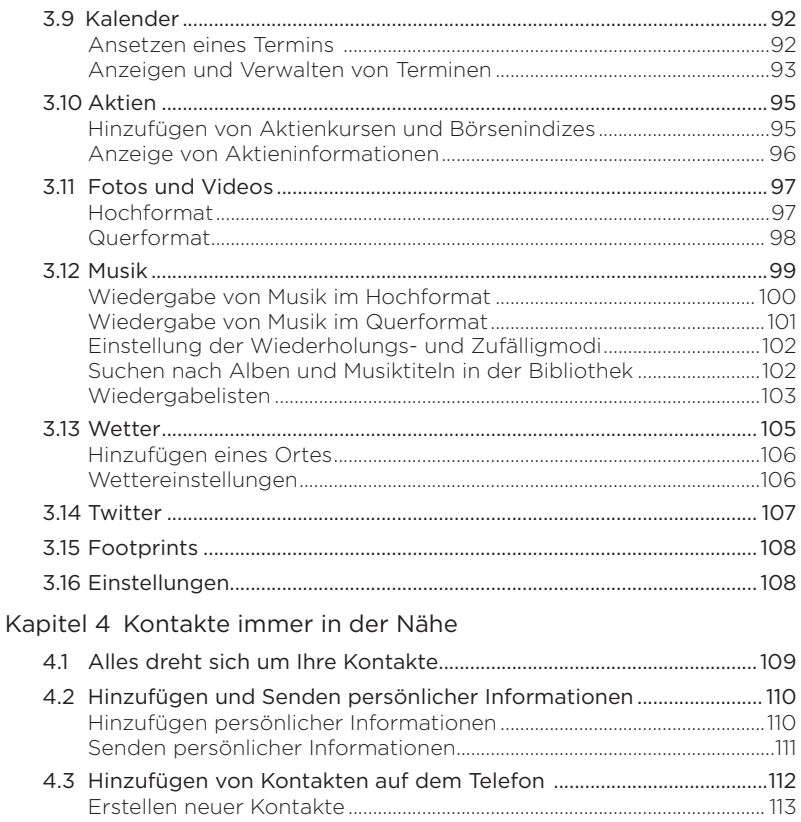

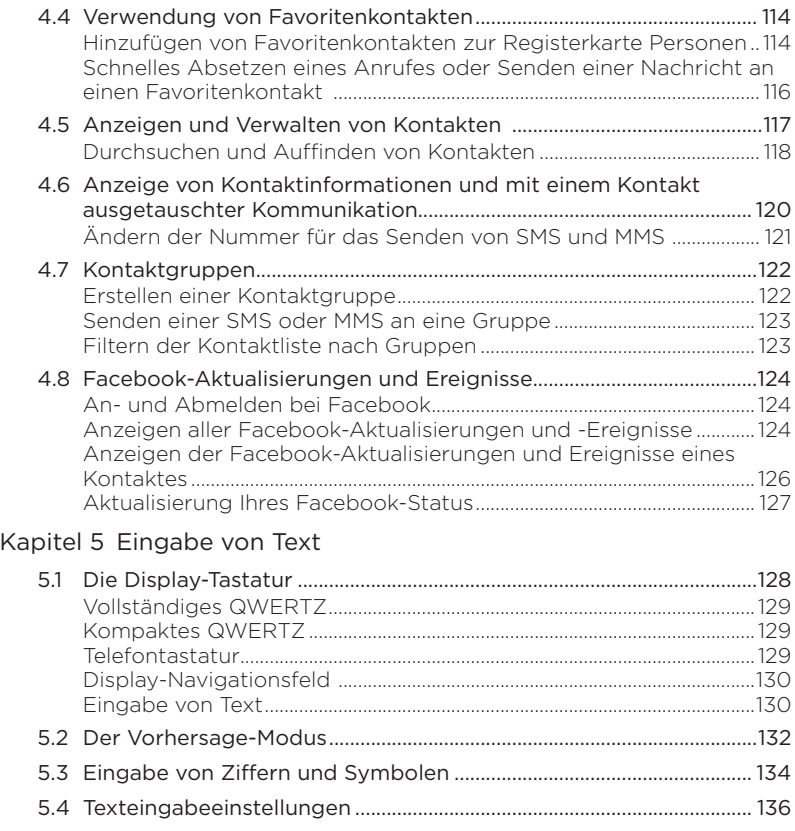

## [Kapitel 6 Synchronisierung von Daten](#page-136-0)

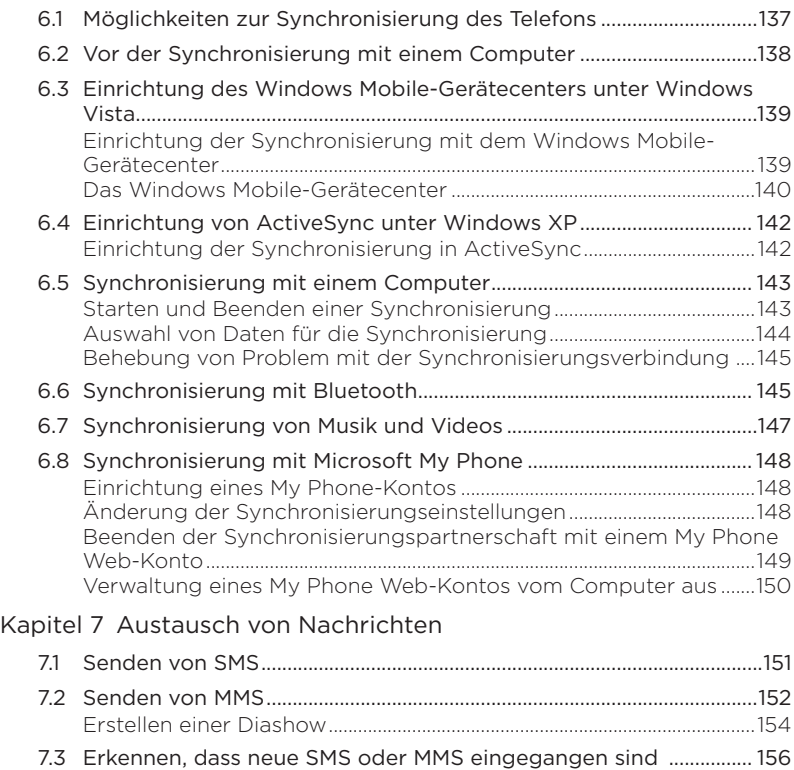

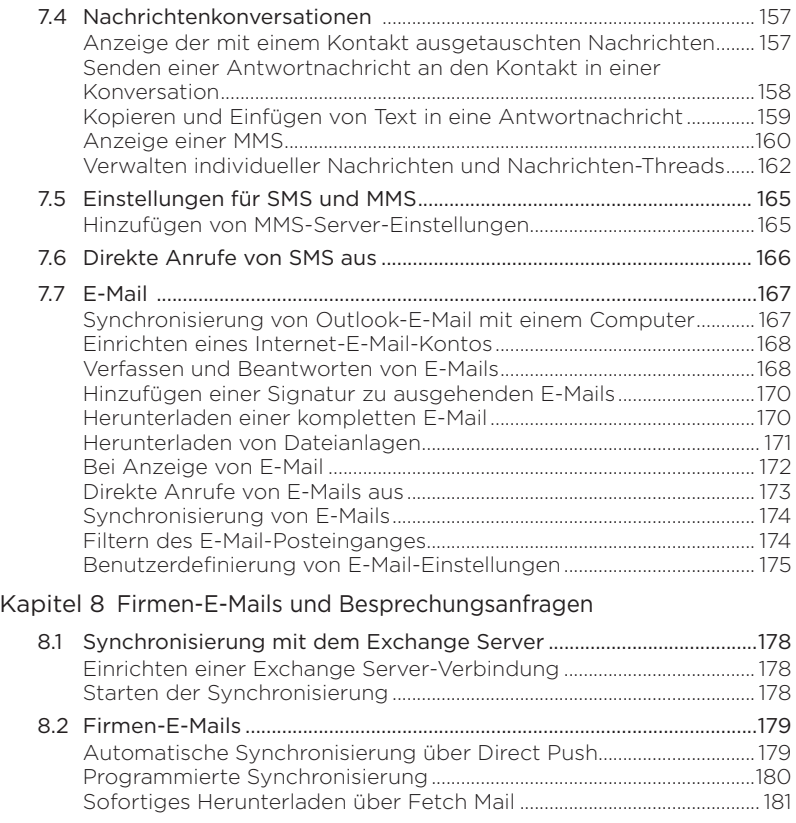

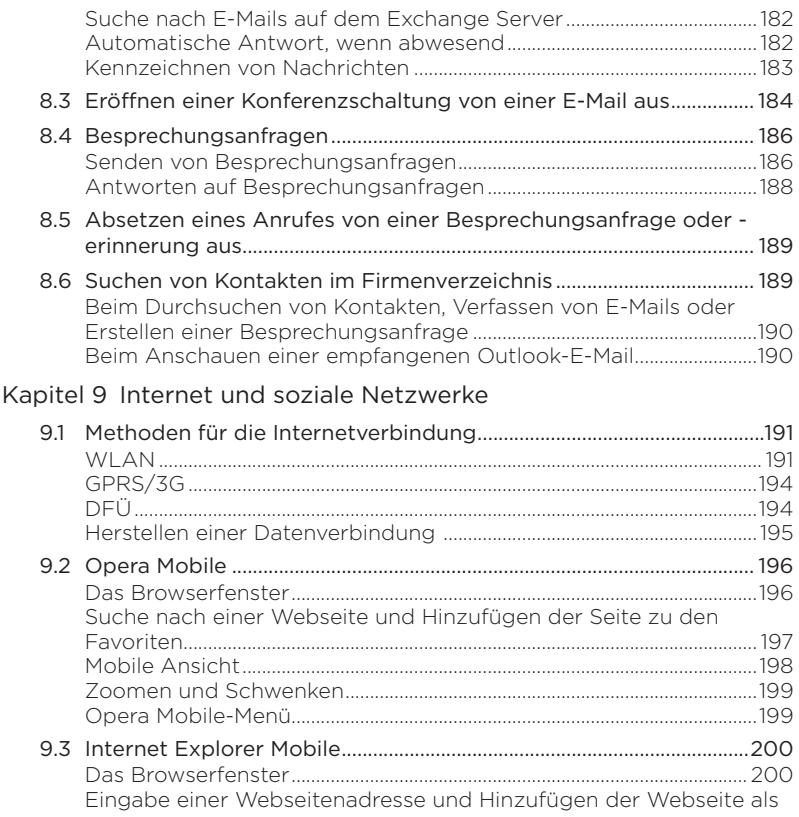

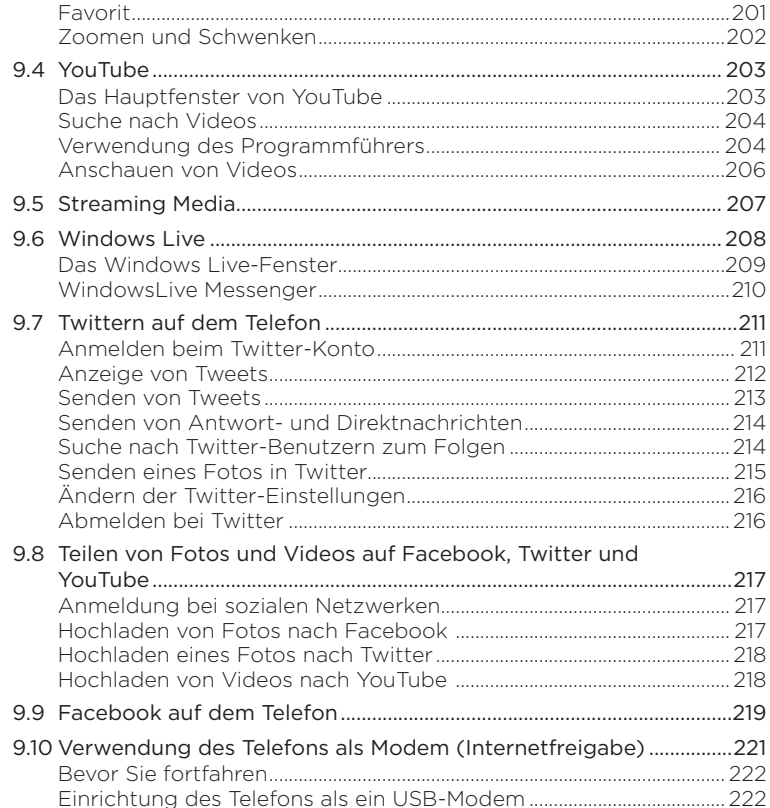

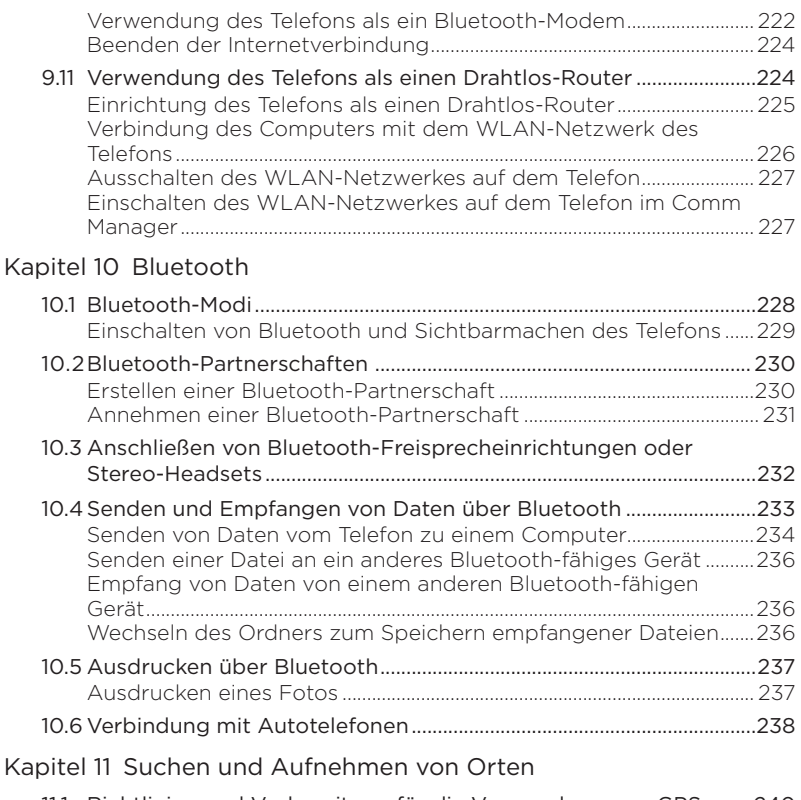

11.1 [Richtlinien und Vorbereitung für die Verwendung von GPS.........240](#page-239-0)

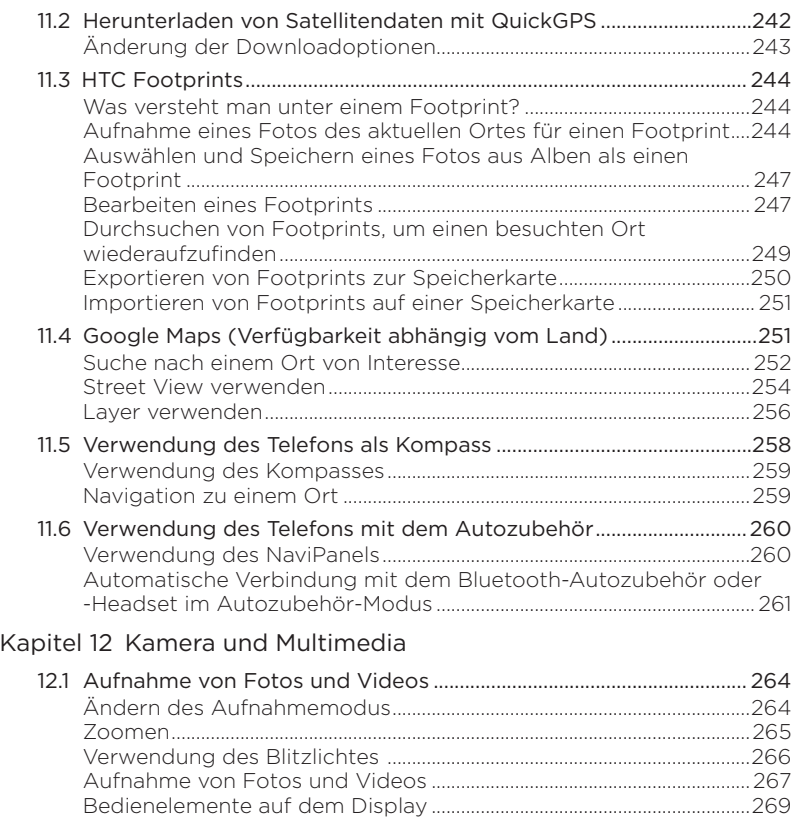

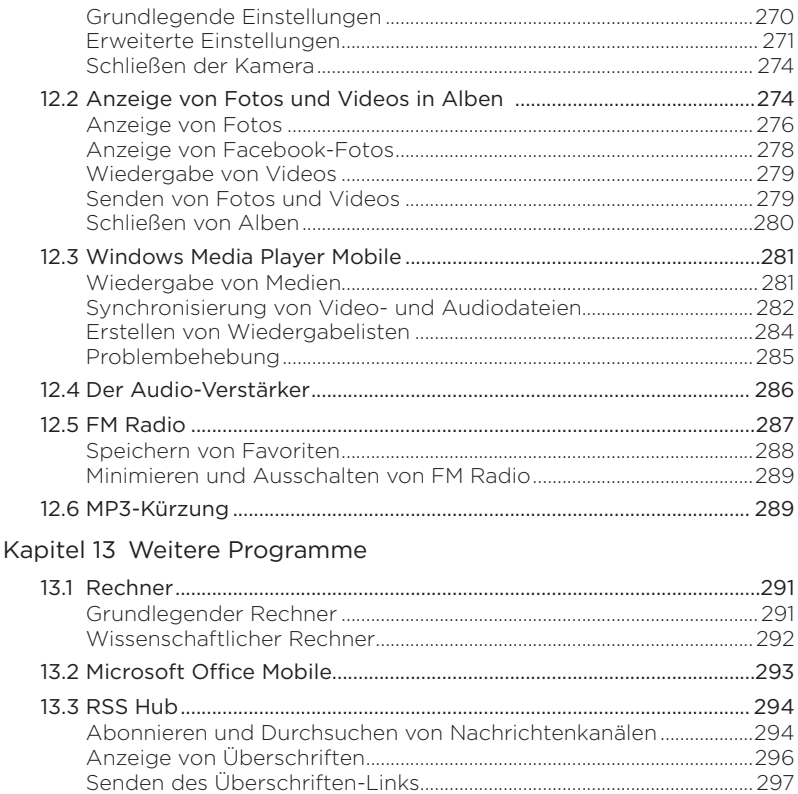

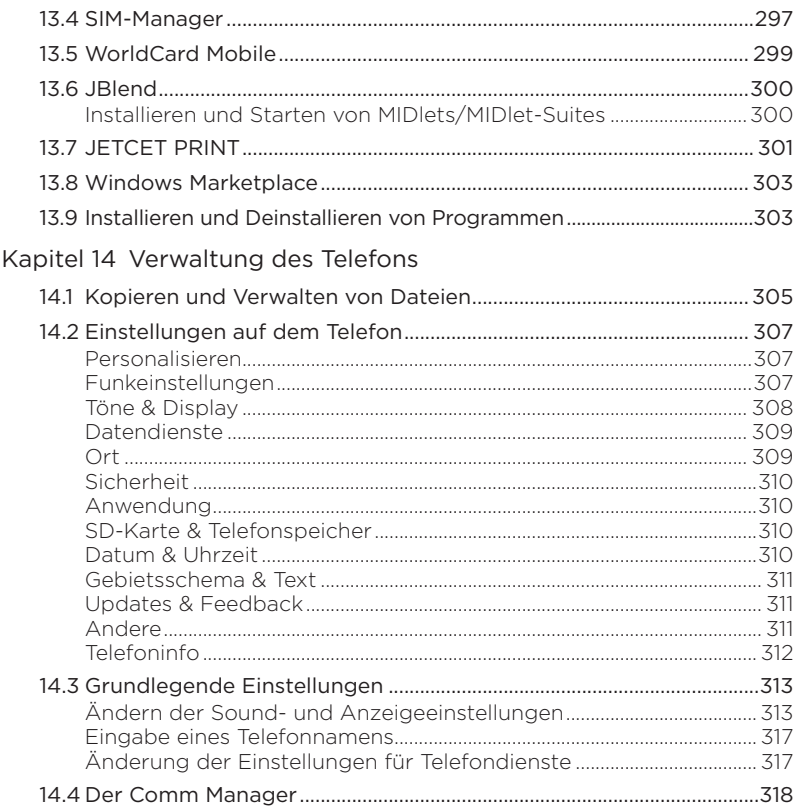

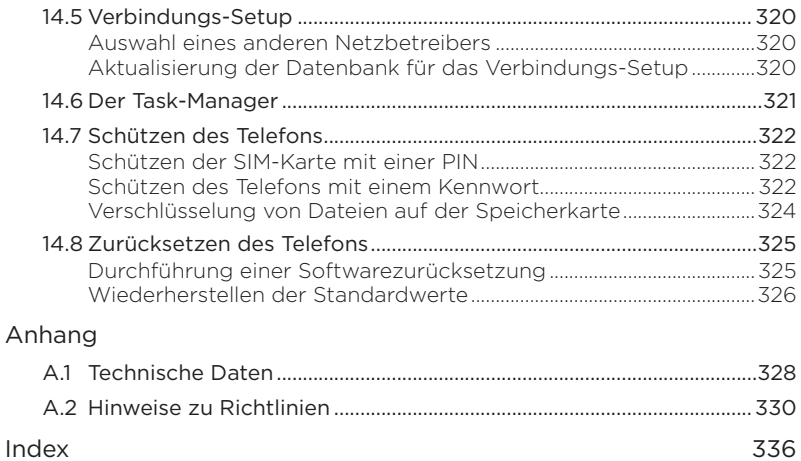

# <span id="page-27-0"></span>Kapitel 1

## Erste Schritte

## 1.1 Inhalt des Kartons

Im Karton finden Sie Folgendes:

- HTC HD2-Telefon mit Akku
- USB-Sync-Kabel •
- Netzteil
- Netzstecker •
- 3,5 mm Stereo-Headset •
- microSD™-Karte •
- Tasche
- Kurzanleitung

## <span id="page-28-0"></span>1.2 Kennenlernen des Telefons

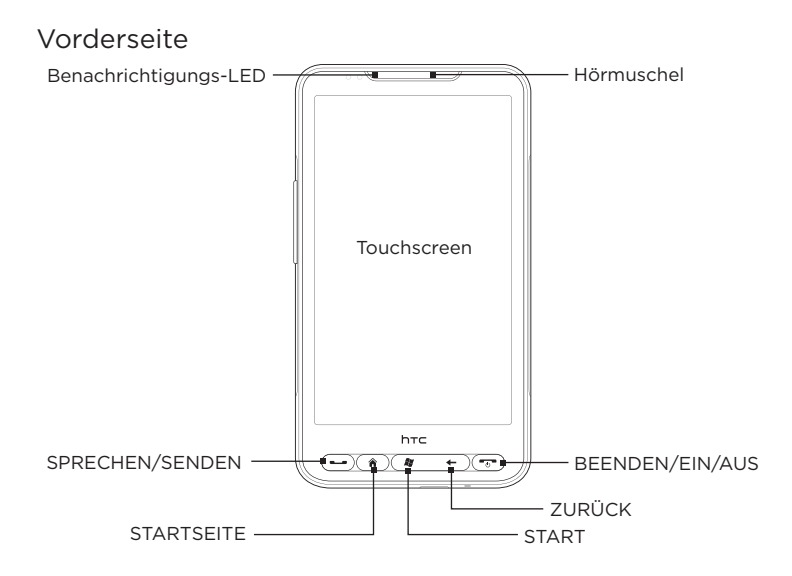

#### 30 Kapitel 1 Erste Schritte

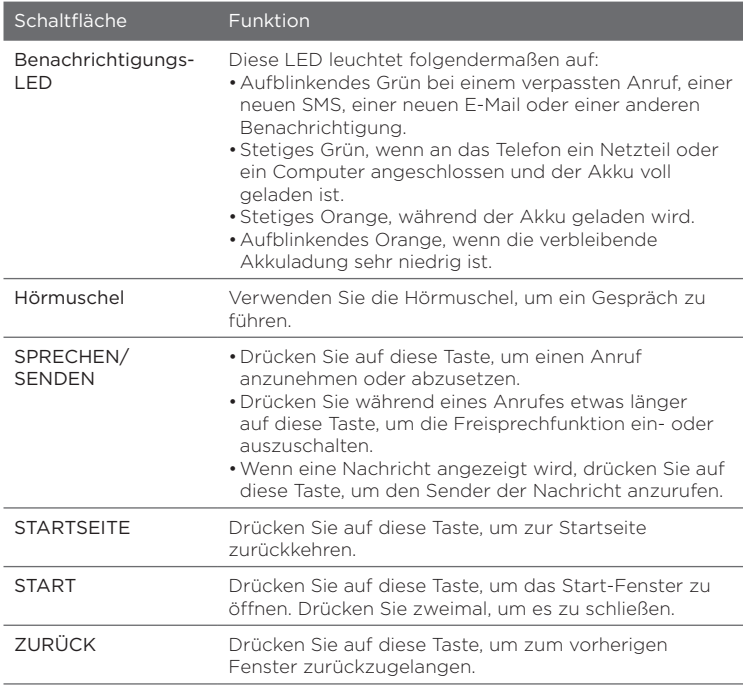

<span id="page-30-0"></span>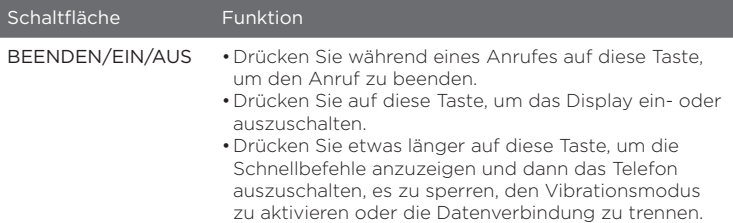

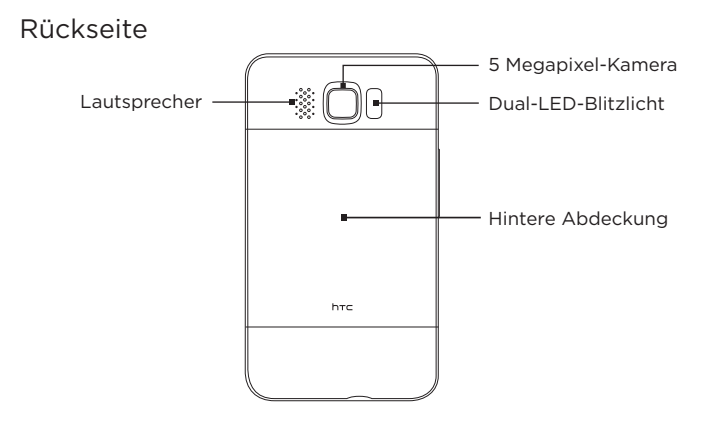

## <span id="page-31-0"></span>32 Kapitel 1 Erste Schritte

## Linke Seite

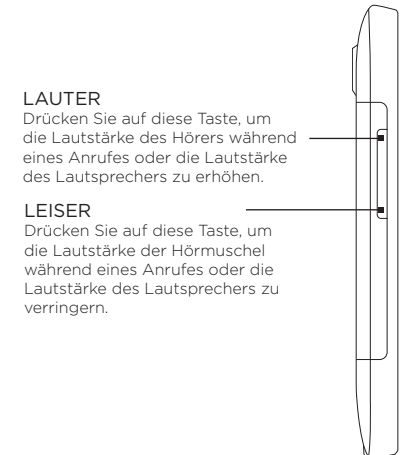

## Unterseite

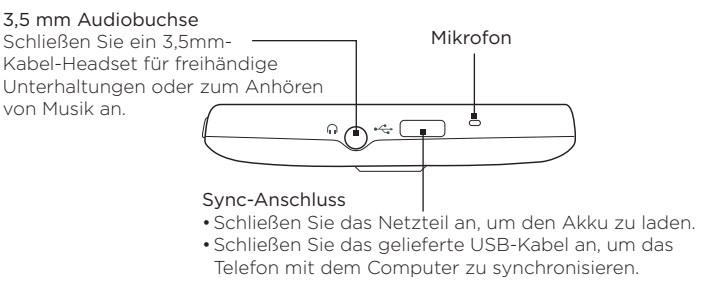

## <span id="page-32-0"></span>1.3 Bevor Sie den Akku laden und das Telefon einschalten

Wenn Sie das Telefon aus dem Karton herausnehmen und die Rückseitenabdeckung entfernen, sehen Sie den in das Telefon eingesetzten Akku. Zwischen dem Akku und dem Akkufach befindet sich ein dünner Film. Sie müssen diesen Film entfernen und den Akku wieder einsetzen, bevor Sie diesen laden und das Telefon einschalten können.

Setzen Sie auch die SIM-Karte und die microSD-Karte ein, bevor Sie das Telefon einschalten.

## Entfernen der Rückseitenabdeckung

Entfernen Sie die Rückseitenabdeckung, um auf das Akkufach, den SIM-Karten-Einschub und den Speicherkarten-Einschub zuzugreifen.

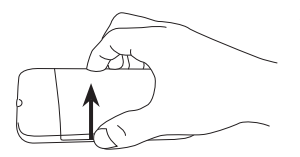

- 1. Halten Sie das Telefon sicher fest, wobei die Vorderseite nach unten zeigt.
- 2. Öffnen Sie die Rückseitenabdeckung, indem Sie sie auf der linken Seite mit Ihrem Finger anheben.

#### <span id="page-33-0"></span>34 Kapitel 1 Erste Schritte

## Entfernen des dünnen Films und des Akkus

Nachdem Sie die Rückseitenabdeckung entfernt haben, sehen Sie, dass das Ende des Films auf der oberen Hälfte des Akkus liegt.

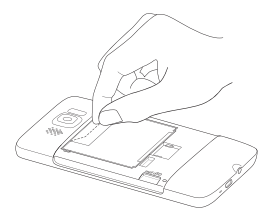

- 1. Ziehen Sie am oberen Ende des dünnen Films, um den Akku zusammen mit dem Film vom Telefon zu lösen.
- 2. Entfernen und entsorgen Sie den Film.
- 3. Entfernen Sie den Akku.

## Einsetzen der SIM-Karte

Auf der SIM-Karte werden Ihre Telefonnummer, Dienstinformationen, das Telefonbuch und Nachrichten gespeichert. Für das Telefon können Sie sowohl 1,8V- als auch 3V-SIM-Karten verwenden.

Hinweis Bestimmte veraltete SIM-Karten eignen sich nicht für das Telefon. Wenden Sie sich an den Netzbetreiber, der Ihnen dann eine andere SIM-Karte zur Verfügung stellt. Möglicherweise erhebt der Netzbetreiber für diesen Dienst Gebühren.

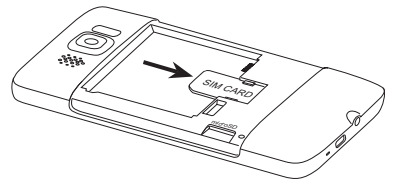

- 1. Setzen Sie die SIM-Karte so ein, dass die goldenen Kontaktstellen nach unten zeigen und die abgeschrägte Ecke nach außen zeigt.
- 2. Schieben Sie die SIM-Karte ganz in den Einschub hinein.

## <span id="page-34-0"></span>Einsetzen des Akkus

Setzen Sie erst die SIM-Karte und anschließend den Akku ein.

Wichtig Bevor Sie den Akku einsetzen, müssen Sie erst den dünnen Film zwischen Akku und Akkufach entfernen, sofern Sie dies noch nicht bereits getan haben. Siehe "Entfernen des dünnen Films und des Akkus".

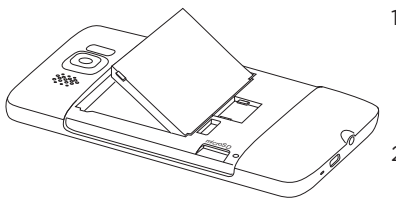

- 1. Richten Sie die hervorstehenden Kupferkontakte des Akkus an den Kontakten im Akkufach aus.
- 2. Setzen Sie den Akku mit der Kontaktseite zuerst ein und drücken Sie ihn dann vorsichtig in das Fach hinein.

## Einsetzen der microSD-Karte

Der Einschub für die Speicherkarte befindet sich unten links direkt unter dem Akkufach.

Setzen Sie die microSD-Karte in den Einschub hinein, bis sie einrastet, wobei die goldenen Kontaktstellen nach unten zeigen.

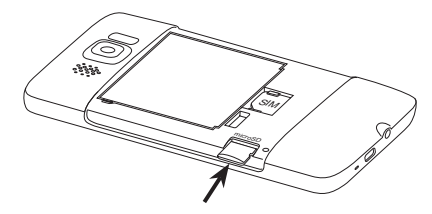

#### <span id="page-35-0"></span>36 Kapitel 1 Erste Schritte

## Wiederaufsetzen der Rückseitenabdeckung

Setzen Sie die Rückseitenabdeckung wieder auf, nachdem Sie den dünnen Film entfernt und die SIM-Karte, den Akku und die microSD-Karte eingesetzt haben.

Befestigen Sie sie erst auf der rechten Seite und drücken Sie sie anschließend fest zu.

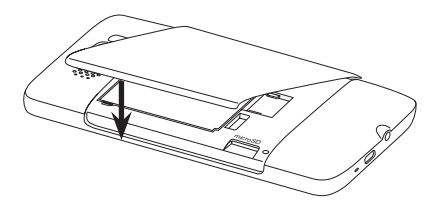
# 1.4 Laden des Akkus

Der Akku ist bei Auslieferung bereits zum Teil geladen. Bevor Sie das Telefon einschalten und verwenden, sollten Sie den Akku erst laden. Einige Akkus erreichen erst dann ihre volle Leistungsfähigkeit, wenn sie einige Male hintereinander vollständig ent- und geladen wurden.

- 1. Schließen Sie den Netzstecker an das Netzteil an.
- 2. Verbinden Sie ein Ende des USB-Synchronisierungskabels mit dem Synchronisierungsanschluss auf dem Telefon.
- 3. Verbinden Sie das andere Ende des USB-Synchronisierungskabels mit dem USB-Anschluss am Netzteil.
- 4. Stecken Sie das Netzteil in eine Netzsteckdose, um mit dem Laden des Akkus zu beginnen.

Während der Akku geladen wird, leuchtet die Benachrichtigungs-LED (links neben der Hörmuschel) stetig orange auf. Die Leuchte wird grün, nachdem das Telefon voll geladen wurde.

Wenn Sie den Akku laden, während das Telefon eingeschaltet ist, sehen Sie in der Titelleiste oben auf dem Display ein Ladesymbol  $\mathcal{S}$ . Nachdem der Akku voll geladen wurden, erscheint in der Titelleiste ein Symbol für volle Akkuladung  $\overline{\mathbf{m}}$ .

Wichtig • Zur Ladung des Akkus sollten Sie nur das mit dem Telefon gelieferte Netzteil und USB-Synchronisierungskabel verwenden.

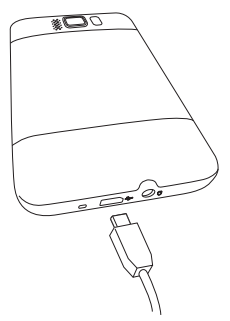

- Entfernen Sie den Akku nicht aus dem Telefon, während er mit dem Netzteil oder dem Autoadapter geladen wird.
- Aus Sicherheitsgründen stoppt der Akku mit dem Ladevorgang, wenn er zu heiß wird.

Warnung! Um Brandgefahr zu vermeiden:

- Versuchen Sie nicht, den Akku zu öffnen, auseinanderzunehmen oder selbst zu reparieren.
- Der Akku darf nicht zerdrückt und beschädigt oder in Feuer oder Wasser geworfen werden. Die Akkukontakte dürfen nicht kurz geschlossen werden.
- Setzen Sie den Akku nicht Temperaturen über 60° C (140° F) aus.
- Verwenden Sie für dieses Produkt nur Akkus, die speziell dafür vorgesehen sind.
- Recyceln oder entsorgen Sie aufgebrauchte Akkus entsprechend der örtlich geltenden Gesetze.

# 1.5 Bedienungsgrundlagen

Nachdem Sie die SIM-Karte, den Akku und die microSD-Karte eingesetzt haben, können Sie das Telefon einschalten und benutzen.

## Einschalten des Telefons

Die BEENDEN/EIN/AUS-Taste befindet sich ganz rechts unterhalb des Touchscreens. Drücken Sie auf diese Taste, um das Telefon einzuschalten.

Während eines Telefongespräches können Sie diese Taste drücken, um das Gespräch zu beenden. Weitere Informationen über das Absetzen und Empfangen von Anrufen finden Sie in Kapitel 2.

## Erstmalige Einrichtung des Telefons

Wenn Sie das Telefon zum ersten Mal einschalten, werden auf dem Display Lernprogramme und Anleitungen angezeigt, um Ihnen bei der Einrichtung von E-Mail-Konten und Konten für beliebte soziale Netzwerke wie Facebook®, YouTube™ und Twitter™ zu helfen. Sie können den Anweisungen auf dem Display folgen, um das Setup durchzuführen. Sie können das Setup aber auch überspringen und zu einem anderen Zeitpunkt durchführen.

- Hinweis Wenn Sie das Telefon zum ersten Mal einschalten, ohne eine SIM-Karte eingesetzt zu haben, zeigt das Telefon eine Anleitung an, in der Sie erfahren, wie Sie die SIM-Karte und den Akku einsetzen können. Schalten Sie das Telefon aus und setzen Sie die SIM-Karte und den Akku ein, bevor Sie das Telefon verwenden.
	- 1. Das Telefon richtet zuerst GPRS/3G-, MMS- und WAP-Verbindungen basierend auf der SIM-Karte ein. Warten Sie, bis die Einrichtung abgeschlossen wurde.
	- 2. Das Telefon zeigt eine Anleitung zur Bedienung der Displaytastatur an. Folgen Sie dieser Anleitung, um das Benutzen der Tastatur zu erlernen.
	- 3. Wenn es WLAN-Netzwerke in Reichweite gibt, werden Sie gefragt, ob Sie eine Verbindung zu einem dieser Netzwerke herstellen möchten. Tippen Sie auf OK und anschließend auf das gewünschte Drahtlos-Netzwerk oder tippen Sie auf Abbrechen, wenn Sie die WLAN-Verbindung zu einem späteren Zeitpunkt herstellen möchten.
	- 4. Für einige Telefonfunktionen wie z. B. Wetter und Footprints wird der Ortsdienst von Google benötigt, damit Ihr aktueller Standort automatisch ermittelt werden kann. Im Fenster Google Ort können Sie auswählen, ob der Ortsdienst von Google Daten über Ihren Ort abrufen darf oder nicht.

- Hinweis Für diesen Dienst können vom Netzbetreiber zusätzliche Gebühren für die Datenübertragung erhoben werden. Sie können diesen Dienst später unter den Ortseinstellungen des Telefons aktivieren oder deaktivieren.
	- 5. Wählen Sie im Fenster Konten einrichten die Art von E-Mail-Konto aus, die Sie einrichten möchten, und folgen Sie den Anweisungen auf dem Display, um das E-Mail-Setup durchzuführen.

Nachdem Sie ein Konto eingerichtet haben, gelangen Sie zum Fenster Konten einrichten zurück und Sie können anschließend weitere E-Mail-Konten einrichten. Nachdem Sie die E-Mail-Konten eingerichtet haben, tippen Sie auf Weiter.

6. Wählen Sie im Fenster Soziale Netzwerke einrichten die sozialen Netzwerke, z. B. Facebook und YouTube, für die Sie ein Konto einrichten möchten, um vom Telefon aus auf sie zugreifen zu können. Folgen Sie den Anweisungen, um sich beim Konto eines sozialen Netzwerkes anzumelden.

Nachdem Sie Ihre Konten eingerichtet haben, tippen Sie auf Weiter im Fenster Soziale Netzwerke einrichten.

7. Das Telefon versucht dann, Ihre aktuelle Zeitzone zu erkennen und die Ortszeit automatisch einzustellen.

Sollte diese automatische Erkennung fehlschlagen, tippen Sie auf Ortszeiteinstellungen, um die Ortszeit einzustellen.

- 8. Im nachfolgenden Fenster wird die Webadresse angezeigt, von der aus Sie die Software für die PC-Synchronisierung herunterladen können. Notieren Sie sich diese Webadresse, damit Sie die Synchronisierungssoftware zu einem späteren Zeitpunkt herunterladen und auf dem Computer installieren können. Tippen Sie anschließend auf Weiter.
- 9. Im letzten Fenster erfahren Sie, wo Sie mehr über die Verwendung des Telefons lernen können. Tippen Sie anschließend auf Fertig stellen.

## Wechseln zum Standbymodus

Drücken Sie kurz auf die BEENDEN/EIN/AUS-Taste, um das Display vorübergehend auszuschalten und den Standbymodus auf dem Telefon zu aktivieren. Im Standbymodus verbraucht das Telefon weniger Strom, da das Display ausgeschaltet ist.

Das Telefon wechselt automatisch in den Standbymodus, wenn es für eine bestimmte Dauer nicht bedient wird. Wenn sich das Telefon im Standbymodus befindet, können Sie weiterhin Nachrichten und Anrufe empfangen. Das Telefon wird automatisch aus dem Standbymodus aufgeweckt, wenn Sie einen Anruf erhalten.

Wenn Sie das Telefon manuell aufwecken möchten, drücken Sie kurz auf die BEENDEN/EIN/AUS-Taste. Sie erkennen dann, dass das Telefon das Display gesperrt hat. Wenn Sie mehr über die Entsperrung des Displays erfahren möchten, lesen Sie "Displaysperre" in diesem Kapitel.

Tipp Sie können die Dauer der Nichtbedienung vor der Deaktivierung des Displays festlegen. Weitere Anweisungen finden Sie unter "Einstellungen für Beleuchtung und automatischen Standbymodus ändern" in Kapitel 14.

## Ausschalten des Telefons

Wenn Sie das Telefon nicht mehr benötigen, können Sie es ausschalten, um Akkustrom zu sparen.

- 1. Ist das Display ausgeschaltet, drücken Sie auf die BEENDEN/EIN/ AUS-Taste, um es wiedereinzuschalten.
- 2. Entsperren Sie das Telefon, wenn das Sperrfenster angezeigt wird. Unter "Displaysperre" finden Sie weitere Einzelheiten.
- 3. Drücken Sie für ein paar Sekunden auf die BEENDEN/EIN/AUS-Taste.
- 4. Tippen Sie im Fenster Schnellbefehle auf Ausschalten.

## 1.6 Startseite

Auf der Startseite sehen Sie eine Wetteruhr mit der Uhrzeit und dem Wetter an Ihrem aktuellen Ort. Es werden auch anstehende Termine angezeigt. Tippen Sie auf ein Element, wenn Sie die Wetteruhr ändern möchten, um einen anderen Ort anzuzeigen, die Wetterdaten zu aktualisieren oder auf den Kalender zuzugreifen.

Auf die wichtigen Funktionen, die Sie am häufigsten verwenden, z. B. Personen, Nachrichten, Mail, Internet usw. können Sie direkt auf der Startseite zugreifen. Die Registerkarten unten auf der Startseite stehen für die unterschiedlichen Telefonfunktionen. Drücken Sie einfach etwas länger auf die aktive Registerkarte und streichen Sie anschließend nach rechts oder links zu der Funktion, die Sie verwenden möchten. Sie können eine Registerkarte auch direkt antippen.

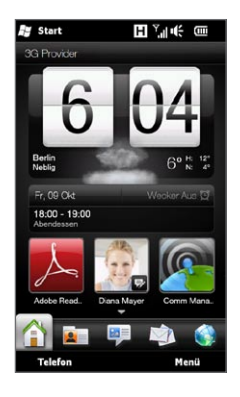

Sie können die Startseite auch persönlich gestalten, indem Sie eine Animation oder ein Bild als Hintergrund verwenden (durch Tippen auf Menü > Startseitenhintergrund), die Registerkarten beliebig anordnen und Direktlinks zu Ihren wichtigsten Kontakten und Anwendungen hinzufügen.

Weitere Informationen über die Verwendung der Startseite finden Sie in Kapitel 3.

# 1.7 Statusanzeigen

<u>a sa mga sangang ng mga sa</u>

Auf der Titelleiste oben auf dem Display sind Statusanzeigen zu sehen. In der folgenden Tabelle sind einige der Statusanzeigen aufgelistet, die auf dem Telefon erscheinen können.

 $\sqrt{2}$ 

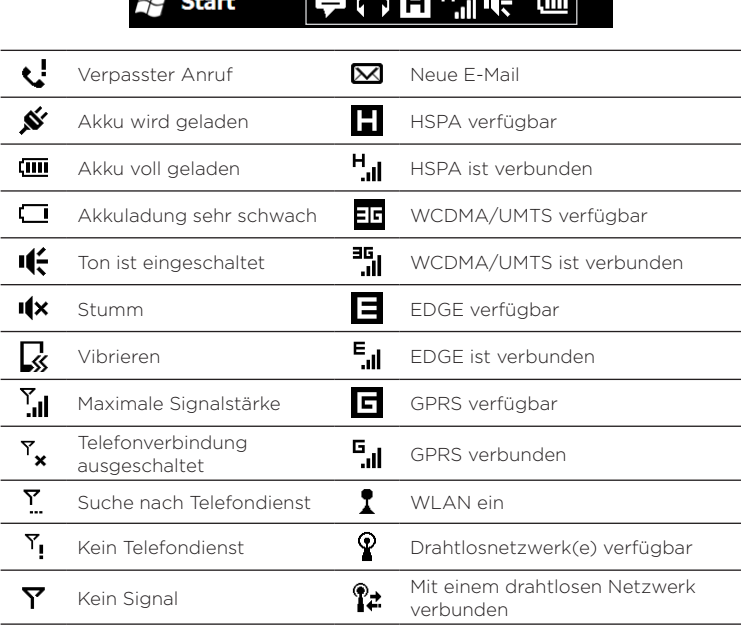

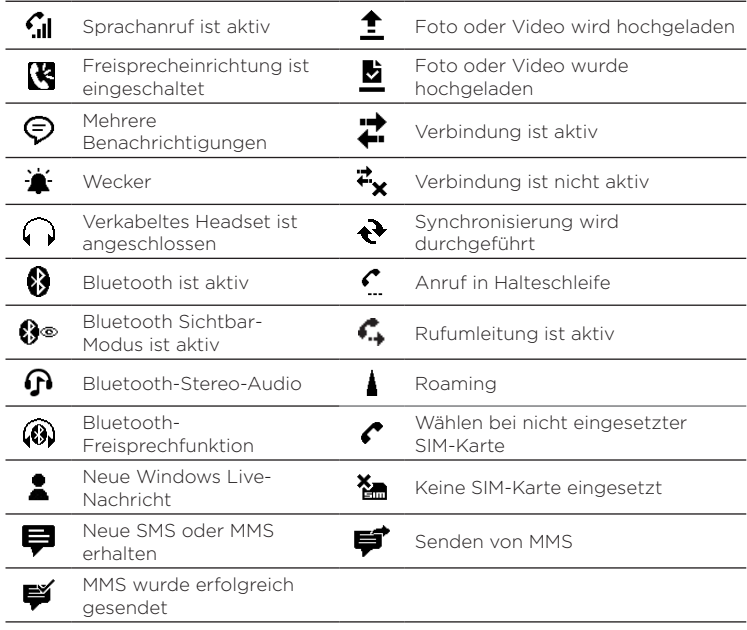

# 1.8 Benachrichtigungen

Wenn Sie eine Statusanzeige in der Titelleiste antippen, wird das Fenster Benachrichtigungen geöffnet. In diesem Fenster sehen Sie die verbleibende Akkuladung, die Dauer eines aktuellen Telefongespräches und den Netzverbindungsstatus, z. B. WLAN (wenn Ihr Telefon mit einem WLAN-Netzwerk verbunden ist), die Nutzung einer Datenverbindung (wenn eine Datenverbindung aktiv ist) und andere Arten von Verbindungen. Das Fenster zeigt auch ausstehende Benachrichtigungen, z. B. über verpasste Anrufe, neue SMS/MMS usw. Tippen Sie auf eine Statusanzeige oder ein Element im Fenster Benachrichtigungen, um ein entsprechendes Fenster zu öffnen.

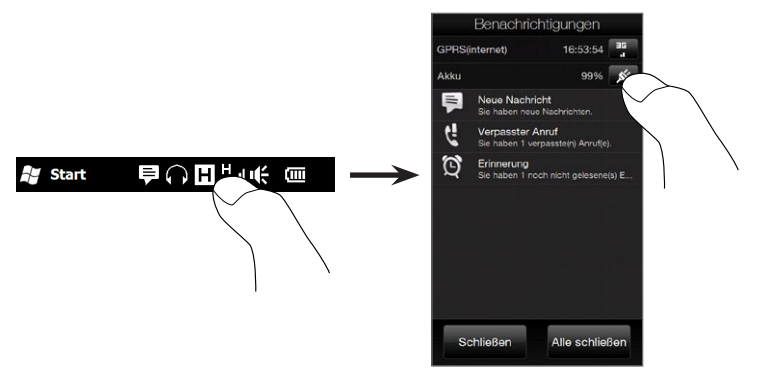

Um das Fenster Benachrichtigungen zu schließen, tippen Sie auf Schließen oder drücken Sie auf die ZURÜCK-Taste auf dem Telefon.

# 1.9 Start-Fenster

Über das Start-Fenster können Sie durch einfache Berührung auf die Programme und Einstellungen des Telefons zugreifen. Um das Start-Fenster zu öffnen, tippen Sie auf Start (#) oben links auf dem Display oder drücken Sie auf die START-Taste ( $\blacksquare$ ).

Im Start-Fenster:

- Streichen Sie mit Ihrem Finger nach oben oder unten, um das Bild zu verschieben.
- Tippen Sie auf das Startbildschirm-Symbol, um zur Startseite zurückzuwechseln. Unter "Startseite" in Kapitel 3 finden Sie weitere Einzelheiten.
- Tippen Sie auf ein Symbol, um das entsprechende Programm oder einen Ordner mit weiteren Programmen zu öffnen.
- Tippen Sie auf das Symbol Einstellungen, um auf die Einstellungen des Telefons zuzugreifen.
- Tippen Sie auf Sperren unten links im Start-Fenster, um das Telefon zu sperren. Unter "Displaysperre" finden Sie weitere Einzelheiten.
- Drücken Sie zweimal auf die START-• Taste, um das Start-Fenster zu schließen.

## Verschieben eines Symbols ganz nach oben im Start-Fenster

Sie können oft verwendete Elemente im Start-Fenster nach oben verschieben, damit Sie besser auf sie zugreifen können.

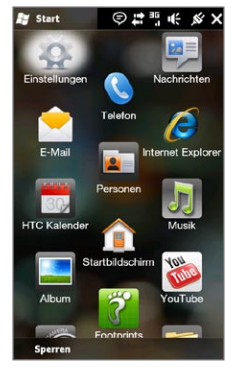

- 1. Drücken etwas länger auf das Symbol, das Sie verschieben möchten.
- 2. Tippen Sie auf Ganz nach oben.

Das Symbol wird ganz nach oben im Start-Fenster verschoben.

Um ein Symbol wieder an seine ursprüngliche Position zurückzuverschieben, drücken Sie etwas länger auf das Symbol und tippen Sie anschließend auf Nach unten.

# 1.10 Displaysperre

Die Displaysperre wird immer dann angezeigt, wenn das Telefon gesperrt ist. Sie können das Telefon sperren, um ein versehentliches Drücken auf Tasten oder das Display zu vermeiden, wenn sich das Telefon z. B. in einer Tasche befindet.

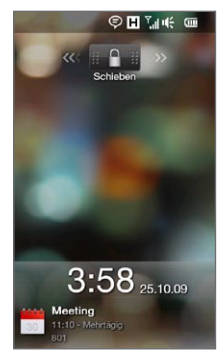

## Sperren des Telefons

Das Telefon wird in folgenden Fällen automatisch gesperrt:

- Das Display wird deaktiviert (automatisch oder oder wenn Sie die BEENDEN/EIN/AUS-Taste drücken) und der Standbymodus wird aktiviert. Unter "Wechseln zum Standbymodus" weiter oben in diesem Kapitel finden Sie weitere Einzelheiten.
- Das Telefon wird durch ein Kennwort geschützt und die •eingestellte Leerlaufzeit ist verstrichen. Das Telefon wird automatisch gesperrt und Sie müssen das richtige Kennwort eingeben, um es zu entsperren. Weitere Informationen über das Einstellen von Kennwort und Leerlaufzeit finden Sie unter "Schützen des Telefons mit einem Kennwort" in Kapitel 14.

Sie können das Telefon auch auf manuelle Weise sperren. Tippen Sie auf Start und anschließend auf Sperren unten links im Start-Fenster.

## Entsperren des Telefons

Wenn die Displaysperre angezeigt wird, schieben Sie die Sperren-Schaltfläche ( $\Box$ ) nach links oder rechts, um das Telefon zu entsperren.

Hinweis Haben Sie für das Telefon ein Kennwort eingestellt, werden Sie aufgefordert, dieses Kennwort einzugeben, um das Telefon zu entsperren. Unter "Schützen des Telefons mit einem Kennwort" in Kapitel 14 finden Sie Informationen über das Einstellen eines Kennwortes.

## Abrufen von Benachrichtigungen, wenn das Telefon gesperrt ist

Wenn das Telefon gesperrt ist, werden Sie weiterhin über verpasste Anrufe, neue Nachrichten und anstehende Termine benachrichtigt. Im Displaysperre-Fenster wird der nächste anstehende Termin angezeigt und auf der Sperren-Schaltfläche sehen Sie die Anzahl von Benachrichtigungen.

## Benachrichtigungen anzeigen

- 1. Tippen Sie auf im Displaysperre-Fenster auf die Schaltfläche Sperren (  $\mathbb{L} \cap \mathbb{L}$  ). Benachrichtigungsschaltflächen, die den unterschiedlichen Arten von empfangenen Informationen, z. B. verpasste Anrufe, neue E-Mails und neue SMS, entsprechen, werden dann unter der Schaltfläche Sperren angezeigt.
- 2. Schieben Sie eine Benachrichtigungsschaltfläche nach rechts oder links, um die entsprechenden Informationen anzuzeigen. Verschieben Sie beispielsweise die Schaltfläche Verpasster Anruf ( $\sqrt{3}$ ), um auf die Anrufliste zuzugreifen und die verpassten Anrufe anzuzeigen.

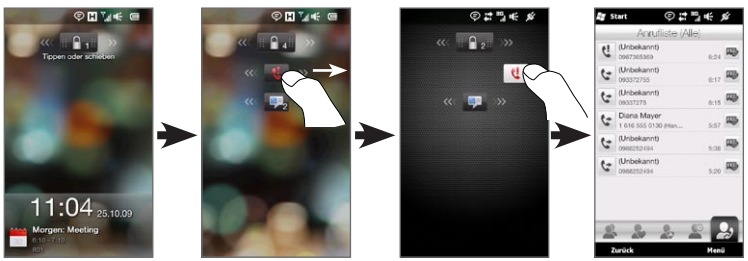

Hinweis Haben Sie für das Telefon ein Kennwort eingestellt, müssen Sie dieses Kennwort erst eingeben, bevor Sie die Informationen anzeigen können. Unter "Schützen des Telefons mit einem Kennwort" in Kapitel 14 finden Sie Informationen über das Einstellen eines Kennwortes.

Annehmen eines Anrufes, wenn das Telefon gesperrt ist Sie können Anrufe auch empfangen und annehmen, wenn das Telefon gesperrt ist. Weitere Informationen über das Annehmen von Anrufen finden Sie unter "Annehmen und Beenden von Anrufen" in Kapitel 2. Nachdem Sie den Anruf beendet haben, ist das Telefon weiterhin gesperrt und das Sperrfenster wird angezeigt. Sie müssen das Telefon entsperren, um es bedienen zu können.

# 1.11 Lautstärkenregelung

Sie können für das System und den Rufton die gleiche Lautstärke oder unterschiedliche Lautstärken einstellen. Sie können die Lautstärke eines aktuellen Anrufes auch separat einstellen.

## Einstellen einer gemeinsamen Lautstärke

Standardmäßig können Sie auf dem Telefon eine gemeinsame Lautstärke für das System (Benachrichtigungen und Audio-/ Videowiedergabe) und den Rufton einstellen.

- 1. Drücken Sie auf die LAUTER/LEISER-Taste auf der linken Seite des Telefons, um das Lautstärke-Fenster zu öffnen.
- 2. Um die Lautstärke zu erhöhen oder zu verringern, schieben Sie Ihren Finger nach oben oder unten über die Lautstärkenbalken oder drücken Sie auf die LAUTER/LEISER-Taste. Sie haben auch folgende Möglichkeiten:
	- Tippen Sie auf Lautlos, um den Ton zu deaktivieren.
	- Tippen Sie auf Vibrieren, um den Vibrierungsmodus für das Telefon zu aktivieren.
- 3. Das Lautstärke-Fenster wird automatisch geschlossen. Sie können auch auf eine leere Stelle im Lautstärke-Fenster tippen, um es zu schließen.

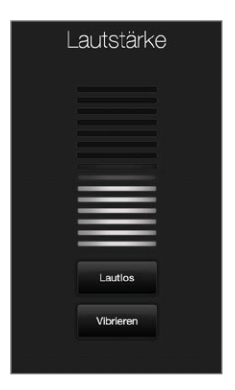

Separates Einstellen von System- und Ruftonlautstärke Sie müssen erst die Option Eine Lautstärke deaktivieren, bevor Sie auf dem Telefon eine unterschiedliche Lautstärke für das System und den Rufton einstellen können. Unter "System- und Klingellautstärke separat

## Einstellen der Gesprächslautstärke

einstellen" in Kapitel 14 finden Sie weitere Einzelheiten.

Drücken Sie auf die LAUTER/LEISER-Taste auf der linken Seite des Telefons, um die Gesprächslautstärke während eines Anrufes zu ändern.

Weitere Informationen über das Absetzen und Empfangen von Anrufen finden Sie in Kapitel 2.

# 1.12 Fingerbewegungen

Der Touchscreen des Telefons lässt sich komplett per Fingereingabe bedienen. Mit der Bewegung Ihres Fingers können Sie auf dem Display rollen, schwenken und hinein- und herauszoomen.

## Finger-Bildlauf

Rollen Sie das Bild mit Ihrem Finger, um auf und ab durch Webseiten, Dokumente und Listen wie z. B Kontaktlisten, Dateilisten, Nachrichtenlisten und Kalenderterminlisten usw. zu gehen.

### Nach oben und unten rollen

Um nach unten zu rollen, streichen Sie Ihren Finger nach oben •über das Display. Um nach oben zu rollen, streichen Sie Ihren Finger nach unten über das Display.

Um kontinuierliches Rollen zu aktivieren, streichen Sie mit Ihrem • Finger kurz nach oben oder unten über das Display. Tippen Sie auf das Display, um das kontinuierliche Rollen zu beenden.

## Nach links und rechts rollen

- Um nach rechts zu rollen, streichen Sie Ihren Finger nach links über das Display. Um nach links zu rollen, streichen Sie Ihren Finger nach rechts über das Display.
- Um kontinuierliches Rollen zu aktivieren, streichen Sie Ihren •Finger kurz nach links oder rechts. Tippen Sie auf das Display, um das kontinuierliche Rollen zu beenden.

## Finger-Bildschwenken

Sie könnnen das Bild mit Ihrem Finger schwenken, um zu anderen Teilen eines Fensters, einer Webseite, eines Dokumentes oder einer E-Mail zu gelangen, in das/die Sie hineingezoomt haben. Wenn Sie die Seite schwenken möchten, drücken Sie mit Ihrem Finger etwas länger auf das Display und bewegen Sie ihn dann in die gewünschte Richtung.

## Zoomen mit zwei Fingern

Wenn Sie sich Webseiten, Fotos, Nachrichten oder Dokumente anschauen, zoomen Sie hinein und heraus, indem Sie einfach zwei Finger bewegen. Drücken Sie mit Ihrem Daumen und Zeigefinger auf das Display und führen Sie die beiden Finger auseinander, um hineinzuzoomen. Führen Sie die Finger entsprechend zusammen, um herauszuzoomen.

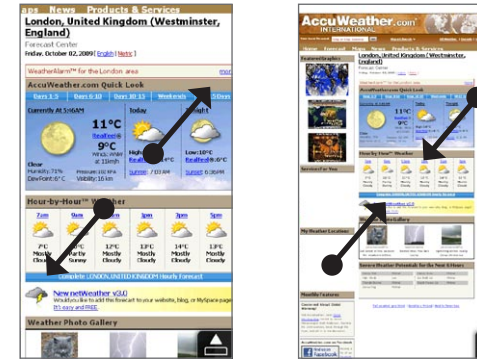

Hineinzoomen Herauszoomen

London, Unit ã e.

In bestimmten Fenstern, in denen es mitunter schwierig sein kann, Steuerelemente oder Symbole zu bedienen, können Sie auch mit der Zwei-Finger-Methode hinein- und herauszoomen. Wenn Sie hineinzoomen, werden die Steuerelemente und Symbole größer angezeigt und können so leichter bedient werden. Es wird auch ein kleines Vorschaufenster angezeigt und Sie können das vergrößerte Fenster durch Ziehen Ihres Fingers über das Display schwenken.

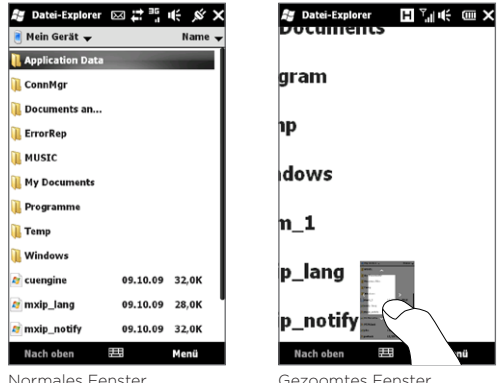

# 1.13 Anschließen des Telefons an einen Computer

Wenn Sie das Telefon mit dem USB-Kabel an einen Computer anschließen, erscheint das Fenster Mit PC verbinden und Sie werden aufgefordert, eine Art der USB-Verbindung auszuwählen:

#### ActiveSync

Wählen Sie diesen Modus, wenn Sie Folgendes beabsichtigen:

- Synchronisieren von Outlook-E-Mails, Kontakten, Kalenderterminen, Dateien und anderen Daten zwischen dem Telefon und dem Computer.
- Erhalten von Lese- und Schreibzugriff auf das gesamte Telefon. •

Weitere Informationen über die Verwendung von ActiveSync finden Sie in Kapitel 6.

#### **Festplatte**

Dieser Modus kann nur ausgewählt werden, wenn eine microSD-Karte in das Telefon eingesetzt ist. Wählen Sie diesen Modus, wenn Sie Ihre Speicherkarte als einen USB-Massenspeicher verwenden und Dateien zwischen der Speicherkarte des Telefons und einem Computer schneller speichern möchten.

Wenn der Festplatte-Modus aktiviert wird, während das Telefon an den Computer angeschlossen ist:

- Können Sie mit dem Telefon nicht auf Dateien auf der Speicherkarte zugreifen oder Anwendungen auf der Speicherkarte ausführen.
- Wird der Computer nur mit der Speicherkarte des Telefons •verbunden. Wenn Sie vom Computer aus auf das Telefon zugreifen, sehen Sie nur den Inhalt des Telefons, der sich auf der Speicherkarte befindet.

### Internetfreigabe

Wenn Sie auf dem Computer keinen Zugang zum Internet besitzen, können Sie diesen Modus auswählen, um das Telefon als Modem für den Computer zu verwenden. Weitere Informationen über die Verwendung der Internetfreigabe finden Sie unter "Verwendung des Telefons als Modem (Internetfreigabe)" in Kapitel 9.

# 2.1 Absetzen von Anrufen

## Um einen Anruf abzusetzen, können Sie entweder eine Nummer wählen oder einen Kontakt auswählen, den Sie anrufen möchten. Wenn Sie eine empfangene Nachricht lesen, können Sie den Absender direkt anrufen, sofern dessen Telefonnummer unter den Kontakten gespeichert ist.

Bevor Sie Anrufe absetzen, können Sie dem Telefon Kontakte hinzufügen, indem Sie neue Kontakte erstellen oder Kontakte auf das Telefon synchronisieren. Weitere Informationen über das Hinzufügen von Kontakten finden Sie unter "Hinzufügen von Kontakten auf dem Telefon" in Kapitel 4.

Hinweis Auf den meisten SIM-Karten findet sich eine persönliche Identifikationsnummer (PIN), die vom Netzbetreiber vergeben wird. Geben Sie bei Aufforderung die voreingestellte PIN ein, und tippen Sie auf Eingabe. Wenn Sie drei Mal eine falsche PIN eingeben, wird die SIM-Karte gesperrt. In diesem Fall können Sie die Sperre mit Hilfe des PUK (PIN Unblocking Key) aufheben, den Sie vom Netzbetreiber erhalten.

## Absetzen eines Anrufes vom Telefon-Fenster aus

Mit der Smart Dial-Funktion des Telefons können Sie einen Anruf schnell und einfach absetzen. Geben Sie einfach die Telefonnummer oder die ersten paar Buchstaben der Person ein, die Sie anrufen möchten. Smart Dial durchsucht und filtert dann automatisch Ihre Kontaktliste (die auf dem Telefon und der SIM-Karte gespeichert ist) sowie die Telefonnummern in der Anrufliste. Wählen Sie aus der gefilterten Liste die Nummer bzw. den Kontakt aus, die/den Sie anrufen möchten.

- 1. Um das Telefon-Fenster zu öffnen, drücken Sie auf die SPRECHEN/SENDEN-Taste auf dem Telefon.
- 2. Beginnen Sie mit der Eingabe der ersten Ziffern oder Buchstaben, indem Sie die entsprechenden Tasten auf der Telefontastatur antippen. Sobald Sie Ziffern oder Buchstaben eingeben, werden im Telefon-Fenster die gefundenden Übereinstimmungen angezeigt.

Wenn Sie falsche Ziffern oder Buchstaben eingetippt haben, tippen Sie auf | • um die Ziffern oder Buchstaben der Reihe nach wieder zu löschen. Wenn Sie die gesamte Eingabe löschen möchten, drücken Sie etwas länger auf  $\leftarrow$ .

3. Tippen Sie auf , um die Telefontastatur zu schließen und nachzusehen, ob es weitere übereinstimmende Nummern oder Kontakte gibt. Um durch die gefilterte Liste zu gehen, streichen Sie schnell über die Liste oder schieben Sie Ihren Finger langsam nach oben oder unten über die Liste.

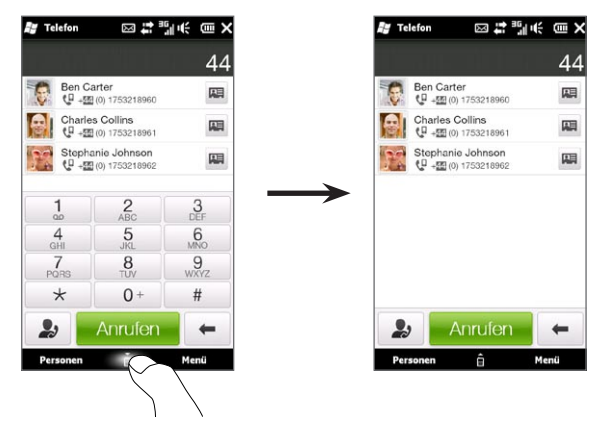

- 4. Gehen Sie folgendermaßen vor, um eine Nummer oder einen Kontakt anzurufen:
	- Tippen Sie auf die gewünschte Nummer oder den gewünschten Kontakt in der Liste.
	- Wenn Sie eine andere zum Kontakt gehörende Nummer •anrufen möchten, tippen Sie auf das Symbol der Kontaktkarte rechts neben dem Kontaktnamen. Tippen Sie im Fenster mit der Kontaktübersicht auf die Nummer, die Sie anrufen möchten.
- Tipps Verwenden Sie während eines Anrufes die LAUTER-/LEISER-Taste an der Seite des Telefons, um die Telefonlautstärke zu regeln.
	- Wenn Sie eine Telefonnummer unter den Kontakten speichern möchten, tippen Sie auf die Schaltfläche Anrufliste ( ) rechts neben der Telefonnummer und tippen Sie anschließend auf Menü > Kontakt speichern.

## Anrufen der Mailbox

Die Nummer 1 ist in der Regel für die Mailbox reserviert. Drücken Sie etwas länger auf diese Taste auf dem Tastenfeld des Telefons, um die Mailbox anzurufen und Sprachnachrichten abzurufen.

## Anrufe von empfangenen Nachrichten und Kalendererinnerungen aus

Sie können den Sender einer angezeigten Nachricht oder E-Mail direkt anrufen, sofern dieser Sender als ein Kontakt auf dem Telefon gespeichert ist. Sie können auch eine Telefonnummer anrufen, die sich im Text der Nachricht befindet. Weitere Informationen über das Anrufen von empfangenen SMS aus finden Sie unter "Nachrichten" in Kapitel 3 und "Direkte Anrufe von SMS aus" in Kapitel 7. Weitere Informationen über das Anrufen von empfangenen E-Mails aus finden Sie unter "Mail" in Kapitel 3 und "Direkte Anrufe von E-Mails aus" in Kapitel 7.

Sie können Anrufe auch direkt von E-Mail-Besprechungsanfragen und Kalendererinnerungen aus absetzen. Unter "Absetzen eines Anrufes von einer Besprechungsanfrage oder -erinnerung aus" in Kapitel 8 finden Sie weitere Einzelheiten.

## Absetzen eines Notrufes

Geben Sie im Telefon-Fenster die internationale Notrufnummer für Ihren Ort ein und drücken Sie anschließend auf die SPRECHEN/ SENDEN-Taste auf dem Telefon.

Tipp Es ist möglich, dass weitere Notrufnummern auf der SIM-Karte gespeichert sind. Beim Netzbetreiber erhalten Sie weitere Informationen.

## Absetzen eines Anrufes ins Ausland

Um einen Auslandsanruf abzusetzen, drücken Sie etwas länger auf die Zifferntaste 0 im Telefon-Fenster des Telefons, bis das (+)-Zeichen erscheint. Das Pluszeichen (+) ersetzt das internationale Präfix des Landes, das Sie anrufen.

Geben Sie nach dem Pluszeichen (+) die komplette Nummer ein, die Sie anrufen möchten. Dazu gehört die Landesvorwahl, die Ortsvorwahl (ohne die Null, falls vorhanden) und die Telefonnummer. Tippen Sie auf Sprechen auf dem Display oder drücken Sie die SPRECHEN/SENDEN-Taste auf dem Telefon, um die Nummer zu wählen.

## Ortswahlen

Ortswahlen ist eine Funktion, mit der Sie einfach Telefonnummern in Ihrem Heimatland wählen können, während Sie im Ausland den Roamingbetrieb verwenden.

### Mit Ortswahlen einen Anruf absetzen

Das Telefon ist in der Lage, die Informationen Ihres Heimatlandes auf der SIM-Karte zu erkennen und kann automatisch die Landesvorwahl der Telefonnummer voranstellen, wenn Sie während des Roamings einen Anruf in Ihr Heimatland absetzen.

- 1. Geben Sie einfach die Ortsnummer in Ihrem Land ohne das Pluszeichen (+) und die Anfangsnull ein und tippen Sie anschließend auf Sprechen.
	- Hinweise Wenn Sie die Anfangsnull eingeben, wird sie automatisch entfernt.
		- Wenn Sie ein Pluszeichen (+) vor der Telefonnummer eingeben, führt das Telefon eine gewöhnliche Pluszeichen-Wahl aus.
- 2. Im erscheinenden Ortswahlen-Fenster ist die Ländervorwahl der Telefonnummer bereits vorangestellt.
	- Tippen Sie auf Ja, obige Nummer verwenden, um die angezeigte Nummer zu wählen.
	- Wenn Sie die Vorwahl eines anderen Landes verwenden •möchten, tippen Sie auf das Länderauswahlfeld und wählen Sie das gewünschte Land aus. Die angezeigte Nummer besitzt nun die Vorwahl des ausgewählten Landes. Tippen Sie auf Ja, obige Nummer verwenden, um die angezeigte Nummer zu wählen.

#### Ortswahlen deaktivieren

Wenn Sie lieber Direktwahlen (d. h. die manuelle Eingabe und Wahl von Telefonnummern) und nicht Ortswahlen verwenden möchten, können Sie die Ortswahlen-Funktion deaktivieren.

- 1. Drücken Sie auf die STARTSEITE-Taste, um zur Startseite zurückzukehren.
- 2. Wechseln Sie auf der Startseite zur Registerkarte Einstellungen und tippen Sie anschließend auf Menü > Alle Einstellungen.
- 3. Tippen Sie auf Persönlich > Telefon.
- 4. Rollen Sie unten im Fenster nach rechts, bis die Registerkarte Erweitert angezeigt wird.
- 5. Tippen Sie auf die Registerkarte Erweitert und deaktivieren Sie anschließend die Option Beim internationalen Roaming Telefonnummern die Ländervorwahl hinzufügen.
- 6. Tippen Sie auf OK.

# 2.2 Annehmen und Beenden von Anrufen

Wenn Sie einen Anruf empfangen, wird das Fenster Eingehender Sprachanruf angezeigt und Sie können den Anruf annehmen oder abweisen.

## Annehmen und Abweisen eines eingehenden Anrufes

#### Anruf annehmen

Drücken Sie auf die SPRECHEN/SENDEN-Taste oder schieben Sie die mittlere Taste der Annehmen/Abweisen-Leiste nach links.

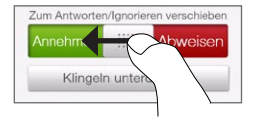

### Einen Anruf abweisen

Drücken Sie auf die SPRECHEN/SENDEN-Taste oder schieben Sie die mittlere Taste der Annehmen/Abweisen-Leiste nach rechts.

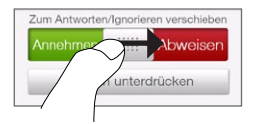

Klingelton unterdrücken ohne Anruf abzuweisen

Tippen Sie auf Klingeln unterdrücken oder drücken Sie auf die LEISER-Taste.

Wenn das Telefon klingelt, legen Sie es mit seiner Vorderseite nach unten zeigend ab, um das Klingeln zu unterdrücken.

Hinweis Wenn das Telefon bereits mit der Vorderseite nach unten zeigend abgelegt ist, klingelt es bei weiteren Anrufen wieder.

#### Anruf abweisen und Textnachricht senden

Wenn Sie beschäftigt sind und einen eingehenden Anruf nicht annehmen können, können Sie dem Anrufer eine SMS senden und den eingehenden Sprachanruf abweisen. Tippen Sie bei einem eingehenden Anruf auf Text senden, verwenden Sie die voreingestellte Nachricht oder geben Sie eine andere Nachricht ein und tippen Sie anschließend auf Senden.

Um die voreingestellte Nachricht für das Abweisen von Anrufen in den Telefoneinstellungen zu ändern, öffnen Sie das Fenster Telefon, tippen Sie auf Menü > Optionen, rollen Sie zum Fenster Telefoneinstellungen und tippen Sie auf Anruf mit Nachricht ablehnen. Geben Sie anschließend die neue voreingestellte Nachricht in das bereitstehende Textfeld ein.

#### Ruftonlautstärke automatisch beim Hochheben des Telefons verringern

Sie können das Telefon so einstellen, dass die Ruftonlautstärke verringert wird, wenn Sie das Telefon hochheben, um einen Anruf anzunehmen.

- 1. Drücken Sie auf die STARTSEITE-Taste, um zur Startseite zurückzukehren.
- 2. Wechseln Sie auf der Startseite zur Registerkarte Einstellungen und tippen Sie auf Töne & Display.
- 3. Rollen Sie im Fenster nach unten und tippen Sie auf Rufton beim Hochnehmen deaktivieren, um diese Funktion einzuschalten.
- 4. Tippen Sie auf Zurück, um zur Registerkarte Einstellungen der Startseite zurückzuwechseln.

### Ruftonlautstärke automatisch erhöhen, wenn das Telefon in einer Tasche steckt

Um zu vermeiden, eingehende Anrufe zu verpassen, wenn das Telefon in einer Tasche steckt, können Sie es so einstellen, dass die Lautstärke nach und nach erhöht wird und das Telefon vibriert, wenn ein Anruf eingeht. Wenn das Telefon nicht in einer Tasche steckt, klingelt das Telefon mit der normalen Ruftonlautstärke.

- 1. Drücken Sie auf die STARTSEITE-Taste, um zur Startseite zurückzukehren.
- 2. Wechseln Sie auf der Startseite zur Registerkarte Einstellungen und tippen Sie auf Töne & Display.
- 3. Rollen Sie im Fenster nach unten und tippen Sie auf Taschenmodus, um diese Funktion einzuschalten.
- 4. Tippen Sie auf Zurück, um zur Registerkarte Einstellungen der Startseite zurückzuwechseln.

## Während eines Anrufes

Während eines Anrufes befinden sich die Displaytasten der Wählhilfe unter einem Schutzschild, um eine unbeabsichtige Bedienung zu verhindern. Nur die Tasten Tastatur und Anruf beenden sind aktiv.

Wenn Sie die anderen Displaytasten aktivieren möchten, streichen Sie Ihren Finger vom oberen Rand des Schutzschildes nach unten. Mit den Displaytasten können Sie einen Anruf in die Warteschleife legen, einen anderen Kontakt anrufen, um eine Konferenzschaltung herzustellen, Notizen über die Unterhaltung eingeben usw.

Während eines Gespräches können Sie auch durch SMS, MMS und E-Mails sowie persönliche Daten des Kontaktes blättern, indem Sie auf die Registerkarten unten im Fenster tippen.

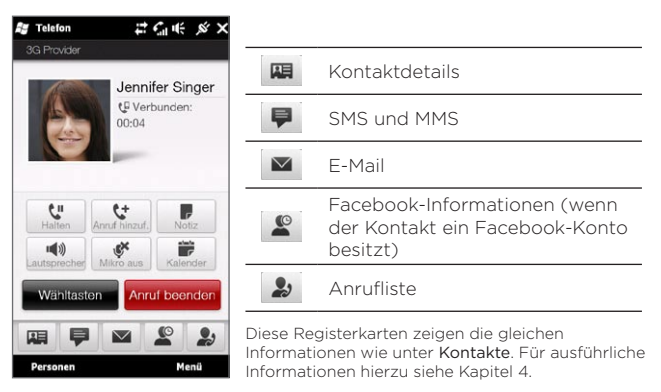

#### Freisprecheinrichtung verwenden

Wenn Sie das Telefon auf der Vorderseite ablegen, wird die Freisprechfunktion automatisch aktiviert. Um die Freisprechfunktion zu deaktivieren, legen Sie das Telefon auf seiner Rückseite ab.

Sie können auch auf die Lautsprecher-Schaltfläche (<a>
1)</a>
auf dem Display drücken oder die SPRECHEN/SENDEN-Taste etwas länger halten, um die Freisprechfunktion ein- oder auszuschalten.

Das Freisprechsymbol ( $\left\langle \bullet\right\rangle$ ) erscheint auf der Titelleiste, wenn die Freisprechfunktion aktiviert ist.

Warnung! Um die Gefahr von Ohrverletzungen zu verringern, sollten Sie das Telefon nicht an Ihr Ohr halten, wenn Sie die Freisprechfunktion aktivieren.

## Mikrofon während eines Anrufes ausschalten

Tippen Sie auf die Mikro aus-Taste (<sup>1</sup>), um das Mikrofon zu aktivieren oder zu deaktivieren. Wenn das Mikrofon ausgeschaltet ist, erscheint das Stumm-Symbol ( $\frac{3}{2}$ ) auf dem Display.

## Zwischen zwei Anrufen makeln

- 1. Drücken Sie auf die SPRECHEN/SENDEN-Taste, um einen zweiten Anruf anzunehmen, oder tippen Sie auf die Schaltfläche Anruf hinzu ( $\left(\frac{t}{k}\right)$ ), um eine zweite Person anzurufen. Der erste Anruf wird bei Annahme oder Absetzen eines zweiten Anrufes in die Warteschleife gelegt.
- 2. Um zwischen zwei Anrufen zu wechseln, tippen Sie auf die Schaltfläche Makeln (**14**) oder tippen Sie auf den abgedunkelten Bereich mit der Bezeichnung "Gehalten".

### Anrufe beenden

Um den aktuellen Anruf zu beenden, tippen Sie auf Anruf beenden oder drücken Sie auf die Taste BEENDEN/EIN/AUS. Wenn es zwei aktuelle Anrufe gibt, tippen Sie auf Menü > Alle Anrufe beenden, um beide Anrufe zu beenden.

# 2.3 Die Anrufliste

Wenn Sie einen Anruf verpasst haben, wird das Symbol für einen verpassten Anruf ( $\bigcup$ ) in der Titelleiste angezeigt. In der Anrufliste können Sie nachsehen, wer Sie angerufen hat, oder Sie können alle von Ihnen gewählten Nummern und empfangenen Anrufe anzeigen.

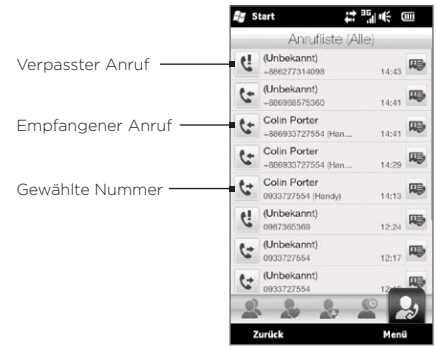

Sie können auf die Anrufliste von Kontakte vom Fenster Benachrichtigungen oder vom Menü des Telefon-Fensters aus zugreifen:

- Wechseln Sie auf der Startseite zur Registerkarte Personen, tippen Sie auf Weitere und tippen Sie anschließend auf die Registerkarte Anrufliste (die Registerkarte ganz rechts).
- Wenn das Symbol für einen verpassten Anruf ( $\bigcup$ ) in der Titelleiste angezeigt wird, tippen Sie auf die Titelleiste, um das Fenster Benachrichtigungen zu öffnen, und tippen Sie auf Verpasster Anruf.
- Drücken Sie auf SPRECHEN/SENDEN, um das Telefon-Fenster zu •öffnen, und tippen Sie anschließend auf Menü > Anrufliste.

Wenn die Liste der Anrufe auf der Registerkarte Anrufliste sehr lang ist, tippen Sie auf Menü > Filter und wählen Sie anschließend die Art von Anruf aus, die Sie anzeigen möchten.

Wenn Sie nur die mit einem bestimmten Kontakt ausgetauschten anzeigen möchten, tippen Sie auf die Schaltfläche Kontaktkarte ( rechts neben dem Kontakt.

# 2.4 Kurzwahl

Mit der Kurzwahl-Funktion können Sie häufig verwendete Nummern mit einem einzigen Antippen anwählen. Wenn Sie z. B. einem Kontakt mit der Kurzwahlfunktion die Position 2 zuweisen, können Sie auf dem Tastenfeld im Telefon-Fenster etwas länger die Nummer 2 drücken, um die Telefonnummer des Kontaktes anzurufen.

## Erstellen eines Kurzwahleintrages

Die Zifferntasten 0 und 1 sind reserviert und können nicht als Kurzwahltasten verwendet werden. Die Zifferntaste 1 ist in der Regel für die Mailbox reserviert. Sie können alle Zahlen zwischen 2 und 99 für die Kurzwahl verwenden.

- 1. Drücken Sie auf SPRECHEN/SENDEN, um das Telefon-Fenster zu öffnen.
- 2. Tippen Sie auf Menü > Kurzwahl. Die Kurzwahlliste wird angezeigt.
- 3. Tippen Sie auf Menü > Neu.
- 4. Tippen Sie auf einen Kontakt und markieren Sie anschließend die Telefonnummer des Kontaktes, dem Sie eine Kurzwahl zuweisen möchten.
- 5. Wählen Sie unter Ort eine verfügbare Taste für die Kurzwahl aus.
- 6. Tippen Sie auf OK.
- Hinweise Wenn Sie einer bereits belegten Taste eine neue Telefonnummer zuweisen, ersetzt die neue Telefonnummer die alte Nummer.
	- Um einen Kurzwahleintrag zu löschen, drücken Sie etwas länger auf den Eintrag in der Kurzwahlliste und tippen Sie anschließend auf Löschen.

## Kurzwahlanrufe

Auf folgende Weise können Sie einen Kontakt anrufen, dem eine Kurzwahltaste zugewiesen wurde:

- Drücken Sie im Telefon-Fenster etwas länger auf die zugewiesene Taste, wenn es sich um eine einstellige Kurzwahlnummer handelt.
- Bei einer zweistelligen Kurzwahlnummer drücken Sie erst auf die •erste Zifferntaste und anschließend etwas länger auf die zweite Zifferntaste.

## 2.5 Konferenzschaltungen

Es gibt zwei Möglichkeiten zum Eröffnen einer Konferenzschaltung vom Telefon-Fenster aus. Sie können die Teilnehmer auswählen, bevor Sie die Konferenzschaltung eröffnen. Sie können auch gleichzeitig mehrere Anrufe absetzen oder annehmen und sie dann zu einer Konferenzschaltung zusammenlegen.

Hinweis Stellen Sie sicher, dass die SIM-Karte für den Konferenzschaltungsdienst aktiviert ist. Beim Netzbetreiber erhalten Sie weitere Informationen.

## Auswahl von Teilnehmern und Starten der Konferenzschaltung

Sie müssen den Konferenzmodus im Telefon-Fenster aktivieren, so dass Sie Teilnehmer auswählen und mit der Konferenzschaltung beginnen können.

- 1. Drücken Sie auf die SPRECHEN/SENDEN-Taste, um das Telefon-Fenster aufzurufen.
- 2. Tippen Sie auf Menü > Konferenzmodus.
- 3. Wenn Sie den Konferenzmodus zum ersten Mal verwenden, werden Sie daran erinnert, dass der Netzbetreiber erst den Konferenzanrufdienst aktivieren muss, bevor Sie diesen auf dem Telefon nutzen können. Wenn Ihnen dieser Dienst noch nicht zu Verfügung steht, kontaktieren Sie den Netzbetreiber, damit dieser den Dienst in Ihren Anrufplan aufnimmt.

Wenn Sie dann für die Konferenzschaltung bereit sind, tippen Sie auf OK, um fortzufahren.

- 4. Tippen Sie auf , um die Telefontastatur zu schließen und dann mit dem Finger zu rollen und Kontakte oder Telefonnummern auszuwählen.
- 5. Wählen Sie die Teilnehmer für die Konferenz aus, indem Sie die Kontrollkästchen für die Kontakte und Telefonnummern auswählen und anschließend auf Konferenz tippen.

Die Liste mit Teilnehmern wird dann angezeigt.

- Tipps Wenn Sie unter anderen gespeicherten Telefonnummern eines Teilnehmers auswählen möchten, tippen Sie auf die Schaltfläche Telefonauswahl ( $\left( \mathbb{G} \cdot \right)$  neben dem Namen des Teilnehmers und wählen Sie anschließend eine andere Nummer aus.
	- Um einen Teilnehmer vor dem Beginn der Konferenzschaltung zu entfernen, tippen Sie auf Tastatur und heben Sie die Markierung des Kontrollkästchens für den Teilnehmer auf.

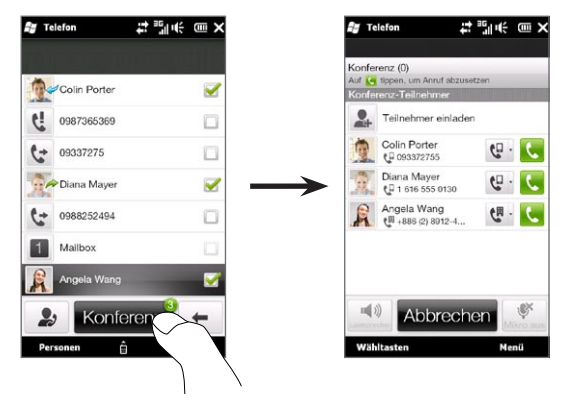

- 6. Rufen Sie den ersten Teilnehmer an, indem Sie auf die Schaltfläche Sprechen ( $\left(\bigcup_{n=1}^{\infty} a_n\right)$  rechts neben dem Teilnehmer tippen.
- 7. Nachdem eine Verbindung mit dem ersten Konferenzteilnehmer hergestellt wurde, tippen Sie auf die Schaltfläche Sprechen ( $\left(\begin{matrix} \bullet & \bullet \\ \bullet & \bullet \end{matrix}\right)$ des zweiten Teilnehmers, um auch diesen anzurufen. Der erste Anruf wird dabei automatisch in die Warteschleife gelegt.
- 8. Nachdem die Verbindung zum zweiten Teilnehmer hergestellt wurde, tippen Sie auf die Schaltfläche Verbinden ( $\binom{1}{k}$ ), um ihn der Konferenzschaltung hinzuzufügen. Nachdem Sie die Anrufe der Konferenz hinzugefügt haben, rufen Sie den nächsten Teilnehmer an.
- 9. Wiederholen Sie die Schritte 7 bis 8, bis Sie alle Teilnehmer hinzugefügt haben und diese mit der Konferenzschaltung verbunden sind.

10.Während der Konferenzschaltung können Sie weiterhin Anrufe absetzen und weitere Teilnehmer hinzufügen. Tippen Sie auf Teilnehmer einladen (14), um einen weiteren Teilnehmer anzurufen. Sie können der Konferenzschaltung maximal fünf Teilnehmer hinzufügen.

## Absetzen des ersten Anrufes und Hinzufügen von Teilnehmern zur Konferenzschaltung

Um eine Konferenzschaltung zu eröffnen, rufen Sie den ersten Teilnehmer an und fügen Sie anschließend weitere Teilnehmer der Konferenzschaltung hinzu.

- 1. Drücken Sie auf die SPRECHEN/SENDEN-Taste, um das Telefon-Fenster aufzurufen.
- 2. Rufen Sie den ersten Teilnehmer an oder nehmen Sie einen eingehenden Anruf an.
- 3. Wenn die Verbindung mit dem ersten Teilnehmer hergestellt ist, nehmen Sie einen zweiten Anruf an oder tippen Sie auf die Schaltfläche Anruf hinzuf. (  $\left[\begin{array}{cc} \downarrow \downarrow \end{array}\right]$ ), um den zweiten Teilnehmer anzurufen. Der erste Teilnehmer wird bei Annahme oder Absetzen eines zweiten Anrufes in die Warteschleife gelegt.
- 4. Nachdem die Verbindung mit dem zweiten Teilnehmer hergestellt wurde, tippen Sie auf die Schaltfläche Konferenz ( $\frac{1.44}{1.4}$ ), um die Konferenzschaltung zu eröffnen.
- 5. Wenn Sie einen weiteren Teilnehmer der Konferenzschaltung hinzufügen möchten, tippen Sie auf Teilnehmer einladen  $(\bullet, \bullet)$ und setzen Sie anschließend einen weiteren Anruf ab. Die Konferenzschaltung wird in die Warteschleife gelegt, während Sie den nächsten Teilnehmer anrufen.
- 6. Nachdem die Verbindung hergestellt wurde, tippen Sie auf Teilnehmen ( $\binom{1}{k}$ ), um den neuen Teilnehmer der Konferenzschaltung hinzuzufügen.
- 7. Wiederholen Sie die Schritte 5 und 6, wenn Sie weitere Teilnehmer anrufen und der Konferenzschaltung hinzufügen möchten. Sie können der Konferenzschaltung maximal fünf Teilnehmer hinzufügen.

## Während einer Konferenzschaltung

Sie können während der Konferenzschaltung die Freisprechfunktion aktivieren, indem Sie das Telefon einfach mit seiner Vorderseite nach unten zeigend ablegen.

Wenn Sie während der Konferenzschaltung einen Teilnehmer antippen, werden folgende Schaltflächen angezeigt:

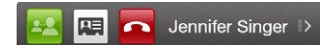

Wenn Sie mit dem ausgewählten Teilnehmer privat sprechen möchten, tippen Sie auf Privat ( $\bigoplus$ ). Der Teilnehmer wird dann aus der Konferenzschaltung ausgeklinkt und die anderen Teilnehmer werden in die Warteschleife gelegt. Um zwischen dem Privatgespräch und der Konferenzschaltung zu wechseln, tippen Sie auf den abgedunkelten Bereich mit der Bezeichnung "Gehalten".

#### 74 Kapitel 2 Anrufe

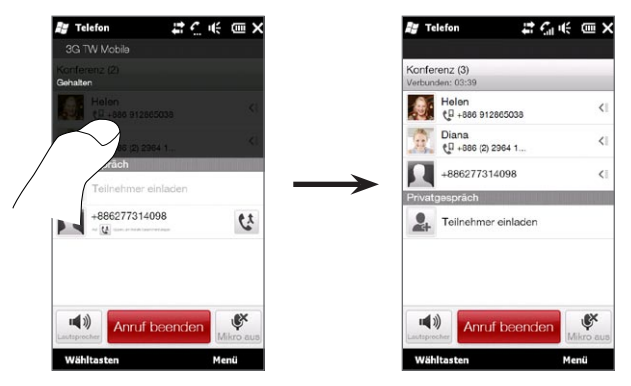

Sie können das Privatgespräch beenden, indem Sie auf **oder Anruf** beenden unten im Fenster tippen.

Um die Konferenzschaltung zu beenden und die private Verbindung aufrecht zu erhalten, tippen Sie auf Menü > Aktive Anrufe beenden. Um das Privatgespräch und die Konferenzschaltung zu beenden, tippen Sie auf Menü > Alle Anrufe beenden. Wenn Sie kein Privatgespräch führen und auf Anruf beenden unten im Fenster tippen, wird die Konferenzschaltung beendet.

Eröffnen einer Konferenzschaltung von einer E-Mail aus Wenn Sie eine E-Mail erhalten, können Sie mit dem Absender und anderen Empfängern der E-Mail eine Konferenzschaltung eröffnen, sofern deren Telefonnummern unter Ihren Kontakten gespeichert sind. Weitere Informationen über das Eröffnen einer Konferenzschaltung von einer empfangenen E-Mail aus finden Sie in Kapitel 8.

# 2.6 Ein- und Ausschalten der Telefonverbindung

In vielen Ländern ist es gesetzlich vorgeschrieben, das Telefon an Bord eines Flugzeuges auszuschalten.

#### Telefonverbindung aktivieren oder deaktivieren

- 1. Wechseln Sie auf der Startseite zur Registerkarte Einstellungen und tippen Sie anschließend auf Funkeinstellungen.
- 2. Tippen Sie auf den Aus/Ein-Schieberegler rechts neben der Option Telefon, um die Telefonverbindung zu aktivieren oder deaktivieren.

#### Flugmodus aktivieren oder deaktivieren

Eine andere Möglichkeit, die Telefonverbindung auszuschalten, ist die Aktivierung des Flugmodus auf dem Telefon. Wenn Sie den Flugmodus aktivieren, werden sämtliche Funkfunktionen auf dem Telefon, einschließlich Telefonverbindung, Bluetooth® und WLAN, ausgeschaltet.

- 1. Wechseln Sie auf der Startseite zur Registerkarte Einstellungen und tippen Sie anschließend auf Funkeinstellungen.
- 2. Tippen Sie auf Flugmodus, um den Flugmodus zu aktivieren oder deaktivieren.

Wenn Sie den Flugmodus deaktivieren, wird die Telefonverbindung wieder eingeschaltet, und der vorherige Zustand von Bluetooth und WLAN wird wieder hergestellt.

# Kapitel 3

# Verwendung der Startseite

# 3.1 Über die Startseite

Auf der Startseite erhalten Sie direkten Zugriff auf die wichtigsten Funktionen des Telefons, einschließlich Personen, Nachrichten, Mail, Internet usw. Die Registerkarten unten auf der Startseite stehen für die unterschiedlichen Telefonfunktionen.

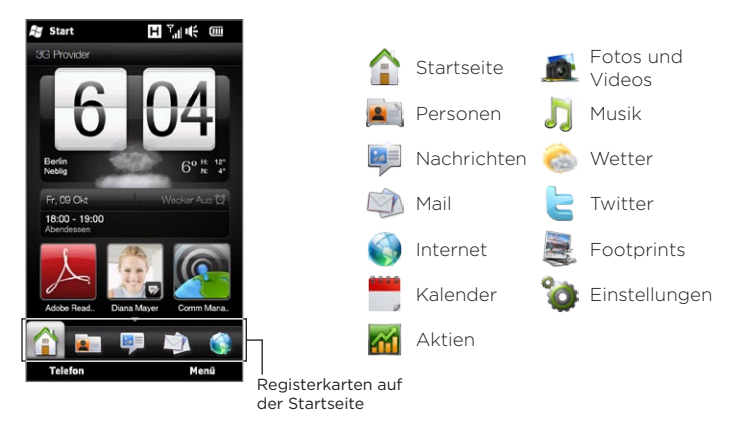

# 3.2 Wechseln zwischen Registerkarten auf der Startseite

Mit einer der folgenden Methoden können Sie zwischen Registerkarten wechseln:

- Tippen Sie auf die gewünschte Registerkarte auf der Startseite. •
- Drücken Sie etwas länger auf die aktive Registerkarte und •streichen Sie anschließend Ihren Finger nach rechts oder links über die Registerkarten. Lassen Sie die gewünschte Registerkarte los, nachdem Sie sie ausgewählt haben.

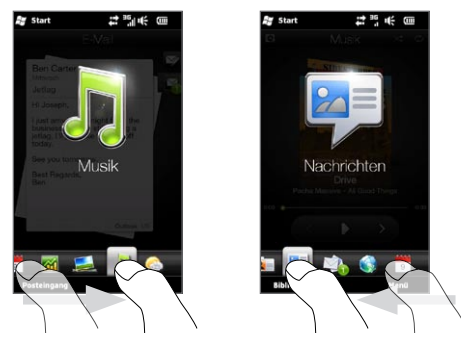

Tipp Wenn Sie sich auf einer anderen Registerkarte oder in einem anderen Fenster befinden, drücken Sie auf die STARTSEITE-Taste, um zur Registerkarte Startseite zurückzugelangen.

# 3.3 Persönliche Einrichtung der Startseiten-Registerkarten

Sie können Registerkarten auf der Startseite mit Ausnahme der Registerkarte Startseite verschieben oder ausblenden. Die Registerkarte Einstellungen kann auf der Startseite nicht ausgeblendet werden.

- 1. Tippen Sie auf der Registerkarte Startseite auf Menü > Registerkarten der Startseite personalisieren.
- 2. Um eine Registerkarte zu verschieben, drücken Sie das Symbol vor dem Namen der Registerkarte etwas länger an und ziehen Sie die Registerkarte anschließend in der Liste nach oben oder unten. Lassen Sie das Symbol los, wenn Sie die Registerkarte zum gewünschten Ort gezogen haben.
- 3. Um eine Registerkarte auszublenden, heben Sie die Auswahl rechts neben dem Namen der Registerkarte auf.
- 4. Tippen Sie auf Fertig.

# 3.4 Startseite

Sehen Sie die Uhrzeit und das Wetter an Ihrem Ort direkt auf der Registerkarte Startseite.

Auf dieser Registerkarte sehen Sie eine Wetteruhr mit Digitalanzeige, das aktuelle Datum und ein Wecker-Symbol, anhand dessen Sie erkennen können, ob der Wecker aktiviert oder deaktiviert ist. Unter dem Datum wird ein anstehender Kalendertermin (Termin am aktuellen oder nächsten Tag) oder eine Verknüpfung zum Kalender (falls es keinen Termin gibt) angezeigt. Tippen Sie auf ein Element, wenn Sie die Wetteruhr ändern möchten, um einen anderen Ort

anzuzeigen, die Wetterdaten zu aktualisieren, das Datum oder den Wecker einzustellen oder auf den Kalender zuzugreifen.

Sie können die Registerkarte Startseite auch persönlich gestalten, indem Sie einen eigenen Hintergrund verwenden und Direktlinks zu Ihren bevorzugten Programmen, Kontakten und Webseiten hinzufügen.

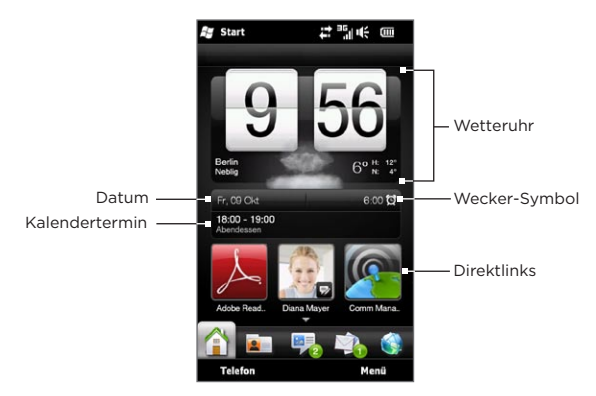

## Wechseln des Hintergrundes

Auf der Registerkarte Startseite sehen Sie eine lebensechte Animation des aktuellen Wetters. Sie können den Hintergrund dieser Wetteranimation ändern oder einen anderen animierten Hintergrund für die Registerkarte Startseite auswählen.

Tippen Sie auf der Registerkarte Startseite auf Menü > Startseitenhintergrund und gehen Sie dann folgendermaßen vor:

Wenn Sie einen anderen Hintergrund für die Wetteranimation • auswählen möchten, tippen Sie auf Wetterhintergrund. Wählen Sie im nachfolgenden Fenster die Voreinstellung aus, die Sie als Hintergrund verwenden möchten.

Wenn Sie einen eigenen Hintergrund verwenden möchten, tippen Sie auf Alben und anschließend auf Alle. Rollen Sie durch die Fotos, welche auf dem Telefon und der Speicherkarte gespeichert sind, und tippen Sie anschließend auf das Foto, das Sie verwenden möchten.

Wenn Sie einen anderen animierten Hintergrund auswählen •möchten, tippen Sie auf Animierter Hintergrund und wählen Sie eine der vorhandenen Animationen aus.

Wenn Sie für die Registerkarte Startseite wieder die Wetteranimation verwenden möchten, tippen Sie auf Menü > Startseitenhintergrund > Wetterhintergrund und wählen Sie ein Hintergrundbild aus.

### Aktualisierung der Wetterinformationen

Das Telefon ist in der Lage, Ihren aktuellen Standort zu bestimmen und die Ortszeit sowie die Wetterbedingungen auf der Wetteruhr anzuzeigen.

Wenn die Wetteruhr nicht die aktuellsten Wetterinformationen oder aus irgendeinem Grund überhaupt keine Wetterinformationen anzeigt (z. B. wenn die Option für das automatische Herunterladen deaktiviert ist), tippen Sie auf das Wetterbild oder den Text "Eigener Ort", um zur Registerkarte Wetter zu wechseln. Tippen Sie anschließend auf Aktualisieren. Die aktuellsten Wetterinformationen Ihres Ortes werden dann sowohl auf der Registerkarte Wetter als auch auf der Wetteruhr der Registerkarte Startseite angezeigt.

Sie können das Intervall für die automatische Aktualisierung der Wetterinformationen auf der Registerkarte Startseite festlegen. Drücken Sie auf die Taste STARTSEITE, um zur Registerkarte Startseite zurückzuwechseln, tippen Sie auf Menü > Wettereinstellungen und wählen Sie anschließend ein Intervall aus.

Weitere Informationen über die Anzeige von Wetterinformationen finden Sie unter "Wetter" weiter unten in diesem Kapitel.

## Auswahl eines anderen Ortes für die Anzeige auf der Registerkarte Startseite

Sie können auf der Registerkarte Startseite auch das Datum, die Uhrzeit und die Wetterinformationen eines anderen Ortes anzeigen.

- 1. Tippen Sie auf der Registerkarte Startseite auf die Uhr.
- 2. Das Weltuhr-Fenster wird angezeigt. Rollen Sie durch die Liste mit den Orten.
- 3. Wenn der gewünschte Ort nicht aufgelistet ist, tippen Sie auf Ort hinzufügen.

Geben Sie im Fenster Standort hinzufügen die ersten Buchstaben eines Landes oder eines Städtenamens ein. Im Fenster wird dann eine Liste mit übereinstimmenden Orten angezeigt. Rollen Sie durch die Liste und tippen Sie auf den Namen des gewünschten Ortes.

4. Rollen Sie im Weltuhr-Fenster durch die Liste der Orte und wählen Sie einen Ort aus. Tippen Sie zur Auswahl eines Ortes auf den Kreis neben dem Ort.

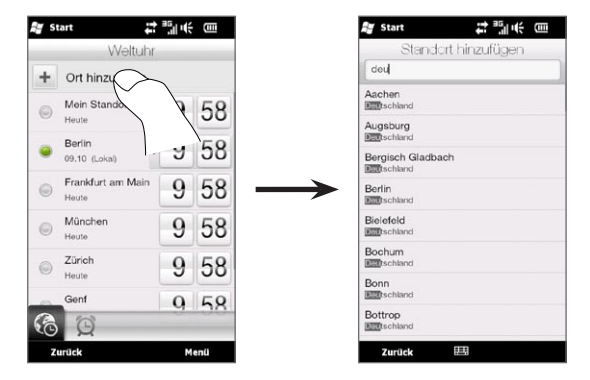

- Tipps Sie können die Orte im Weltuhr-Fenster neu anordnen oder entfernen. Tippen Sie auf Menü > Orte neu anordnen und ziehen Sie die Orte dann an die gewünschten Stellen. Tippen Sie auf Menü > Orte entfernen, um ein oder mehrere Orte zu löschen.
	- Orte, die Sie dem Weltuhr-Fenster hinzufügen, werden auch der Registerkarte Wetter hinzugefügt.

## Änderung von Datum und Uhrzeit

Wenn Sie das auf der Registerkarte Startseite angezeigte Datum ändern möchten, tippen Sie auf das Datum und wählen Sie anschließend ein anderes Datum aus. Nachdem Sie das Datum eingestellt haben, tippen Sie auf Festlegen.

Wenn Sie die auf der Registerkarte Startseite angezeigte Ortszeit ändern möchten, tippen Sie auf Menü > Ortszeiteinstellungen und stellen Sie die neue Zeit ein. Tippen Sie auf Fertig, um die ausgewählte Zeit zu ändern.

Tipp Sie können das Datum und die Uhrzeit auch im Weltuhr-Fenster ändern.

## Einstellen des Weckers

Wenn der Wecker deaktiviert ist, wird auf der Registerkarte Startseite "Wecker Aus" angezeigt. Tippen Sie darauf, um das Wecker-Fenster zu öffnen und dann den Wecker zu aktivieren und einzustellen.

- 1. Tippen Sie im Wecker-Fenster auf den Aus/Ein-Schalter, um den Wecker zu aktivieren. Sie können bis zu drei Wecker aktivieren und einstellen.
- 2. Tippen Sie auf die Uhrzeit eines der Wecker, die Sie aktiviert haben.
- 3. Stellen Sie im Fenster Wecker eintellen die Uhrzeit und die Tage ein, zu der/an denen der Wecker ausgelöst werden soll.
	- Tipp Sie können mehrere Tage festlegen, indem Sie auf die gewünschten Tage tippen. Tippen Sie auf einen ausgewählten Tag, um ihn für den Wecker auszuschließen.
- 4. Sie können eine Beschreibung eingeben und den Sound des Weckers auswählen. Sie können auch festlegen, ob das Telefon beim Wecken vibriert oder nicht.
- 5. Tippen Sie auf Fertig.
- 6. Wenn Sie weitere Wecker einstellen möchten, wiederholen Sie die Schritte 2 bis 5.
- Hinweis Wenn der Wecker ausgelöst wird, können Sie Erinnern oder Deaktivieren auswählen. Wählen Sie Erinnern aus, wird der Wecker nach 5 Minuten erneut ausgelöst.

## Hinzufügen von Direktverknüpfungen

Über Direktverknüpfungen können Sie direkt per Fingereingabe auf bevorzugte Programme, enge Kontakte und häufig besuchte Webseiten zugreifen. Vorne auf der Registerkarte Startseite können Sie bis zu neun Direktverknüpfungen hinzufügen.

Um eine Direktverknüpfung hinzuzufügen, tippen Sie auf einen leeren Platz und wählen Sie die Art der Verknüpfung aus, die Sie der Registerkarte Startseite hinzufügen möchten.

Wenn die ersten drei Plätze bereits belegt sind, streichen Sie Ihren Finger über das Display, um zu weiteren Plätzen für das Hinzufügen von Direktverknüpfungen zu gelangen.

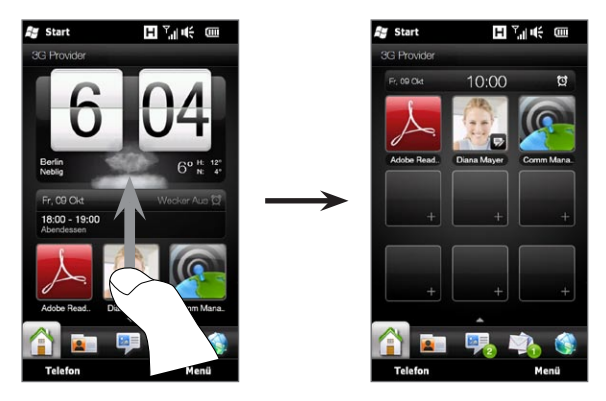

Hinweis Wenn Sie mit Ihrem Finger nach oben über das Display streichen, ändert sich das Erscheinungsbild der Registerkarte Startseite. Es werden dann nur das Datum, die Uhrzeit und das Weckersymbol auf einer horizontalen Leiste angezeigt. Tippen Sie auf diese horizontale Leiste, wenn Sie das Datum, die Uhrzeit oder die Weckereinstellung ändern möchten. (Wenn Sie auf die horizontale Leiste tippen, wird das Weltuhr-Fenster geöffnet.)

# 3.5 Personen

Fügen Sie die Personen, die Ihnen am wichtigsten sind, der Registerkarte Personen hinzu, so dass Sie sie schnell anrufen oder Ihnen SMS und E-Mails zusenden können, ohne erst Ihre Kontaktliste durchsuchen zu müssen. Die Kontakte müssen bereits auf dem Telefon gespeichert sein, bevor Sie sie der Registerkarte Personen hinzufügen können.

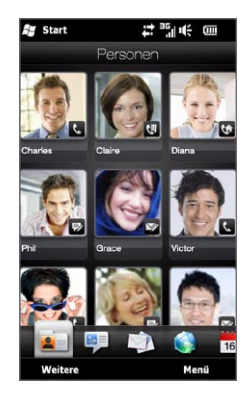

Auf der Registerkarte Personen können Sie auch Ihre eigene Kontaktkarte einrichten und mit anderen teilen, neue Kontakte erstellen und mit einem Kontakt ausgetauschte SMS, MMS und E-Mails anzeigen. Wenn Kontakte eigene Facebook-Konten besitzen, können Sie deren Facebook-Status und -Updates ansehen.

Weitere Informationen über die Verwendung der Registerkarte Personen finden Sie in Kapitel 4.

# 3.6 Nachrichten

Durchblättern und lesen Sie eingehende SMS schnell auf der Registerkarte Nachrichten. Auf dieser Registerkarte werden auch empfangene MMS (Multimedia-Nachrichten) angezeigt. Anhand eines Anlagesymbols können Sie erkennen, dass es sich um eine MMS handelt. Es wird nur der Betreff der MMS angezeigt.

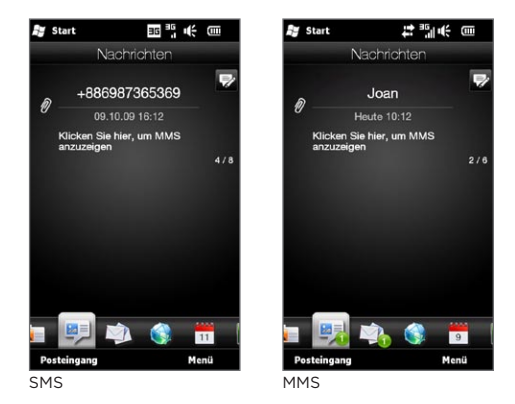

Auf der Registerkarte Nachrichten können Sie Folgendes tun:

- Streichen Sie Ihren Finger nach oben oder unten über das Display, um durch die empfangenen SMS und MMS zu blättern.
- Tippen Sie auf eine angezeigte Nachricht, um den gesamten Nachrichten-Thread des Senders anzuzeigen. •
- Wenn es sich beim Absender um einen gespeicherten Kontakt •handelt, können Sie auf SPRECHEN/SENDEN drücken, um automatisch die Telefonnummer des Absenders im Telefon-Fenster einzugeben und ihn anzurufen.
- Tippen Sie auf Neue Nachricht ( $\triangleright$ ) oben rechts im Fenster, um eine neue SMS zu erstellen.
- Tippen Sie auf Alle Nachrichten, um zu Ihrem Posteingang und anderen Nachrichtenordnern zu gelangen.
- Tippen Sie auf Menü, um weitere Optionen für Nachrichten zu erhalten.

Weitere Informationen über SMS und MMS finden Sie in Kapitel 7.

## 3.7 E-Mail

Richten Sie Ihre E-Mail-Konten auf der Registerkarte E-Mail ein, um E-Mails einfach abrufen und senden zu können. Nachdem Sie ein E-Mail-Konto ausgewählt haben, können Sie durch empfangene E-Mails blättern, indem Sie Ihren Finger nach oben oder unten über das Display streichen.

#### Hinzufügen eines Internet-E-Mail-Kontos

Auf der Registerkarte E-Mail können Sie einfach POP3- oder IMAP-E-Mail-Konten beliebter Web-basierter E-Mail-Anbieter wie Yahoo!® Mail Plus und AOL® und anderer E-Mail-Anbieter hinzufügen.

- 1. Wechseln Sie auf der Startseite zur Registerkarte E-Mail.
- 2. Wenn Sie zum ersten Mal ein E-Mail-Konto einrichten, tippen Sie auf das große E-Mail-Bild in der Mitte des Fensters oder tippen Sie auf Konto hinzufügen unten im Fenster. Tippen Sie ansonsten auf Menü > Konto hinzufügen.
- 3. Wählen Sie im nächsten Fenster einen E-Mail-Anbieter aus. Sollte Ihr E-Mail-Anbieter nicht aufgelistet sein, tippen Sie auf Andere.
- 4. Geben Sie Ihre E-Mail-Adresse und das Kennwort ein und tippen Sie auf Weiter.

5. Geben Sie Ihren Namen und den Anzeigenamen für das Konto ein und tippen Sie anschließend auf Weiter.

Wenn sich die Einstellungen des E-Mail-Kontos, das Sie einrichten möchten, nicht in der Datenbank des Telefons befindet, werden Sie in den nachfolgenden Fenstern aufgefordert, weitere Einzelheiten, z. B. die Einstellungen des Eingangs- und Ausgangsservers, einzugeben. Diese Einstellungen können Sie beim E-Mail-Anbieter erfragen.

- 6. Wenn Sie möchten, dass das Telefon E-Mails automatisch in regelmäßigen Abständen sendet und empfängt, wählen Sie die Option E-Mails automatisch senden/empfangen und wählen Sie das gewünschte Intervall aus.
- 7. Tippen Sie auf Fertig.

## Hinzufügen eines Outlook-Kontos für die Arbeit

Wenn Sie bei der Arbeit über einen Exchange Server auf E-Mails, Kalender, Personen und Aufgaben zugreifen, können Sie das Outlook-Konto für die Arbeit auf dem Telefon einrichten. Das Telefon unterstützt zwar mehrere E-Mail-Konten, es kann aber nur ein Outlook-Konto eingerichtet werden.

Sie müssen ein Outlook-Konto einrichten und verwenden, das mit einem Server synchronisiert werden kann, welcher mit Microsoft Exchange Server 2003 Service Pack 2 (SP2) oder Microsoft Exchange Server 2007 läuft.

- 1. Wechseln Sie auf der Startseite zur Registerkarte E-Mail.
- 2. Wenn Sie zum ersten Mal ein E-Mail-Konto einrichten, tippen Sie auf das große E-Mail-Bild in der Mitte des Fensters oder tippen Sie auf Konto hinzufügen unten im Fenster. Tippen Sie ansonsten auf Menü > Konto hinzufügen.
- 3. Tippen Sie im nachfolgenden Fenster auf Outlook.
- 4. Geben Sie Ihre Büro-E-Mail-Adresse und das Kennwort ein und tippen Sie anschließend auf Weiter.

Das Mail-Setup lädt Exchange Server-Einstellungen auf das Telefon herunter.

Hinweis Wenn die Exchange Server-Einstellungen nicht auf das Telefon heruntergeladen werden können, erfragen Sie diese Einstellungen, z. B. die Domain und die Exchange Server-Adresse, beim Server-Administrator und geben Sie sie anschließend in die entsprechenden Textfelder ein. (Bei der Server-Adresse muss es sich um die Outlook Web Access-Adresse handeln.)

> Fragen Sie den Server-Administrator auch, ob die Option Server erfordert eine verschlüsselte (SSL) Verbindung aktiviert werden muss oder nicht.

- 5. Wählen Sie Mail und andere Informationstypen für die Synchronisierung mit dem Exchange Server.
- 6. Standardmäßig ist das Telefon so eingestellt, dass es Direct Push verwendet, um Outlook-E-Mails und andere Daten beim Eingang mit dem Telefon zu synchronisieren oder auf dem Exchange Server der Firma zu aktualisieren.

Wenn Sie Direct Push nicht verwenden möchten, können Sie einen Zeitplan für die Synchronisierung von Outlook-E-Mails und anderen Daten auf dem Telefon erstellen. Tippen Sie auf Erweiterte Einstellungen und stellen Sie anschließend die Spitzenzeiten und Nebenzeiten entsprechend ein.

- Tipp Sie können im Feld Spitzenzeiten ein kürzeres Intervall einstellen und im Feld Nebenzeiten ein längeres, damit Outlook-E-Mails und andere Daten während der Arbeitszeit häufiger synchronisiert werden.
- 7. Tippen Sie auf Fertig. Das Telefon führt dann eine Synchronisierung mit dem Exchange Server durch und lädt Ihre E-Mails herunter.

## Abrufen und Lesen von E-Mails

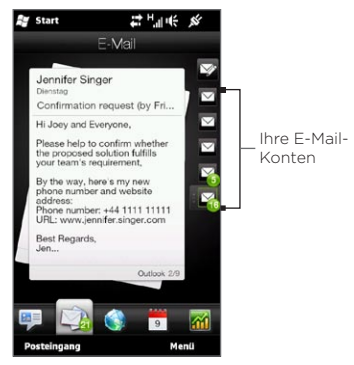

Wenn es neu empfangene oder noch nicht gelesene E-Mails gibt, können Sie anhand des Symbols auf der Registerkarte E-Mail und der entsprechenden Symbole Ihrer E-Mail-Konten erkennen, wie viele neue E-Mails vorhanden sind.

Die auf der rechten Seite des Fensters angezeigten Mail-Symbole stehen für Ihre E-Mail-Konten. Tippen Sie auf ein Symbol, um ein E-Mail-Konto auszuwählen.

Nach der Auswahl eines E-Mail-Kontos haben Sie folgende Möglichkeiten:

- Blättern Sie durch empfangene E-Mails im ausgewählten Konto, indem Sie Ihren Finger nach oben oder unten über das Display streichen.
- Tippen Sie auf eine angezeigte E-Mail, um sie zu öffnen und die Nachricht zu lesen.
- Wenn es sich beim Absender um einen gespeicherten Kontakt handelt, können Sie auf SPRECHEN/SENDEN drücken, um automatisch die Telefonnummer des Absenders im Telefon-Fenster einzugeben und ihn anzurufen.
- Tippen Sie auf Neue E-Mail ( $\triangledown$ ), um eine neue E-Mail zu erstellen.
- Tippen Sie auf Posteingang, um auf den Posteingang oder andere Nachrichtenorder des Kontos zuzugreifen. •

• Tippen Sie auf Menü, wenn Sie ein weiteres E-Mail-Konto hinzufügen, E-Mails senden und empfangen oder andere Aktionen ausführen möchten.

Weitere Informationen über die Verwendung von E-Mails finden Sie in den Kapiteln 7 und 8.

# 3.8 Internet

Das Suchen von Informationen im Internet ist kinderleicht. Direkt auf der Registerkarte Internet können Sie auf der Suchleiste einen Suchbegriff eingeben und anschließend auf das Symbol Suchen (  $\odot$  ) tippen, um den Webbrowser zu öffnen und die gesuchten Informationen aufzufinden. Sie können auch auf Browser starten oder auf das Globusbild tippen, um den Webbrowser zu öffnen.

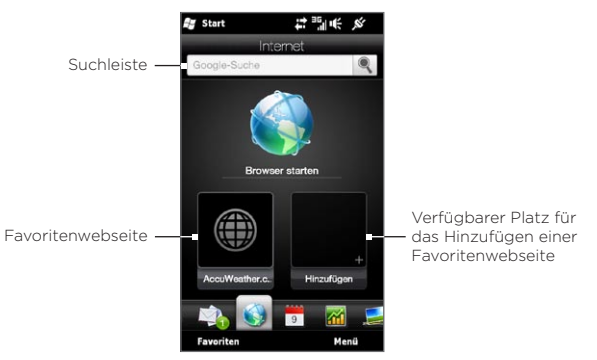

Weitere Informationen über die Verwendung des Webbrowsers finden Sie in Kapitel 9.

## Hinzufügen von Webfavoriten

Damit Sie schnell häufig besuchte Webseiten öffnen können, fügen Sie sie als Webfavoriten der Registerkarte Internet hinzu. Sie können bis zu 10 Webfavoriten hinzufügen.

- 1. Tippen Sie auf die Registerkarte Internet und tippen Sie auf einen leeren Platz. Tippen Sie anschließend auf Favorit hinzufügen.
- 2. Geben Sie einen Titel und die Webseitenadresse ein, wählen Sie den Ordner aus, in dem Sie den Favoriten speichern möchten, und tippen Sie anschließend auf Fertig.

Wenn die ersten zwei Plätze bereits belegt sind, streichen Sie Ihren Finger über das Display, um zu weiteren Plätzen für das Hinzufügen von Webfavoriten zu gelangen.

# 3.9 Kalender

Mit dem Kalender behalten Sie die Übersicht über wichtige Termine und Ereignisse.

Auf der Registerkarte Kalender wird ein Monatskalender angezeigt, in dem Tage mit Terminen und Ereignissen markiert sind. Sie können für die Registerkarte auch eine Tages-, Wochen-, Jahres- oder Agendaansicht einstellen.

Hinweis In der Agendaansicht werden Termine für die nächsten sieben Tage einschließlich des aktuellen Tages angezeigt.

### Ansetzen eines Termins

Sie können dem Kalender leicht Termine hinzufügen und Erinnerungen einstellen.

1. Wechseln Sie auf der Startseite zur Registerkarte Kalender.

- 2. Wenn Sie einen Termin für den aktuellen Tag erstellen möchten, tippen Sie auf Menü > Neuer Termin. Tippen Sie ansonsten auf einen anderen Tag auf dem Kalender und anschließend auf Neuer Termin.
- 3. Geben Sie im Feld Titel einen Namen für den Termin ein und geben Sie auch den Ort an.
- 4. Stellen Sie das Datum und die Uhrzeiten des Termins unter Start und Ende ein.

Wenn es sich dagegen um einen besonderen Anlass handelt, z. B. einen Geburtstag oder ein ganztägiges Ereignis, wählen Sie die Option Ganztägig.

- 5. Legen Sie unter Erinnerung fest, wie kurz vor dem Termin Sie benachrichtigt werden möchten.
- 6. Wählen Sie die Kategorie für den Termin aus, so dass dieser mit anderen ähnlichen Terminen gruppiert werden kann. Tippen Sie auf das Feld unter Kategorie und wählen Sie anschließend eine der voreingestellten Kategorien (Geschäftlich, Feiertage, Persönlich oder Saisonal).
- 7. Füllen Sie die anderen Einzelheiten des Termins aus.
- 8. Wenn Sie damit fertig sind, tippen Sie auf Fertig.

## Anzeigen und Verwalten von Terminen

In der Monatsansicht wird der aktuelle Tag hervorgehoben dargestellt. Tage mit Terminen werden durch ein Dreieck (
I ) oben rechts im Tagesfeld gekennzeichnet.

#### Nach Terminen schauen

Um nachzuschauen, welche Termine Sie an einem bestimmten Tag haben, tippen Sie Monatskalender auf den Tag. Die Registerkarte Kalender wechselt dann zur Tagesansicht und es werden alle Termine und die Wetterinformationen für den Tag angezeigt.

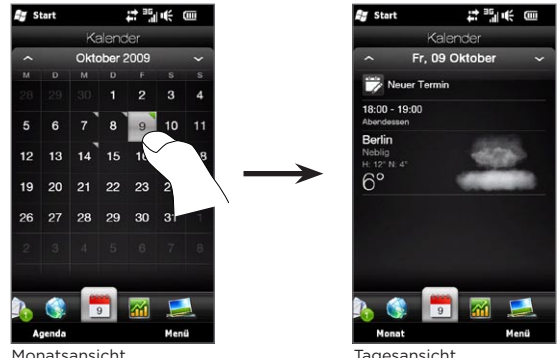

Hinweis Die Wetterdaten werden nur angezeigt, wenn Sie Ihre Ortszeit auf einen Ort auf der Weltuhr eingestellt haben und sich der Tag des Termines innerhalb der 5-Tage-Vorhersage auf der Registerkarte Wetter befindet. Unter "Startseite" und "Wetter" in diesem Kapitel finden Sie weitere Einzelheiten.

Tippen Sie in der Tagesansicht auf einen Termin, um die kompletten Einzelheiten des Termins anzuzeigen. Im nächsten Fenster können Sie auf Menü tippen, um zu entscheiden, ob Sie den Termin bearbeiten oder löschen möchten.

Streichen Sie in der Monatsansicht Ihren Finger nach oben oder unten über das Display, um den nächsten oder vorherigen Monat im Kalender anzuzeigen. Sie können auch auf die Pfeile Nach oben oder Nach unten tippen, die links und rechts neben dem Monat zu sehen sind.

#### Zwischen unterschiedlichen Kalenderansichten wechseln

Tippen Sie auf der Registerkarte Kalender auf Menü und entscheiden Sie dann, ob Sie den Kalender in der Agenda-, Tages-, Wochen-, Monats- oder Jahres-Ansicht anzeigen möchten.

# 3.10 Aktien

Erhalten Sie die aktuellsten Börseninformationen, indem Sie bevorzugte Aktienkurse und Börsenindizes der Registerkarte Aktien hinzufügen.

Hinweis Beim Herunterladen von Aktien- oder Börseninformationen können zusätzliche Gebühren vom Netzbetreiber erhoben werden. Beim Netzbetreiber erhalten Sie weitere Informationen.

## Hinzufügen von Aktienkursen und Börsenindizes

Sie können der Registerkarte Aktien bis zu 30 Aktienkurse und Börsenindizes hinzufügen.

- 1. Wechseln Sie auf der Startseite zur Registerkarte Aktien und tippen Sie anschließend auf Menü > Aktie hinzufügen.
- 2. Geben Sie im Fenster Aktie hinzufügen den Firmennamen, den Börsenindex oder das Tickersymbol in das Suchfeld ein und tippen Sie anschließend auf die Schaltfläche Suchen  $(|\mathbf{Q}|)$ .
- 3. Gefundene Suchergebnisse werden angezeigt. Streichen Sie Ihren Finger nach oben, um im Fenster weiter nach unten zu gehen und auf weitere Suchergebnisse zuzugreifen.
- 4. Tippen Sie auf den Firmennamen, den Börsenindex oder das Tickersymbol, um es auf der Registerkarte Aktien anzuzeigen.
- 5. Wenn Sie eine weitere Aktie oder einen weiteren Börsenindex hinzufügen möchten, wiederholen Sie die Schritte 1 bis 4.

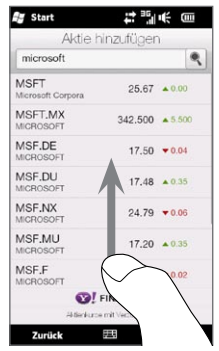

## Anzeige von Aktieninformationen

Auf der Registerkarte Aktien werden all Ihre Aktienkurse und Börsenindizes, einschließlich dem aktuellen Preis oder Volumen und der Änderung in Preis und Volumen gegenüber dem vorherigen Handelstag, angezeigt. Der Wechsel im Preis oder Volumen zeigt an, ob der Wert der Aktien oder der Börse gestiegen ist (grün) oder abgenommen hat (rot).

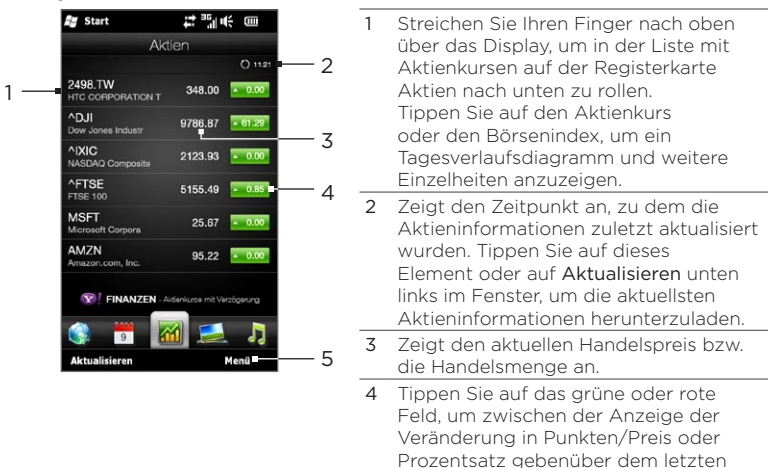

Handelstag zu wechseln. 5 Tippen Sie auf Menü, um Aktienkurse und Marktindizes hinzuzufügen, zu löschen oder neu anzuordnen. (Wenn Sie die Liste neu anordnen, ziehen Sie die Elemente in der Liste nach oben oder unten, um die Reihenfolge zu ändern.)

Aktieninformationen werden zur festgelegten Zeit automatisch heruntergeladen und auf der Registerkarte Aktien angezeigt. Wenn Sie die Download-Zeit ändern oder das automatische Herunterladen deaktivieren möchten, tippen Sie auf Menü > Einstellungen und ändern Sie dann die Download-Einstellungen. Sie können auch als Farbe für die Anzeige einer aufgewerteten Aktie Rot verwenden, wenn dies die in Ihrem Land übliche Farbe ist.

# 3.11 Fotos und Videos

Auf dem riesigen Display des Telefons können Sie viel Spaß beim Anschauen von Fotos und Videoclips haben. Auf der Registerkarte Fotos und Videos können Sie Fotos und Videos entweder im Hochoder im Querformat anzeigen.

## Hochformat

Wenn Sie das Telefon senkrecht halten, blättern Sie durch Fotos und Videos, indem Sie mit Ihrem Finger nach oben oder unten über das Display streichen.

Wenn die Registerkarte Fotos und Videos im Hochformat angezeigt wird, haben Sie folgende Möglichkeiten:

- Tippen Sie auf ein angezeigtes Foto oder Video, um es im Vollbild anzuzeigen bzw. abzuspielen.
- Tippen Sie rechts im Fenster auf Kamera  $(\Box$ ) oder Videokamera ( $\Box$ ), um mit der Kamera ein Foto oder einen Videoclip aufzunehmen.

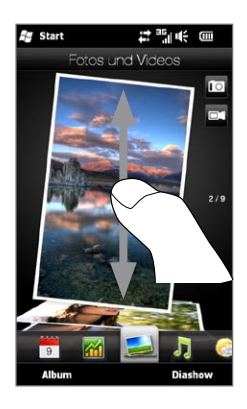

- Tippen Sie auf Diashow, um die Fotos in einer Bildschirmpräsentation anzuzeigen. Wenn ein Video markiert ist, tippen Sie auf Wiedergabe.
- Tippen Sie auf Alben, um Fotos und Videos mit dem Alben-Programm anzuschauen. (Unter "Anzeige von Fotos und Videos in Alben" in Kapitel 12 finden Sie weitere Einzelheiten.)

## Querformat

Wenn die Registerkarte Fotos und Videos angezeigt wird und Sie das Telefon seitlich drehen, wird das Bild automatisch im Querformat angezeigt. Das Querformat bietet Ihnen eine größere Ansicht auf dem Display und Sie können einfacher durch Fotos und Videos blättern.

#### Durch Fotos und Videos blättern

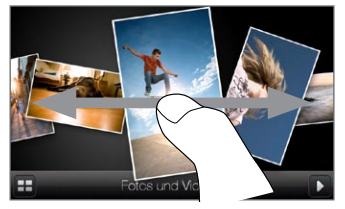

Wenn Sie eine Vielzahl von Fotos und Videos besitzen, können Sie schnell links oder rechts über das Display streichen, um sie schnell zu durchsuchen.

Für ein langsameres Durchsuchen von Fotos und Videos streichen Sie Ihren Finger langsamer links oder rechts über das Display.

#### Fotos und Videos im Vollbild anzeigen

Tippen Sie auf ein Foto oder Video, um es in der Mitte des Fensters anzuzeigen. Wird das ausgewählte Foto oder Video in der Mitte des Fensters angezeigt, tippen Sie es erneut an, um es im Vollbild anzuzeigen.

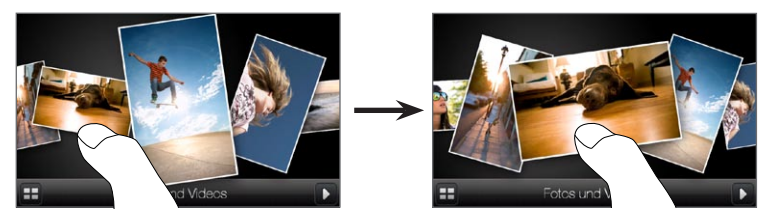

Tippen Sie auf die Wiedergabe-Schaltfläche (D) unten rechts im Fenster, um eine Diashow mit den Fotos abzuspielen. Tippen Sie auf die Alben-Schaltfläche ( $\pm$ ) unten links im Fenster, um Alben zu verwenden. (Unter "Anzeige von Fotos und Videos in Alben" in Kapitel 12 finden Sie weitere Einzelheiten.)

# 3.12 Musik

Haben Sie viel Spaß beim Hören von Musik unterwegs. Sie können eine Kopie gesamter Alben oder ausgewählter Musiktitel auf das Telefon herunterladen oder kopieren und Ihre Musik anschließend auf der Registerkarte Musik anhören.

Hinweis Das Telefon sucht an folgenden Orten nach allen unterstützten Musikdateien: Telefon: \Musik (einschließlich aller Unterordner) \Eigene Dateien (einschließlich aller Unterordner) Speicherkarte: \Speicherkarte (einschließlich aller Unterordner) Weitere Informationen über unterstützte Dateiformate finden Sie unter "Technische Daten" im Anhang.

## Wiedergabe von Musik im Hochformat

Wenn Sie das Telefon senkrecht halten, können Sie mit Ihrem Finger nach oben oder unten über das Display streichen, um durch alle Musiktitel, die auf dem Telefon und der Speicherkarte gespeichert sind, zu blättern und die gewünschten Titel zu finden.

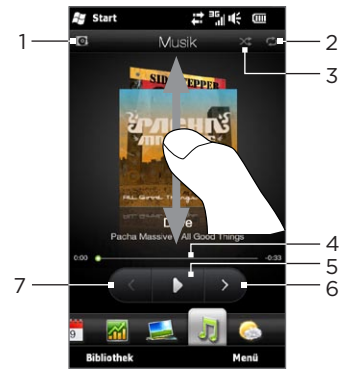

1 Tippen Sie hier, um Albencover zu aktualisieren. (Sie können auch auf Menü > Album-Art aktualisieren tippen und dann festlegen, was Sie herunterladen und aktualisieren möchten.)

Hinweis Beim Aktualisieren von Albumcovers können zusätzliche Gebühren für die Datenverbindung erhoben werden.

- 2 Zeigt den Wiederholungsmodus an (Alle wiederholen, Einmal wiederholen oder Wiederholen aus).
- 3 Zeigt an, ob der Zufällig-Modus aktiviert oder deaktiviert ist.
- 4 Drücken Sie etwas länger auf die dünne Leiste unterhalb der Albumgrafik, um folgende Fortschrittsleiste aufzurufen. Ziehen Sie Ihren Finger auf der Fortschrittleiste nach rechts oder links, um im aktuellen Musiktitel vor- oder zurückzugehen.
- 5 Tippen Sie auf die Wiedergabe-Schaltfläche, um die ausgewählte Musik wiederzugeben.
- 6 Tippen Sie auf Weiter, um zum nächsten Musiktitel zu gelangen.
- 7 Tippen Sie auf Zurück, um zum vorherigen Musiktitel zu gelangen.

## Wiedergabe von Musik im Querformat

Wenn die Registerkarte Musik angezeigt wird und Sie das Telefon seitlich drehen, wird das Bild automatisch im Querformat angezeigt. Das Querformat bietet Ihnen eine größere Ansicht auf dem Display und Sie können einfacher durch Albumcover blättern.

#### Durch Musikalben blättern

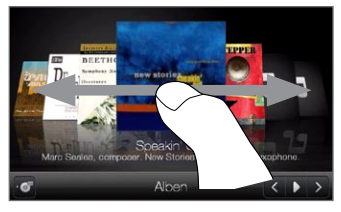

Wenn Sie eine Vielzahl von Musikalben besitzen, können Sie schnell links oder rechts über das Display streichen, um sie schnell zu durchsuchen.

Für ein langsameres Durchsuchen von Musikalben streichen Sie Ihren Finger langsamer links oder rechts über das Display.

#### Ein Album auswählen und Musik anhören

- 1. Tippen Sie auf das Cover eines Musikalbums, um dieses in der Mitte des Fensters anzuzeigen.
- 2. Wenn das ausgewählte Album in der Mitte des Fensters angezeigt wird, tippen Sie es erneut an oder tippen Sie auf die Schaltfläche Titelliste (  $\bullet$  ) unten links im Fenster, um die Musiktitel dieses Albums anzuzeigen.

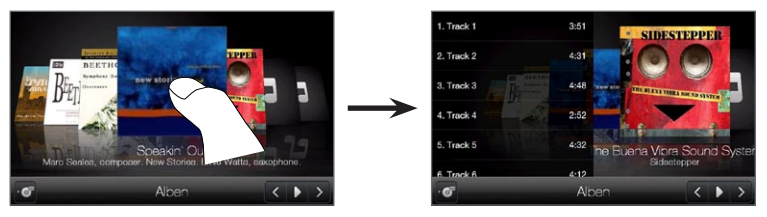

3. Tippen Sie auf die Wiedergabe-Schaltfläche (D) unten rechts im Fenster, um das ganze Album anzuhören. Sie können auch erst durch die Musikliste rollen und den Musiktitel antippen, den Sie abspielen möchten.

## Einstellung der Wiederholungs- und Zufälligmodi

Halten Sie das Telefon senkrecht, tippen Sie auf Menü > Wiederholen und legen Sie fest, ob Sie den aktuellen Titel, alle Titel im aktuellen Album oder der aktuellen Wiedergabeliste wiederholen oder nicht wiederholen möchten. Um den Zufälligmodus ein- und auszuschalten, tippen Sie auf Menü > Zufällige Wiedergabe.

Die Symbole oben rechts auf der Registerkarte Musik zeigen an, ob die Wiederholungs- und Zufälligmodi aktiviert sind oder nicht.

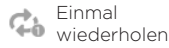

Alle wiederholen Zufällige Wiedergabe Ein

## Suchen nach Alben und Musiktiteln in der Bibliothek

In der Bibliothek wird Musik in Kategorien wie z. B. Alle Titel, Interpreten, Alben, Genres usw. angeordnet. Wenn Sie dem Telefon neue Alben oder Musiktitel hinzugefügt haben, können Sie sie in der Bibliothek wiederfinden.

- 1. Tippen Sie auf der Registerkarte Musik auf Bibliothek.
- 2. Die Registerkarten unten im Bibliothek-Fenster stehen für die unterschiedlichen Kategorien. Wählen Sie eine Kategorie aus. Wenn Sie z. B. nach Liedern eines bestimmten Interpreten suchen, wechseln Sie zur Registerkarte Interpreten und tippen Sie auf den Namen des Interpreten. Wenn Sie durch alle auf dem Telefon und der Speicherkarte gespeicherten Musiktitel suchen möchten, wechseln Sie zur Registerkarte Alle Titel.
- 3. Tippen Sie auf den ersten Titel oder einen beliebigen Titel in der Liste. Die Musik wird anschließend, beginnend mit dem ausgewählten Titel, auf der Registerkarte Musik wiedergegeben.
- Hinweis Auf der Registerkarte Musik werden die Musiktitel wiedergegeben, die sich in der Liste Aktuelle Wiedergabe der Bibliothek befinden. Wenn Sie eine Kategorie in der Bibliothek wie z. B. Interpreten auswählen und deren Musik abspielen, wird die Liste Aktuelle Wiedergabe durch die Musiktitel dieser Kategorie ersetzt.

## Wiedergabelisten

Sie können zwei Arten von Wiedergabelisten der Bibliothek hinzufügen und auf der Registerkarte Musik wiedergeben:

- Benutzerdefinierte Wiedergabelisten (Bold), die Sie auf dem Telefon erstellt haben.
- Windows Media® Player-Wiedergabelisten ( $\odot$ ), die Sie mit dem Windows Media Player auf dem Computer synchronisiert haben. (Diese Wiedergabelisten können nicht bearbeitet und auf dem Telefon gelöscht werden.)
- Hinweis Wenn eine Windows Media Player-Wiedergabeliste eine Kombination aus Musik-, Video- und Bilddateien enthält, werden nur die Musikdateien in der Wiedergabeliste auf das Gerät synchronisiert. Andere Medientypen werden nicht berücksichtigt.

#### Eine Wiedergabeliste erstellen

- 1. Tippen Sie auf der Registerkarte Musik auf Bibliothek.
- 2. Tippen Sie auf oder schieben Sie Ihren Finger zur Registerkarte Wiedergabelisten.
- 3. Tippen Sie auf Menü > Neu, geben Sie einen Wiedergabelistennamen ein und tippen Sie anschließend auf Fertig.
- 4. Tippen Sie im Wiedergabelisten-Fenster auf die Wiedergabeliste, die Sie gerade erstellt haben, und tippen Sie anschließend auf Titel hinzufügen.
- 5. Tippen Sie im nachfolgenden Fenster auf die Registerkarten, bzw. schieben Sie Ihren Finger darüber, um eine Kategorie auszuwählen. Um z. B. Musiktitel aus einem bestimmten Album auszuwählen, tippen Sie auf die Registerkarte Alben und tippen Sie anschließend auf das gewünschte Album.
- 6. Markieren Sie die Kontrollkästchen der Musiktitel, die Sie der Wiedergabeliste hinzufügen möchten, oder tippen Sie auf Menü > Alles markieren, um alle Musiktitel zu markieren.
- 7. Tippen Sie auf Fertig.
- 8. Tippen Sie erneut auf Titel hinzufügen und wiederholen Sie die Schritte 5 bis 7, wenn Sie weitere Titel hinzufügen möchten. Nachdem Sie alle Titel der Wiedergabeliste hinzugefügt haben, tippen Sie auf Zurück, um zum Fenster Wiedergabelisten zurückzugelangen.

#### Wiedergabeliste wiedergeben

- 1. Tippen Sie auf der Registerkarte Musik auf Bibliothek.
- 2. Tippen Sie auf oder schieben Sie Ihren Finger zur Registerkarte Wiedergabelisten.
- 3. Tippen Sie im Wiedergabelisten-Fenster auf eine Wiedergabeliste, um sie auszuwählen.

- 4. Tippen Sie auf den ersten Titel oder einen beliebigen Titel in der Wiedergabeliste. Die Registerkarte Musik spielt dann die Titel in der Wiedergabeliste ab, wobei der ausgewählte Titel zuerst wiedergegeben wird.
- Hinweis Wiedergabelisten werden nicht automatisch aktualisiert, wenn Sie Musikdateien im Telefonspeicher oder im internen Speicher löschen.

## 3.13 Wetter

Das Telefon stellt automatisch eine Verbindung zum Internet her, um Wetterdaten herunterzuladen und anzuzeigen. Auf der Registerkarte Wetter werden die Wetterinformationen Ihres aktuellen Ortes und anderer voreingestellter Orte angezeigt. Das Wetter des aktuellen Tages, sowie die Wettervorhersage für die nächsten vier Tage der Woche werden angezeigt.

Auf der Registerkarte Wetter haben Sie die folgenden Möglichkeiten:

- Streichen Sie Ihren Finger nach oben oder unten über das Display, um das Wetter weiterer Orte anzuzeigen.
- Tippen Sie auf Aktualisieren, um die aktuellsten Wetterdaten herunterzuladen.
- Tippen Sie auf Weitere Einzelheiten online, um den Webbrowser zu öffnen und weitere Wetterinformationen auf der Website anzuzeigen. (Diese Option steht nicht zur Verfügung, wenn das Wetter für Ihren aktuellen Standort angezeigt wird.)
- Tippen Sie auf Menü, wenn Sie Orte hinzufügen, entfernen oder neu anordnen oder Wettereinstellungen ändern möchten.

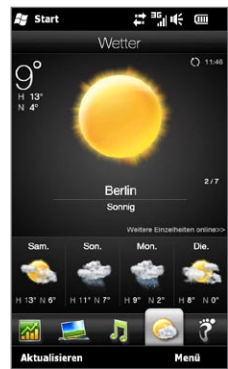

## Hinzufügen eines Ortes

Auf der Registerkarte Wetter können Wetterdaten von bis zu 15 Orten, einschließlich Ihres aktuellen Standortes, angezeigt werden. Gehen Sie folgendermaßen vor, um auf dieser Registerkarte einen Ort hinzuzufügen.

- 1. Tippen Sie auf der Registerkarte Wetter auf Menü > Ort hinzufügen.
- 2. Geben Sie im Fenster Standort hinzufügen die ersten Buchstaben eines Landes oder eines Städtenamens ein. Im Fenster wird dann eine Liste mit übereinstimmenden Orten angezeigt. Rollen Sie durch die Liste und tippen Sie auf den Namen des gewünschten Ortes.

Das Telefon lädt dann die Wetterdaten der ausgewählten Stadt herunter und fügt sie der Registerkarte Wetter hinzu.

### Wettereinstellungen

Auf der Registerkarte Wetter können Sie für die Temperaturanzeige Celsius oder Fahrenheit auswählen. Sie können auch die Optionen zum automatischen Herunterladen aktivieren oder deaktivieren und die Zeit für das Herunterladen ändern.

- 1. Tippen Sie auf der Registerkarte Wetter auf Menü und legen Sie fest, ob die Temperatur in Celsius oder Fahrenheit angezeigt werden soll.
- 2. Wenn Sie andere Wettereinstellungen ändern möchten, tippen Sie auf Menü > Einstellungen und wählen Sie anschließend eine der folgenden Optionen aus:

Wetterdaten automatisch herunterladen. Wenn diese Option • ausgewählt ist, werden Wetterinformationen automatisch im festgelegten Intervall heruntergeladen. Wenn Sie das Intervall ändern möchten, tippen Sie auf das Feld mit dem eingestellten Intervall und wählen Sie ein anderes aus.

Deaktivieren Sie diese Option, wenn Sie die Wetterdaten lieber manuell herunterladen möchten.

Wetterdaten während Roaming herunterladen. Aktivieren Sie •diese Option nur, wenn Sie das automatische Herunterladen von Wetterdaten während des Roamingbetriebes ermöglichen möchten. Hierbei können zusätzliche Kosten für die Datenübertragung anfallen.

# 3.14 Twitter

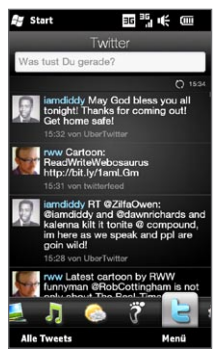

Haben Sie viel Spaß beim Twittern direkt auf dem Telefon. Auf der Registerkarte Twitter können Sie Tweets eingeben und absenden. Auf dieser Registerkarte werden auch die neuesten Tweets der Personen angezeigt, denen Sie folgen.

Unter "Twittern auf dem Telefon" in Kapitel 9 finden Sie weitere Einzelheiten.

# 3.15 Footprints

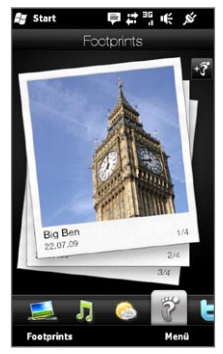

Halten Sie die Erinnerungen Ihres Lebens fest. Sie können an Orten, die Sie besuchen, Fotos aufnehmen und GPS-Ortsdaten und andere Einzelheiten auf dem Telefon speichern. Auf der Registerkarte Footprints können Sie dann einfach durch die Fotos blättern und Orte wiederfinden.

Weitere Informationen über die Verwendung von Footprints finden Sie unter "HTC Footprints" in Kapitel 11.

# 3.16 Einstellungen

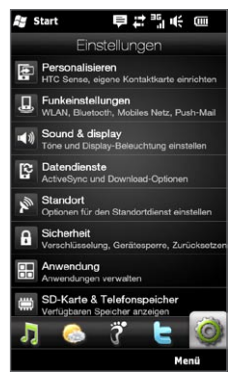

Das Ändern oder Anpassen der Einstellungen ist so einfach wie das Einmaleins. Die Telefoneinstellungen sind überschaulich und mit klaren Bezeichnungen auf der Registerkarte Einstellungen angeordnet. Durch einfaches Tippen mit Ihrem Finger können Sie leicht die Einstellungen öffnen, die Sie ändern möchten.

Für weitere Informationen über das Ändern von Telefoneinstellungen finden Sie in Kapitel 14.
# Kapitel 4

## Kontakte immer in der Nähe

## 4.1 Alles dreht sich um Ihre Kontakte

Ihre Kontakte sind jederzeit in Ihrer Nähe -– das ist, was Ihr Telefon auszeichnet.

Fügen Sie alle Kontakte, die Sie kennen, dem Telefon hinzu, damit Sie sie immer schnell erreichen können. Um eine noch schnellere Kommunikation zu ermöglichen, können Sie die Kontakte, mit denen Sie am häufigsten kommunizieren, auf der Registerkarte Personen der Startseite anordnen. Geben Sie auf dem Telefon auch eigene persönliche Daten ein und senden Sie diese anderen Personen zu.

Da das Telefon alle Text- und Multimedianachrichten, E-Mail-Konversationen und Anrufe zwischen Ihnen und einer Person an einem einzelnen Ort anordnet, können Sie auf einen Blick die gesamte Kommunikation mit diesem Kontakt anzeigen. Durch die Integration von Facebook in die Kontakt-Informationen auf dem Telefon wissen Sie auch jederzeit, was sich in Ihrem Freundeskreis so abspielt.

In diesem Kapitel erfahren Sie, wie Sie Ihre persönlichen Informationen mit anderen teilen, Informationen eines Kontaktes dem Telefon hinzufügen und Ihre bevorzugten Kontakte auf der Registerkarte Personen der Startseite anordnen können. Sie lernen auch, wie Sie die mit einem Kontakt ausgetauschten Nachrichten und Unterhaltungen anzeigen können.

Wenn Sie erfahren möchten, wie Sie Ihre Gedanken mit anderen austauschen und Fotos sowie Videos in sozialen Netzwerken wie Facebook, Twitter und YouTube zeigen können, lesen Sie bitte Kapitel 9.

## 4.2 Hinzufügen und Senden persönlicher Informationen

Sie können Ihre Telefonnummer und persönliche Informationen auf Ihrem Telefon speichern und mit Ihrer Familie, Ihren Freunden und anderen Personen teilen.

#### Hinzufügen persönlicher Informationen

Unter Eigene Kontaktkarte können Sie Ihre persönlichen Informationen auf dem Telefon speichern. Es gibt zwei Möglichkeiten zum Speichern persönlicher Daten unter Eigene Kontaktkarte.

#### Persönliche Informationen unter Eigene Kontaktkarte eingeben Geben Sie Ihre persönlichen Informationen auf dem Telefon direkt auf Ihrer eigenen Kontaktkarte ein.

- 1. Wechseln Sie auf der Startseite zur Registerkarte Personen und tippen Sie anschließend auf Weitere.
- 2. Tippen Sie auf Ich, um das Fenster Eigene Kontaktkarte zu öffnen.
- 3. Wenn Sie Ihr Foto hinzufügen möchten, tippen Sie auf das Symbol Kontaktfoto (D) oben rechts im Fenster Eigene Kontaktkarte. Verwenden Sie Ihr Facebook-Foto, wählen Sie ein Foto unter Alben aus oder nehmen Sie eins mit der Kamera auf.

Wenn Sie Ihr Facebook-Foto verwenden möchten, geben Sie die E-Mail-Adresse und das Kennwort ein, die/das Sie für Ihr Facebook-Konto verwenden, um sich bei Facebook anzumelden.

- 4. Geben Sie Ihren Namen, Ihre Telefonnummer und Ihre E-Mail-Adresse in die bereitstehenden Felder ein. Rollen Sie im Fenster nach unten und und geben Sie weitere persönliche Informationen ein.
- 5. Tippen Sie auf Fertig.

#### Outlook-Kontaktkarte auf einem Computer synchronisieren und unter Eigene Kontaktkarte auf dem Telefon speichern

Wenn Sie auf Ihrem Computer Microsoft® Office Outlook® verwenden, können Sie Ihre eigene Kontaktkarte mit persönlichen Informationen auf dem Computer erstellen und diese anschließend zusammen mit anderen Outlook-Kontakten auf das Telefon synchronisieren. In Kapitel 6 finden Sie weitere Informationen darüber, wie Sie einen Computer mit dem Telefon synchronisieren können.

Nachdem die Synchronisiereung durchgeführt wurde, gehen Sie folgendermaßen vor:

- 1. Wechseln Sie auf der Startseite zur Registerkarte Personen und tippen Sie anschließend auf Weitere.
- 2. Rollen Sie durch die Kontaktliste und geben Sie Ihren Namen ein.
- 3. Tippen Sie auf Menü > Auf eigener Kontaktkarte speichern.
- Hinweis Sie können jeden Kontakt bzw. SIM-Kontakt auf der eigenen Kontaktkarte speichern.

#### Senden persönlicher Informationen

Senden Sie Ihre persönlichen Informationen in einer SMS oder MMS an Ihre Familie, Freunde und andere Bekannte, damit diese Sie einfach ihren Telefonen hinzufügen können.

- 1. Wechseln Sie auf der Startseite zur Registerkarte Personen und tippen Sie anschließend auf Weitere.
- 2. Tippen Sie auf die Schaltfläche Senden (四) rechts neben Ich (Eigene Kontaktkarte).
- 112 Kapitel 4 Kontakte immer in der Nähe
	- 3. Entscheiden Sie sich für Per SMS senden oder Per MMS senden.
	- 4. Aktivieren Sie die Option Alles markieren, wenn Sie all Ihre persönlichen Informationen senden möchten, oder wählen Sie bestimmte Arten von Kontaktinformationen aus, die Sie senden möchten.
	- 5. Tippen Sie auf Fertig. Es wird dann eine neue Nachricht erstellt. Wenn Sie Ihre persönlichen Informationen mit einer MMS senden, werden die Informationen als eine Anlage der Nachricht hinzugefügt.
	- 6. Stellen Sie die Nachricht zusammen, und senden Sie sie ab. Weitere Informationen über das Senden von SMS und MMS finden Sie in Kapitel 7.

## 4.3 Hinzufügen von Kontakten auf dem Telefon

Es gibt mehrere Möglichkeiten zum Hinzufügen von Kontakten auf dem Telefon. Sie können Folgendes tun:

- Erstellen Sie neue Kontakte auf dem Telefon. Unter "Erstellen neuer Kontakte" finden Sie weitere Einzelheiten.
- Synchronisieren Sie Outlook-Kontakte vom Computer zum Telefon. In Kapitel 6 finden Sie weitere Einzelheiten.
- Synchronisieren Sie die Kontakte eines Microsoft® My Phone-Kontos, falls Sie eines besitzen. Unter "Synchronisierung mit Microsoft My Phone" in Kapitel 6 finden Sie weitere Einzelheiten.

#### Erstellen neuer Kontakte

Auf dem Telefon können Sie Kontakte komplett mit allen Arten von Kontaktinformationen, z. B. Handy-, Heim- und Büronummern, E-Mail-Adressen, Heim- und Büroadressen usw. erstellen. Sie können auch SIM-Kontakte mit nur Telefonnummern erstellen und diese auf der SIM-Karte speichern.

#### Einen Kontakt erstellen

- 1. Wechseln Sie auf der Startseite zur Registerkarte Personen und tippen Sie anschließend auf Weitere.
- 2. Tippen Sie auf Neu, um einen neuen Kontakt zu erstellen.
- 3. Geben Sie den Kontaktnamen, die Handynummer und die E-Mail-Adresse in die bereitstehenden Felder ein. Wenn Sie eine weitere Telefonnummer hinzufügen möchten, tippen Sie auf Nummer hinzufügen. Wenn Sie eine weitere E-Mail-Adresse hinzufügen möchten, tippen Sie auf E-Mail hinzufügen.
- 4. Rollen Sie im Fenster nach unten und und geben Sie weitere Kontaktinformationen ein.
- 5. Wenn Sie den Kontakt mit seinem bzw. ihrem Facebook-Kontakt verknüpfen möchten, tippen Sie auf Verknüpfen unten im Fenster Neue Kontaktkarte. (Weitere Informationen über Facebook finden Sie unter "Facebook-Updates und Ereignisse" in diesem Kapitel.)
- 6. Wenn Sie einem Kontakt ein Foto hinzufügen möchten, tippen Sie auf das Symbol Kontaktfoto ( $\Box$ ) oben rechts im Fenster Neue Kontaktkarte. Verwenden Sie das Facebook-Foto, wählen Sie ein Foto unter Alben aus oder nehmen Sie eins mit der Kamera auf.
- 7. Nachdem Sie alle Kontaktinformationen eingegeben haben, tippen Sie auf Fertig.

Tipp Tippen Sie auf Mehr unten im Fenster Neue Kontaktkarte, um zusätzliche Kontaktinformationen einzugeben.

#### Einen SIM-Kontakt erstellen

- 1. Wechseln Sie auf der Startseite zur Registerkarte Personen und tippen Sie anschließend auf Weitere.
- 2. Tippen Sie auf Menü > Neuer Kontakt > SIM.
- 3. Geben Sie den Kontaktnamen und die Telefonnummer ein und tippen Sie anschließend auf Fertig.

## 4.4 Verwendung von Favoritenkontakten

Es müssen bereits Kontakte auf dem Telefon gespeichert sein, bevor Sie diese als Favoritenkontakte der Registerkarte Personen auf der Startseite hinzufügen können. Wenn es keine existierenden Kontakte gibt, erstellen oder synchronisieren Sie erst welche auf dem Telefon. Unter "Hinzufügen von Kontakten auf dem Telefon" in diesem Kapitel finden Sie weitere Einzelheiten.

#### Hinzufügen von Favoritenkontakten zur Registerkarte Personen

Sie können der Registerkarte Personen auf der Startseite maximal 15 Favoritenkontakte hinzufügen.

Hinweis SIM-Kontakte können nicht als Favoritenkontakte hinzugefügt werden.

- 1. Wechseln Sie auf der Startseite zur Registerkarte Personen.
- 2. Tippen Sie auf einen leeren Platz. (Wenn alle Plätze bereits belegt sind, rollen Sie im Fenster nach unten, um weitere verfügbare Plätze anzuzeigen.)

Tipp Wenn Sie SIM-Kontakte zum Telefon importieren, werden die Namen in der Kontaktliste dupliziert.

- 3. Rollen Sie durch die Kontaktliste, um den Kontakt zu finden, den Sie der Registerkarte Personen hinzufügen möchten. Ist Ihre Kontaktliste sehr lang, können Sie sie erst filtern, indem Sie die ersten Buchstaben des Kontaktnamens in das Textfeld über der Liste eingeben.
- 4. Tippen Sie auf den Namen des gewünschten Kontaktes.
- 5. Wählen Sie die Telefonnummer oder E-Mail-Adresse, die Sie verwenden möchten, wenn Sie den ausgewählten Kontakt anrufen bzw. ihm eine Nachricht senden.
- 6. Wenn dem Kontakt noch kein Foto zugewiesen wurde, können Sie im nächsten Fenster ein Foto des Kontaktes aufnehmen oder ein existierendes Foto auswählen.

Wenn Sie ein zu großes Kontaktfoto ausgewählt haben, müssen Sie es erst zuschneiden. Im nachfolgenden Fenster sehen Sie einen Zuschneiderahmen auf dem Foto. Zentrieren Sie diesen Rahmen auf dem Gesicht der Person und tippen Sie auf Fertig.

Tipp Wenn Sie Favoritenkontakte auf der Registerkarte Personen löschen möchten, tippen Sie auf Menü > Favoriten entfernen, tippen Sie auf die Fotos der zu entfernenden Kontakte und tippen Sie anschließend auf Fertig.

### Schnelles Absetzen eines Anrufes oder Senden einer Nachricht an einen Favoritenkontakt

Auf der Registerkarte Personen der Startseite werden die folgenden Symbole auf jedem Foto angezeigt, um die Art der mit jedem Favoritenkontakt verbundenen Kontaktmethode anzugeben.

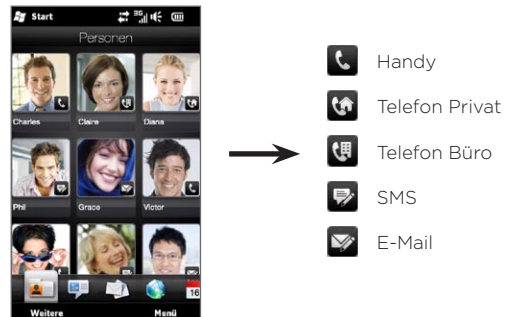

Rollen Sie durch die Favoritenkontakte, indem Sie mit Ihrem Finger nach oben oder unten über das Display streichen. Wenn Sie auf das Foto eines Favoritenkontaktes tippen, können Sie diesen anrufen oder ihm eine Nachricht senden.

## 4.5 Anzeigen und Verwalten von Kontakten

Wenn Sie nach Kontakten auf dem Telefon suchen möchten, wechseln Sie auf der Startseite zur Registerkarte Personen und tippen Sie auf Weitere. Das Kontakte-Fenster wird angezeigt.

Tippen Sie unten im Kontakte-Fenster mit Ihrem Finger auf die folgenden Registerkarten bzw. streichen Sie mit dem Finger nach links oder rechts:

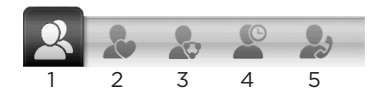

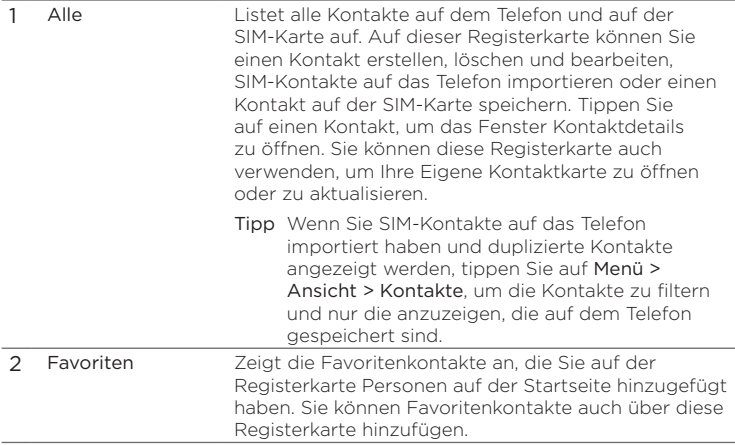

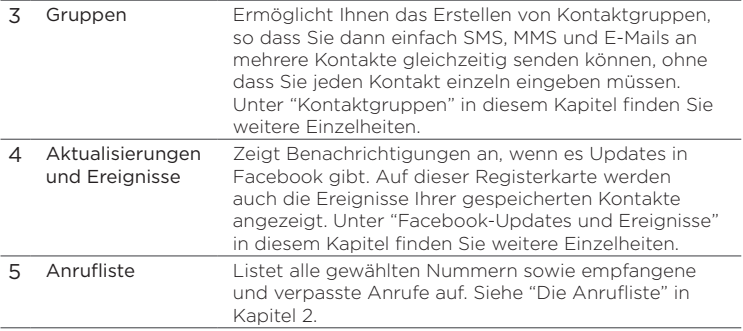

#### Durchsuchen und Auffinden von Kontakten

Im Kontakte-Fenster wird auf der Registerkarte Alle eine komplette Liste aller auf dem Telefon und der SIM-Karte gespeicherten Kontakte angezeigt. Streichen Sie mit Ihrem Finger nach oben oder unten über das Display, um durch die Kontaktliste zu blättern. Mit Hilfe der Schnellroll-Leiste oder der Suchen-Schaltfläche können Sie gewünschte Kontakte schnell auffinden.

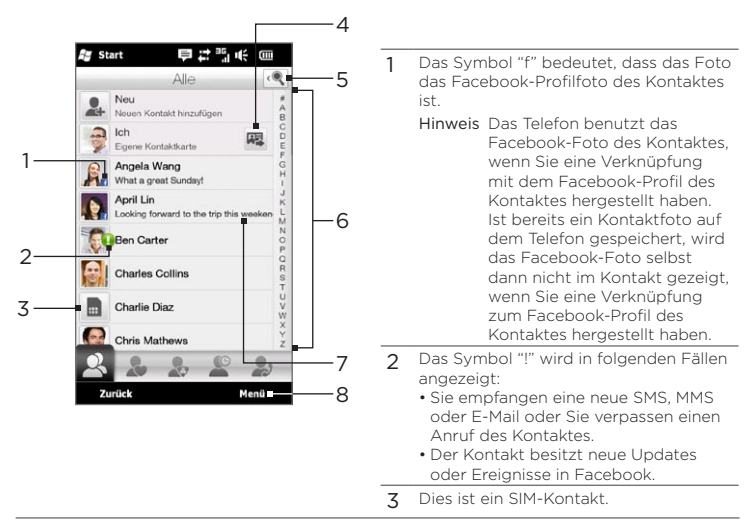

- 4 Tippen Sie auf diese Schaltfläche, um Ihre eigene Kontaktkarte in einer SMS oder MMS zu senden. Unter "Senden persönlicher Informationen" in diesem Kapitel finden Sie weitere Einzelheiten.
- 5 Tippen Sie auf diese Schaltfläche, um nach Kontakten zu suchen.
- 6 Verwenden Sie diese Schnellroll-Leiste, um schnell zu Kontaktnamen zu gelangen, die mit einem bestimmten Buchstaben beginnen. Drücken Sie etwas länger auf die Leiste und streichen Sie mit Ihrem Finger dann nach oben oder unten.
- 7 Der Facebook-Status wird angezeigt, wenn der Kontakt einen neuen Status in Facebook besitzt.
- 8 Im Menü können Sie das Erstellen eines Telefon- oder SIM-Kontaktes, das Löschen von Kontakten, das Filtern von Kontakten nach Gruppen usw. auswählen.

## 4.6 Anzeige von Kontaktinformationen und mit einem Kontakt ausgetauschter Kommunikation

Das Telefon organisiert Kontaktinformationen, SMS und MMS, E-Mail-Konversationen, Facebook-Informationen und Anrufe eines Kontaktes zusammen an einem einzigen Ort. Tippen Sie in der Kontaktliste einfach auf den Namen des Kontaktes, um all diese Informationen anzuzeigen.

Nachdem Sie einen Kontakt ausgewählt haben, wird das Fenster Kontaktdetails geöffnet. Tippen Sie unten in diesem Fenster mit Ihrem Finger auf die folgenden Registerkarten bzw. streichen Sie mit dem Finger nach links oder rechts: Details, Nachrichten, E-Mail, Updates und Ereignisse und Anrufliste.

$$
\begin{array}{c|cccc}\n\hline\n\text{H} & \text{F} & \text{V} & \text{O} & \text{O} \\
\hline\n1 & 2 & 3 & 4 & 5\n\end{array}
$$

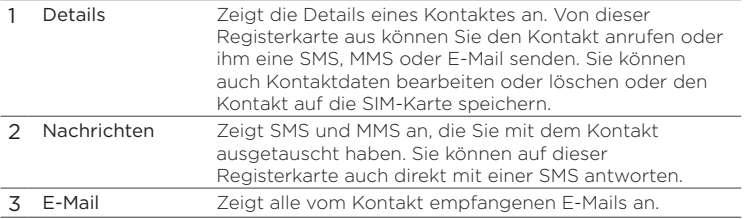

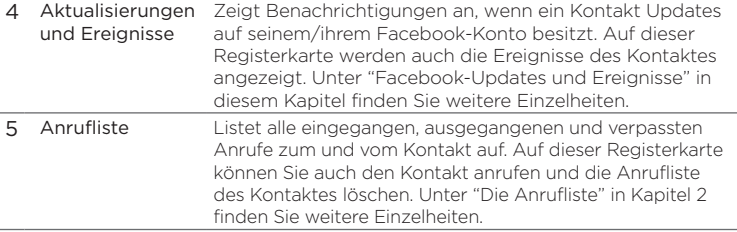

Ändern der Nummer für das Senden von SMS und MMS

Die Nummer, welche unter den Kontaktdetails in das Handy-Feld eingegeben wird, ist standardmäßig die Nummer, an die SMS und MMS gesendet werden, wenn Sie im Kontaktdetails-Fenster auf Nachricht senden tippen.

Wenn es für einen Kontakt zwei oder mehr Nummern für Privatgebrauch und die Arbeit gibt, können Sie die primäre Nummer für das Senden von SMS und MMS an den Kontakt im Kontaktdetails-Fenster ändern.

- 1. Wechseln Sie auf der Startseite zur Registerkarte Personen und tippen Sie anschließend auf Weitere.
- 2. Tippen Sie auf einen Kontakt in der Kontaktliste.
- 3. Tippen Sie im Kontaktdetails-Fenster auf die Schaltfläche Nummer wechseln ( $\left| \cdot \right|$ ) rechts neben Nachricht senden. Tippen Sie im nachfolgenden Fenster auf eine andere Telefonnummer, die Sie zum Senden von SMS und MMS verwenden möchten.

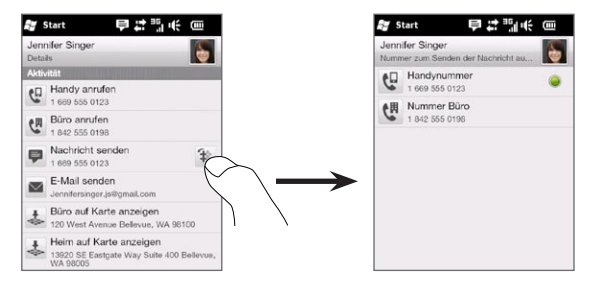

4. Es wird dann eine neue Nachricht erstellt. Schreiben Sie die Nachricht und senden Sie sie ab. (Weitere Informationen über das Senden von SMS und MMS finden Sie in Kapitel 7.)

## 4.7 Kontaktgruppen

Wenn Sie Kontakte in Gruppen organisieren, wird das gleichzeitige Senden von Nachrichten an mehrere Kontakte wesentlich einfacher. Mit in Gruppen kategorisierten Kontakten lässt sich auch die Kontaktliste leichter filtern und das Durchsuchen und Auffinden wird schneller und einfacher.

#### Erstellen einer Kontaktgruppe

Erstellen Sie eine Gruppe mit Kontakten, denen Sie dann spielend leicht eine SMS oder MMS zusenden können, ohne dass Sie die Adressen der Kontakte einzeln eingeben brauchen.

- 1. Wechseln Sie auf der Startseite zur Registerkarte Personen und tippen Sie anschließend auf Weitere.
- 2. Tippen Sie auf oder führen Sie Ihren Finger zur Registerkarte Gruppen  $(\bullet, \bullet)$ .
- 3. Tippen Sie auf Neu. Geben Sie einen Gruppennamen ein und tippen Sie anschließend auf das Symbol Kontaktfoto ( $\Box$ ), um der Gruppe ein Foto zuzuweisen.
- 4. Tippen Sie auf Hinzufügen, wenn Sie der Gruppe Kontakte hinzufügen möchten. Wählen Sie die Kontakte aus, die Sie der Gruppe hinzufügen möchten, und tippen Sie anschließend auf OK.
- 5. Tippen Sie auf Fertig.

#### Senden einer SMS oder MMS an eine Gruppe

Eine SMS oder MMS wird standardmäßig an die Handynummern aller Kontakte in der Gruppe gesendet. Weitere Informationen über das Senden von SMS und MMS finden Sie in Kapitel 7.

#### Filtern der Kontaktliste nach Gruppen

Wenn Sie eine lange Kontaktliste besitzen, können Sie diese einfacher durchsuchen und Kontakte leichter auffinden, indem Sie die Liste filtern und nur eine bestimmte Kontaktgruppe anzeigen.

- 1. Wechseln Sie auf der Startseite zur Registerkarte Personen und tippen Sie anschließend auf Weitere.
- 2. Tippen Sie auf Menü > Filter.
- 3. Wählen Sie den gewünschten Gruppennamen aus und tippen Sie auf Fertig.

## 4.8 Facebook-Aktualisierungen und Ereignisse

Wenn Sie und Ihre gespeicherten Kontakte über Facebook-Konten verfügen und Sie auf dem Telefon mit Ihrem Facebook-Konto verbunden sind, können Sie einfach nachschauen, ob Sie oder Ihre Kontakte neue Aktualisierungen oder Ereignisse auf Facebook besitzen.

### An- und Abmelden bei Facebook

Auf der Registerkarte Einstellungen der Startseite können Sie sich einfach bei Ihrem Facebook-Konto an- und abmelden.

- 1. Wechseln Sie auf der Startseite zur Registerkarte Einstellungen.
- 2. Tippen Sie auf Datendienste.
- 3. Wenn Sie noch keine Verbindung zu Ihrem Facebook-Konto hergestellt haben, tippen Sie auf Facebook, geben Sie die E-Mail-Adresse und das Kennwort für Ihr Facebook-Konto ein und tippen Sie anschließend auf Anmelden.
- 4. Um sich bei Facebook abzumelden, tippen Sie auf den Schalter Aus/Ein rechts neben der Option Facebook. Tippen Sie zur Bestätigung und Abmeldung auf OK.

Anzeigen aller Facebook-Aktualisierungen und -Ereignisse Sie können Ihre eigenen Facebook-Aktualisierungen und -Ereignisse und die Ihrer Kontakte praktisch zusammen an einem Ort anschauen.

- 1. Wechseln Sie auf der Startseite zur Registerkarte Personen und tippen Sie anschließend auf Weitere.
- 2. Tippen auf die Registerkarte Aktualisierungen und Ereignisse ( $\langle \cdot \rangle$ ).

3. Wenn Sie die gespeicherten Kontakte noch nicht mit ihren Facebook-Konten verknüpft haben, wird auf der Registerkarte Aktualisierungen und Ereignisse die Option Profile verknüpfen angezeigt. Tippen Sie auf diese Option, wählen Sie die Kontakte aus, welche Sie mit Facebook verknüpfen möchten, und tippen Sie anschließend auf Fertig.

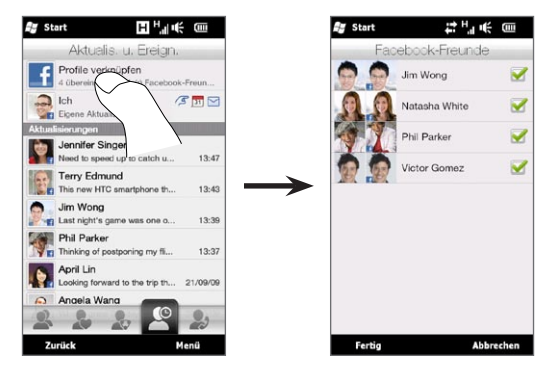

4. Wenn Sie Ihre eigenen Facebook-Aktualisierungen anschauen möchten, tippen Sie auf auf der Registerkarte Aktualisierungen und Ereignisse auf Ich. Im Fenster Eigene Aktualisierungen sehen Sie die unterschiedlichen Arten von Aktualisierungen, z. B. ungelesene Anstupser, ungelesene Nachrichten, ungelesene Ereignisseinladungen usw. Wenn Sie eine Art von Aktualisierung antippen, wird der Webbrowser geöffnet und Sie gelangen zu Ihrer Facebook-Seite, auf der Sie sich die Einzelheiten ansehen können.

- 5. In der Ereignisse-Liste auf der Registerkarte Aktualisierungen und Ereignisse werden die Ereignisse Ihrer Kontakte, wie z. B. Geburtstage oder Jahrestage, angezeigt. Tippen Sie auf einen Kontakt in dieser Liste, um Geburtstagsgrüße zu senden oder die Kontakt-Details zu öffnen.
- 6. Wenn Sie einen Kontakt in der Aktualisierungen-Liste antippen, sehen Sie die komplette Statusnachricht des Kontaktes sowie andere Facebook-Aktualisierungen des Kontaktes.
- Hinweise Um auf manuelle Weise Facebook-Aktualisierungen anzuzeigen, tippen Sie auf Menü > Aktualisieren.
	- Wenn Sie Facebook automatisch aktualisieren möchten, tippen Sie auf Menü > Einstellungen und wählen Sie anschließend Daten automatisch herunterladen. Das Telefon prüft Facebook in regelmäßigen Abständen automatisch.

#### Anzeigen der Facebook-Aktualisierungen und Ereignisse eines Kontaktes

Wenn Sie die Facebook-Aktualisierungen und -Ereignisse eines einzelnen Kontaktes anschauen möchten, wählen Sie den Kontakt in der Kontaktliste aus und wechseln Sie anschließend zur Registerkarte Aktualisierungen und Ereignisse im Fenster Kontaktdetails.

- 1. Wechseln Sie auf der Startseite zur Registerkarte Personen und tippen Sie anschließend auf Weitere.
- 2. Tippen Sie auf einen Kontakt, um das Fenster Kontaktdetails zu öffnen.
- 3. Tippen auf die Registerkarte Aktualisierungen und Ereignisse ( $\Box$ ).
- 4. Tippen Sie in der Ereignisse-Liste auf ein Facebook-Ereignis, um den Web-Browser zu öffnen und weitere Informationen über das Ereignis anzuzeigen.

5. Tippen Sie in der Liste Aktualisierungen auf eine Facebook-Aktualisierung, um den Webbrowser zu öffnen und Einzelheiten zu dieser Aktualisierung anzusehen.

#### Aktualisierung Ihres Facebook-Status

Sie können Ihre Gedanken direkt vom Telefon aus anderen Facebook-Kontakten mitteilen.

- Wechseln Sie auf der Startseite zur Registerkarte Personen und 1. tippen Sie anschließend auf Weitere.
- 2. Tippen Sie auf Ich, um Ihre eigene Kontaktkarte zu öffnen.
- 3. Rollen Sie im Fenster ganz nach unten und tippen Sie anschließend auf Ihren Facebook-Namen.
- 4. Geben Sie Ihre Statusnachricht in das bereitstehende Textfeld ein und tippen Sie anschließend auf Senden.

# Kapitel 5

## Eingabe von Text

## 5.1 Die Display-Tastatur

Wenn Sie ein Programm starten oder ein Feld auswählen, in dem/in das Sie Text eingeben können, wird unten in der Mitte des Fensters ein Tastatursymbol angezeigt, was bedeutet, dass eine Displaytastatur zur Verfügung bereitsteht. Tippen Sie auf das Tastatursymbol, um die Displaytastatur ein- oder auszublenden.

Tippen Sie auf den Eingabeauswahl-Pfeil neben dem Tastatursymbol, um ein Menü aufzurufen, indem Sie unterschiedliche Tastaturlayouts auswählen und die Texteingabeeinstellungen ändern können. Sie können unter folgenden Layouts für die Tastatur auswählen: Vollständiges QWERTZ, Kompaktes QWERTZ und Telefontastatur.

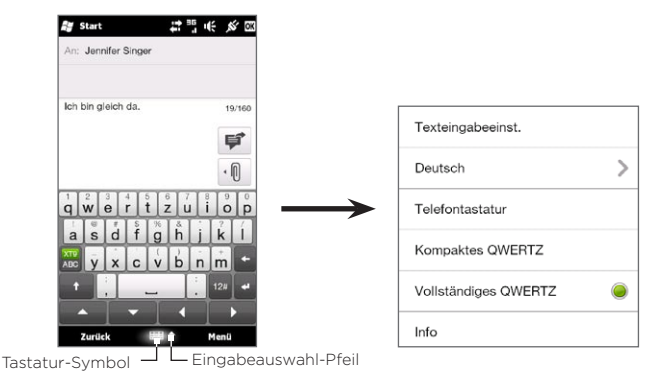

## Vollständiges QWERTZ

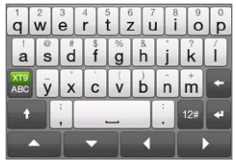

Die Vollständiges QWERTZ-Tastatur ist eine QWERTZ-Tastatur, die einer PC-Tastatur entspricht.

## Kompaktes QWERTZ

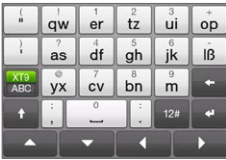

Die Kompaktes QWERTZ-Tastatur ist eine Tastatur mit 20 Tasten. Mit den großen, bequem zu bedienenden Tasten und den erweiterten Funktionen wie z. B. vorausschauende XT9-Eingabe, können Sie Text noch schneller und genauer eingeben.

#### Telefontastatur

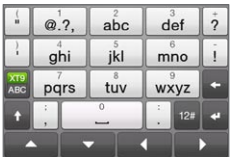

Die Telefontastatur ist eine 12 tastige Displaytastatur, welche einem Mobiltelefon-Tastenfeld entspricht und darüber hinaus noch zusätzliche Tasten besitzt. Die Telefontastatur zeichnet sich durch großflächige Tasten und verbesserte Eingabefunktionen wie z. B. die vorausschauende XT9-Eingabe aus, mit denen Sie Text für Nachrichten und Dokumente noch schneller eingeben können. 130 Kapitel 5 Eingabe von Text

### Display-Navigationsfeld

Verwenden Sie das Display-Navigationsfeld für die Richtungssteuerung auf dem Display.

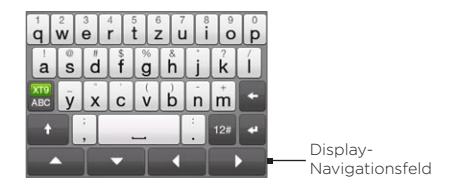

Tippen Sie auf dem Navigationsfeld auf die Tasten Nach oben, Nach unten, Links oder Rechts, um den Textcursor bei der Eingabe oder Bearbeitung von Text in die gewünschte Richtung zu bewegen. Durchsuchen Sie eine Liste, können Sie auf die Tasten Nach oben und Nach unten tippen, um in der Liste auf und ab zu gehen und ein Element auszuwählen.

#### Eingabe von Text

- 1. Starten Sie ein Programm, bei dem Text eingegeben werden kann, z. B. Word Mobile.
- 2. Tippen Sie auf den Eingabeauswahl-Pfeil und wählen Sie anschließend Vollständiges QWERTZ, Kompaktes QWERTZ oder Telefontastatur.
- 3. Tippen Sie auf **ABC**, um zwischen der normalenTexteingabe (ABC-Modus) und dem XT9-Vorhersagemodus zu wechseln. Unter "Der Vorhersage-Modus" in diesem Kapitel erfahren Sie, wie Sie Text im XT9-Modus eingeben können.
- 4. Wechseln Sie die Tastatur zur normalen Texteingabe (ABC-Modus) und beginnen Sie anschließend mit der Eingabe von Buchstaben über die Tastatur:
- Wenn Sie Vollständiges QWERTZ verwenden, tippen Sie so auf die Tasten, wie Sie es von einer PC-Tastatur her gewöhnt sind.
- Wenn Sie Kompaktes QWERTZ verwenden, tippen Sie einmal auf eine Taste, um den ersten auf der Taste abgebildeten Buchstaben einzugeben. Wenn Sie den zweiten Buchstaben eingeben möchten, tippen Sie zwei Mal.
- Tippen Sie auf der Telefontastatur einmal auf eine Taste, um den ersten, zweimal, um den zweiten, und dreimal um den dritten Buchstaben einzugeben.
- 5. Tippen Sie auf die Umsch-Taste ( $\rightarrow$ ), um einen Großbuchstaben einzugeben. Tippen Sie zweimal auf die Taste, um die Feststellung zu aktivieren und anschließend mehrere Großbuchstaben einzugeben.
- 6. Drücken Sie etwas länger auf eine Taste, um ein Satzzeichen, ein Symbol oder eine Ziffer einzugeben, das/die unten auf einer Taste gezeigt wird. Um z. B. eine 1 einzugeben, drücken Sie etwas länger auf  $\frac{1}{n}$ .

Wenn es für die Taste auch Buchstaben mit Akzent gibt (z. B. Vokale), tippen Sie etwas länger auf die Taste, um eine Auswahlleiste aufzurufen. Streichen Sie Ihren Finger nach rechts oder links über diese Auswahlleiste, um den akzentuierten Buchstaben auszuwählen, welchen Sie in den Text einfügen möchten.

7. Tippen Sie auf <sup>12</sup>. um unter mehreren Symbolen auszuwählen oder verwenden Sie das Ziffernfeld für eine schnellere Eingabe von Zahlen. Unter "Eingabe von Zahlen und Symbolen" finden Sie weitere Einzelheiten.

132 Kapitel 5 Eingabe von Text

## 5.2 Der Vorhersage-Modus

XT9 ist eine vorausschauende Texteingabemethode, bei der eine Liste mit Wortvorschlägen angezeigt wird, sobald Sie die ersten Buchstaben eines Wortes eingeben. Sie können so schnell gewünschte Worte auswählen.

#### Text im XT9-Modus eingeben

- 1. Stellen Sie sicher, dass als Eingabemodus XT9 (X<sup>19</sup>) eingestellt ist.
- 2. Beginnen Sie mit der Eingabe der ersten Buchstaben eines Wortes. Sobald Sie Buchstaben eingeben, werden Wortvorschläge angezeigt.

In der Wortvorschlagsliste wird das von Ihnen eingegebene Wort ganz links angezeigt. Bei den anderen Wörtern handelt es sich um Wortvorschläge.

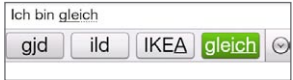

Wenn das gewünschte Wort nicht angezeigt wird, tippen Sie auf den Nach-unten-Pfeil  $(\heartsuit)$ ), um weitere Wörter anzuzeigen.

3. Wenn Sie das gewünschte Wort sehen, tippen Sie es an, um es in den Text einzufügen.

Möchten Sie ein angezeigtes Wort in der Vorschlagsliste hervorheben, können Sie auch auf die Eingabe-Taste oder die Leertaste tippen, um das Wort in den Text einzugeben.

#### Dem Wörterbuch ein neues Wort hinzufügen

Wenn Sie im Vorhersage-Modus XT9 Text über Vollständiges QWERTZ, Kompaktes QWERTZ oder die Telefontastatur eingeben und auf ein vorgeschlagenes Wort (das markierte Wort in der Wortvorschlagsliste) tippen, wird dieses Wort automatisch dem Wörterbuch hinzugefügt, sofern es nicht bereits in ihm enthalten ist.

Bei der Verwendung von Kompaktes QWERTZ oder der Telefontastatur können Sie neue Wörter auch manuell dem Wörterbuch hinzufügen.

- 1. Geben Sie im XT9-Modus einen Buchstaben ein und tippen Sie anschließend auf den Nach-unten-Pfeil ( $\heartsuit$ ) auf der rechten Seite der Wortvorschlagsliste.
- 2. Tippen Sie auf Wort hinzufügen.
- 3. Geben Sie das Wort, das Sie neu hinzufügen möchten, ein und tippen Sie anschließend auf das Häkchen-Symbol ( $\blacktriangledown$ ).

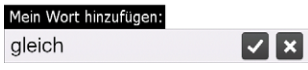

#### 134 Kapitel 5 Eingabe von Text

## 5.3 Eingabe von Ziffern und Symbolen

Tippen Sie auf <sup>12</sup> auf der Displaytastatur, um zum Ziffern- und Symbole-Tastaturlayout zu wechseln, mit dem Sie Zahlen und allgemeine Symbole wie z. B. Klammern, Währungszeichen, Satzzeichen, Sonderzeichen usw. leichter eingeben können.

#### Eine Ziffer oder ein Symbol eingeben

Tippen Sie eine Ziffer oder ein Symbol an, um sie/es in den Text einzufügen. Es gibt mehrere Seiten mit Symbolen, unter denen Sie auswählen können.

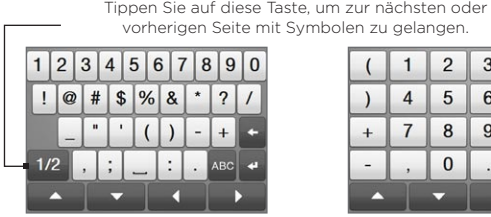

Ziffern- und Symbol-Tastaturlayout für Vollständiges QWERTZ

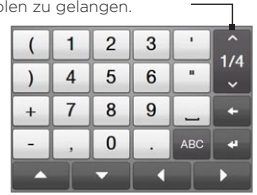

Ziffern- und Symbol-Tastaturlayout für Kompaktes QWERTZ und Telefontastatur

#### Buchstaben mit Akzent eingeben

Wenn Sie Kompaktes QWERTZ oder die Telefontastatur verwenden, wechseln Sie zur letzen Seite der Symbole, um die akzentuierten Buchstaben anzuzeigen.

- Tippen Sie auf einen Buchstaben mit Akzent, um ihn in den Text einzufügen.
- Tippen Sie auf die Feststellungs-Taste (
 ), um die Feststellung zu aktivieren und aktzentuierte Großbuchstaben einzugeben. Tippen Sie erneut, um wieder Kleinbuchstaben einzugeben.
- Drücken Sie etwas länger auf eine Taste, um unter ähnlichen •akzentuierten Buchstaben auszuwählen. Streichen Sie Ihren Finger nach rechts oder links über diese Auswahlleiste, um den akzentuierten Buchstaben auszuwählen, welchen Sie in den Text einfügen möchten.

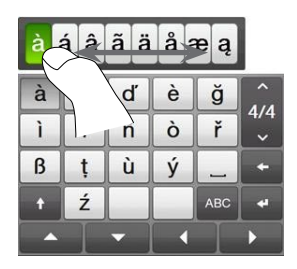

Zum alphabetischen Tastaturlayout zurückwechseln

Tippen Sie auf **ABC**, um zur alphabetischen Tastatur zurückzugelangen.

136 Kapitel 5 Eingabe von Text

## 5.4 Texteingabeeinstellungen

Auf die Texteingabeinstellungen können Sie entweder über das Tastaturlayout-Auswahlmenü oder über die Telefoneinstellungen zugreifen:

- Tippen Sie in einem der Tastaturlayouts auf den Eingabeauswahl-Pfeil unten im Fenster und anschließend auf Texteingabeeinstellungen. Oder,
- Wechseln Sie auf der Startseite zur Registerkarte Einstellungen •und tippen Sie auf Gebietsschema & Text > Texteingabe.

Tippen Sie im Fenster Texteingabeinstellungen auf die Aus/Ein-Schalter, um die unterschiedlichen Eingabeeinstellungen zu aktivieren oder deaktivieren. Sie können die Eingabe von Text auch durch eine einfache Anleitung erlernen.

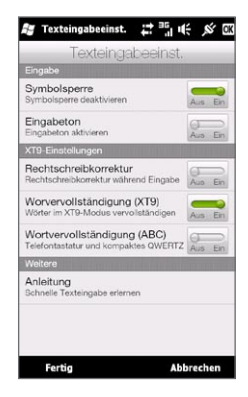

# Kapitel 6

## Synchronisierung von Daten

## 6.1 Möglichkeiten zur Synchronisierung des Telefons

Sie können Daten überall hin mitnehmen, indem Sie sie auf das Telefon synchronisieren. Es gibt verschiedene Möglichkeiten zur Synchronisierung des Telefons:

• Daten vom Computer zum Telefon synchronisieren.

Folgende Arten von Daten können synchronisiert werden:

Microsoft Office Outlook-Daten — Office Outlook-E-Mails, Personen, Kalender, Aufgaben und Notizen

Notizen, die mit Microsoft® Office OneNote® 2007 erstellt wurden

Medien — Bilder, Musik und Videos

Favoriten — Webseitenadressen, die Sie als Favoriten im Internet Explorer® auf dem Telefon oder im Ordner Mobile Favoriten von Internet Explorer auf dem Computer speichern.

Dateien — Dokumente und andere Dateien

Telefon mit einem Outlook-Arbeitskonto auf dem Exchange •Server synchronisieren.

Weitere Informationen über die Einrichtung des Telefons für die Synchronisierung mit dem Exchange Server finden Sie in Kapitel 8.

- 138 Kapitel 6 Synchronisierung von Daten
	- Telefon mit Microsoft My Phone synchronisieren. •

Wenn Sie ein Konto bei Microsoft My Phone besitzen, können Sie Kontakte, Kalendertermine, Fotos und andere Daten, die Sie unter diesem Konto gespeichert haben, auf das Windows®-Telefon synchronisieren. Unter "Synchronisierung mit Microsoft My Phone" in diesem Kapitel finden Sie weitere Einzelheiten.

## 6.2 Vor der Synchronisierung mit einem Computer

Bevor Sie eine Synchronisierung mit einem Computer durchführen können, müssen Sie erst die Synchronisierungssoftware auf dem Computer installieren und einrichten. Weitere Informationen finden Sie unter "Einrichtung des Windows Mobile-Gerätecenters unter Windows Vista" und "Einrichtung von ActiveSync unter Windows XP" in diesem Kapitel.

Nachdem Sie die Synchronisierungssoftware auf dem Computer installiert haben, schließen Sie das Telefon mit dem USB-Synchronisierungskabel an den Computer an. Wenn das Fenster Mit PC verbinden auf dem Telefon angezeigt wird, tippen Sie auf ActiveSync und anschließend auf Fertig.

Sie können Daten auch unter Verwendung von Bluetooth mit dem Computer synchronisieren. Siehe "Mit Bluetooth synchronisieren" weiter unten in diesem Kapitel.

Hinweise • ActiveSync oder das Windows Mobile-Gerätecenter synchronisieren nur Daten auf dem Computer und dem Telefon. Wenn Sie eine Speicherkarte eingesetzt haben und Sie Dateien von der Speicherkarte sichern möchten, verwenden Sie den Windows Explorer auf dem Computer, um die Dateien von der Speicherkarte zum Computer zu kopieren.

#### Kapitel 6 Synchronisierung von Daten 139

 • Wenn Sie das Telefon zur Reparatur einsenden oder eine Hardware-Zurücksetzung durchführen, können Daten auf dem Telefon verloren gehen. Es wird daher empfohlen, das Telefon mit dem Computer zu synchronisieren, um die Dateien zu sichern. Verwenden Sie den Windows Explorer, um die Dateien auf der Speicherkarte zum Computer zu kopieren und dort zu sichern.

## 6.3 Einrichtung des Windows Mobile-Gerätecenters unter Windows Vista

Das Microsoft Windows Mobile®-Gerätecenter ersetzt Microsoft® ActiveSync® in Windows Vista®. In einigen Versionen von Windows Vista ist das Windows Mobile-Gerätecenter bereits installiert. Wenn das Windows Mobile-Gerätecenter in Ihrem Windows Vista noch nicht bereitsteht, besuchen Sie die folgende Website, um Informationen über das Herunterladen und Installieren des Windows Mobile-Gerätecenters auf dem Computer zu erfahren:

<http://www.windowsmobile.com/getstarted>

#### Einrichtung der Synchronisierung mit dem Windows Mobile-Gerätecenter

Wenn Sie das Telefon mit einem Computer verbinden und das Windows Mobile-Gerätecenter zum ersten Mal starten, werden Sie aufgefordert, eine Windows Mobile-Partnerschaft mit dem Telefon einzurichten. Partnerschaft erstellen:

- 1. Schließen Sie das Telefon an den Computer an. Das Windows Mobile-Gerätecenter wird automatisch konfiguriert und geöffnet.
- 2. Klicken Sie im Fenster mit der Lizenzvereinbarung auf Annehmen.
- 3. Klicken Sie auf der Startseite des Windows Mobile-Gerätecenters auf Gerät einrichten.

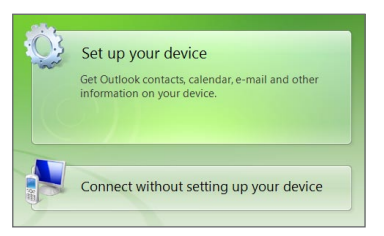

- Hinweis Wählen Sie Ohne Einrichten des Geräts verbinden, wenn Sie nur Mediendateien übertragen, nach Updates sehen und das Telefon durchsuchen, aber keine Synchronisierung von Outlook-Daten durchführen möchten.
- 4. Markieren Sie die Elemente, die Sie synchronisieren möchten, und klicken Sie anschließend auf Weiter.
- 5. Geben Sie den Namen für das Telefon ein und klicken Sie anschließend auf Einrichten.

Nachdem Sie den Setup-Assistenten beendet haben, synchronisiert das Windows Mobile-Gerätecenter das Telefon automatisch. Nach der Synchronisierung werden auf dem Telefon Outlook-E-Mails und andere Informationen angezeigt.

#### Das Windows Mobile-Gerätecenter

Um das Windows Mobile-Gerätecenter zu öffnen, klicken Sie auf Start > Alle Programme > Windows Mobile-Gerätecenter auf dem Windows Vista-Computer.

Das Windows Mobile-Gerätecenter bietet Ihnen nun folgende Optionen:

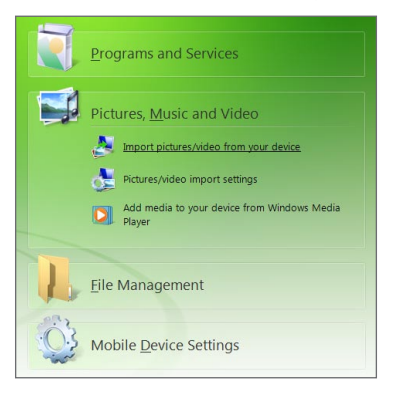

- Klicken Sie auf Einstellungen des Mobilgeräts, um Synchronisierungseinstellungen anzuzeigen und zu ändern.
- Wenn Sie auf Bilder, Musik und Videos > XX neue Bilder/ Videoclips stehen zum Importieren zur Verfügung klicken, leitet Sie ein Assistent durch das Auswählen und Übertragen von Fotos vom Telefon zur Fotogalerie auf dem Computer.
- Klicken Sie auf Bilder, Musik und Videos > Windows Media Player-Medien auf das Gerät übertragen, um Musik- und Videodateien unter Verwendung des Windows Media Players zu synchronisieren. Weitere Informationen finden Sie unter "Windows Media Player Mobile" in Kapitel 12.
- Klicken Sie auf Dateiverwaltung > Inhalt des Geräts durchsuchen, um Dokumente und Dateien auf dem Telefon anzuzeigen.
- Hinweis In der Hilfe des Windows Mobile-Gerätecenters erhalten Sie weitere Informationen.

142 Kapitel 6 Synchronisierung von Daten

## 6.4 Einrichtung von ActiveSync unter Windows XP

Auf einem Computer mit Windows® XP müssen Sie Microsoft ActiveSync 4.5 oder eine neuere Version installieren. Wenn Sie die Software noch nicht auf dem Computer installiert haben, besuchen Sie folgende Website, um Informationen über das Herunterladen und Installieren von Microsoft ActiveSync auf dem Computer zu erhalten: <http://www.windowsmobile.com/getstarted>

### Einrichtung der Synchronisierung in ActiveSync

- 1. Schließen Sie das Telefon an den Computer an. Der Synchronisierungssetup-Assistent startet automatisch und leitet Sie durch die Erstellung einer Synchronisierungspartnerschaft. Klicken Sie auf Weiter, um fortzufahren.
- 2. Um das Telefon mit einem Computer zu synchronisieren, deaktivieren Sie die Option Direkt mit einem Microsoft Exchange ausführenden Server synchronisieren und klicken Sie anschließend auf Weiter.
- 3. Markieren Sie die Arten von Daten, die Sie synchronisieren möchten, und klicken Sie anschließend auf Weiter.
- 4. Aktivieren oder deaktivieren Sie ganz nach Ihren Bedürfnissen die Option Drahtlose Datenverbindungen zulassen.
- 5. Klicken Sie auf Fertig stellen.

Nachdem Sie den Assistenten beendet haben, aktualisiert ActiveSync das Telefon automatisch. Nach der Synchronisierung werden auf dem Telefon Outlook-E-Mails und andere Informationen angezeigt.

## 6.5 Synchronisierung mit einem Computer

Verbinden Sie das Telefon über das USB-Kabel oder über Bluetooth mit dem Computer und führen Sie die Synchronisierung durch.

#### Starten und Beenden einer Synchronisierung

Sie können eine Synchronisierung manuell entweder vom Telefon oder vom Computer aus durchführen.

#### Vom Telefon aus

Tippen Sie auf Start > Extras > ActiveSync und tippen Sie anschließend auf Synchr. Wenn Sie die Synchronisierung vor Fertigstellung des Vorganges abbrechen möchten, tippen Sie auf Anhalten.

Tipp Wenn Sie eine Partnerschaft mit einem Computer komplett aufheben möchten, trennen Sie das Telefon erst vom Computer. Tippen Sie in ActiveSync auf dem Telefon auf Menü > Optionen, anschließend auf den Computernamen und schließlich auf Löschen.

#### Vom Windows Mobile-Gerätecenter aus

- 1. Klicken Sie auf Start > Alle Programme > Windows Mobile-Gerätecenter.
- 2. Klicken Sie auf **D**unten links im Windows Mobile-Gerätecenter. Wenn Sie die Synchronisierung vor Beendigung des Vorganges abbrechen möchten, klicken Sie auf  $\Box$

#### Von ActiveSync auf dem Computer aus

Wenn Sie das Telefon an einen Computer anschließen, wird ActiveSync automatisch auf dem Computer gestartet und die Synchronisierung wird durchgeführt.

- Wenn Sie die Synchronisierung manuell starten möchten, klicken  $Sie$  auf  $\odot$
- Wenn Sie die Synchronisierung vor Beendigung des Vorganges •abbrechen möchten, klicken Sie auf

#### 144 Kapitel 6 Synchronisierung von Daten

#### Auswahl von Daten für die Synchronisierung

Sie können die Art von und die Menge an Daten, die Sie für jede Art synchronisieren möchten, entweder auf dem Telefon oder dem Computer auswählen. Gehen Sie folgendermaßen vor, um die Synchronisierungseinstellungen auf dem Telefon zu ändern.

Hinweis Bevor Sie die Synchronisierungseinstellungen auf dem Telefon ändern, unterbrechen Sie erst die Verbindung zwischen Telefon und Computer.

- 1. Tippen Sie in ActiveSync auf dem Telefon auf Menü > Optionen.
- 2. Markieren Sie die Felder der Elemente, die synchronisiert werden sollen. Wenn sich ein Feld nicht markieren lässt, müssen Sie möglicherweise die Markierung eines anderen Feldes mit ähnlichem Dateninhalt aus derselben Liste entfernen.
- 3. Wenn Sie die Synchronisierungseinstellungen für einen bestimmten Datentyp ändern möchten, z. B. für E-Mail, wählen Sie diesen Typ aus und tippen Sie auf Einstellungen.

Sie können dann ein Größenlimit für das Download und ein Zeitlimit für die herunterzuladenden Daten festlegen.

- Hinweise Einige Datentypen, z. B. Favoriten, Dateien und Medien, können nicht in den Optionen von ActiveSync auf dem Telefon ausgewählt werden. Sie können diese Elemente nur auf dem Computer im Windows Mobile-Gerätecenter oder ActiveSync auswählen bzw. ihre Auswahl aufheben.
	- Ein Computer kann Synchronisierungspartnerschaften mit mehreren Windows-Telefonen besitzen, aber ein Telefon kann höchstens über Synchronisierungspartnerschaften mit zwei Computern verfügen. Um sicherzustellen, dass das Telefon problemlos mit zwei Computern synchronisieren kann, sollten Sie für den zweiten Computer die gleichen Synchronisierungseinstellungen verwenden wie für den ersten Computer.
	- Outlook kann nur mit einem Computer synchronisiert werden.
## Behebung von Problem mit der Synchronisierungsverbindung

In einigen Fällen, wenn der Computer mit dem Internet oder einem lokalen Netz verbunden ist, kann die Verbindung mit dem Telefon u. U. unterbrochen werden, um der Internet- oder Netzverbindung den Vorrang zu geben.

Wenn dies der Fall ist, wechseln Sie auf der Startseite zur Registerkarte Einstellungen, tippen Sie auf Andere > USB zu PC und deaktivieren Sie anschließend die Option Schnellere Datensynchr. aktivieren. Der Computer nutzt dann eine serielle USB-Verbindung zum Telefon.

# 6.6 Synchronisierung mit Bluetooth

Sie können das Telefon mit Hilfe von Bluetooth mit einem Computer verbinden und synchronisieren.

- Hinweis Um das Telefon über Bluetooth mit einem Computer zu verbinden und eine Synchronisierung durchzuführen, muss im Computer Bluetooth installiert bzw. ein Bluetooth-Adapter oder -Dongle an ihm angeschlossen sein.
	- 1. Richten Sie das Windows Mobile-Gerätecenter oder ActiveSync auf dem Computer ein, um eine Synchronisierung mit Bluetooth durchführen zu können. Richten Sie einen Bluetooth-COM-Anschluss am Computer ein. In der Programmhilfe finden Sie weitere Anweisungen.
	- 2. Tippen Sie auf dem Telefon auf Start > Extras > ActiveSync.
	- 3. Tippen Sie auf Menü > Über Bluethooth verbinden > Gerät hinzufügen.
	- 4. Im nachfolgenden Fenster werden Sie gefragt, ob Sie die Bluetooth-Funktion aktivieren möchten. Tippen Sie auf Ja.

#### 146 Kapitel 6 Synchronisierung von Daten

- 5. Das Telefon sucht dann nach Bluetooth-Geräten in Reichweite und listet die Namen Ihres Computers und anderer gefundenen Bluetooth-Geräte auf. Tippen Sie auf den Namen des Computers in der Liste.
- 6. Geben Sie ein nummerisches Kennwort ein, welches aus 1 bis 16 Zeichen bestehen kann, um eine sichere Bluetooth-Verbindung zum Computer herzustellen. Tippen Sie anschließend auf OK.
- 7. Nehmen Sie die Bluetooth-Verbindung auf dem Computer an und geben Sie das gleiche Kennwort ein.
- 8. Wählen Sie im nachfolgenden Fenster den seriellen Anschluss aus, den Sie für ActiveSync verwenden möchten, und tippen Sie anschließend auf Weiter.
- 9. Der Computername erscheint jetzt auf der Registerkarte Geräte (  $\bigoplus$ ,  $\bigoplus$ ) der Bluetooth-Einstellungen und ActiveSync wurde als ein Dienst hinzugefügt. Schließen Sie das Fenster Bluetooth-Einstellungen.
- 10.Tippen Sie in ActiveSync auf dem Telefon auf Menü > Über Bluetooth verbinden > Computername, um das Telefon über Bluetooth mit dem Computer zu verbinden.

Prüfen Sie das Windows Mobile-Gerätecenter oder ActiveSync auf dem Computer. Sie sollten nun erkennen können, dass der Computer mit dem Telefon verbunden ist. Nachdem die Verbindung hergestellt wurde, können Sie jederzeit Daten über Bluetooth synchronisieren.

# 6.7 Synchronisierung von Musik und Videos

Wenn Sie Musikdateien oder digitale Medien unterwegs mitnehmen möchten, können Sie den Windows Media Player auf dem Computer einrichten, um Musik und Videos mit dem Telefon zu synchronisieren.

Mit Ausnahme der Auswahl des Medien-Datentyps, der synchronisiert werden soll, müssen alle Einstellungen für die Mediensynchronisierung im Windows Media Player vorgenommen werden. Führen Sie die folgenden Schritte aus, um die Medien zu synchronisieren:

- Installieren Sie den Windows Media Player Version 11 auf dem Computer. (Der Windows Media Player 11 funktioniert nur unter Windows XP oder einer neueren Betriebssystemversion.)
- Schließen Sie das Telefon mit einem USB-Kabel an den Computer an. Wenn das Telefon derzeit über Bluetooth verbunden ist müssen Sie diese Verbindung unterbrechen, bevor Medien synchronisiert werden können.
- Richten Sie eine Synchronisierungspartnerschaft zwischen dem Telefon und dem Windows Media Player auf dem Computer ein.

Unter "Windows Media Player Mobile" in Kapitel 12 finden Sie weitere Informationen.

148 Kapitel 6 Synchronisierung von Daten

# 6.8 Synchronisierung mit Microsoft My Phone

Mit Microsoft My Phone können Sie Daten zwischen dem Telefon und einer von Microsoft bereitgestellten und durch ein Kennwort geschützten Website synchronisieren. Sie können so Ihre Kontakte, Kalendertermine, Fotos und andere Daten sichern und wiederherstellen.

Hinweis Sie können Kontakte, Kalender und Aufgaben nur dann mit My Phone synchronisieren, wenn das Telefon keine Sychronisierungspartnerschaft mit einem Exchange Server besitzt.

## Einrichtung eines My Phone-Kontos

Bevor Sie ein neues Konto einrichten oder eine Synchronisierung mit einem bestehenden Konto durchführen können, müssen Sie erst My Phone auf dem Telefon einrichten.

- 1. Tippen Sie auf Start > Microsoft My Phone.
- 2. Befolgen Sie die Anweisungen des Assistenten, um das My Phone Web-Konto einzurichten. Während der Einrichtung:
	- Melden Sie sich mit Ihrer Hotmail®- oder Windows Live™- Adresse und dem entsprechenden Kennwort an.
	- Stellen Sie die Synchronisierungsmethode ganz nach Bedarf auf Automatisch oder Manuell ein.
	- Installieren Sie die aktualisierte My Phone-Software, wenn Sie dazu aufgefordert werden.

## Änderung der Synchronisierungseinstellungen

Um die Synchronisierungseinstellungen, z. B. den Synchronisierungszeitplan und die zu synchronisierenden Elemente, zu ändern, müssen Sie über das Menü auf die Einstellungen zugreifen.

## Elemente für die Synchronisierung ändern

- 1. Tippen Sie auf Start > Microsoft My Phone.
- 2. Tippen Sie auf Menü > Synchronisierungsoptionen.
- 3. Wählen Sie die Elemente aus, die Sie in die Synchronisierung mit einschließen oder aus ihr ausschließen möchten.
- 4. Tippen Sie auf Fertig.

## Synchronisierungszeitplan und Roaming-Einstellungen anpassen

- 1. Tippen Sie auf Start > Microsoft My Phone.
- 2. Tippen Sie auf Menü > Synchronisierungszeitplan.
- 3. Wählen Sie unter den verfügbaren Zeitplanoptionen aus.
- 4. Um die automatische Synchronisierung beim Roaming einzuschalten (wenn Sie nicht in der Reichweite Ihres Heimnetzes sind), aktivieren Sie die Option Bei Roamingbetrieb Einstellungen oben verwenden.
- 5. Tippen Sie auf Fertig.

## Beenden der Synchronisierungspartnerschaft mit einem My Phone Web-Konto

Sie können die Synchronisierung mit einem My Phone Web-Konto auf dem Telefon beenden. Dabei werden die Daten, die auf das Telefon synchronisiert wurden und die Daten, die unter dem My Phone Web-Konto gespeichert sind, nicht gelöscht.

- 1. Tippen Sie auf Start > Microsoft My Phone.
- 2. Tippen Sie auf Menü > Konto.
- 3. Tippen Sie auf Nutzung des Dienstes beenden und anschließend auf Ja.

## Verwaltung eines My Phone Web-Kontos vom Computer aus

Sie können mit einem Webbrowser auf dem Computer zum My Phone Web-Konto gehen und dort Folgendes ausführen:

- Hinzufügen, Bearbeiten und Löschen von Kontakten, Kalenderterminen und anderen Arten von Daten. Änderungen werden mit dem Telefon synchronisiert.
- Anzeige von Fotos und Videos, die unter dem My Phone Web-• Konto gespeichert sind, Löschen, Speichern auf dem Computer und mehr.
- Veröffentlichen Sie Fotos direkt auf Facebook, Flickr™, MySpace™ und Windows Live.
- Finden Sie das Telefon, wenn Sie es verloren haben, oder schützen Sie wichtige Daten (für bestimmte Dienste werden Gebühren erhoben).

Um auf dem Computer zum My Phone Web-Konto zu gelangen, besuchen Sie http://myphone.microsoft.com und melden Sie sich dort mit Ihrer Hotmail- oder Windows Live-Adresse und dem entsprechenden Kennwort an.

# Kapitel 7

# Austausch von Nachrichten

# 7.1 Senden von SMS

Senden Sie kurze Textnachrichten (SMS) an andere Mobiltelefone. Wenn Sie das Limit für die Anzahl von Zeichen für eine einzelne SMS überschreiten, wird die SMS als eine einzelne Nachricht ausgeliefert, es werden aber Gebühren für mehr als eine Nachricht berechnet.

- 1. Wechseln Sie auf der Startseite zur Registerkarte Nachrichten.
- 2. Tippen Sie auf das Symbol Neue Nachricht ( $\Box$ ).
- 3. Geben Sie einen oder mehrere Empfänger ein. Im Feld An können Sie Folgendes tun:
	- Beginnen Sie mit der Eingabe der ersten Buchstaben des Empfängernamens. Eine Liste mit übereinstimmenden Namen aus den gespeicherten Kontakten wird angezeigt. Die Empfänger in der angezeigten Liste besitzen möglicherweise mehrere Telefonnummern. Tippen Sie auf die Nummer, der Sie die SMS senden möchten.

Wiederholen Sie die obigen Schritte, wenn Sie weitere Empfänger hinzufügen möchten.

Geben Sie die Handynummer des Empfängers ein und tippen •Sie auf die Eingabe-Taste ( $\left| \cdot \right|$ ) oder die Semikolon-Taste ( ; ). Wiederholen Sie dies, wenn Sie eine andere Nummer eingeben möchten.

- Adressieren Sie die SMS an eine oder mehrere Gruppen •von Kontakten. Tippen Sie hierfür auf Menü > Empfänger hinzufügen und anschließend auf die Registerkarte Gruppen ( ). Markieren Sie das Kontrollkästchen einer oder mehrerer Gruppen und tippen Sie anschließend auf Fertig.
- 4. Tippen Sie auf das Textfeld "Zum Verfassen von Text antippen" und geben Sie dann die SMS ein.

Wenn Sie aus einer Liste allgemeiner SMS auswählen möchten, tippen Sie auf Menü > Kurztext und wählen Sie die Nachricht aus, die Sie einfügen möchten.

5. Nachdem Sie die Nachricht geschrieben haben, tippen Sie auf Senden.

## 7.2 Senden von MMS

Mit dem Telefon können Sie Multimedia-Nachrichten (MMS) senden, welche ein Foto oder Video, eine Audiodatei, eine Diashow oder andere Anhänge wie z. B. Informationen eines Kontaktes oder dessen Kalendertermine enthalten können.

- Hinweise Für den MMS-Dienst können Gebühren erhoben werden und der Dienst muss auf Ihrem Mobilfunkkonto aktiviert sein. Der Netzbetreiber kann das Senden von MMS zum Teil Ihres Tarifplans machen.
	- Stellen Sie sicher, dass die Größe der MMS, die Sie senden, die vom Netzbetreiber erlaubte Größe nicht überschreitet.

Um eine MMS zu erstellen, schreiben Sie erst eine Textnachricht. Wenn Sie die E-Mail-Adresse einer Person als Empfänger eingeben oder der Nachricht einen Betreff, ein Foto, Video oder andere Anhänge hinzufügen, wird aus der Nachricht eine MMS.

- 1. Erstellen Sie eine neue Nachricht, indem Sie den Schritten 1 bis 4 unter "Senden von SMS" folgen. Wenn Sie dem Feld An ein oder mehrere Empfänger hinzufügen, wählen Sie die Telefonnummer oder die E-Mail-Adresse jedes Empfängers aus bzw. geben Sie sie ein.
- 2. Tippen Sie auf die Schaltfläche Einfügen ( $\lVert \cdot \rVert$ ) oder tippen Sie auf Menü > Einfügen.
- 3. Wählen Sie die Elemente aus, die Sie der MMS hinzufügen möchten.

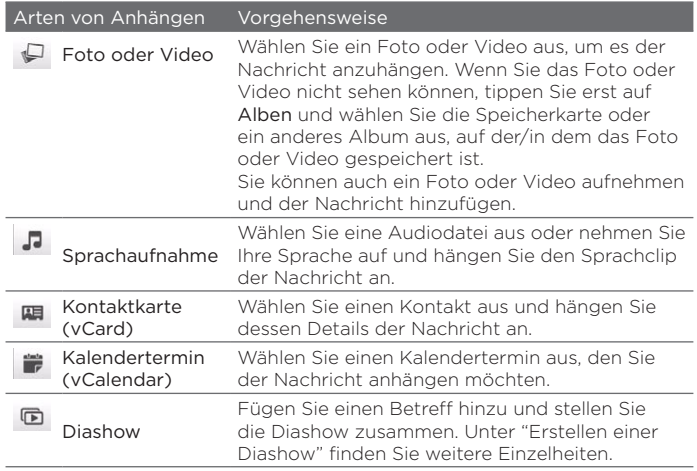

4. Nachdem Sie die MMS geschrieben haben, tippen Sie auf Senden.

Tipp Sie können eine MMS auch von Kamera, Alben oder Bilder & und Video aus versenden.

## Erstellen einer Diashow

Sie können einer MMS Dias hinzufügen, die jeweils ein Foto, einen Videoclip, eine Audiodatei oder andere Anlagen wie z. B. eine Kontaktkarte oder einen Kalendertermin enthalten.

- 1. Tippen Sie in der MMS auf die Schaltfläche Einfügen ( $\sqrt{\theta}$ ) oder tippen Sie auf Menü > Einfügen.
- 2. Tippen Sie auf Diashow  $(\Box)$ .
- 3. Geben Sie auf dem neuen Dia einen Betreff an.
- 4. Tippen Sie auf Bild einfügen und wählen Sie anschließend ein Foto oder Video aus, das Sie dem Dia hinzufügen möchten.

Wenn das Foto so groß ist, dass es die zulässige Nachrichtengröße überschreitet, tippen Sie auf Ja, um es zu verkleinern. Ein ausgewähltes Video, welches die zulässige Größe überschreitet, kann dem Dia nicht hinzugefügt werden.

- 5. Wenn Sie weitere Anhänge hinzufügen möchten, tippen Sie auf Menü > Einfügen und wählen Sie anschließend die Art des Anhanges aus.
- 6. Wenn Sie ein weiteres Dia hinzufügen möchten, tippen Sie auf Dia hinzufügen und wiederholen Sie die Schritte 4 und 5, um ein Foto oder Video und andere Anhänge hinzuzufügen.
- 7. Wenn Sie zum vorherigen oder nächsten Dia wechseln möchten, um es anzusehen oder zu bearbeiten, tippen Sie auf den linken  $($   $\langle \rangle$  ) oder rechten Pfeil  $($   $\rangle$  ).
	- Tipp Um ein Foto, Video oder einen anderen Anhang zu entfernen, tippen Sie auf Menü und anschließend auf das Element, das Sie entfernen möchten.
		- Um ein Dia zu entfernen, tippen Sie auf Menü > Dia entfernen.
- 8. Um die Anzeigedauer eines Dias festzulegen, tippen Sie auf Menü > Dauer und wählen Sie anschließend eine Dauer aus. Sie können für jedes Dia eine unterschiedliche Dauer festlegen.
- 9. Nachdem Sie Ihre Diashow fertiggestellt haben, tippen Sie auf Fertig.
- 10.Tippen Sie auf Senden.

Tipps Beim Erstellen einer SMS oder MMS haben Sie folgende Möglichkeiten:

- Tippen Sie auf einen Empfänger, um ein Menü zu öffnen. Dort können Sie dann auswählen, ob Sie den Empfänger anrufen, die Telefonnummer vor dem Senden der Nachricht ändern oder den Empfänger entfernen möchten usw.
- Tippen Sie auf Menü > Als Entwurf speichern, um die Nachricht als einen Entwurf zu speichern. Wenn Sie mit der Bearbeitung der Nachricht fortfahren möchten, tippen Sie auf Menü > Einstellungen > Traditioneller Modus im Fenster Alle Einstellungen, um zu den unterschiedlichen Nachrichtenordnern zu gelangen. Öffnen Sie dann die gewünschte Nachricht im Ordner Entwürfe.

# 7.3 Erkennen, dass neue SMS oder MMS eingegangen sind

In der Titelleiste wird das Symbol Neue Nachricht ( $\blacksquare$ ) angezeigt. wenn Sie auf dem Telefon eine neue SMS oder MMS empfangen haben. Auf der Registerkarte Nachrichten (B) auf der Startseite wird auch die Anzahl von neuen oder ungelesenen Nachrichten angezeigt.

Je nach Einstellung der Benachrichtigungstöne auf dem Telefon vibriert dieses oder löst einen Signalton aus, wenn neue Nachrichten eingehen. In Kapitel 14 erfahren Sie, wie Sie den Benachrichtigungston ändern können.

Wechseln Sie auf der Startseite zur Registerkarte Nachrichten und streichen Sie anschließend Ihren Finger nach oben oder unten über das Display, um durch die empfangenen Nachrichten zu blättern. Sie können eine SMS auch direkt auf der Registerkarte Nachrichten lesen.

Wenn Sie eine MMS ansehen möchten, tippen Sie die Nachricht erst auf Registerkarte Nachrichten an, um sie zu öffnen.

Weitere Informationen über das Anzeigen von SMS und MMS finden Sie unter "Nachrichtenkonversationen".

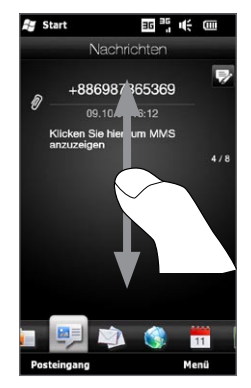

# 7.4 Nachrichtenkonversationen

SMS und MMS, die zu einem Kontakt (oder einer Nummer) gesendet bzw. von einem Kontakt (oder einer Nummer) empfangen werden, werden in sogenanten Nachrichten-Threads angeordnet. In diesen Nachrichten-Threads können Sie alle mit einem Kontakt ausgetauschten SMS und MMS an einem Ort ansehen.

## Anzeige der mit einem Kontakt ausgetauschten Nachrichten

Wechseln Sie zum Fenster Alle Nachrichten, um einen Kontakt auszuwählen und dann die mit diesem Kontakt ausgetauschten Nachrichten anzuzeigen.

- 1. Wechseln Sie auf der Startseite zur Registerkarte Nachrichten und tippen Sie auf Alle Nachrichten.
- 2. Tippen Sie im Fenster Alle Nachrichten auf einen Kontakt. Sie sehen dann die Registerkarte Nachrichten des Kontaktes, auf der die mit dem Kontakt ausgetauschten SMS und MMS angezeigt werden. Wenn es mehrere Nachrichten gibt, können Sie Ihren Finger nach oben oder unten über das Display streichen, um durch die Nachrichten zu rollen.

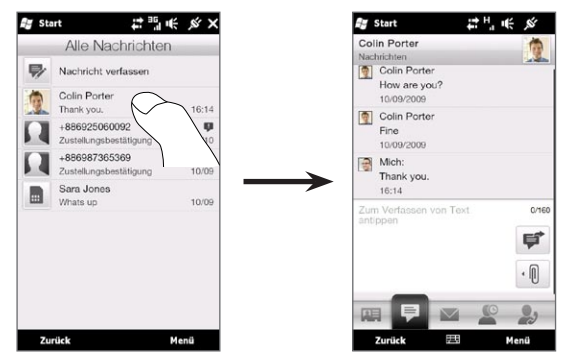

Tipp Wenn Sie auf eine empfangene SMS oder MMS auf der Registerkarte Nachrichten der Startseite tippen, wird die Registerkarte Nachrichten des Kontaktes ebenfalls geöffnet.

## Senden einer Antwortnachricht an den Kontakt in einer Konversation

Wenn der Austausch von Nachrichten mit einem Kontakt angezeigt wird, können Sie im Antwortfenster unten auf dem Display direkt eine Antwortnachricht eingeben und diese dem Kontakt zusenden. Sie können mit einer SMS oder MMS antworten. Unter "Senden von SMS" und "Senden von MMS" in diesem Kapitel erfahren Sie, wie Sie SMS und MMS verfassen und absenden können.

Tipp Die Antwortnachricht wird an die Telefonnummer der zuletzt vom Kontakt empfangenen Nachricht gesendet. Wenn für den Kontakt mehrere Telefonnummern auf dem Telefon gespeichert sind und Sie die Antwortnachricht an eine andere Nummer senden möchten, tippen Sie auf Menü > Telefonnummer des Empfängers und wählen Sie dann eine andere Nummer aus.

## Kopieren und Einfügen von Text in eine Antwortnachricht

Sie können Text in einer beliebigen Nachricht im Nachrichten-Thread kopieren und in die Antwortnachricht einfügen.

1. Drücken Sie etwas länger auf ein Wort in einer Nachricht. Das Wort wird hervorgehoben und auf dem Display erscheinen Schaltflächen für das Markieren und Kopieren von Text.

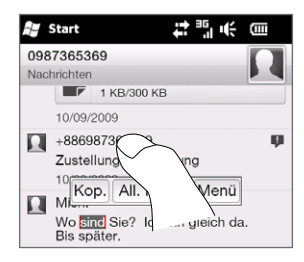

- 2. Sie können Text folgendermaßen markieren und auswählen:
	- Tippen Sie auf die Schaltfläche Alles markieren, um den gesamten Text einer Nachricht auszuwählen.
	- Verschieben Sie die linken und rechten •Markierungsschaltflächen, um einen Textbereich in einer Nachricht auszuwählen.

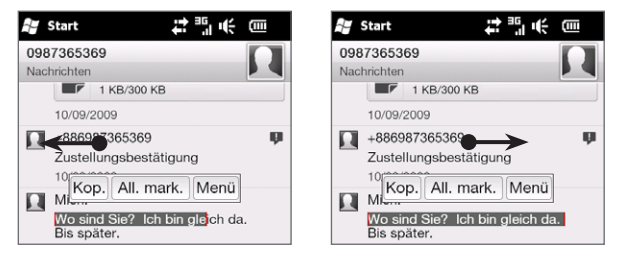

- 3. Nachdem Sie den gewünschten Text ausgewählt haben, tippen Sie auf die Schaltfläche Kopieren.
- 4. Rollen Sie im Fenster nach unten zu Ihrer Antwortnachricht. Drücken Sie etwas länger auf das Antwortfenster und tippen Sie anschließend auf die Schaltfläche Einfügen.

## Anzeige einer MMS

Wenn Sie eine MMS empfangen, wird auf der Registerkarte Nachrichten auf der Startseite lediglich der Betreff der Nachricht angezeigt. (Gibt es keinen Betreff, sehen Sie eine kurze Anleitung zur Anzeige einer MMS.) Um den Inhalt sehen zu können, müssen Sie die MMS erst öffnen.

- 1. Wechseln Sie auf der Startseite zur Registerkarte Nachrichten und tippen Sie auf die MMS, die Sie empfangen haben. Die Registerkarte Nachrichten des Kontaktes wird angezeigt.
- 2. Tippen Sie auf die MMS, die Sie sehen möchten.

Das angehängte Medium, z. B. ein Foto, ein Videoclip, eine Audiodatei oder eine Diashow, wird dann angezeigt bzw. abgespielt. Um Displayschaltflächen anzuzeigen und zu verwenden, tippen Sie auf das Display oder warten Sie, bis die Wiedergabe beendet wurde. Sie können die Displayschaltflächen verwenden, um eine Wiedergabe anzuhalten und fortzusetzen oder in einer Diashow vor- und zurückzugehen.

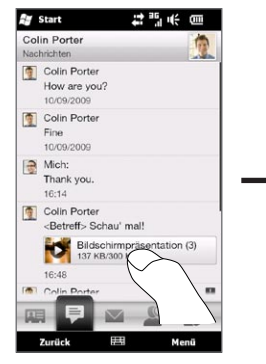

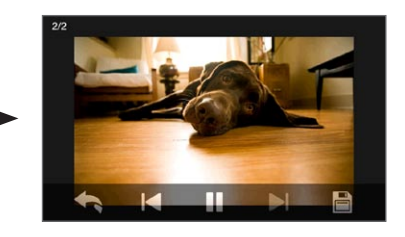

- 3. Wenn Sie das Medium und andere Anhänge auf dem Telefon oder der Speicherkarte speichern möchten, tippen Sie auf die Schaltfläche Speichern (H).
- 4. Wählen Sie im Fenster Liste speichern die Anhänge aus, die Sie speichern möchten, und tippen Sie anschließend auf Fertig.
- 5. Geben Sie für jeden Anhang einen Dateinamen, den Zielordner und den Speicherort (Hauptspeicher oder Speicherkarte) an und tippen Sie anschließend auf Speichern.

## Verwalten individueller Nachrichten und Nachrichten-**Threads**

Wenn Sie sich die mit einem Kontakt ausgetauschten Nachrichten anschauen, können Sie eine davon auswählen, um sie weiterzuleiten, zu löschen, zu kopieren oder zwischen dem Telefon und der SIM-Karte zu verschieben usw. Sie können auch den gesamten Nachrichten-Thread löschen und verwalten.

## SMS vom Telefon zur SIM-Karte kopieren oder verschieben

- 1. Wenn die mit einem Kontakt ausgetauschten Nachrichten angezeigt werden, tippen Sie auf die SMS, die Sie zur SIM-Karte kopieren oder verschieben möchten.
- 2. Es erscheint ein Auswahlmenü. Tippen Sie auf Auf SIM-Karte kopieren oder Zur SIM-Karte verschieben.
- Hinweise Sie können eine gesendete Nachricht nicht vom Thread zur SIM-Karte kopieren.
	- Wenn Sie SMS vom Telefon zur SIM-Karte kopieren, werden die Nachrichten bei Nutzung der SIM-Karte dupliziert.

#### SMS von der SIM-Karte zum Telefon kopieren oder verschieben

1. Wenn die mit einem Kontakt ausgetauschten Nachrichten angezeigt werden, tippen Sie auf die SMS, die Sie von der SIM-Karte zum Telefon kopieren oder verschieben möchten.

Hinweis Auf der SIM-Karte gespeicherte SMS werden mit einem SIM-Karten-Symbol gekennzeichnet ( $\Box$ ).

2. Es erscheint ein Auswahlmenü. Tippen Sie auf In Telefon kopieren oder Zum Telefon verschieben.

#### SMS oder MMS löschen

- 1. Wenn die mit einem Kontakt ausgetauschten Nachrichten angezeigt werden, tippen Sie auf die SMS, die Sie löschen möchten.
- 2. Es erscheint ein Auswahlmenü. Tippen Sie auf Nachricht löschen.

### Mehrere SMS oder MMS in einem Thread löschen

- 1. Wenn die mit einem Kontakt ausgetauschten Nachrichten angezeigt werden, tippen Sie auf Menü > Nachrichten löschen.
- 2. Markieren Sie die Kontrollkästchen der SMS und MMS, die Sie löschen möchten, oder tippen Sie auf Menü > Alles markieren, um alle Nachrichten auszuwählen.
- 3. Tippen Sie auf Fertig.

#### Alle mit einem Kontakt ausgetauschten Nachrichten löschen

- 1. Drücken Sie etwas länger auf den Kontakt, dessen Nachrichten Sie löschen möchten.
- 2. Tippen Sie auf Löschen.

#### Telefonnummer einer empfangenen Nachricht in den Kontakten speichern

Wenn Sie eine SMS oder MMS von einer Person empfangen, deren Telefonnummer noch nicht unter den Kontakten gespeichert ist, tippen Sie auf diese Telefonnummer im Fenster Alle Nachrichten und tippen Sie anschließend auf Unter Kontakte speichern.

#### Eine nicht ausgelieferte SMS oder MMS erneut senden

Wenn eine SMS oder MMS im Nachrichten-Thread (oder die letzte Nachricht an einen Kontakt im Fenster Alle Nachrichten) ein Warnsymbol ( $\blacktriangle$ ) besitzt, bedeutet dies, dass die Nachricht nicht erfolgreich ausgeliefert wurde.

Wenn Sie die Nachricht noch einmal senden möchten, tippen Sie auf die Nachricht im Nachrichten-Thread (oder drücken Sie etwas länger auf den Kontakt im Fenster Alle Nachrichten) und tippen Sie anschließend auf Senden erneut versuchen.

#### SMS oder MMS weiterleiten

- Auf der Registerkarte Nachrichten auf der Startseite können Sie die aktuelle SMS oder MMS durch Tippen auf Menü > Weiterleiten weiterleiten.
- Im Fenster Alle Nachrichten können Sie einen Kontakt auswählen und die zuletzt gesendete oder empfangene Nachricht weiterleiten. Drücken Sie etwas länger auf den Kontakt mit der gewünschten Nachricht und tippen Sie anschließend auf Weiterleiten.
- Wenn die mit einem Kontakt ausgetauschten SMS und MMS •angezeigt werden, können Sie ebenfalls gesendete und empfangene Nachrichten weiterleiten. Tippen Sie auf die gewünschte Nachricht und tippen Sie anschließend auf Weiterleiten.

## SMS und MMS in Ordnern verwalten

Wenn Sie Ihre Nachrichten auf herkömmliche Weise mit Ordnern verwalten möchten, tippen Sie auf Menü > Einstellungen > Traditioneller Modus im Fenster Alle Nachrichten. Im Ordner Posteingang, der dann angezeigt wird, werden die SMS und MMS separat und nicht in einem Thread angezeigt.

Wenn Sie auf Posteingang tippen, erscheint ein Menü, in dem Sie die Anzeige anderer Nachrichtenordner, z. B. Gesendete Objekte und Entwürfe, auswählen können.

Tipp Wenn Sie die Nachrichten wieder in einem Nachrichten-Thread anzeigen möchten, tippen Sie auf Menü > Einstellungen > Konversationsmodus.

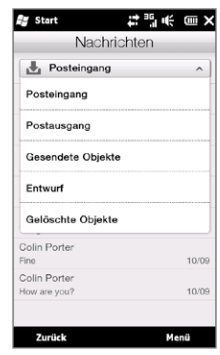

# 7.5 Einstellungen für SMS und MMS

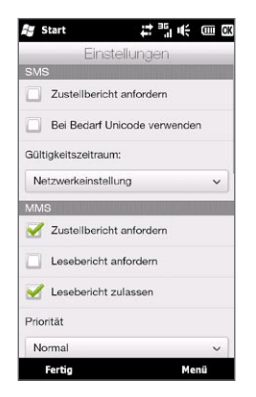

Tippen Sie im Fenster Alle Nachrichten auf Menü > Einstellungen > Optionen, um die auf dem Telefon verfügbaren Einstellungen für SMS und MMS zu prüfen und ggf. zu ändern.

## Hinzufügen von MMS-Server-Einstellungen

Sehen Sie auf dem Telefon nach, ob es mit den MMS-Server-Einstellungen des Netzbetreibers vorkonfiguriert wurde. Wenn auf dem Telefon bereits MMS-Server-Einstellungen festgelegt sind, sollten Sie diese Einstellungen nicht ändern. Wenn Sie die Voreinstellungen ändern, ist das Telefon möglicherweise nicht mehr in der Lage, MMS zu senden und zu empfangen.

Wenn keine voreingestellten MMS-Server-Einstellungen des Netzbetreibers zur Verfügung stehen, tippen Sie auf Menü > Einstellungen > Optionen, tippen Sie auf Menü > MMS-Server > Neu und geben Sie die Einstellungen ein. Erfragen Sie die Einstellungen beim Netzbetreiber.

Hinweis Wenn Sie mehrere MMS-Dienstanbieter im Fenster MMS-Server hinzufügen, können Sie einen als Standard-Anbieter auswählen. Drücken Sie in der Liste etwas länger auf den Namen des Dienstanbieters und tippen Sie auf Als Standard festlegen.

# 7.6 Direkte Anrufe von SMS aus

Während eine SMS auf der Registerkarte Nachrichten auf der Startseite angezeigt wird, können Sie den Sender der Nachricht direkt anrufen.

- 1. Während die SMS angezeigt wird, drücken Sie auf die Taste SPRECHEN/SENDEN.
- 2. Wenn das Telefon-Fenster erscheint, wird die Telefonnummer des Senders automatisch eingefügt und Sie können diese Nummer dann wählen. Um den Anruf abzusetzen, drücken Sie erneut auf SPRECHEN/SENDEN.

Sie können auch auf eine Telefonnummer tippen, die in der SMS enthalten ist, um diese Nummer anzurufen.

# 7.7 E-Mail

Sie können die folgenden Arten von E-Mail-Konten auf dem Telefon einrichten:

- Outlook E-Mail, die Sie mit einem Computer oder Exchange Server synchronisieren.
- E-Mail-Konto eines Internet-Dienstanbieters (ISP) oder eines anderen E-Mail-Anbieters.
- Web-basierte E-Mail-Konten wie z. B. Yahoo! Mail Plus, AOL und andere.
- E-Mail-Konten benutzerdefinierter Domänen. Der Domänenname der E-Mail wird von einem anderen E-Mail-Anbieter bereitgestellt. Weitere Informationen finden Sie unter "Benutzer-Domänen-E-Mail" in der Hilfe auf dem Telefon.
- Firmenkonto, auf das Sie über eine VPN-Verbindung zugreifen.

## Synchronisierung von Outlook-E-Mail mit einem Computer

Wenn Sie die Synchronisierungssoftware auf dem Computer installiert und eine Partnerschaft mit dem Telefon hergestellt haben, ist das Telefon zum Senden und Empfangen von Outlook-E-Mails bereit.

Wenn Sie die Synchronisierungssoftware noch nicht installiert und die Partnerschaft noch nicht hergestellt haben, sehen Sie bitte die Vorgehensweise in Kapitel 6.

Tipp Um ein E-Mail-Firmenkonto so einzurichten, dass Sie unterwegs auf Outlook E-Mail-Nachrichten zugreifen können, müssen Sie das Telefon so einstellen, dass es eine Synchronisierung über Mobilfunk mit dem Exchange Server der Firma durchführen kann. Weitere Informationen zur Synchronisierung mit dem E-Mail-Server einer Firma finden Sie in Kapitel 8.

## Einrichten eines Internet-E-Mail-Kontos

Auf der Registerkarte E-Mail auf der Startseite können Sie einfach POP3- oder IMAP-E-Mail-Konten beliebter Web-basierter E-Mail-Anbieter wie Yahoo! Mail Plus und AOL und andere E-Mail-Anbieter hinzufügen. Unter "Mail" in Kapitel 3 finden Sie weitere Einzelheiten.

## Verfassen und Beantworten von E-Mails

Nachdem Sie E-Mail-Konten auf dem Telefon eingerichtet haben, können Sie mit dem Senden und Empfangen von E-Mail-Nachrichten beginnen.

#### E-Mails erstellen und senden

- 1. Wechseln Sie auf der Startseite zur Registerkarte E-Mail.
- 2. Tippen Sie auf der rechten Seite des Fensters auf das E-Mail-Konto, das Sie verwenden möchten oder schieben Sie Ihren Finger nach oben oder unten, bis Sie das ausgewählte Konto ausgewählt haben.
- 3. Tippen Sie auf das Symbol Neue Mail ( $\blacktriangleright$ ).
- 4. Geben Sie einen oder mehrere Empfänger ein. Im Feld An können Sie Folgendes tun:
	- Beginnen Sie mit der Eingabe der ersten Buchstaben des Empfängernamens. Eine Liste mit übereinstimmenden Namen mit E-Mail-Adressen aus den gespeicherten Kontakten wird angezeigt. Tippen Sie auf die E-Mail-Adresse, der Sie die E-Mail senden möchten.

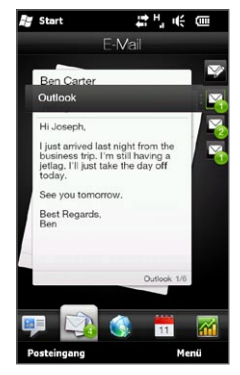

- Geben Sie E-Mail-Adressen ein, die Sie jeweils durch ein Semikolon ( ; ) trennen.
- Tippen Sie auf An, um Kontakte auf dem Telefon auszuwählen. •
- 5. Geben Sie einen Betreff ein und stellen Sie die Nachricht zusammen.
- 6. Wenn Sie der Nachricht eine Anlage hinzufügen möchten tippen Sie auf Menü > Einfügen und tippen Sie das Element an, das Sie hinzufügen möchten: Bild, Sprachnotiz oder Datei. Wählen Sie eine Datei oder ein Bild aus oder nehmen Sie eine Sprachnotiz auf.
- 7. Nachdem Sie die Nachricht erstellt haben, tippen Sie auf Senden.
- Tipps Weitere Informationen zur Eingabe von Text und Symbolen finden Sie in Kapitel 5.
	- Wenn Sie offline arbeiten, werden E-Mails in den Ausgangsordner verschoben und bei der nächsten Verbindung gesendet.

#### E-Mail beantworten oder weiterleiten

- 1. Wechseln Sie auf der Startseite zur Registerkarte E-Mail, wählen Sie Ihr E-Mail-Konto aus und tippen Sie anschließend auf Posteingang.
- 2. Öffnen Sie die Nachricht und tippen Sie auf Menü > Antworten, Menü > Allen antworten oder Menü > Weiterleiten.
- 3. Geben Sie die Antwortnachricht ein und tippen Sie auf Senden.

### Hinzufügen einer Signatur zu ausgehenden E-Mails Sie können das Telefon so einstellen, dass es automatisch Ihren Namen und andere Informationen als eine Signatur in ausgehende SMS und E-Mails einfügt:

- 1. Tippen Sie auf Start > E-Mail und anschließend auf Menü > Optionen.
- 2. Tippen Sie auf Signaturen und wählen Sie anschließend das Konto aus, für das Sie eine Signatur hinzufügen möchten.
- 3. Wählen Sie die Option Signatur für dieses Konto verwenden und geben Sie anschließend die Signatur in das bereitstehende Textfeld ein.
- 4. Wenn Sie Ihre Signatur auch Antwortnachrichten und weitergeleiteten Nachrichten hinzufügen möchten, wählen Sie die Option In Antworten und weitergeleiteten Nachrichten verwenden.

Hinweis Sie müssen Ihre Signatur für jede Art von Messaging-Konto festlegen.

## Herunterladen einer kompletten E-Mail

Standardmäßig enthalten lange E-Mails, die Sie empfangen, nur die ersten paar Kilobytes der Nachricht. Wenn Sie eine E-Mail öffnen, wird nur die Kopfzeile und ein Teil der Nachricht angezeigt. Wenn Sie den gesamten Inhalt lesen möchten, müssen Sie die E-Mail komplett herunterladen.

Um die komplette E-Mail-Nachricht herunterzuladen, öffnen Sie die E-Mail und gehen Sie anschließend folgendermaßen vor:

- Rollen Sie zum Ende der Nachricht und tippen Sie auf Rest dieser Nachricht und Anlagen abrufen (POP3-E-Mail-Konto) oder Rest dieser Nachricht abrufen (Outlook und IMAP4-E-Mail-Konten).
- Tippen Sie auf Menü > Nachricht herunterladen.
- Hinweis Das Herunterladen kann je nach Geschwindigkeit der Internetverbindung, der Größe der gesamten E-Mail und der Einstellung für automatisches Herunterladen von Dateianlagen unterschiedlich lange dauern.

## Herunterladen von Dateianlagen

Je nach Art des E-Mail-Kontos kann das Telefon möglicherweise automatisch Dateianlagen von E-Mails herunterladen.

• POP3-E-Mail-Konto:

Dateianlagen werden automatisch zusammen mit der E-Mail heruntergeladen.

## • IMAP4- und Outlook-E-Mail-Konten:

Dateianlagen werden unterhalb des Betreffs einer E-Mail-Nachricht angezeigt. Wenn Sie eine Anlage antippen, wird diese geöffnet, falls sie komplett heruntergeladen wurde. Oder die E-Mail wird für das Herunterladen markiert, wenn Sie beim nächsten Mal E-Mails senden und empfangen.

Sie können das automatische Herunterladen von Dateianlagen einstellen. Unter "Benutzerdefinierung von E-Mail-Einstellungen" in diesem Kapitel finden Sie weitere Einzelheiten.

## Bei Anzeige von E-Mail

Während eine E-Mail angezeigt wird, haben Sie folgende Möglichkeiten:

- Tippen Sie auf das Foto des Senders oder Empfängers, um dessen Kontaktdetails aufzurufen. •
- Wenn der Sender oder Empfänger nicht unter den Kontakten gespeichert ist, tippen Sie auf den Namen der Person, um das Fenster E-Mail-Adresse prüfen zu öffnen. Tippen Sie in diesem Fenster auf Unter Kontakte speichern, um die E-Mail-Adresse der Person unter den Kontakten auf dem Telefon zu speichern. Sie können dem Sender oder Empfänger auch eine E-Mail zusenden.

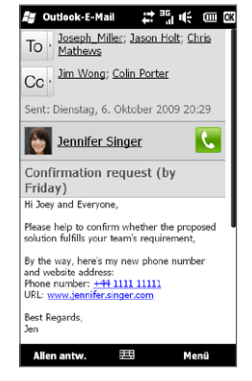

- Tippen Sie auf Links in der Nachricht, um die angezeigte Nummer zu wählen, eine E-Mail zu senden oder eine Webseite zu besuchen.
- Rufen Sie den Sender an. Unter "Direkte Anrufe von E-Mails aus" finden Sie weitere Informationen.
- Antworten Sie dem Sender und allen Empfängern. •
- Tippen Sie auf Menü, um weitere Optionen für die Handhabung der E-Mail zu erhalten.
- Hinweis Wenn der Name des Senders oder die E-Mail-Adresse auf der E-Mail mit einer Suchen-Schaltfläche ( $\boxed{9}$ ) angezeigt wird und Sie auf dem Telefon ein Exchange Server-E-Mail-Konto eingerichtet haben, können Sie auf diese Schaltfläche tippen, um im Firmenverzeichnis nach dem Sender zu suchen. Weitere Informationen zum Auffinden von Kontakten im Firmenverzeichnis finden Sie in Kapitel 8.

## Direkte Anrufe von E-Mails aus

Sie können den Sender einer E-Mail direkt anrufen, wenn dessen Nummer in den Kontakten gespeichert ist. Sie können folgendermaßen vorgehen:

- Wenn eine geöffnete E-Mail angezeigt wird, tippen Sie auf die Telefon-Schaltfläche ( $\left(\begin{array}{c} \bullet \\ \bullet \end{array}\right)$  rechts neben dem Namen des Senders, um dessen Nummer zu wählen.
- Wählen Sie auf der Registerkarte E-Mail auf der Startseite eine •E-Mail aus oder wechseln Sie zu einer E-Mail im Posteingang und drücken Sie anschließend auf die Taste SPRECHEN/SENDEN. Wenn das Telefon-Fenster erscheint, wird die Telefonnummer des Senders automatisch eingefügt und Sie können diese Nummer dann wählen. Drücken Sie erneut auf SPRECHEN/SENDEN, um die Nummer zu wählen.

Während eine Telefongespräches können Sie die E-Mail des Senders direkt auf dem Telefon-Fenster anzeigen, indem Sie auf die Wähltastatur-Schaltfläche tippen.

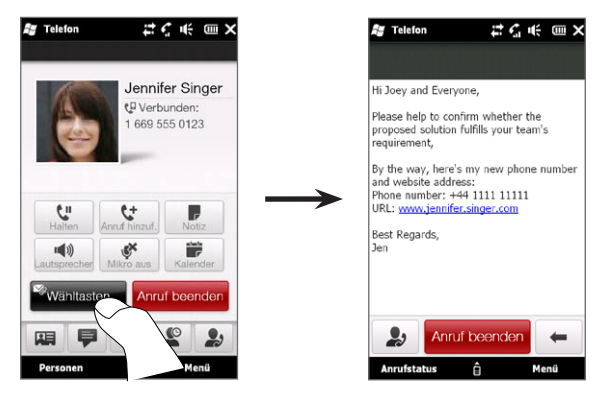

## Synchronisierung von E-Mails

Mit der Synchronisierung von E-Mails können Sie sicherstellen, dass neue E-Mails in den Posteingang des Telefons heruntergeladen, E-Mails im Ausgangsordner abgesandt und auf dem Server gelöschte E-Mails auch aus dem Telefon entfernt werden. Wie Sie Ihre Nachrichten synchronisieren, hängt von der Art Ihres E-Mail-Kontos ab.

#### Outlook-E-Mail-Konto automatisch synchronisieren

1. Verbinden Sie das Telefon über USB oder Bluetooth mit einem Computer.

Stellen Sie ansonsten eine WLAN- oder Datenverbindung her, wenn Sie Outlook-E-Mail mit dem Exchange Server synchronisieren möchten. Für weitere Informationen siehe Kapitel 8.

2. Die Synchronisierung beginnt automatisch und das Telefon sendet und empfängt automatisch Outlook-E-Mail.

## Outlook- oder Internet-E-Mail-Konto manuell synchronisieren

- 1. Tippen Sie auf Start > E-Mail oder wechseln Sie auf der Startseite zur Registerkarte E-Mail.
- 2. Wählen Sie das E-Mail-Konto aus, das Sie synchronisieren möchten.
- 3. Tippen Sie auf Menü > Senden/Empfangen.

## Filtern des E-Mail-Posteinganges

Wenn der Posteingang eine Vielzahl von E-Mails enthält, können Sie ihn filtern, um nur die E-Mails anzuzeigen, die von einem bestimmten Sender stammen oder die einen bestimmten Betreff besitzen.

- 1. Tippen Sie auf Start > E-Mail oder wechseln Sie auf der Startseite zur Registerkarte E-Mail.
- 2. Tippen Sie auf ein E-Mail-Konto.
- 3. Geben Sie den Namen des Senders oder den Betreff ein, nach dem Sie suchen möchten. Mit jeder Eingabe eines Buchstabens wird die Nachrichtenliste auf die Nachrichten reduziert, die die eingegebene Buchstabenfolge enthalten.

Wenn Sie z. B. "je" eingeben, werden in der Liste nur die E-Mails angezeigt, bei denen die Buchstaben "je" im Namen des Absenders oder im Betreff auftauchen.

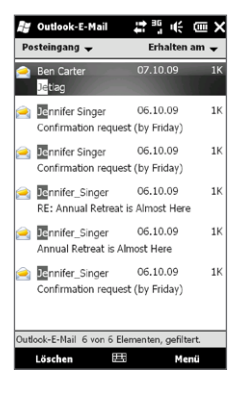

## Benutzerdefinierung von E-Mail-Einstellungen

Sie können Änderungen an den Einstellungen Ihres E-Mail-Kontos vornehmen oder Einstellungen wie die Download- und E-Mail-Größe anpassen.

#### Grundlegende E-Mail-Einstellungen ändern

- 1. Wechseln Sie auf der Startseite zur Registerkarte E-Mail und tippen Sie anschließend auf Menü > Kontoeinstellungen.
- 2. Tippen Sie auf das E-Mail-Konto, das Sie ändern möchten, und nehmen Sie die notwendigen Änderungen vor. Sie können die E-Mail-Adresse, das Kennwort und die Einstellungen des E-Mail-Anbieters usw. ändern, falls Sie bei der Einrichtung des Kontos etwas Falsches eingegeben oder ausgewählt haben.

## Synchronisierungszeitplan für ein E-Mail-Konto ändern

- 1. Wechseln Sie auf der Startseite zur Registerkarte Einstellungen und tippen Sie anschließend auf Datendienste.
- 2. Rollen Sie im Fenster nach unten, um Ihre E-Mail-Konten anzuzeigen.
- 3. Tippen Sie auf das E-Mail-Konto, dessen Synchronisierungszeitplan Sie ändern möchten.
- 4. Stellen Sie sicher, dass die Option E-Mail automatisch senden/ empfangen aktiviert ist, und tippen Sie anschließend auf das Feld unter dieser Option, um ein Zeitintervall für die Synchronisierung von E-Mails festzulegen.
- 5. Tippen Sie auf Fertig.

## Erweiterte Einstellungen für ein Internet-E-Mail-Konto benutzerdefinieren

- 1. Tippen Sie auf Start > E-Mail.
- 2. Tippen Sie auf Menü > Optionen und anschließend auf das E-Mail-Konto, das Sie ändern möchten.
- 3. Im nachfolgenden Fenster können Sie Folgendes tun:
	- Tippen Sie auf Konto-Setup bearbeiten, um Einstellungen wie z. B. die E-Mail-Adresse, das Kennwort usw. zu ändern, falls Sie bei der Einrichtung des E-Mail-Kontos etwas Falsches eingegeben oder ausgewählt haben.
	- Tippen Sie auf Zeitplan Senden/Empfangen, um die Anzahl der Tage auszuwählen, für die Sie Nachrichten auf das Telefon herunterladen möchten.
	- Tippen Sie auf Einstellungen für Downloadgröße, um das Nachrichtenformat auf HTML oder reinen Text einzustellen, eine Downloadgröße für E-Mails auszuwählen und zu entscheiden, ob Dateianlagen beim Herunterladen von E-Mails mit eingeschlossen werden (nur für IMAP4-Konten) oder nicht.

### Einstellungen für Outlook-E-Mail benutzerdefinieren

- 1. Trennen Sie das Telefon vom Computer.
- 2. Tippen Sie auf Start > Extras > ActiveSync.
- 3. Tippen Sie auf Menü > Optionen, wählen Sie E-Mail und tippen Sie anschließend auf Einstellungen.
- 4. Im Fenster Synchronisierungsoptionen können Sie das Nachrichtenformat auf HTML oder reinen Text einstellen, eine Downloadgröße auswählen und entscheiden, ob Dateianlagen beim Herunterladen von E-Mails auf das Telefon mit eingeschlossen werden oder nicht.
- 5. Beenden Sie ActiveSync und schließen Sie das Telefon wieder an den Computer an.

## Anlagen auf der Speicherkarte speichern

- 1. Tippen Sie auf Start > E-Mail.
- 2. Tippen Sie auf Menü > Optionen > Speicher.
- 3. Wählen Sie die Option Falls verfügbar, Anlagen auf dieser Speicherkarte speichern und tippen Sie anschließend auf OK.

# Kapitel 8

# Firmen-E-Mails und Besprechungsanfragen

# 8.1 Synchronisierung mit dem Exchange Server

Um Firmen-E-Mails und Besprechungszeitpläne stets auf dem neuesten Stand zu halten und auf das Firmenverzeichnis zugreifen zu können, während Sie nicht im Büro sind, können Sie das Gerät über eine WLAN- oder Datenverbindung mit dem Internet verbinden und Daten mit dem Exchange Server Ihrer Firma synchronisieren.

## Einrichten einer Exchange Server-Verbindung

Um auf Ihre Firmen-Outlook-E-Mails und Besprechungszeitpläne vom Telefon aus zugreifen zu können, müssen Sie eine Exchange Server-Verbindung auf dem Telefon einrichten. Richten Sie eine solche Verbindung auf der Registerkarte E-Mail der Startseite ein. Unter "E-Mail" in Kapitel 3 finden Sie weitere Einzelheiten.

## Starten der Synchronisierung

Bevor Sie beginnen, mit dem Exchange Server zu synchronisieren, stellen Sie sicher, dass auf dem Telefon eine WLAN- oder Datenverbindung zum Internet hergestellt wurde, so dass Sie eine drahtlose Synchronisierung durchführen können. Weitere Informationen über Verbindungen finden Sie in Kapitel 9.

Nachdem Sie eine Verbindung zum Exchange-Server hergestellt haben, beginnt das Telefon automatisch mit der Synchronisierung.

## Synchronisierung manuell starten

- 1. Wechseln Sie auf der Startseite zur Registerkarte Einstellungen und tippen Sie anschließend auf Datendienste.
- 2. Tippen Sie auf ActiveSync.
- 3. Tippen Sie auf Jetzt synchronisieren.

## 8.2 Firmen-E-Mails

Das Telefon bietet Ihnen direkten Zugriff auf Firmen-E-Mails und ermöglicht Ihnen, Nachrichten einfacher zu verwalten. Direct Push, Fetch Mail, Fern-E-Mail-Suche und E-Mail-Kennzeichen sind nur einige der Funktionen, die Sie zur Verwaltung Ihrer E-Mails verwenden können.

Hinweis Die Verfügbarkeit einiger Messaging-Funktionen hängt von der Version des Microsoft Exchange Servers Ihrer Firma ab. Erkundigen Sie sich bei Ihrem Server-Administrator über die Verfügbarkeit dieser Funktionen.

## Automatische Synchronisierung über Direct Push

Mit der Direct Push-Technologie (Push-E-Mail-Funktion) werden neue E-Mails direkt bei Empfang im Postfach vom Exchange Server auf das Telefon heruntergeladen. Inhalte wie Kontakte, Kalender und Aufgaben im Telefon werden sofort aktualisiert, wenn sie sich geändert haben oder wenn neue Einträge auf dem Exchange Server vorhanden sind.

Damit Direct Push funktionieren kann, müssen Sie für das Telefon eine WLAN- oder Datenverbindung einrichten. Wenn Sie Direct Push zum ersten Mal verwenden, müssen Sie auch eine vollständige Synchronisierung zwischen dem Telefon und dem Exchange Server durchführen, bevor Direct Push aktiviert werden kann.

Voraussetzung Die Direct Push-Funktion kann nur dann auf dem Gerät verwendet werden, wenn Ihre Firma Microsoft Exchange Server 2003 Service Pack 2 (SP2) mit Exchange ActiveSync oder einer neueren Version benutzt.

#### 180 Kapitel 8 Firmen-E-Mails und Besprechungsanfragen

#### Direct Push im Comm Manager ein- und ausschalten

Nachdem Sie Ihr Outlook-Firmenkonto eingerichtet haben, führt das Telefon automatisch eine automatische Synchronisierung mit dem Exchange Server durch und aktiviert Direct Push. Sie können Direct Push jederzeit im Comm Manager ein- und ausschalten.

- 1. Wechseln Sie auf der Startseite zur Registerkarte Einstellungen und tippen Sie anschließend auf Funkeinstellungen.
- 2. Tippen Sie im Fenster Comm Manager auf den Schieberegler Aus/Ein rechts neben dem Element Microsoft Direct Push.
- Hinweis Wenn Direct Push deaktiviert ist, müssen Sie Ihre E-Mails manuell abrufen.

## Programmierte Synchronisierung

Wenn Sie nicht Direct Push verwenden möchten, können Sie einen Zeitplan für die Synchronisierung von Outlook-E-Mails und Informationen erstellen.

- 1. Wechseln Sie auf der Startseite zur Registerkarte Einstellungen und tippen Sie anschließend auf Datendienste.
- 2. Tippen Sie auf ActiveSync.
- 3. Tippen Sie auf Spitzenzeiten und Nebenzeiten, um die unterschiedlichen Synchronisierungszeitpläne für beide Zeiten festzulegen.
- 4. Tippen Sie auf OK.
## Sofortiges Herunterladen über Fetch Mail

Mit der Funktion Fetch Mail können Sie einzelne E-Mails auf dem Server auswählen und auf das Telefon herunterladen. Dies beschränkt das Download auf jeweils die E-Mail-Nachricht, die Sie herunterladen möchten, und Sie können so Kosten sparen.

Voraussetzung Fetch Mail funktioniert auf dem Telefon nur, wenn Ihre Firma Microsoft Exchange Server 2007 oder eine neuere Version benutzt.

- 1. Tippen Sie auf Start > E-Mail > Outlook E-Mail und öffnen Sie eine E-Mail.
- 2. Standardmäßig werden nur die ersten wenigen Worte einer Nachricht angezeigt. Wenn Sie die gesamte E-Mail herunterladen möchten, gehen Sie zum Ende der Nachricht und tippen Sie dort auf Rest dieser Nachricht abrufen.
- 3. Warten Sie, bis der Rest der Nachricht heruntergeladen wurde.
- Hinweise Weitere Informationen über die Änderung der E-Mail-Synchronisierungsoptionen, z. B. Einstellung der Downloadgröße für E-Mails, finden Sie unter "Benutzerdefinierung von E-Mail-Einstellungen" in Kapitel 7.
	- Wenn Sie eine E-Mail empfangen, die einen Link zu einem Dokument, z. B. einem PDF- oder Microsoft Office-Dokument auf SharePoint oder einem internen Dateiserver, enthält, können Sie auf diesen Link tippen, um das Dokument auf dem Telefon anzusehen. Sie können das Dokument nur dann ansehen, wenn Sie ein Microsoft Outlook-Konto besitzen, das mit Microsoft Exchange Server 2007 oder einer späteren Version synchronisiert wird. Der Exchange Server muss auch so eingestellt sein, dass Zugriff auf Bibliotheken mit SharePoint-Dokumenten oder internen Dateiservern erlaubt ist.

#### Suche nach E-Mails auf dem Exchange Server

Sie können auf E-Mails zugreifen, die nicht auf dem Telefon verfügbar sind, indem Sie die Microsoft Exchange Server Mailbox durchsuchen. Die Suchergebnisse werden heruntergeladen und im Ordner Suchergebnisse angezeigt.

Voraussetzung Ihre Firma muss Microsoft Exchange Server 2007 oder eine neuere Version verwenden.

- 1. Tippen Sie auf Start > E-Mail > Outlook-E-mail.
- 2. Tippen Sie auf Menü > Extras > Server durchsuchen.
- 3. Geben Sie in das Textfeld Suchen nach das Stichwort für die Suche ein.
- 4. Schränken Sie den Zeitraum Ihrer Suche ein.
- 5. Legen Sie in der Liste Suchen in fest, ob Sie im Posteingang, unter Gesendete Objekte oder unter Alle Ordner suchen möchten, und tippen Sie anschließend auf Suchen.
- Tipp Um die Suchergebnisse zu löschen und zur Nachrichtenliste zurückzuwechseln, tippen Sie auf Menü > Ergebnisse löschen.

#### Automatische Antwort, wenn abwesend

Mit Outlook-E-Mail können Sie Ihren Abwesend-Status abrufen und ändern. Genauso wie Sie es von Outlook auf einem Desktop PC gewöhnt sind, versendet Outlook-E-Mail eine automatische Antwortnachricht, wenn Sie nicht anwesend sind.

- 1. Tippen Sie auf Start > E-Mail > Outlook-E-mail.
- 2. Tippen Sie auf Menü > Extras > Abwesend.
- 3. Wählen Sie in der Liste Ich bin zurzeit die Option Abwesend aus.
- 4. Geben Sie Ihre automatische Antwortnachricht ein und tippen Sie anschließend auf Fertig.

# Kennzeichnen von Nachrichten

Kennzeichen dienen als eine Erinnerungshilfe zum Beachten wichtiger Aufgaben oder Anfragen, die in E-Mail-Nachrichten enthalten sind. Das Kennzeichnen von Nachrichten, eine hilfreiche Funktion in Outlook-E-Mail auf Desktop-Computern, kann auch in Outlook-E-Mail auf dem Telefon vorgenommen werden. Sie können empfangene Nachrichten auf dem Telefon kennzeichnen.

Voraussetzung Kennzeichen werden nur aktiviert, wenn E-Mails mit Microsoft Exchange Server 2007 oder einer neueren Version synchronisiert werden. Kennzeichen werden aktiviert oder deaktiviert, wenn E-Mails mit früheren Versionen von Microsoft Exchange Server synchronisiert werden.

- 1. Tippen Sie auf Start > E-Mail > Outlook-E-mail.
- 2. Öffnen Sie eine Nachricht.
- 3. Tippen Sie auf Menü > Nachverfolgung und wählen Sie eine der folgenden Optionen:
	- Kennzeichen festlegen Kennzeichnen Sie die Nachricht mit einer roten Flagge, um sich selbst daran zu erinnern, dass sie verfolgt werden sollte.
	- Kennzeichen Abgeschlossen Markieren Sie die Nachricht mit einem Häkchen, um anzuzeigen, dass die Aufgabe bzw. Anfrage in der E-Mail bereits erledigt wurde.
	- Kennzeichen Löschen Entfernen Sie das Kennzeichen, um die Markierung der Nachricht aufzuheben.
- Hinweis Erinnerungen für E-Mails werden auf dem Telefon angezeigt, wenn sie mit Erinnerungen gekennzeichnet sind und mit dem Exchange Server synchronisiert werden.

# 8.3 Eröffnen einer Konferenzschaltung von einer E-Mail aus

Von einer E-Mail aus, die Sie auf Ihrem Outlook-Firmen-Konto erhalten haben, können Sie direkt eine Konferenzschaltung mit dem Sender und anderen Empfängern eröffnen.

- 1. Wechseln Sie auf der Startseite zur Registerkarte E-Mail und wählen Sie anschließend Ihr Outlook-E-Mail-Konto aus.
- 2. Schieben Sie Ihren Finger nach oben oder unten über das Display, um durch die empfangenen E-Mails zu blättern. Tippen Sie auf eine E-Mail, um sie zu öffnen.
- 3. Tippen Sie auf die Schaltfläche An oder Cc. Tipp Wenn Sie die Schaltflächen An und Cc nicht sehen können, rollen Sie im Fenster nach oben.
- 4. Markieren Sie im Fenster Kontakte zum Anrufen auswählen die Kontrollfelder der Sender und Empfänger, die Sie der Konferenzschaltung hinzufügen möchten, und tippen Sie anschließend auf Konferenz.

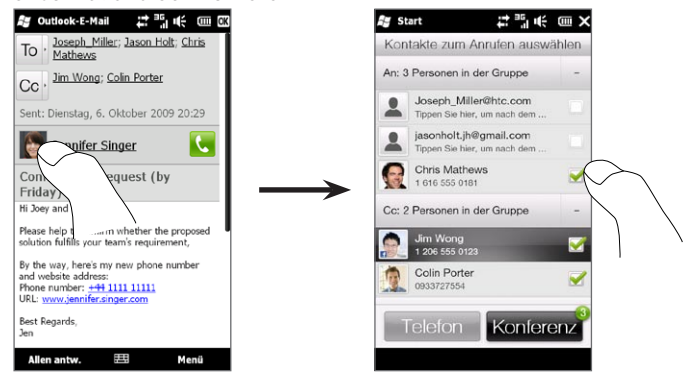

- Tipp Wenn Sie den Sender nicht sehen können, rollen Sie im Fenster nach oben, um ihn anzuzeigen und auszuwählen.
- 5. Es wird dann die Teilnehmerliste angezeigt, von der aus Sie die Konferenzschaltung beginnen können. Sie müssen alle Teilnehmer einzeln anrufen und jeden Anruf mit der Konferenzschaltung verbinden. Die primäre Telefonnummer (Handynummer) jedes Teilnehmers wird gewählt.
	- Tipps Wenn Sie unter anderen gespeicherten Telefonnummern eines Teilnehmers auswählen möchten, tippen Sie auf die Schaltfläche Telefonauswahl ( $\left( \mathbb{G}^{\mathsf{T}}\right)$  neben dem Namen des Teilnehmers und wählen Sie anschließend eine andere Nummer aus.
		- Um einen Teilnehmer vor dem Beginn der Konferenzschaltung zu entfernen, tippen Sie auf Tastatur und heben Sie die Markierung des Kontrollkästchens für den Teilnehmer auf.

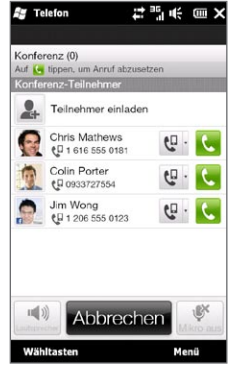

- 6. Rufen Sie den ersten Teilnehmer an, indem Sie auf die Schaltfläche Sprechen ( $\left(\bullet\right)$ ) rechts neben dem Teilnehmer tippen.
- 7. Nachdem eine Verbindung mit dem ersten Konferenzteilnehmer hergestellt wurde, tippen Sie auf die Schaltfläche Sprechen ( $\binom{1}{3}$ ) des zweiten Teilnehmers, um auch diesen anzurufen. Der erste Anruf wird dabei automatisch in die Warteschleife gelegt.
- 8. Nachdem die Verbindung zum zweiten Teilnehmer hergestellt wurde, tippen Sie auf die Schaltfläche Verbinden ( $|U|$ ), um ihn der Konferenzschaltung hinzuzufügen. Nachdem Sie die Anrufe der Konferenz hinzugefügt haben, rufen Sie den nächsten Teilnehmer an.

- 9. Wiederholen Sie die Schritte 7 bis 8, bis Sie alle Teilnehmer hinzugefügt haben und diese mit der Konferenzschaltung verbunden sind.
	- Tipp Während der Konferenzschaltung können Sie weiterhin Anrufe absetzen und weitere Teilnehmer hinzufügen. Tippen Sie auf Teilnehmer einladen ( $\Box$ ), um einen weiteren Teilnehmer anzurufen. Sie können der Konferenzschaltung maximal fünf Teilnehmer hinzufügen.
- 10.Unter "Während einer Konferenzschaltung" in Kapitel 2 finden Sie Informationen zur Verwaltung einer Konferenzschaltung, einschließlich dem Aussetzen der Konferenzschaltung während einer Privatunterhaltung mit einem Teilnehmer, dem Beenden der Konferenzschaltung usw.

# 8.4 Besprechungsanfragen

Mit Besprechungsanfragen, die Sie erstellen und vom Telefon aus senden, können Sie Personen zu einer Besprechung einladen und erfahren, ob sie Zeit haben.

Sie können auch Besprechungsanfragen auf dem Telefon empfangen und beantworten.

Voraussetzung Sie müssen über ein Outlook-E-Mail-Firmenkonto verfügen, das mit Microsoft Exchange Server 2007 oder einer neueren Version synchronisiert werden kann.

#### Senden von Besprechungsanfragen

Erstellen und senden Sie Besprechungsanfragen auf der Registerkarte Kalender auf der Startseite.

1. Wechseln Sie auf der Startseite zur Registerkarte Kalender.

- 2. Wenn Sie einen Termin für den aktuellen Tag ansetzen möchten, tippen Sie auf Menü > Neuer Termin. Tippen Sie ansonsten auf einen anderen Tag auf dem Kalender und anschließend auf Neuer Termin.
- 3. Geben Sie die Details ein, z. B. einen beschreibenden Namen über die Besprechung, den Ort sowie die Start- und die Endzeit.
- 4. Legen Sie unter Erinnerung fest, wie kurz vor der Besprechung Sie benachrichtigt werden möchten.
- 5. Wenn Sie unverzichtbare und optionale Teilnehmer hinzufügen möchten, tippen Sie auf die Schalfläche Hinzufügen (2.).
- 6. Tippen Sie auf das Textfeld "E-Mail-Adresse". Wenn die E-Mail-Adressen der Teilnehmer unter Ihren Kontakten gespeichert sind, geben Sie einfach die ersten paar Buchstaben der Teilnehmernamen ein. Ein Liste mit übereinstimmenden Kontakten wird dann angezeigt und Sie können Kontakte einfach antippen, um sie hinzuzufügen.

Wiederholen Sie diesen Vorgang, um weitere Teilnehmer hinzuzufügen. Tippen Sie auf Fertig, nachdem Sie alle Teilnehmer hinzugefügt haben.

- Hinweis Wenn Sie eine Besprechungsanfrage über Ihr Firmen-Outlook-Konto senden, können Sie nur dann einstellen, ob ein Teilnehmer unverzichtbar oder optional ist, wenn das Outlook-E-Mail-Konto auf dem Telefon mit Microsoft Exchange Server 2007 oder einer neueren Version synchronisiert wird. Ansonsten werden alle Teilnehmer nach Bedarf zugewiesen.
- 7. Tippen Sie auf Fertig, um die Besprechungsanfrage abzusenden.

Wenn Teilnehmer Ihre Einladung annehmen, wird die Besprechung automatisch ihren Zeitplänen hinzugefügt. Wenn Sie die Antworten der Teilnehmer erhalten, wird auch Ihr Kalender aktualisiert.

#### Antworten auf Besprechungsanfragen

Wenn Sie eine Besprechungsanfrage auf Ihrem Outlook-E-Mail-Konto Ihrer Firma empfangen, können Sie die Anfrage beantworten, indem Sie sie annehmen oder abweisen. Die Besprechungsanfrage zeigt deutlich an, ob es überlappende oder benachbarte Besprechungen gibt.

- 1. Wenn Sie eine Besprechungsanfrage per E-Mail empfangen, wird auf dem Telefon eine Benachrichtigung angezeigt. Öffnen Sie die E-Mail.
- 2. Tippen Sie auf Annehmen, um sie zu beantworten und die Besprechungsanfrage anzunehmen. Oder tippen Sie auf Menü > Ablehnen, wenn Sie an der Besprechung nicht teilnehmen können.
	- Tipps Bevor Sie antworten, können Sie Ihre Verfügbarkeit zum Zeitpunkt der Besprechung prüfen, indem Sie auf Kalender anzeigen tippen.
		- Wenn die Zeit der Besprechung mit anderen Terminen überlappt, erscheint der Status "Zeitplankonflikt" oben auf der E-Mail.
- 3. Entscheiden Sie, ob Sie die Antwort-E-Mail vor Absendung bearbeiten möchten oder nicht, und tippen Sie anschließend auf OK. Wenn Sie die Besprechungsanfrage annehmen, wird automatisch ein Termin im Kalender auf dem Telefon erstellt.

# 8.5 Absetzen eines Anrufes von einer Besprechungsanfrage oder -erinnerung aus

Wenn Sie eine Kalendererinnerung oder eine Besprechungsanfrage per E-Mail empfangen und darin eine Telefonnummer enthalten ist, können Sie diese Nummer antippen, um einen Anruf direkt abzusetzen.

Wenn Sie unterwegs sind, können Sie z. B. ohne Zeitverzögerung an einer Konferenzschaltung mit Ihrem Büro teilnehmen. In Besprechungserinnerungen, die Sie empfangen, werden die Telefonnummer und die PIN angezeigt, so dass Sie einen Anruf sofort absetzen können.

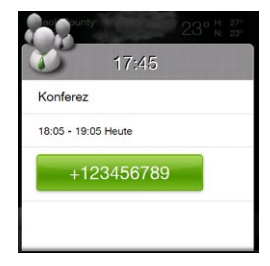

# 8.6 Suchen von Kontakten im Firmenverzeichnis

Sie können auf Daten von Kontakten Ihrer Firma, z. B. E-Mail-Adressen im Firmenverzeichnis, über das Telefon zugreifen. Somit lassen sich E-Mail-Nachrichten und Besprechungsanfragen einfach an beliebige Personen in Ihrer Firma senden.

Voraussetzung Zugriff auf das Firmenverzeichnis ist nur verfügbar, wenn das Outlook-E-Mail-Firmenkonto mit Microsoft Exchange Server 2003 SP2 oder einer neueren Version synchronisiert werden kann und Sie die erste Synchronisierung mit Exchange Server durchgeführt haben.

## Beim Durchsuchen von Kontakten, Verfassen von E-Mails oder Erstellen einer Besprechungsanfrage

- 1. Führen Sie eine Synchronisierung mit dem Exchange Server durch.
- 2. Führen Sie einen dieser Schritte aus:
	- Während Sie durch Ihre Kontaktliste blättern, tippen Sie auf Menü > Firmenverzeichnis.
	- Tippen Sie in einer neuen E-Mail-Nachricht auf An (oder tippen Sie auf Menü > Empfänger hinzufügen) und dann auf Firmenverzeichnis oben in der Liste.
- 3. Geben Sie den vollen Namen des Kontaktes oder einen Teil davon ein und tippen Sie auf Suchen. Tippen Sie in der Liste mit Suchergebnissen auf einen Kontakt, um diesen auszuwählen.
- 4. Sie können einen Kontakt aus dem Firmenverzeichnis auf dem Telefon speichern, indem Sie ihn markieren und anschließend auf Menü > Kontakt speichern tippen.
- Hinweis Wenn folgende Informationen im Verzeichnis Ihrer Firma enthalten sind, können Sie sie abfragen: Vorname, Nachname, E-Mail-Name, Anzeigename, E-Mail-Adresse und Büroadresse.

#### Beim Anschauen einer empfangenen Outlook-E-Mail

- 1. Öffnen Sie eine empfangene E-Mail.
- 2. Wenn eine Suchen-Schaltfläche (21) rechts neben dem Namen des Senders in der E-Mail erscheint, tippen Sie auf diese Taste, um den Sender im Firmenverzeichnis zu suchen.
- 3. Wenn der Sender gefunden wurde, werden die Kontaktdetails angezeigt. Sie können dann entscheiden, den Sender als einen Kontakt zu speichern, ihn anzurufen usw.

# Kapitel 9

# Internet und soziale Netzwerke

# 9.1 Methoden für die Internetverbindung

Die Netzfunktionen des Telefones ermöglichen es Ihnen, über WLAN, GPRS/3G (oder EDGE, falls verfügbar) oder DFÜ auf das Internet oder ein Firmennetz zuzugreifen. Sie können auch eine VPN- oder Proxy-Verbindung hinzufügen und einrichten.

#### WI AN

WLAN bietet Ihnen einen drahtlosen Internetzugang mit einer Reichweite von bis zu 100 Metern. Wenn Sie WLAN auf dem Telefon verwenden möchten, müssen Sie eine Verbindung zu einem drahtlosen Zugriffspunkt ("Hotspot") herstellen.

Hinweis Die Verfügbarkeit und Reichweite der WLAN-Signale des Telefons hängen von der Anzahl und Infrastruktur der Signalzugänge ab sowie von den Gegenständen, durch die die Signale hindurchgesendet werden.

#### WLAN einschalten und Verbindung zu einem WLAN-Netz herstellen

- 1. Wechseln Sie auf der Startseite zur Registerkarte Einstellungen und tippen Sie anschließend auf Funkeinstellungen.
- 2. Tippen Sie auf WLAN. Erkannte drahtlose Netze werden auf dem Display angezeigt.

- 3. Tippen Sie auf das gewünschte WLAN-Netz.
	- Wenn Sie ein offenes (nicht gesichertes) Netz auswählen, wird automatisch eine Verbindung zu diesem Netz hergestellt.
	- Wenn Sie ein gesichertes Netz ausgewählt haben, müssen Sie •erst den Sicherheitsschlüssel eingeben und anschließend auf Fertig tippen. Die Verbindung zum Netz ist damit hergestellt.

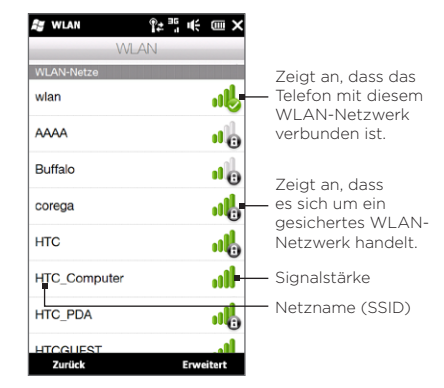

4. Tippen Sie auf Zurück, um zum vorherigen Fenster zurückzugelangen.

Wenn Sie das nächste Mal das Telefon verwenden, um WLAN-Netze zu erkennen, werden Sie nicht wieder aufgefordert, den Netzschlüssel eines WLAN-Netzes einzugeben, auf das Sie zuvor zugegriffen haben (es sei denn, Sie führen eine Hardwarezurücksetzung durch, bei der alle benutzerdefinierten Einstellungen auf dem Telefon gelöscht werden).

- Hinweise WLAN-Netze sind immer erkennbar, so dass keine weiteren Schritte erforderlich sind, um das Telefon mit einem solchen Netz zu verbinden. Es ist jedoch möglich, dass Sie bei bestimmten geschlossenen Drahtlosnetzen einen Benutzernamen und ein Kennwort eingeben müssen.
	- Um WLAN auszuschalten, tippen Sie im Fenster Funkeinstellungen auf den Aus/Ein-Schalter rechts neben dem WLAN-Element.

#### Ein drahtloses Netz hinzufügen

- 1. Wechseln Sie auf der Startseite zur Registerkarte Einstellungen und tippen Sie anschließend auf Menü > Mehr.
- 2. Tippen Sie auf Verbindungen > WLAN und tippen Sie anschließend auf die Schaltfläche Drahtlose Netze, um das Fenster Drahtlosnetzwerke konfigurieren zu öffnen.
- 3. Tippen Sie auf Neu hinzufügen (oder Menü > Neu hinzufügen) und geben Sie die Details für die Verbindung mit dem Drahtlosnetzwerk ein.

Telefon so einstellen, dass WLAN automatisch ausgeschaltet wird Bei Verwendung von WLAN wird Akkustrom schneller aufgebraucht. Schalten Sie deshalb WLAN aus, wenn Sie es nicht benötigen. Sie können das Telefon auch so einstellen, dass es WLAN nach Ablauf einer bestimmten Dauer der Nichtverwendung automatisch ausschaltet.

- 1. Wechseln Sie auf der Startseite zur Registerkarte Einstellungen und tippen Sie anschließend auf Menü > Mehr.
- 2. Tippen Sie auf Verbindungen > WLAN und tippen Sie anschließend auf die Schaltfläche Drahtlose Netze.
- 3. Tippen Sie im Fenster Drahtlosnetzwerke konfigurieren auf Menü > Erweitert.
- 4. Wählen Sie die Dauer der Nichtverwendung, nach der WLAN automatisch ausgeschaltet wird, wenn das Telefon mit keinem Drahtlosnetzwerk verbunden ist, aus.

#### GPRS/3G

Verwenden Sie GPRS/3G (oder EDGE falls verfügbar), um eine Verbindung zum Internet herzustellen und E-Mails auf dem Telefon zu senden und empfangen. Sie benötigen einen Vertrag über Datendienste, um das GPRS/3G-Netz des Netzbetreibers verwenden zu können. Erkundigen Sie sich beim Netzbetreiber über die GPRS/3G-Tarife.

Das Telefon richtet die Datenverbindung automatisch basierend auf der SIM-Karte ein, wenn Sie es zum ersten Mal einschalten. Ändern Sie nicht die Verbindungseinstellungen, da sich sonst die Dienste u. U. nicht länger nutzen lassen. Wenn Sie auf dem Telefon eine weitere GPRS/3G-Verbindung hinzufügen möchten, wenden Sie sich an den Netzbetreiber.

Hinweis Sie können den Netzbetreiber, den Sie für Datenverbindungen verwenden möchten, auch manuell auswählen. Unter "Verbindungs-Setup" in Kapitel 14 finden Sie weitere Einzelheiten.

# DFÜ

Um eine DFÜ-Verbindung mit einem Internetdienstanbieter (ISP) auf dem Telefon herzustellen, benötigen Sie die gleichen Einstellungen, die Sie verwenden, wenn Sie eine Verbindung vom Computer aus herstellen. Dazu gehören die Telefonnummer des ISP-Servers, Ihr Benutzername und Ihr Kennwort.

- 1. Wechseln Sie auf der Startseite zur Registerkarte Einstellungen und tippen Sie anschließend auf Funkeinstellungen.
- 2. Tippen Sie auf Menü > Verbindungen und tippen Sie anschließend auf Neue Modemverbindung.
- 3. Wählen Sie in der Liste Modem auswählen die Option Mobilfunkverbindung und tippen Sie anschließend auf Weiter.
- 4. Geben Sie die Telefonnummer des ISP-Servers ein und tippen Sie anschließend auf Weiter.
- 5. Geben Sie Ihren Benutzernamen, Ihr Kennwort und alle weiteren vom ISP abgefragten Daten ein und tippen Sie anschließend auf Fertig stellen.

#### Herstellen einer Datenverbindung

Nachdem Sie eine Datenverbindung, z. B. GPRS/3G oder ISP, auf dem Telefon eingerichtet haben, können Sie das Telefon mit dem Internet verbinden. Die Verbindung wird automatisch hergestellt, wenn Sie eine Funktion starten, die auf das Internet zugreift, z. B. einen Webbrowser.

#### Datenverbindung manuell starten

Wenn Sie für das Telefon mehrere Arten von Datenverbindungen eingerichtet haben, können Sie eine Verbindung manuell herstellen.

- 1. Wechseln Sie auf der Startseite zur Registerkarte Einstellungen und tippen Sie anschließend auf Funkeinstellungen.
- 2. Tippen Sie auf Menü > Verbindungen und anschließend auf Bestehende Verbindungen verwalten.
- 3. Drücken Sie etwas länger auf den Namen der gewünschten Verbindung und tippen Sie anschließend auf Verbinden.

#### Eine aktive Datenverbindung trennen

- 1. Wechseln Sie auf der Startseite zur Registerkarte Einstellungen und tippen Sie anschließend auf Funkeinstellungen.
- 2. Tippen Sie auf den Aus/Ein-Schalter rechts neben dem Element Datenverbindung.

# 9.2 Opera Mobile

Opera Mobile™ ist ein mit allen Funktionen ausgestatteter Internetbrowser, der für das Telefon optimiert wurde.

Wechseln Sie auf der Startseite zur Registerkarte Internet und tippen Sie auf Browser starten, um Opera Mobile zu öffnen. Auf der Registerkarte Internet können Sie erst einen Suchbegriff in das Suchfeld eingeben und anschließend auf die Schaltfläche Suchen tippen (  $\langle \cdot \rangle$  ), um mit Opera Mobile eine Websuche durchzuführen.

#### Das Browserfenster

Opera Mobile besitzt zwei Anzeigemodi: Vollbild und normale Anzeige. Im Vollbildmodus werden die Adressleiste und die Bedienelemente des Browsers ausgeblendet. Wenn Sie vom Vollbildmodus zur normalen Ansicht wechseln möchten, tippen Sie auf das Symbol Wiederherstellen ( $\blacktriangle$ ) unten rechts im Browserfenster.

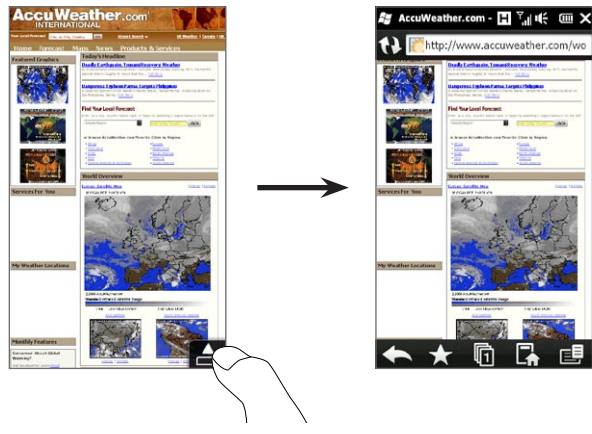

In der normalen Ansicht stehen Ihnen folgende Bedienelemente zur Verfügung:

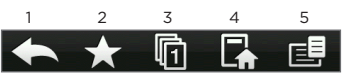

- 1 Kehren Sie hiermit zur zuvor angesehenen Webseite zurück.
- 2 Hiermit können Sie Webfavoriten hinzufügen, bearbeiten und löschen.
- 3 Fügen Sie hiermit eine neue Registerkarte zum Browsen hinzu oder wechseln Sie zu einer anderen Registerkarte für das Browsen.
- 4 Hiermit gelangen Sie zur Homepage.
- 5 Öffnen Sie das Browser-Menü, um dort Anzeigeeinstellungen auszuwählen, Webseiten zu speichern usw. Unter "Opera Mobile-Menü" finden Sie weitere Einzelheiten.

## Suche nach einer Webseite und Hinzufügen der Seite zu den Favoriten

- 1. Wenn Opera Mobile im Vollbild angezeigt wird, tippen Sie auf das Symbol Wiederherstellen ( $\Box$ ).
- 2. Wenn Sie im Web nach Informationen suchen und eine gewünschte Webseite auswählen möchten, tippen Sie auf die Adressleiste, geben Sie einen Suchbegriff in das Suchfeld unterhalb der Adressleiste ein und tippen Sie anschließend auf das Symbol Suchen ( $\bigcirc$ ).

Wenn Sie die Webadresse kennen, tippen Sie auf die Adressleiste, geben Sie die Adresse ein und tippen Sie anschließend auf das Symbol Los  $( \ \ )$ .

3. Nachdem Sie sich die Webseite angeschaut haben, tippen Sie wieder auf das Symbol Wiederherstellen (<a>
1</a>
1</a>
1</a>
1</a>
1</a>
1</a>
1</a>
1</a>
1</a>
1</a>
1</a>
1</a>
1</a>
1</a>
1</a>
1</a>
1</a>
1</a>
1</a>
1</a>
1</a>
1</a>
1</a>
1</a>
1</a>
1</a>
1</a>
1</a>
1</a>
1</a>
1</a> des Browsers aufzurufen. Tippen Sie anschließend auf das Symbol Favoriten  $\left(\frac{1}{2}, \frac{1}{2}\right)$ .

- 4. Tippen Sie auf Favorit hinzufügen.
- 5. Verwenden Sie den vorhandenen Titel oder geben Sie einen beschreibenden Titel für die Webseite ein.
- 6. Tippen Sie auf Fertig, um die Webseitenadresse unter den Favoriten zu speichern.

## Mobile Ansicht

Wenn Sie in Opera Mobile eine Webseite öffnen, wird diese Seite in der Desktopansicht angezeigt und der Text hat möglicherweise die kleinste Größe. Um Webseiten neu zu formatieren und in das Display des Telefons einzupassen, so dass der Inhalt lesbar ist, stellen Sie für Opera Mobile Mobile Ansicht ein.

Tippen Sie auf  $E = \frac{1}{2}$  Einstellungen > Anzeige und wählen Sie anschließend die Option Mobile Ansicht.

|                                                             | $\cdots$                                                                      |              |
|-------------------------------------------------------------|-------------------------------------------------------------------------------|--------------|
|                                                             |                                                                               |              |
|                                                             | $ -$                                                                          |              |
| <b>MARK MARK</b><br><b>Chevrolet Station</b>                | <b>Latest National Nove</b>                                                   | Tokyo Tapa   |
| . That Work Store Want<br><b>Britisher</b>                  | Minesota Got a Grip Cheethe<br>Mains Minesot                                  | Asiabion May |
| . Motor to delivering them the<br><b>Jane Milano</b>        | land pricing law pole somed & get a                                           | Otics        |
| <b>There</b> Hart<br>. Insection par floor                  | prover exprise track the ratio.<br>and the state of the first and             |              |
|                                                             | <b>MCATHER NEWS /</b><br>a Follow of Pales Midschedorf                        | Depressio    |
| <b>Invites For You</b>                                      | <b>Normal Englands and E</b><br>. basil Tuesda Grey and as                    | 2 Kerzh      |
| <b>Country</b><br><b>Contract and draw inputs</b>           | <b>School of Arts Service</b>                                                 |              |
| <b>Solomburg</b><br><b>TAN SIN BRA</b>                      | a Point Farmer Frank Town to their To<br>a West to: Terraney Color Text Belly | Acculing     |
| <b>CONTRACTOR</b><br>to such solid or in at-<br>z           | <b>Cash Company</b>                                                           |              |
| <b>Service</b><br><b>Paradok Audition Inter-</b>            | <b>Var The PlayBox Cost and Co</b>                                            |              |
| <b><i><u>Ross and Turner</u></i></b>                        | <b>Conal Meather Maps</b>                                                     |              |
| my vice galant<br>$\sim$                                    | <b>Property Service</b><br>. .                                                |              |
| to adv housement<br><b>STATISTICS</b>                       | <b>MENT MARIN</b>                                                             |              |
| beam car base                                               | ----                                                                          |              |
| MyLacations                                                 |                                                                               |              |
|                                                             |                                                                               |              |
|                                                             |                                                                               |              |
|                                                             |                                                                               |              |
|                                                             |                                                                               |              |
|                                                             |                                                                               |              |
|                                                             |                                                                               |              |
|                                                             |                                                                               |              |
| <b>Seatily Feature:</b>                                     | <b>STORY AREA</b>                                                             |              |
| Ford Joseph at Automotive                                   | <b>Mark</b>                                                                   | $4 - 1 - 1$  |
| of a beautiful<br><b>CONTRACTOR</b>                         | $\sim$                                                                        |              |
| $-100 - 100$<br><b>Allen Ave. And</b>                       | <b>Execute Chinese</b>                                                        |              |
| <b>ASSAULTS</b><br><b>STERN LINES</b>                       | Weather.com                                                                   |              |
| but you and your doesn't bear<br>≔                          |                                                                               |              |
| <b>NOV Participan Costar</b>                                | <b>Conciser</b>                                                               |              |
| has also not a new furniture the case.                      |                                                                               |              |
| and man many determinants and                               | <b>Hour</b><br><b><i>Sand Floors</i></b>                                      |              |
|                                                             |                                                                               |              |
| <b>CONTRACTOR</b><br>historical contracts in a color<br>$-$ | <b>Heather Photo Sullery</b><br><b>ARRAIG THAT SHOULDERS</b>                  |              |

Desktop-Ansicht Mobile Ansicht

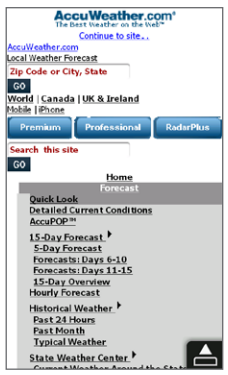

# Zoomen und Schwenken

Unter Verwendung Ihrer Finger können Sie einfach in eine Webseite hinein- oder aus ihr herauszoomen. Drücken Sie mit Ihrem Daumen und Zeigefinger auf das Display und führen Sie die beiden Finger auseinander, um hineinzuzoomen. Führen Sie die Finger entsprechend zusammen, um herauszuzoomen.

Wenn Sie in eine Seite hineingezoomt haben, schieben Sie Ihren Finger in beliebige Richtungen, um die Seite zu verschieben.

# Opera Mobile-Menü

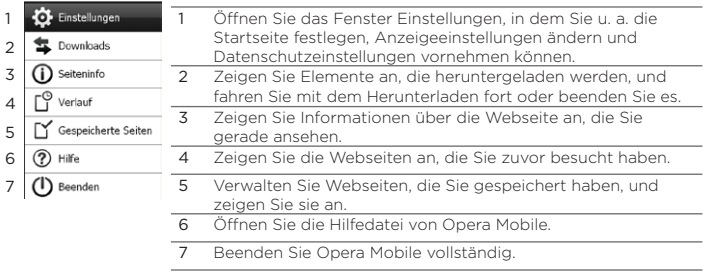

Hinweis Weitere Informationen zur Verwendung von Opera Mobile finden Sie unter: http://www.opera.com/products/mobile/.

# 9.3 Internet Explorer Mobile

Internet Explorer Mobile ist der standardmäßig in Windows Mobile enthaltene Webbrowser. Um Internet Explorer Mobile zu verwenden, tippen Sie auf Start > Internet Explorer.

# Das Browserfenster

Internet Explorer Mobile besitzt zwei Anzeigemodi: Vollbild und normale Anzeige. Im Vollbildmodus werden die Adressleiste und die Bedienelemente des Browsers ausgeblendet. Wenn Sie vom Vollbildmodus zur normalen Ansicht wechseln möchten, tippen Sie auf das Symbol Wiederherstellen ( $\Box$ ) unten rechts im Browserfenster.

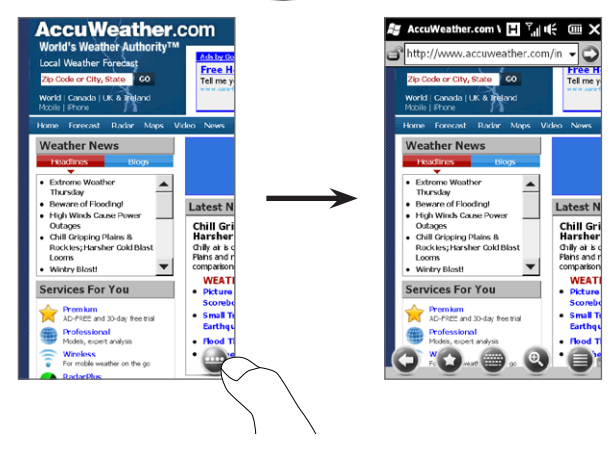

In der normalen Ansicht stehen Ihnen folgende Bedienelemente zur Verfügung:

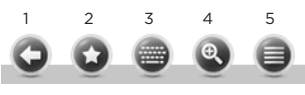

- 1 Kehren Sie hiermit zur zuvor angesehenen Webseite zurück.
- 2 Öffnen Sie hiermit das Favoriten-Fenster, in dem Sie Webfavoriten hinzufügen, bearbeiten oder löschen können.
- 3 Blenden Sie hiermit die Displaytastatur des Telefons ein oder aus.
- 4 Blenden Sie hiermit den Display-Zoomschieberegler ein, um in die Seite hinein- oder aus ihr herauszoomen zu können.
- 5 Öffnen Sie hiermit das Browser-Menü und wählen Sie Anzeigeoptionen und andere Einstellungen aus.

#### Eingabe einer Webseitenadresse und Hinzufügen der Webseite als Favorit

- 1. Wenn der Internet Explorer im Vollbild angezeigt wird, tippen Sie auf das Symbol Wiederherstellen ( $\rightarrow$ ).
- 2. Tippen Sie auf die Adressleiste, geben Sie die Adresse der Webseite ein und tippen Sie anschließend auf das Symbol Los ( $\bigcirc$ ).
- 3. Nachdem Sie sich die Webseite angeschaut haben, tippen Sie wieder auf das Symbol Wiederherstellen ( $\bullet$ ), um die Bedienelemente des Browsers aufzurufen. Tippen Sie anschließend auf das Symbol Favoriten  $\left( \bullet \right)$ .
- 4. Tippen Sie auf Favorit hinzufügen.
- 5. Verwenden Sie den vorhandenen Titel oder geben Sie einen beschreibenden Titel für die Webseite ein.
- 6. Tippen Sie auf Fertig, um die Webseitenadresse unter den Favoriten zu speichern.

#### Zoomen und Schwenken

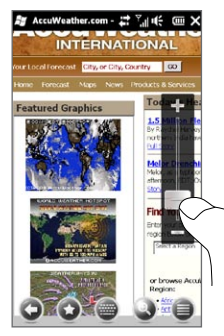

Tippen Sie auf das Symbol Zoom ( $\left( \begin{array}{c} \circ \\ \circ \end{array} \right)$ ) unten im Browser-Fenster, um den Display-Zoomschieberegler anzuzeigen. Während eine Webseite angezeigt wird, streichen Sie mit Ihrem Finger nach oben über den Display-Zoomschieberegler, um in die Seite hineinzuzoomen. Streichen Sie nach unten, um herauszuzoomen.

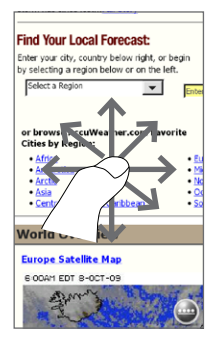

Wenn Sie in eine Seite hineingezoomt haben, schieben Sie Ihren Finger in beliebige Richtungen, um die Seite zu verschieben.

# 9.4 YouTube

Mit YouTube™ können Sie Internetvideos, die nach YouTube hochgeladen wurden, durchblättern, suchen und anschauen. Tippen Sie auf Start > YouTube, um YouTube zu öffnen.

Hinweis Sie benötigen eine aktive Daten- oder WLAN-Verbindung, um YouTube nutzen zu können. Wenn Sie eine GPRS/3G-Verbindung verwenden, können beim Anschauen von Internetvideos erhebliche zusätzliche Kosten für die Datenverbindung anfallen.

#### Das Hauptfenster von YouTube

Streichen Sie Ihren Finger nach oben oder unten über das Hauptfenster, um die beliebtesten YouTube-Videos zu durchsuchen. Sie können weitere Videos durchsuchen, wenn Sie auf Herunterladen unten in der Videoliste tippen.

Im Hauptfenster von YouTube haben Sie folgende Möglichkeiten:

- Tippen Sie auf Filter, um die Liste nach der Einstufung des Videos (Empfohlen, Meist gesehen, Top-Favoriten oder Top-Bewertung) und nach der Zeit, zu der Videos zum YouTube-Server hochgeladen wurden, zu filtern.
- Verwenden Sie den Programmführer, wenn Sie Videos nach Kanälen durchsuchen möchten. Unter "Verwendung des Programmführers" finden Sie weitere Einzelheiten.
- Tippen Sie auf  $\bigcup$ , um Einzelheiten über ein Video anzuzeigen.

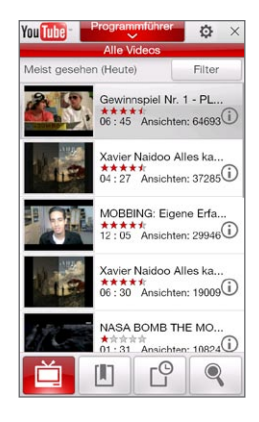

- Tippen Sie auf ein Video, um es anzusehen. Unter "Ansehen von Videos" finden Sie weitere Einzelheiten.
- Tippen Sie auf die Registerkarten unten im Fenster, um zwischen •den folgenden unterschiedlichen YouTube-Fenstern zu wechseln: Hauptfenster, Lesezeichen, Verlauf und Suche.

## Suche nach Videos

Tippen Sie auf die Registerkarte Suchen ( ), um das Suchen-Fenster zu öffnen. In diesem Fenster können Sie Suchbegriffe für das Suchen nach YouTube-Videos eingeben.

1. Geben Sie im Fenster Suchen die Videoinformationen ein und tippen Sie anschließend auf Suchen.

YouTube sucht nach dem Video und zeigt anschließend alle verwandten Videos im Fenster an.

2. Tippen Sie auf ein Video, um es anzusehen. Unter "Ansehen von Videos" finden Sie weitere Einzelheiten.

## Verwendung des Programmführers

Der Programmführer sortiert Videos in Kanälen, so dass Sie verwandte Videos, die auf YouTube bereitstehen, durchsuchen und ansehen können. Sie können dem Programmführer auch Ihren Favoriten-Videokanal hinzufügen.

#### Einen neuen Kanal hinzufügen

- 1. Suchen Sie den Kanal oder das Video, den/das Sie dem Programmführer hinzufügen möchten. Unter "Suche nach Videos" finden Sie weitere Einzelheiten.
- 2. Tippen Sie in der Suchergebnisliste auf  $\Omega$  rechts neben dem Video oder Kanal, um das Fenster mit den Details zu öffnen.
- 3. Tippen Sie auf **首** anschließend auf OK im Bestätigungsfenster. Der Kanal, den Sie abonniert haben, wird dann angezeigt, wenn Sie auf Programmführer tippen.
- Tipp Sie können Suchinformationen auch als Programmkanäle hinzufügen.

#### Programmkanal ändern

- 1. Tippen Sie auf  $\mathbf{u}$ , um zum Hauptfenster zurückzuwechseln, und tippen Sie anschließend auf Programmführer oben im Fenster.
- 2. Wählen Sie einen Kanal im Programmführer aus.
	- Tipp Sie können das Fenster nach unten rollen, um weitere Kanäle anzuzeigen.

Die Videoliste wird aktualisiert und zeigt die Videos an, die für den ausgewählten Kanal zur Verfügung stehen.

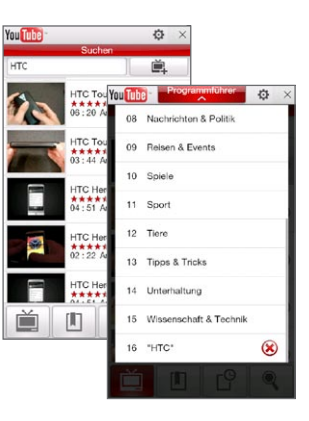

#### Einen Programmkanal löschen

Sie können nur Kanäle löschen, die Sie selbst dem Programmführer hinzugefügt haben.

- 1. Tippen Sie auf Programmführer.
- 2. Rollen Sie zu dem Kanal hinunter, den Sie löschen möchten, und tippen Sie anschließend auf  $\left( \right)$ .
- 3. Tippen Sie im Bestätigungsfenster auf OK.

# Anschauen von Videos

Tippen Sie auf ein Video in einem beliebigen YouTube-Fenster, in einem Programmführerkanal oder in den Suchergebnissen, um den YouTube-Video-Player aufzurufen. Verwenden Sie die Display-Steuerelemente unten auf dem Player, um die Wiedergabe zu steuern.

Tipp Um die Lautstärke zu regeln, drücken Sie auf die Tasten LAUTER und LEISER auf der linken Seite des Telefons.

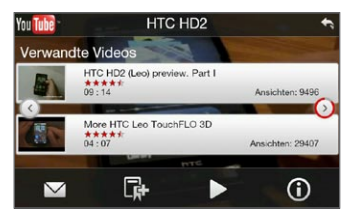

Nachdem Sie ein Video angeschaut haben, können Sie es den Lesezeichen hinzufügen, den Link zum Video per E-Mail senden, weitere Videos anschauen usw.

# 9.5 Streaming Media

Mit dem Programm Streaming Media können Sie Live-Sendungen oder Medien auf Bestellung aus dem Web "streamen". Die Medien werden in einem kontinuierlichen Stream zum Telefon gesendet und zusammen mit dem Audio sofort beim Empfang abgespielt.

Das Programm Streaming Media ermöglicht Ihnen die Wiedergabe von 3GP- und MPEG-4-Dateien. Es unterstützt auch die Wiedergabe von SDP (Session Description Protocol)-Dateien.

Über den Webbrowser auf Streaming-Inhalte zugreifen

Mit dem Webbrowser auf dem Telefon können Sie eine Webseite öffnen, welche RTSP (Real Time Streaming Protocol)-Links zu Streaming-Medieninhalten enthält, und diese Inhalte dann im Programm Streaming Media wiedergeben.

- 1. Wechseln Sie auf der Startseite zur Registerkarte Internet und tippen Sie auf Browser starten.
- 2. Geben Sie in die Adressleiste die URL-Adresse der Internetseite ein, die den RTSP-Link zur gewünschten \*.3gp-, \*.mp4- oder \*.sdp-Datei enthält.
- 3. Tippen Sie auf der Internetseite auf den RTSP-Link.
- 4. Streaming Media öffnet dann automatisch die Datei und spielt sie ab. Verwenden Sie während der Wiedergabe den Schieberegler und die Schaltflächen, um das Video wiederzugeben/anzuhalten, schnell vorzuspulen, in seiner Originalgröße, vergrößert oder im Vollbild wiederzugeben usw.

Mediendateien direkt auf dem Streaming Media-Player streamen Streaming Media unterstützt nur RTSP-Links, wenn Sie \*.3gp- und \*.mp4-Dateien direkt im Programm streamen.

1. Tippen Sie auf Start > Multimedia > Streaming Media.

- 2. Tippen Sie auf Menü > Verbinden.
- 3. Geben Sie die vollständige RTSP-Verknüpfung ein und tippen Sie anschließend auf Verbinden. Streaming Media beginnt anschließend mit der Wiedergabe der Datei.
- 4. Verwenden Sie während der Wiedergabe den Schieberegler und die Steuerelemente für Wiedergabe/Pause, Wechsel zum Vollbild, schnelles Vorspulen usw.

Verbindungseinstellungen für Streaming-Video konfigurieren Tippen Sie auf Menü > Optionen, um die Einstellungen für Streaming Media zu konfigurieren: In diesem Fenster können Sie den Medienpuffer einstellen, die Verbindung auswählen, die Sie verwenden möchten, und festlegen, dass alle Videos im Vollbild abgespielt werden, usw.

# 9.6 Windows Live

Windows Live hilft Ihnen beim schnellen Auffinden von Informationen mit Windows Live Suche, beim Zugreifen auf und Synchronisieren von E-Mails und Kontakten in Windows Live Mail und beim Senden von Sofortnachrichten mit Windows Live Messenger.

#### Windows Live zum ersten Mal einrichten

- 1. Tippen Sie auf Start > Windows Live.
- 2. Tippen Sie auf Bei Windows Live anmelden.
- 3. Tippen Sie auf die Links, um die Nutzungsbedingungen von Windows Live™ und die Microsoft-Online-Hinweise zum Datenschutz zu lesen. Nachdem Sie diese gelesen haben, tippen Sie auf Annehmen.
- 4. Geben Sie Ihre Adresse und Ihr Kennwort von Windows Live Mail oder Hotmail ein und wählen Sie die Option Kennwort speichern. Tippen Sie anschließend auf Weiter.
- 5. Tippen Sie auf Weiter.
- 6. Bestimmen Sie, welche Art von Daten Sie online mit dem Telefon synchronisieren möchten.

Wenn Sie die Option Windows Live-Kontakte in der Kontaktliste Ihres Mobiltelefons speichern auswählen, werden Ihre Windows Live-Kontakte der Kontaktliste und Live Messenger auf dem Telefon hinzugefügt.

Wenn Sie E-Mail synchronisieren auswählen, werden die Nachrichten in Windows Live Mail oder im Hotmail-Posteingang auf das Telefon heruntergeladen.

- 7. Tippen Sie auf Weiter.
- 8. Nachdem die Synchronisierung durchgeführt wurde, tippen Sie auf Fertig.

#### Das Windows Live-Fenster

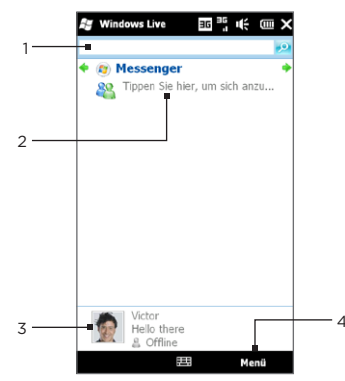

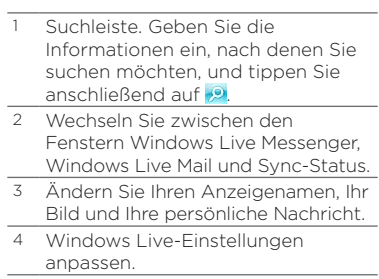

#### WindowsLive Messenger

Mit dieser mobilen Version von Windows Live Messenger können Sie Sofortnachrichten senden und empfangen.

Bei Windows Live Messenger anmelden und mit einer Unterhaltung beginnen

- 1. Tippen Sie auf Messenger im Windows Live-Fenster.
- 2. Tippen Sie im Messenger-Fenster auf Anmelden. Das Anmelden kann je nach Verbindungsgeschwindigkeit einige Minuten dauern.
- 3. Markieren Sie in der Kontaktliste einen Online-Kontakt und tippen Sie anschließend auf IM senden, um ein Nachrichtenfenster zu öffnen.
- 4. Geben Sie im Nachrichtenfenster Ihre Nachricht in das Textfeld ein und tippen Sie anschließend auf die Eingabe-Taste auf der Displaytastatur, um die Nachricht zu senden. Sie können im Nachrichtenfenster auch Folgendes tun:
	- Um ein Emoticon hinzuzufügen, tippen Sie auf Menü > Emoticon hinzufügen und tippen Sie auf ein Emoticon im Fenster. Das Emoticon wird der Nachricht angehängt.
	- Um eine Datei zu senden, tippen Sie auf Menü > Senden wählen Sie den Dateityp aus (Bild, Sprachclip oder beliebige Datei) und suchen Sie nach der Datei, die Sie senden möchten.
	- Um einen oder mehrere Kontakte zur Teilnahme an einer Unterhaltung einzuladen, tippen Sie auf Menü > Optionen > Teilnehmer hinzufügen.
	- Um eine Sprachnachricht zu senden, tippen Sie auf Sprachaufzeichnung im Nachrichtenfenster und beginnen Sie zu sprechen. Nachdem Sie die Aufnahme beendet haben, tippen Sie auf Senden.
- 5. Wenn Sie die aktuelle Unterhaltung mit einem Kontakt beenden möchten, tippen Sie auf Menü > Unterhaltung beenden.
- 6. Wenn Sie sich abmelden möchten, tippen Sie auf Menü > Abmelden.

#### Einen Windows Live-Kontakt hinzufügen

Sie können neue Windows Live-Kontakte im Windows Live Messenger hinzufügen.

- 1. Tippen Sie auf Menü > Neuen Kontakt hinzufügen.
- 2. Geben Sie die E-Mail-Adresse des Kontaktes ein und tippen Sie anschließend auf OK.

# 9.7 Twittern auf dem Telefon

Über Twitter können Sie jederzeit und überall Ihre Gedanken anderen mitteilen. Dieses beliebte, soziale Netzwerk lässt sich praktisch direkt auf der Registerkarte Twitter auf der Startseite benutzen.

## Anmelden beim Twitter-Konto

Wenn Sie noch kein Twitter-Konto eingerichtet haben, können Sie sich kostenlos auf der folgenden Twitter-Website anmelden. Sie können dies mit dem Webbrowser auf dem Computer oder auf dem Telefon tun: http://twitter.com/signup.

Wenn Sie sich beim ersten Einschalten und Einrichten des Telefons nicht bei Ihrem Twitter-Konto angemeldet haben, können Sie dies auf der Registerkarte Twitter auf der Startseite nachholen.

- 1. Wechseln Sie auf der Startseite zur Registerkarte Twitter und tippen Sie auf das Symbol Twitter ( $\left\lfloor \frac{1}{2} \right\rfloor$  in der Mitte des Fensters.
- 2. Geben Sie den Benutzernamen oder die E-Mail-Adresse und das Kennwort ein, welche Sie für das Twitter-Konto verwenden.
- 3. Tippen Sie auf Anmelden.

Nachdem Sie sich angemeldet haben, können Sie auf dem Telefon Tweets senden und den Tweets anderer folgen.

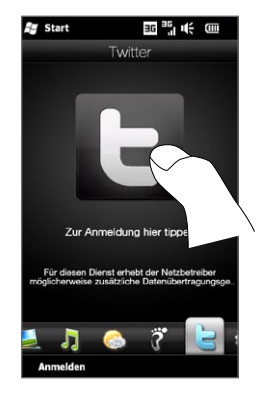

# Anzeige von Tweets

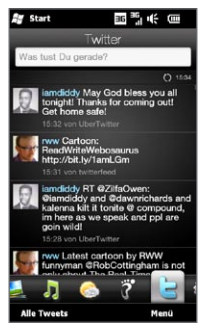

Auf der Registerkarte Twitter auf der Startseite können Sie die Tweets der Personen, denen Sie folgen, und Ihre eigenen gesendeten Tweets sehen. Die zuletzt gesandten Tweets werden ganz oben angezeigt. Streichen Sie mit Ihrem Finger nach oben oder unten über das Display, um durch die Tweets zu blättern.

Um weitere Twitter-Funktionen zu verwenden, tippen Sie auf einen beliebigen Tweet oder auf Alle Tweets unten im Fenster.

Im Fenster Alle Tweets werden alle Tweets nach Datum angeordnet aufgelistet. Tippen Sie auf einen Tweet, um weitere Twitter-Funktionen, z. B. Senden von Antworten oder Direktnachrichten, Anzeige des Profils eines Teilnehmers usw., aufzurufen. Sie können auch auf die Registerkarten auf der unteren Leiste tippen, bzw. Ihren Finger darüber führen, um zwischen den folgenden Arten von Tweets zu wechseln:

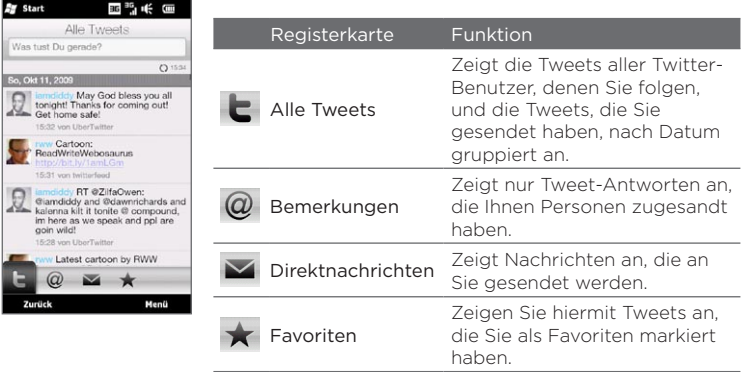

#### Senden von Tweets

Sie können Tweets entweder von der Registerkarte Twitter auf der Startseite oder vom Fenster Alle Tweets aus absenden.

- 1. Tippen Sie auf das Textfeld mit den Worten "Was tust Du gerade?"
- 2. Geben Sie im nächsten Fenster die Tweet-Nachricht ein.
- 3. Mit einem Tweet können Sie auch ein Foto und Ortsinformationen senden. Unter "Senden eines Fotos in Twitter" finden Sie weitere Einzelheiten.
- 4. Tippen Sie auf Aktualisieren, um das Tweet zu senden.

## Senden von Antwort- und Direktnachrichten

Eine Antwortnachricht ist ein Tweet, welches an eine bestimmte Person gesendet wird und den Namen dieser Person anzeigt. Eine Direktnachricht ist dagegen eine Privatnachricht, die einer Person zugesandt wird und nicht von anderen Twitter-Teilnehmern gesehen werden kann.

- 1. Wechseln Sie auf der Startseite zur Registerkarte Twitter und tippen Sie auf Alle Tweets.
- 2. Tippen Sie auf ein Tweet einer Person, der Sie eine Antwort- oder Direktnachricht senden möchten.
- 3. Wählen Sie im Optionen-Menü die Art des Tweets aus (Antwortoder Direktnachricht), die Sie senden möchten.
- 4. Schreiben Sie die Nachricht und tippen Sie auf Aktualisieren, um sie abzusenden.

# Suche nach Twitter-Benutzern zum Folgen

Sie können nach Personen und Themen suchen, die Sie interessieren, um ihnen zu folgen und ihre neuesten Tweets auf dem Telefon zu empfangen.

- 1. Tippen Sie auf der Registerkarte Twitter auf der Startseite oder im Fenster Alle Tweets auf Menü > Suchen.
- 2. Tippen Sie auf das Textfeld "Tweet suchen". Geben Sie den Twitter-Benutzernamen oder einen Suchbegriff ein und tippen Sie anschließend auf die Schaltfläche Suchen ( ).
- 3. Tippen Sie in den Suchergebnissen auf das Foto der Person oder des Themas, der/dem Sie folgen möchten.
- 4. Im dann erscheinenden Profil-Fenster werden Einzelheiten über die Person oder das Thema angezeigt. Tippen Sie auf Folgen.

Wenn Sie einem bestimmten Twitter-Benutzer oder einem Thema nicht länger folgen möchten, wechseln Sie zurück zum Fenster Alle Tweets, tippen Sie auf das Foto des Benutzers oder Themas und tippen Sie anschließend auf Nicht folgen.

## Senden eines Fotos in Twitter

Fotos, die Sie in Twitter senden, werden zu einem Foto-Hosting-Dienst hochgeladen, den Sie in den Twitter-Einstellungen auf dem Telefon ausgewählt haben. Unter "Änderung der Twitter-Einstellungen" erfahren Sie, wie Sie den Hosting-Dienst auswählen können.

Sie können nicht mehr als ein Foto gleichzeitig hochladen. Erstellen Sie erst ein neues Tweet und wählen Sie anschließend ein Foto aus oder nehmen Sie eins mit der Kamera auf. Die URL-Adresse des Fotos wird in die Tweet-Nachricht eingefügt.

- 1. Erstellen Sie ein neues Tweet. Unter "Senden von Tweets" finden Sie weitere Anweisungen.
- 2. Tippen Sie im Fenster, in dem Sie die Tweet-Nachricht eingegeben haben, auf die Schaltfläche Kamera (DD).
- 3. Durchsuchen Sie Ihre Fotos. Wenn das gewünschte Foto nicht angezeigt wird, tippen Sie auf Alben und wählen Sie anschließend das Album mit dem Foto aus, das Sie senden möchten.
- 4. Wenn Sie das gewünschte Foto sehen, tippen Sie es an, um es auszuwählen. Sie können auch auf das Symbol Kamera tippen ( $\overline{10}$ ), um ein Foto mit der Kamera des Telefons aufzunehmen.
- 5. Das Telefon beginnt dann mit dem Hochladen des Fotos zum Foto-Host von Twitter. Nachdem das Hochladen abgeschlossen wurde, wird die Webseitenadresse des Fotos in den Tweet eingefügt.
- 6. Tippen Sie auf Aktualisieren, um das Tweet zusammen mit der Webseitenadresse des Fotos zu senden, so dass andere es auf Twitter sehen können.

Wenn Sie zur Registerkarte Twitter auf der Startseite zurückwechseln und auf Alle Tweets tippen, sehen Sie das gesendete Tweet mit der Webseitenadresse des Fotos.

## Ändern der Twitter-Einstellungen

Tippen Sie auf der Registerkarte Twitter auf der Startseite oder im Fenster Alle Tweets auf Menü > Einstellungen, wenn Sie die Anzahl der heruntergeladenen Tweets, die Download-Zeit, den Foto-Hosting-Dienst, den URL-Verkürzungs-Host usw. ändern möchten.

# Abmelden bei Twitter

Während es eine Verbindung zwischen dem Telefon und dem Internet gibt, sind Sie jederzeit bei Ihrem Twitter-Konto auf dem Telefon angemeldet. Sie können sich auf der Registerkarte Twitter auf der Startseite bei Twitter abmelden.

- 1. Wechseln Sie auf der Startseite zur Registerkarte Twitter.
- 2. Tippen Sie auf Menü > Einstellungen.
- 3. Um sich abzumelden, tippen Sie erst auf den Namen des Twitter-Kontos und anschließend auf Ja.
- Tipp Sie können sich auch auf der Registerkarte Einstellungen auf der Startseite bei Twitter abmelden. Tippen Sie auf dieser Registerkarte auf Datendienste, auf den Schalter Twitter Aus/Ein und anschließend auf OK.
# 9.8 Teilen von Fotos und Videos auf Facebook, Twitter und YouTube

Sie können Fotos direkt vom Telefon nach Facebook und Twitter senden. Sie können auch Videos nach YouTube hochladen.

## Anmeldung bei sozialen Netzwerken

Wenn Sie die Konten Ihrer sozialen Netzwerke nicht beim ersten Einschalten des Telefons eingerichtet haben, müssen Sie sich erst bei diesen Konten anmelden, bevor Sie Fotos und Videos hochladen können.

- 1. Wechseln Sie auf der Startseite zur Registerkarte Einstellungen und tippen Sie anschließend auf Datendienste.
- 2. Melden Sie sich nacheinander bei Facebook, YouTube und Twitter an. Tippen Sie auf den Aus/Ein-Schalter, der rechts neben diesen sozialen Netzwerken angezeigt wird. Geben Sie im nachfolgenden Fenster Ihren Benutzernamen und Ihr Kennwort ein und tippen Sie anschließend auf Anmelden.

## Hochladen von Fotos nach Facebook

Nachdem Sie ein Foto mit der Kamera des Telefons aufgenommen haben, können Sie es nach Facebook hochladen. Verwenden Sie Alben, wenn Sie mehrere Fotos gleichzeitig hochladen möchten.

- 1. Öffnen Sie die Kamera und nehmen Sie ein Foto auf. Unter "Aufnahme von Fotos und Videos" in Kapitel 12 finden Sie weitere Einzelheiten.
- 2. Nachdem Sie ein Foto aufgenommen haben, tippen Sie auf Senden ( $\Box$ ), wählen Sie Nach Facebook hochladen und tippen Sie anschließend auf Senden.

#### 218 Kapitel 9 Internet und soziale Netzwerke

3. Wenn Sie mehrere Fotos senden möchten, wechseln Sie zur Registerkarte Fotos und Videos auf der Startseite und tippen Sie auf Alben.

Tippen Sie in Alben auf Menü > Senden > Facebook, tippen Sie auf jedes Foto, das Sie senden möchten, und tippen Sie anschließend auf Hochladen.

Nach dem Hochladen können Sie Ihre Facebook-Fotos in Alben anschauen. Unter "Anzeige von Facebook-Fotos" in Kapitel 12 finden Sie weitere Einzelheiten.

#### Hochladen eines Fotos nach Twitter

Sie können jeweils ein Foto nach Twitter hochladen und dessen URL-Adresse mit einem Tweet senden. Unter "Senden eines Fotos in Twitter" in diesem Kapitel erfahren Sie, wie Sie ein Foto nach Twitter hochladen können.

### Hochladen von Videos nach YouTube

Sie können mit der Kamera ein Video aufnehmen und es dann umgehend nach YouTube senden. Verwenden Sie Alben, wenn Sie mehrere Videos gleichzeitig hochladen möchten.

- 1. Öffnen Sie die Kamera und nehmen Sie ein Foto auf. Unter "Aufnahme von Fotos und Videos" in Kapitel 12 finden Sie weitere Einzelheiten.
- 2. Nachdem Sie ein Video aufgenommen haben, tippen Sie auf Senden ( $\bigtriangledown$ ), wählen Sie Nach Youtube hochladen und tippen Sie anschließend auf Senden.
- 3. Geben Sie im Fenster Video hochladen einen beschreibenden Titel und Tags für das Video ein. Tippen Sie auch auf den Aus/Ein-Schalter, um zu entscheiden, ob Sie das Video für alle veröffentlichen möchten.
- 4. Tippen Sie auf Hochladen.
- 5. Wenn Sie mehrere Videos senden möchten, wechseln Sie zur Registerkarte Fotos und Videos auf der Startseite und tippen Sie auf Alben. Tippen Sie in Alben auf Menü > Senden > YouTube, tippen Sie auf jedes Foto, das Sie senden möchten, und tippen Sie anschließend auf Weiter. Folgen Sie den Schritten 3 und 4 oben, um die Videos nach YouTube hochzuladen.

Nachdem das Hochladen abgeschlossen wurde, melden Sie sich mit dem Internet Explorer bei Ihrem YouTube-Konto an, um Ihre hochgeladenen Videos anzuschauen. Sie werden unter "Eigene Videos" gruppiert.

# 9.9 Facebook auf dem Telefon

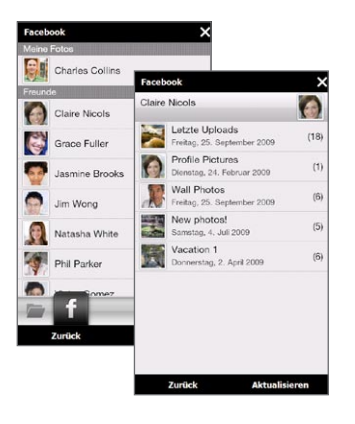

Mit Alben auf dem Telefon können Sie sich Ihre eigenen und Facebook-Alben anderer anschauen Weitere Informationen finden Sie unter "Anzeige von Facebook-Fotos" in Kapitel 12.

220 Kapitel 9 Internet und soziale Netzwerke

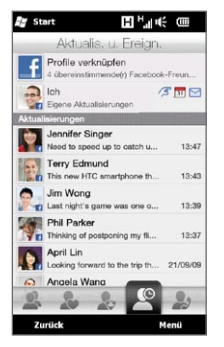

Das Telefon benachrichtigt Sie darüber, was sich in Ihrer Facebook-Welt alles abspielt. Auf dem Telefon können Sie nachschauen, ob es neue Aktualisierungen und Ereignisse auf Ihrem Facebook gibt und sehen, was Ihre Freunde gerade so treiben.

Weitere Informationen über Facebook finden Sie unter "Facebook-Aktualisierungen und Ereignisse" in Kapitel 4.

Die Anwendung Facebook ist ebenfalls auf dem Telefon enthalten. So öffnen und verwenden Sie diese Anwendung:

- 1. Tippen Sie auf Start > Facebook.
- 2. Folgen Sie den Anweisungen auf dem Display, um sich bei Ihrem Facebook-Konto anzumelden (oder um erst ein Facebook-Konto einzurichten, falls Sie dies noch nicht bereits getan haben).
- 3. Tippen Sie auf die verschiedenen Registerkarten oben im Fenster, um unterschiedliche Funktionen von Facebook zu nutzen.

#### Kapitel 9 Internet und soziale Netzwerke 221

Die Facebook-Anwendung bietet Ihnen folgende Möglichkeiten:

- Teilen Sie Ihre Gedanken mit und schauen Sie sich die Status-Updates von Freunden an.
- Schreiben Sie einen Kommentar auf die Pinnwand eines Freundes.
- Schauen Sie sich die persönlichen Informationen eines Freundes, einschließlich Fotoalben, an.
- Schauen Sie sich Ihre Freundesliste an und senden Sie einem Facebook-Freund Nachrichten.
- Laden Sie Fotos und Videos direkt zu Ihrem Facebook-Konto hoch.
- Rufen Sie Freunde an, deren Nummern in ihren Profilen eingetragen sind.

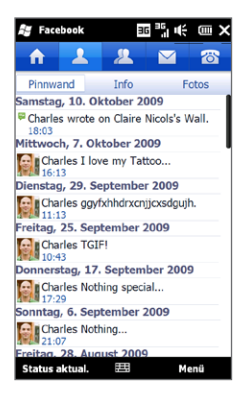

# 9.10 Verwendung des Telefons als Modem (Internetfreigabe)

Internetfreigabe verbindet einen Computer oder ein Notebook mit dem Internet, wobei die Datenverbindung des Telefons wie z. B. GPRS/3G genutzt wird. Sie können eine Verbindung über USB oder Bluetooth herstellen.

## Bevor Sie fortfahren

- Stellen Sie sicher, dass im Telefon eine SIM-Karte eingesetzt ist und dass es über eine GPRS/3G- oder DFÜ-Modemverbindung verfügt. Falls auf dem Telefon noch keine Datenverbindung eingerichtet wurde, tippen Sie auf Menü > Verbindungseinstellungen im Fenster Internet-Freigabe. Weitere Informationen über diese Verbindungen finden Sie unter "GPRS/3G" und "DFÜ" in diesem Kapitel.
- Wenn Sie das Telefon als ein USB-Modem verwenden möchten, müssen Sie erst das Windows Mobile-Gerätecenter oder Microsoft ActiveSync Version 4.5 oder eine spätere Version auf dem Rechner installieren.
- Wenn Sie eine Bluetooth-Verbindung verwenden möchten, stellen •Sie sicher, dass der Computer über Bluetooth-Funktionen verfügt. Wenn der Computer nicht über Bluetooth verfügt, müssen Sie erst einen Bluetooth-Adapter oder ein Dongle anschließen und benutzen.

# Einrichtung des Telefons als ein USB-Modem

- 1. Schließen Sie das Telefon mit dem USB-Sync-Kabel an einen Desktop-Computer oder ein Notebook an.
- 2. Wenn das Fenster Mit PC verbinden erscheint, wählen Sie Internetfreigabe und anschließend Fertig.

Das Fenster Internetfreigabe wird geöffnet und der Computer wird über das Telefon mit dem Internet verbunden.

## Verwendung des Telefons als ein Bluetooth-Modem

Wenn Sie das Telefon als ein Bluetooth-Modem für einen Computer verwenden möchten, richten Sie zwischen dem Telefon und dem Computer ein PAN (Personal Area Network) ein.

#### Bluetooth-PAN auf dem Telefon einrichten

- 1. Schalten Sie auf dem Telefon die Bluetooth-Funktion ein, und aktivieren Sie den Sichtbar-Modus. Weitere Anweisungen finden Sie unter "Einschalten von Bluetooth und Sichtbarmachen des Telefons" in Kapitel 10.
- 2. Initiieren Sie vom Telefon aus eine Bluetooth-Partnerschaft. Weitere Anweisungen finden Sie unter "Erstellen einer Bluetooth-Partnerschaft" in Kapitel 10.
- 3. Tippen Sie auf Start > Extras > Internetfreigabe.
- 4. Wählen Sie Bluetooth-PAN als die PC-Verbindung.
- 5. Wählen Sie in der Liste Netzwerkverbindung den Namen der Verbindung, die das Gerät benutzt, um Zugang zum Internet zu erhalten, und tippen Sie anschließend auf Verbinden.
- 6. Richten Sie ein Bluetooth-PAN auf dem Gerät ein. Weitere Anleitungen finden Sie unter "Bluetooth-PAN auf einem Computer einrichten".
- 7. Prüfen Sie im Fenster Internetfreigabe auf dem Telefon, ob ein Verbindungszustand angezeigt wird, was bedeutet, dass der Computer mit Hilfe des Gerätes als Bluetooth-Modem erfolgreich eine Verbindung zum Internet hergestellt hat.

Bluetooth-PAN auf einem Computer einrichten Für Windows Vista:

- 1. Klicken Sie auf Start > Systemsteuerung > Netzwerk und Freigabe-Center.
- 2. Klicken Sie auf Netzwerkverbindungen verwalten und doppelklicken Sie anschließend unter Persönliches Netzwerk auf Bluetooth-Netzwerkverbindung.
- 3. Wählen Sie im Dialogfeld Bluetooth-Geräte für persönliches Netzwerk das Gerät aus und klicken Sie anschließend auf Verbinden.

224 Kapitel 9 Internet und soziale Netzwerke

Für Windows XP:

- 1. Tippen Sie auf Start > Systemsteuerung > Netzwerkverbindungen.
- 2. Klicken Sie unter Persönliches Netzwerk auf das Symbol für Bluetooth-Netzwerkverbindung.
- 3. Klicken Sie unter Netzwerkaufgaben auf Bluetooth-Netzwerkgeräte anzeigen.
- 4. Wählen Sie im Dialogfeld Bluetooth-Geräte für persönliches Netzwerk das Gerät aus und klicken Sie anschließend auf Verbinden.
	- Hinweis Wenn der Bluetooth-Adapter bzw. das Dongle auf dem Computer von einem anderen Dienstanbieter installiert wurde, öffnen Sie die Bluetooth-Software, die mit dem Bluetooth-Adapter/ Dongle geliefert wurde, um den Computer und das Telefon über Bluetooth zu verbinden. Weitere Informationen hierzu finden Sie in der Dokumentation des Bluetooth-Adapters/Dongles.

# Beenden der Internetverbindung

Tippen Sie im Fenster Internetfreigabe auf Trennen.

# 9.11 Verwendung des Telefons als einen Drahtlos-Router

WLAN-Router macht aus dem Telefon einen Drahtlos-Router und ermöglicht Ihnen, die Datenverbindung des Telefons über WLAN für einen oder mehrere Computer zu verwenden. Wenn Sie WLAN-Router starten, erstellt das Telefon ein sicheres WLAN-Netzwerk, mit dem ein Computer verbunden werden kann, um Zugang zum Internet zu erhalten.

Wenn Sie das Telefon als einen Drahtlos-Router verwenden möchten, stellen Sie sicher, dass in ihm eine SIM-Karte eingelegt ist und eine 3G/ GPRS/EDGE-Datenverbindung besteht. Damit Sie eine Verbindung zum WLAN-Netzwerk des Telefons herstellen können, benötigen Sie einen Computer, mit integrierter WLAN-Funktion bzw. einem WLAN-Adapter.

## Einrichtung des Telefons als einen Drahtlos-Router

- 1. Wechseln Sie auf der Startseite zur Registerkarte Einstellungen und tippen Sie anschließend auf Funkeinstellungen > WLAN-Router oder tippen Sie auf Start > WLAN-Router.
- 2. Wenn Sie WLAN-Router zum ersten Mal öffnen, erscheint eine kurze Einführung in die Anwendung. Tippen Sie auf Weiter.
- 3. Geben Sie im Fenster WLAN-Router einen Netzwerknamen für das WLAN-Netzwerk ein, das Sie erstellen möchten, oder verwenden Sie den Standardnamen.
- 4. Geben Sie einen WEP-Schlüssel ein, um das WLAN-Netzwerk zu sichern, oder verwenden Sie den bereitgestellten Standard WEP-Schlüssel. Der WEP-Schlüssel muss 10 Stellen aufweisen.
- 5. Wählen Sie unter Internetverbindung den Namen der Verbindung aus, welche das Telefon für den Zugriff auf das Internet verwendet.
- 6. Tippen Sie auf Start. Wenn das Telefon bereit ist Verbindungen zu akzeptieren, zeigt es Anweisungen zur Verbindung eines Computers mit dem WLAN-Netzwerk an. Nachdem ein Computer verbunden wurde, werden die Anweisungen ausgeblendet und das Fenster WLAN-Router wird wieder angezeigt.
	- Tipp Sie können auf Hilfe tippen, um die Anweisungen für die Verbindungsherstellung wieder anzuzeigen.

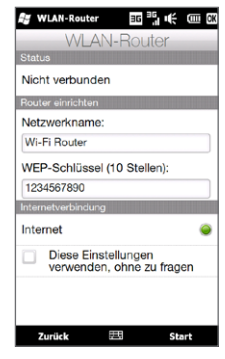

## Verbindung des Computers mit dem WLAN-Netzwerk des Telefons

Nachdem Sie das Telefon als einen Drahtlos-Router eingerichtet haben, verbinden Sie den Computer über WLAN mit dem Telefon, um auf das Internet zugreifen zu können.

#### Für Windows Vista

- 1. Klicken Sie auf Start > Verbinden mit.
- 2. Wählen Sie im Dialogfeld Mit einem Netzwerk verbinden den Namen des WLAN-Netzwerkes des Telefons aus und klicken Sie anschließend auf Verbinden.
	- Hinweis Das Drahtlos-Netzwerk des Telefons erscheint möglicherweise nicht sofort in der Liste verfügbarer Netzwerke. Warten Sie einen Moment und aktualisieren Sie anschließend die Liste, um das Drahtlos-Netzwerk zu sehen.
- 3. Geben Sie den WEP-Schlüssel ein, den Sie für die Einrichtung von WLAN-Router verwendet haben, und klicken Sie anschließend auf Verbinden.
- 4. Klicken Sie auf Schließen.

#### Für Windows XP

- 1. Klicken Sie auf Start > Verbinden mit > Drahtlosnetz-Verbindung einrichten.
- 2. Wählen Sie im Dialogfeld Drahtlos-Netzwerk auswählen den Namen des WLAN-Netzwerkes des Telefons aus und klicken Sie anschließend auf Verbinden.
	- Hinweis Das Drahtlos-Netzwerk des Telefons erscheint möglicherweise nicht sofort in der Liste verfügbarer Netzwerke. Warten Sie einen Moment und aktualisieren Sie anschließend die Liste, um das Drahtlos-Netzwerk zu sehen.

3. Geben Sie den WEP-Schlüssel ein, den Sie für die Einrichtung von WLAN-Router verwendet haben, und klicken Sie anschließend auf Verbinden.

#### Ausschalten des WLAN-Netzwerkes auf dem Telefon Tippen Sie im Fenster WLAN-Router auf Anhalten.

## Einschalten des WLAN-Netzwerkes auf dem Telefon im Comm Manager

Nachdem Sie das Telefon als einen Drahtlos-Router eingerichtet haben, können Sie das WLAN-Netzwerk im Comm Manager einfach ein- und ausschalten.

- 1. Wechseln Sie auf der Startseite zur Registerkarte Einstellungen und tippen Sie anschließend auf Funkeinstellungen.
- 2. Tippen Sie auf den Aus/Ein-Schieberegler rechts neben dem Element WLAN-Router. Wenn der Drahtlos-Router beginnt und für die Annahme von Verbindungen bereit ist, werden der Name des Drahtlos-Netzwerkes und der WEP-Schlüssel angezeigt.

# Kapitel 10 Bluetooth

# 10.1 Bluetooth-Modi

Bluetooth ist eine Technologie für die drahtlose Kommunikation mit kurzer Reichweite. Geräte mit Bluetooth-Funktionen können Daten über eine Distanz von etwa 8 Metern (26 Fuß) austauschen, ohne dass sie auf physische Weise miteinander verbunden sind.

Bluetooth auf dem Telefon funktioniert in drei unterschiedlichen Modi:

- Ein. Bluetooth ist eingeschaltet. Das Telefon kann andere Bluetooth-fähige Geräte erkennen, aber von anderen Geräten nicht erkannt werden.
- Sichtbar. Bluetooth ist eingeschaltet, und alle anderen Bluetoothfähigen Geräte können das Telefon erkennen.
- Aus. Bluetooth ist ausgeschaltet. In diesem Modus können Sie mit •Bluetooth weder Daten senden noch empfangen.
- Hinweis Schalten Sie Bluetooth aus, wenn Sie es nicht benötigen, um Akkustrom zu sparen, oder wenn Sie sich an einem Ort befinden, an dem die Verwendung von Drahtlos-Geräten nicht erlaubt ist, z. B. an Board eines Flugzeuges oder in einem Krankenhaus.

## Einschalten von Bluetooth und Sichtbarmachen des Telefons

Schalten Sie Bluetooth ein oder machen Sie das Telefon sichtbar (erkennbar), wenn Sie möchten, dass andere Bluetooth-fähige Geräte das Telefon erkennen und eine Verbindung mit ihm aufbauen.

- 1. Wechseln Sie auf der Startseite zur Registerkarte Einstellungen und tippen Sie anschließend auf Menü > Alle Einstellungen > Bluetooth.
- 2. Wenn Sie aufgefordert werden, Bluetooth einzuschalten, tippen Sie auf Ja.
- 3. Tippen Sie auf die Registerkarte Einstellungen ((6) and tippen Sie anschließend auf Gerät nicht auffindbar.
- 4. Tippen Sie auf das Dropdown-Menü und wählen Sie anschließend Immer sichtbar.
	- Hinweis Wenn Sie Für 60 Sekunden sichtbar auswählen, wird die Bluetooth-Sichtbarkeit automatisch deaktiviert, nachdem die Zeit abgelaufen ist und zwischen dem Telefon und dem anderen Bluetooth-Gerät noch keine Verbindung hergestellt wurde.
- 5. Tippen Sie auf Fertig. Das Symbol  $\bullet$  wird anschließend in der Titelleiste angezeigt, um anzuzeigen, dass sich das Telefon im Sichtbarmodus befindet.
- Tipp Um Bluetooth einfach aus oder wieder einzuschalten, tippen Sie auf der Startseite auf der Registerkarte Einstellungen auf Funkeinstellungen. Nachdem der Comm Manager geöffnet wurde, tippen Sie auf den Aus/ Ein-Schalter von Bluetooth.

Das Telefon erinnert sich daran, ob der Sichtbarmodus zuvor aktiviert oder nicht aktiviert war. Wenn Sie den Sichtbarmodus nicht deaktivieren und Bluetooth im Comm Manager einschalten, wird das Telefon automatisch in den Sichtbarmodus versetzt. Weitere Informationen über die Verwendung des Comm Managers finden Sie in Kapitel 14.

#### 230 Kapitel 10 Bluetooth

# 10.2 Bluetooth-Partnerschaften

Eine Bluetooth-Partnerschaft ist eine Beziehung, die Sie zwischen dem Telefon und einem anderen Gerät mit Bluetooth-Funktion herstellen können, um Informationen auf sichere Weise auszutauschen. Um eine Partnerschaft zwischen zwei Geräten herzustellen, muss bei beiden Geräten dasselbe Bluetooth-Kennwort eingegeben werden.

### Erstellen einer Bluetooth-Partnerschaft

- 1. Wechseln Sie auf der Startseite zur Registerkarte Einstellungen und tippen Sie anschließend auf Funkeinstellungen > Bluetooth. Das Telefon beginnt dann mit der Suche nach anderen Bluetooth-Geräten.
- 2. Tippen Sie auf ein Bluetooth-Gerät, mit dem Sie eine Verbindung herstellen möchten.
- 3. Legen Sie ein bestimmtes Kennwort fest, welches aus 1 bis 16 Buchstaben bestehen kann, und tippen Sie anschließend auf OK.
	- Hinweis Das Telefon nutzt Bluetooth 2.1 mit der Funktion Secure Simple Pairing. Wenn das andere Bluetooth-Gerät, mit dem Sie eine Verbindung aufbauen möchten, die gleiche Funktion unterstützt, wird das Kennwort automatisch erstellt und auf beiden Geräten angezeigt. Sowohl Sie als auch die andere Seite müssen bestätigen, dass es sich bei dem Kennwort um dasselbe Passwort handelt. Tippen Sie auf Ja, um die Partnerschaft herzustellen.
- 4. Nachdem die empfangende Seite die Partnerschaft angenommen hat, wird der Name des Bluetooth-Gerätes auf dem Display angezeigt. Es werden auch alle Bluetooth-Dienste angezeigt, die Sie mit dem Gerät verwenden können. Wählen Sie die Kontrollkästchen der Bluetooth-Geräte aus, die Sie verwenden möchten, und tippen Sie anschließend auf Fertig.

5. Wenn Sie den Bluetooth Serial Port-Dienst des gepaarten Gerätes zur Nutzung ausgewählt haben, wählen Sie eine lokale serielle Schnittstelle aus, die Sie dem gepaarten Gerät zuweisen möchten, und tippen Sie anschließend auf Weiter.

Wenn Sie auf der Registerkarte Einstellungen der Startseite auf Menü > Alle Einstellungen > Bluetooth tippen, wird das angeschlossene Bluetooth-Gerät auf der Registerkarte Geräte (  $\frac{1}{2}$  angezeigt.

Tipp Tippen Sie auf Eigenschaften, um den Namen des gepaarten Gerätes zu ändern. Tippen Sie auf Menü > Aktualisieren, um die Liste der Dienste zu aktualisieren, die Sie mit dem gepaarten Gerät nutzen möchten.

Die Partnerschaft muss nur einmal hergestellt werden. Nachdem eine Partnerschaft hergestellt wurde, können das Telefon und das gepaarte Gerät die Partnerschaft erkennen und Daten austauschen, ohne dass Sie das Bluetooth-Kennwort erneut eingeben müssen.

#### Annehmen einer Bluetooth-Partnerschaft

- 1. Stellen Sie sicher, dass die Bluetooth-Funktion aktiviert ist und das Gerät sich im Sichtbar-Modus befindet.
- 2. Geben Sie bei Aufforderung das Passwort ein bzw. nehmen Sie das Passwort (von dem Gerät, welches die Partnerschaft anfordert) an, um eine sichere Verbindung herzustellen.
- 3. Tippen Sie auf OK. Das verbundene Bluetooth-Gerät wird dann auf der Registerkarte Geräte ( **Suite**) angezeigt. Sie können anschließend Informationen mit dem gepaarten Gerät austauschen.
- Tipp Um eine Bluetooth-Partnerschaft zu löschen, wählen Sie den Namen des Gerätes auf der Registerkarte Geräte aus und tippen Sie anschließend auf Menü > Löschen. Tippen Sie bei Aufforderung zur Bestätigung auf Ja.

232 Kapitel 10 Bluetooth

# 10.3 Anschließen von Bluetooth-Freisprecheinrichtungen oder Stereo-Headsets

Wenn Sie Gespräche freihändig führen möchten, können Sie ein Bluetooth-Freisprech-Headset, z. B. ein Autotelefon, verwenden. Das Telefon unterstützt auch A2DP (Advanced Audio Distribution Profile), mit dem Sie ein Bluetooth-Stereo-Headset für freihändige Telefonunterhaltungen und zum Anhören von Stereomusik nutzen können.

- 1. Stellen Sie sicher, dass das Telefon und das Bluetooth-Headset eingeschaltet sind und sich in nahem Abstand zueinander befinden. Das Headset muss sichtbar sein. Lesen Sie in der Dokumentation des Herstellers nach, wie das Headset in den Sichtbar-Modus geschaltet werden kann.
- 2. Wechseln Sie auf der Startseite zur Registerkarte Einstellungen und tippen Sie anschließend auf Funkeinstellungen > Bluetooth. Das Telefon beginnt anschließend mit der Suche nach dem Bluetooth-Headset.
- 3. Tippen Sie hier, um das Freisprech- oder Stereo-Headset in der Liste auszuwählen. Das Telefon wird automatisch mit dem Bluetooth-Headset gepaart.
	- Hinweis Das Telefon probiert automatisch die voreingestellten Kennwörter (0000, 8888) aus, um eine Paarung mit dem Bluetooth-Headset durchzuführen. Wenn dies nicht erfolgreich ist, müssen Sie das für das Headset bereitgestellte Kennwort manuell eingeben.
- 4. Nachdem die Verbindung hergestellt wurde, wird das Freisprechoder Stereo-Headset-Gerät auf dem Display angezeigt. Es werden auch die Bluetooth-Dienste (Freisprechen und Stereo-Audio) angezeigt, die Sie damit nutzen können. Wählen Sie diese Dienste aus und tippen Sie anschließend auf Fertig.

Das gepaarte Headset wird dann auf der Registerkarte Geräte ( $\frac{1}{2}$ , 1) angezeigt.

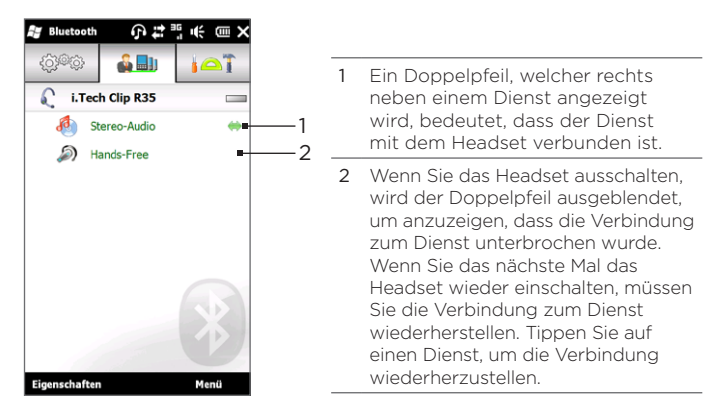

# 10.4 Senden und Empfangen von Daten über Bluetooth

Sie können die folgenden Arten von Daten vom Telefon zu einem anderen Computer oder zu einem anderen Gerät mit Bluetooth-Funktion senden: Outlook-E-Mails, Kontakte, Aufgaben, Notizen, Kalenderelemente, Audiodateien, Klingeltöne, Bilder und Videos.

Hinweis Wenn der Computer nicht von sich aus Bluetooth-fähig ist, müssen Sie erst einen Bluetooth-Adapter oder ein Dongle anschließen.

## Senden von Daten vom Telefon zu einem Computer

- 1. Schalten Sie die Bluetooth-Funktion auf dem Computer ein und aktivieren Sie den Sichtbar-Modus.
	- Hinweis Wenn der Bluetooth-Adapter bzw. das Dongle auf dem Computer von einem anderen Dienstanbieter installiert wurde, öffnen Sie die Bluetooth-Software, die mit dem Bluetooth-Adapter/Dongle geliefert wurde, und stellen Sie den Adapter/ das Dongle so ein, dass er/es von anderen Geräten erkannt werden kann. Weitere Informationen hierzu finden Sie in der Dokumentation des Bluetooth-Adapters.

Wenn der Computer mit Windows XP SP2 oder einer neuere Version läuft und der Bluetooth-Adapter des Computers von Ihrer Windows-Version unterstützt wird, führen Sie die folgenden Schritte aus:

- a. Öffnen Sie auf dem Computer Bluetooth-Geräte in der Systemsteuerung und klicken Sie anschließend auf die Registerkarte Optionen im Fenster Bluetooth-Geräte.
- b. Wählen Sie unter Windows Vista die Option Bluetooth-Geräte können diesen Computer ermitteln.

Wählen Sie unter Windows XP die Option Suche aktivieren und anschließend Bluetooth-Geräte können eine Verbindung mit diesem Computer herstellen.

- c. Erstellen Sie eine Bluetooth-Partnerschaft zwischen dem Telefon und dem Computer. Weitere Anleitungen finden Sie unter "Erstellen einer Bluetooth-Partnerschaft".
- d. Wählen Sie auf der Registerkarte Optionen unter Bluetooth-Geräte die Option Bluetooth-Symbol im Infobereich anzeigen.
- e. Um den Computer Daten über Bluetooth empfangen zu lassen, rechtsklicken Sie auf das Bluetooth-Symbol **\*** unten rechts auf dem Computer-Bildschirm und wählen Sie Datei empfangen. Sie sind dann für das Senden/Empfangen von Daten bereit.
- 2. Schalten Sie auf dem Telefon Bluetooth ein und machen Sie das Telefon erkennbar. Weitere Anleitungen finden Sie unter "Einschalten von Bluetooth und Sichtbarmachen des Telefons".
- 3. Erstellen Sie eine Bluetooth-Partnerschaft. Weitere Anleitungen finden Sie unter "Erstellen einer Bluetooth-Partnerschaft".
- 4. Tippen Sie auf die Registerkarte Zubehör ( $\Box$ ) und tippen Sie anschließend doppelt auf BT Objekt senden.
- 5. Wählen Sie die Art der Daten aus und anschließend die Kontrollkästchen der Elemente, die Sie senden möchten.
- 6. Tippen Sie auf Senden.
- 7. Tippen Sie hier, um das Bluetooth-Gerät auszuwählen, dem Sie Elemente zusenden möchten.

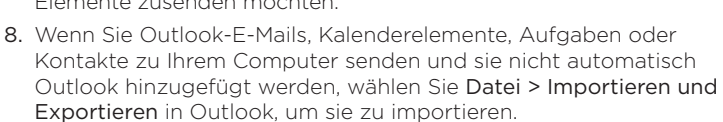

Wenn Sie Daten zu einem Bluetooth-fähigen Gerät, z. B. einem anderen Windows®-Telefon senden möchten, führen Sie die Schritte 2 bis 7 in der oben beschriebenen Reihenfolge aus.

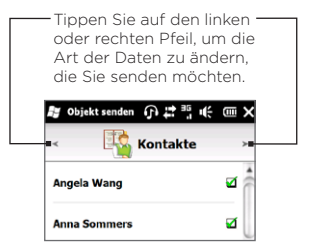

#### 236 Kapitel 10 Bluetooth

Tipp Der Standardordner auf dem Computer, in dem gesendete Elemente in der Regel gespeichert werden, ist C:\Dokumente und Einstellungen\Ihr\_ Benutzername\Eigene Dateien\Bluetooth Exchange in Windows XP oder C:\Benutzer\Ihr\_Benutzername\Eigene Dateien\Bluetooth Exchange in Windows Vista.

## Senden einer Datei an ein anderes Bluetooth-fähiges Gerät

- 1. Tippen Sie auf Start > Datei-Explorer.
- 2. Wechseln Sie zu dem Ordner, welcher die Datei enthält, die Sie senden möchten.
- 3. Drücken Sie etwas länger auf die gewünschte Datei und anschließend auf Über Bluetooth senden.
- 4. Tippen Sie hier, um den Namen des Bluetooth-Gerätes auszuwählen, dem Sie die Datei zusenden möchten.

### Empfang von Daten von einem anderen Bluetoothfähigen Gerät

- 1. Wenn Sie Daten wie z. B. Kalenderelemente, Aufgaben oder Kontakte von einem anderen Gerät mit Bluetooth-Funktion empfangen, tippen Sie auf Annehmen.
- 2. Nachdem das Telefon die Daten gespeichert hat, tippen Sie auf Fertig.

#### Wechseln des Ordners zum Speichern empfangener Dateien

Dateien, die Sie von einem anderen Bluetooth-fähigen Gerät empfangen, werden unter \Eigene Dateien auf dem Telefon gespeichert. Sie können den Zielorder zum Speichern empfangener Dateien wechseln:

1. Wechseln Sie auf der Startseite zur Registerkarte Einstellungen und tippen Sie anschließend auf Menü > Alle Einstellungen > Bluetooth.

- 2. Tippen Sie auf der Registerkarte Einstellungen ( 荷樂) auf Erweitert.
- 3. Rollen Sie nach unten und tippen Sie auf Dateiübertragung.
- 4. Tippen Sie auf Suchen ( $\begin{bmatrix} 0 \\ 1 \end{bmatrix}$ ).
- 5. Wählen Sie den neuen Zielordner aus und tippen Sie anschließend auf Auswählen.
	- Tipp Um empfangene Dateien auf einer in das Telefon eingesetzten Speicherkarte zu speichern, wählen Sie Dateien auf vorhandener Speicherkarte speichern. Dateien werden im Stammordner der Speicherkarte gespeichert.
- 6. Tippen Sie auf Fertig.

# 10.5 Ausdrucken über Bluetooth

Schließen Sie das Telefon an einen Bluetooth-Drucker an, um Fotos auszudrucken.

Hinweis Bevor Sie mit dem Ausdrucken beginnen, stellen Sie sicher, dass der Bluetooth-Drucker und Bluetooth auf dem Telefon eingeschaltet sind. Weitere Anleitungen finden Sie unter "Einschalten von Bluetooth und Sichtbarmachen des Telefons" weiter oben in diesem Kapitel.

### Ausdrucken eines Fotos

- 1. Wechseln Sie auf der Startseite zur Registerkarte Einstellungen und tippen Sie anschließend auf Menü > Alle Einstellungen > Bluetooth.
- 2. Tippen Sie auf die Registerkarte Zubehör (  $\Box$ ) und tippen Sie anschließend auf Bilder ausdrucken. Das Telefon sucht anschließend nach Fotos, die auf dem Telefon und der Speicherkarte gespeichert sind.

#### 238 Kapitel 10 Bluetooth

3. Tippen Sie auf alle Fotos, die Sie zum Ausdrucken auswählen möchten. Wenn Sie alle Bilder auswählen möchten, tippen Sie auf Menü > Alles markieren.

- 4. Nachdem Sie die Fotos ausgewählt haben, tippen Sie auf Weiter.
- 5. Tippen Sie hier, um den Namen des Bluetooth-Druckers auszuwählen.
- 6. Wählen Sie das Drucklayout, das Sie verwenden möchten, und tippen Sie anschließend auf Drucken.

# 10.6 Verbindung mit Autotelefonen

Bluetooth-Autotelefone, die SAP (SIM-Access-Profile) unterstützen, können mit dem Telefon verbunden werden und über Bluetooth auf die SIM-Karte zugreifen. Sobald Sie eine SAP-Verbindung hergestellt haben, können Sie Telefon- und/oder SIM-Kontakte vom Telefon zum Autotelefon herunterladen und mit dem Autotelefon Anrufe annehmen und absetzen.

- 1. Schalten Sie Bluetooth ein und schalten Sie das Telefon in den Sichtbarmodus. Weitere Anleitungen finden Sie unter "Einschalten von Bluetooth und Sichtbarmachen des Telefons" weiter oben in diesem Kapitel.
- 2. Wechseln Sie auf der Startseite zur Registerkarte Einstellungen und tippen Sie anschließend auf Menü > Alle Einstellungen > Bluetooth.
- 3. Tippen Sie auf der Registerkarte Einstellungen ( ①學③) auf Erweitert.
- 4. Rollen Sie im Fenster nach unten und tippen Sie auf SIM-Zugriff.

Tipp Um die Auswahl eines Bildes aufzuheben, tippen Sie erneut auf das Bild.

- 5. Wählen Sie das Kontrollkästchen für SAP (SIM Access Profile) aktivieren und tippen Sie anschließend auf Fertig.
- 6. Verbinden Sie das Autotelefon über Bluetooth mit dem Telefon. Weitere Anleitungen finden Sie im Handbuch des Autotelefons.
- 7. Wenn Sie das Autotelefon zum ersten Mal mit dem Telefon paaren, geben Sie das Kennwort des Autotelefons auf dem Telefon ein.
- 8. Auf dem Telefon wird Ihnen mitgeteilt, dass eine Verbindung zwischen Ihrem Telefon und dem Autotelefon hergestellt wurde. Tippen Sie auf OK.
- Hinweis Sie werden nicht in der Lage sein, Anrufe abzusetzen und zu empfangen, Nachrichten zu senden und zu empfangen oder ähnliche Aktivitäten auf dem Telefon auszuführen, wenn die SIM Access Profile-Verbindung aktiv ist. Sie können in diesem Fall Anrufe über das Autotelefon absetzen und empfangen. Nachdem die Bluetooth-Verbindung getrennt wurde, können Sie das Telefon wieder wie gewohnt verwenden.

# Kapitel 11

# Suchen und Aufnehmen von Orten

# 11.1 Richtlinien und Vorbereitung für die Verwendung von GPS

Beachten Sie bitte folgende Richtlinien, bevor und während Sie die GPS-Navigation einsetzen, um sich sicher im Straßenverkehr zu bewegen.

- Wenn Sie die GPS-Navigationssoftware im Auto verwenden möchten, planen Sie eine GPS-Route immer, bevor Sie sich auf den Weg machen. Versuchen Sie nicht, die GPS-Navigationssoftware während der Fahrt zu konfigurieren.
- Die angegebene GPS-Route dient nur als Orientierungshilfe beim Fahren. Sie sollte keinen Einfluss auf Ihr Fahrverhalten haben.
- Wenn Sie das Telefon in einem Fahrzeug benutzen, verwenden •Sie die Haltevorrichtung, in die Sie das Telefon sicher einsetzen. Befestigen Sie das Telefon nicht an den in der folgenden Abbildung gezeigten Orten:

- 1. Bringen Sie das Gerät nicht an einem Ort an, an dem die Sicht des Fahrers versperrt wird.
- 2. Bringen Sie das Gerät nicht an einer Stelle an, an der Airbags aufgeblasen werden.
- 3. Befestigen Sie das Gerät nur in einem Fahrzeug, wenn es sicher in der Halterung eingesetzt ist.

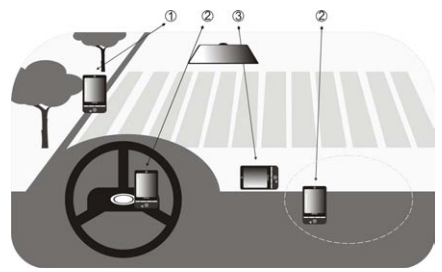

- Verwenden Sie das GPS-System mit Vorsicht. Anwender haften für jegliche Schäden, die aus der Missachtung der Systembedienung herrühren.
- Lassen Sie das Telefon nicht in einem Fahrzeug liegen und setzen Sie es keinem direkten Sonnenlicht aus, um eine Überhitzung des Akkus zu vermeiden, die das Telefon oder das Fahrzeug beschädigen kann.
- Das GPS-Signal geht nicht durch solide undurchsichtige •Objekte. Der Signalempfang kann durch Hindernisse wie z. B. Hochhäuser, Tunnel, Brücken, Wälder usw. oder durch schlechtes Wetter (Regen oder Wolken) beeinträchtigt werden. Falls die Windschutzscheibe des Fahrzeuges Metall enthält, kann das GPS-Signal schwerer hindurchgehen.

- Andere in der Nähe befindliche Produkte für die drahtlose Kommunikation (z. B. Mobiltelefone oder Geräte zur Radarerkennung) können das Satellitensignal beeinflussen, was zu einem unbeständigen Signalempfang führen kann.
- Das Global Positioning System (GPS) wurde vom US-Verteidigungsministerium aufgebaut und wird von ihm unterhalten. Das Ministerium ist verantwortlich für die Genauigkeit und die Instandhaltung des Systems. Änderungen, die vom Ministerium durchgeführt werden, können Einfluss auf die Genauigkeit und Funktion des GPS-Systems haben.

# 11.2 Herunterladen von Satellitendaten mit QuickGPS

Bevor Sie das Telefon für die GPS-Navigation verwenden, öffnen Sie QuickGPS, um Ephemeris-Daten (aktuelle Satelliten-Position und Timing-Informationen) herunterzuladen. QuickGPS beschleunigt die Ermittlung der GPS-Position erheblich. QuickGPS lädt Ephemeris-Daten von Web-Servern und nicht von den Satelliten selbst herunter, wobei die Internet-Verbindung des Telefons, z. B. WLAN, ActiveSync oder GPRS/3G, verwendet wird.

- 1. Tippen Sie auf Start > Extras > QuickGPS.
- 2. Tippen Sie auf Herunterladen im QuickGPS-Fenster.

Auf dem Display sehen Sie zuerst, dass die Gültigkeitsfrist für die heruntergeladenen Daten drei Tage beträgt. Es werden danach jeweils die verbleibenden Tage und Stunden für die Gültigkeit angezeigt.

Um die GPS-Positionsbestimmung zu beschleunigen, sollten Sie die neuesten Ephemeris-Daten herunterladen, sobald die bisherigen Daten ungültig geworden sind.

## Änderung der Downloadoptionen

Um die Downloadoptionen zu konfigurieren, tippen Sie auf Menü > Optionen und wählen Sie unter den verfügbaren Optionen aus:

#### QuickGPS automatisch herunterladen • Laden Sie Ephemeris-Daten automatisch herunter.

Hierbei können zusätzliche Kosten für die Datenübertragung anfallen.

#### QuickGPS während Roaming herunterladen •

Laden Sie Ephemeris-Daten herunter, wenn Sie sich außerhalb der Reichweite Ihres Heimnetzwerkes befinden.

Hierbei können zusätzliche Kosten für die Datenübertragung anfallen.

#### QuickGPS bei ActiveSync-Verbindung mit PC automatisch • herunterladen

Laden Sie automatisch Ephemeris-Daten herunter, wenn Sie über ActiveSync eine Verbindung zu einem Computer herstellen. Der Computer muss mit dem Internet verbunden sein, damit Ephemeris-Daten heruntergeladen werden können.

#### QuickGPS nach dem Herunterladen beenden •Beenden Sie QuickGPS, nachdem die Satellitendaten heruntergeladen wurden.

# 11.3 HTC Footprints

Mit HTC Footprints™ können Sie Ihre Reiseerinnerungen festhalten und neu erleben. Unter Verwendung von Footprints können Sie an Orten, die Sie besuchen, Fotos aufnehmen und GPS-Ortsdaten und andere Einzelheiten auf dem Telefon speichern. Auf der Registerkarte Footprints auf der Startseite können Sie dann einfach durch die Fotos blättern und Orte wiederauffinden.

Über Footprints können Sie auch auf Google™ Maps zugreifen, um einen fotografierten Ort auf der Karte anzuzeigen. Sie können sogar mit Hilfe der GPS-Navigationssoftware zu diesem Ort navigieren.

#### Was versteht man unter einem Footprint?

In einem Footprint wird ein kleines Foto eines Ortes zusammen mit dessen GPS-Position gespeichert. Sie können einem Footprint auch andere Informationen über den Ort, z. B. die Telefonnummer, die Straßenadresse, eine Sprachaufnahme usw. hinzufügen.

Sie können einen Footprint auf zweierlei Weise erstellen. Nehmen Sie entweder ein Foto des aktuellen Ortes auf oder wählen Sie ein Foto unter Alben aus und speichern Sie es als einen Footprint.

### Aufnahme eines Fotos des aktuellen Ortes für einen Footprint

Verwenden Sie Footprints oder das Kameraprogramm, um ein Foto Ihres Aufenthaltsortes zu machen. Es ist sinnvoll, Footprints zu verwenden, um vor der Aufnahme des Fotos die GPS-Position zu ermitteln.

- 1. Wechseln Sie auf der Startseite zur Registerkarte Footprints.
- 2. Tippen Sie auf das Symbol Neu  $\left(\begin{array}{c} 1 & 0 \\ 0 & 1 \end{array}\right)$  oben rechts auf der Seite.
- 3. Footprints wird dann im Live-Kamera-Fenster angezeigt. Richten Sie die Kamera auf einen Ort von Interesse und warten Sie, bis die GPS-Position ermittelt wurde.
- 4. Sobald die GPS-Position auf dem Display angezeigt wird, können Sie ein Foto des Ortes machen.
	- Tipps Vor der Aufnahme des Fotos haben Sie folgende Möglichkeiten:
		- Tippen Sie auf die Schaltfläche Blitzlicht, um einen Blitzlichtmodus auszuwählen. Weitere Informationen über die Unterschiede der Blitzlichtmodi finden Sie unter "Verwendung des Blitzlichtes" in Kapitel 12.
		- Ändern Sie die Einstellungen für Helligkeit und Weißabgleich. Tippen Sie auf Menü > Helligkeit oder Weißabgleich und wählen Sie eine Einstellung aus.
		- Stellen Sie Footprints so ein, dass Sie separat ein großes Foto mit hoher Auflösung speichern. Tippen Sie auf Menü > Einstellungen und aktivieren Sie die Option Bei Aufnahme großes Foto im Album speichern.
- 5. Tippen Sie auf die Schaltfläche Virtuelle Kamera (<sup>1</sup>0), um das Foto aufzunehmen.
- 6. Das aufgenommene Foto wird anschließend in Footprints angezeigt und Sie sehen unten im Fenster eine Reihe von Schaltflächen für folgende Funktionen:

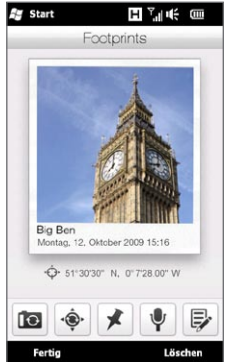

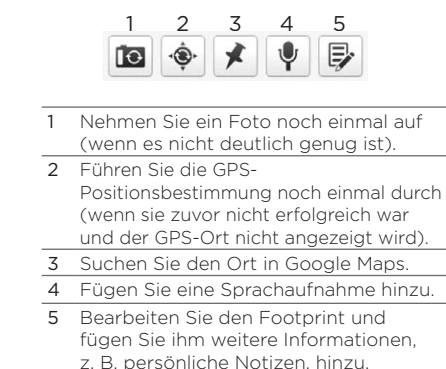

7. Tippen Sie auf Fertig.

Der Footprint wird automatisch mit dem Namen des Ortes, der Stadt oder dem Land benannt, an/in dem das Foto aufgenommen wurde. Kann der Ort, die Stadt oder das Land nicht ermittelt werden, wird ein Standardname verwendet. Wenn Sie mehrere Footprints aufnehmen, werden diese der Reihe nach nummeriert.

Hinweis Für Footprints wird eine Datenbank mit Mobilfunkmasten und WLAN-Hotspots verwendet, um den Standort zu ermitteln, wenn der Footprint benannt und der Ort in Google Maps ermittelt wird. Diese Datenbank wird fortwährend verbessert. Wenn der am kürzesten von Ihnen entfernte Mobilfunkmast oder WLAN-Hotspot neu in die Datenbank aufgenommen wurde, ist die ermittelte Position möglicherweise ungenau. Wenn der Name des Footprints nicht mit Ihrem akutellen Ort übereinstimmt, können Sie ihn ändern oder neu eingeben. Unter "Bearbeiten eines Footprints" finden Sie weitere Informationen.

## Auswählen und Speichern eines Fotos aus Alben als einen Footprint

Wenn Sie ein Foto eines Ortes in Alben auswählen, welches bereits mit einer GPS-Position versehen wurde, wird diese Information dem neuen Footprint hinzugefügt.

- 1. Wechseln Sie auf der Startseite zur Registerkarte Fotos und Videos und tippen Sie anschließend auf Alben.
- 2. Tippen Sie auf das Foto des Ortes, das Sie verwenden möchten.
- 3. Wenn das Foto im Vollbild angezeigt wird, tippen Sie auf das Display, um die Displaysteuerelemente aufzurufen.
- 4. Tippen Sie auf Menü ( $\mathbf{E}$ ) > Als Footprints speichern.
- 5. Ziehen und verschieben Sie das Foto so, dass ein kleiner Teil davon auf dem Zuschneidefeld zentriert ist.
- 6. Tippen Sie auf Fertig, um die Bereiche um den ausgewählten Bildteil herum zu entfernen, und speichern Sie das Foto dann als einen neuen Footprint.
- 7. Anschließend wird das Bearbeiten-Fenster angezeigt und Sie können dem Footprint Ortsinformationen hinzufügen. Unter "Bearbeiten eines Footprints" finden Sie weitere Informationen.

## Bearbeiten eines Footprints

Nachdem Sie einen Footprint erstellt haben, können Sie diesen bearbeiten, um weitere Informationen wie z. B. eine Telefonnummer, eine Straßenadresse, eine Webseitenadresse, eine Sprachaufnahme oder persönliche Anmerkungen hinzuzufügen.

1. Nachdem Sie in Footprints ein Foto aufgenommen haben, tippen Sie auf die Schaltfläche Bearbeiten ( $\vert \psi \vert$ ), um den Footprint im Bearbeiten-Fenster zu öffnen.

Wenn Sie ein Foto aus Alben als Footprint ausgewählt und gespeichert haben, wird der Footprint automatisch im Bearbeiten-Fenster geöffnet.

- Tipp Auf der Registerkarte Footprints auf der Startseite können Sie auch einen Footprint antippen und anschließend auf Menü > Bearbeiten tippen, um ihn zu öffnen.
- 2. Wenn Sie den Namen des Footprints ändern möchten, geben Sie den neuen Namen in das Textfeld ganz oben ein.
	- Tipp Tippen Sie auf das Foto unter dem Namen des Footprints, wenn Sie ein neues Foto aufnehmen oder auswählen möchten.
- 3. Standardmäßig werden alle Footprints als Favoriten klassifiziert. Wenn Sie den Footprint unter einer anderen Kategorie speichern möchten, tippen Sie auf das Feld Favoriten und wählen Sie eine andere Kategorie, z. B. Einkauf, Essen, Freizeit oder Andere, aus.
- 4. Tippen Sie auf die Felder rechts neben den Symbolen  $\bigcap_{i=1}^{\infty}$ und  $\circledR$ , um die Straßenadresse, die Telefonnummer und die Webseitenadresse einzugeben.
- 5. Verwenden Sie die Aufnahme-Steuerelemente, um eine Sprachaufnahme zu machen. Spielen Sie die Sprachaufnahme ab oder löschen Sie sie.
- 6. Wenn Sie persönliche Notizen hinzufügen möchten, geben Sie sie in das Textfeld unten im Bearbeiten-Fenster ein.
	- Hinweis Sollten keine GPS-Daten angezeigt werden oder im Footprint gespeichert sein, können Sie die GPS-Positionserkennung erneut versuchen und die GPS-Daten durch tippen auf  $\bullet$  dem Footprint hinzufügen. Sie können GPS-Informationen auch manuell eingeben.
- 7. Um Ihre Änderungen zu speichern, tippen Sie auf Fertig.

### Durchsuchen von Footprints, um einen besuchten Ort wiederaufzufinden

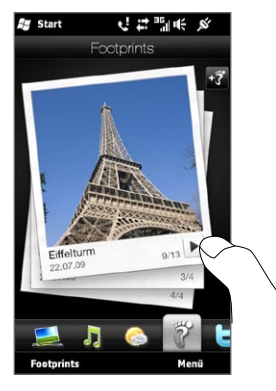

Wechseln Sie auf der Startseite zur Registerkarte Footprints und streichen Sie anschließend Ihren Finger nach oben oder unten über das Display, um durch die Fotos von Orten zu blättern, die Sie besucht haben. Wenn ein Footprint eine Sprachaufnahme enthält, tippen Sie auf die Schaltfläche Wiedergabe, um die Aufnahme abzuspielen.

Sie können Footprints auch nach Kategorie durchsuchen. Tippen Sie auf Footprints unten im Fenster und streichen Sie im nächsten Fenster unten mit Ihrem Finger nach links oder rechts über die Registerkarten, um die Footprints nach Kategorie zu durchsuchen.

Nachdem Sie den Footprint des gewünschten Ortes gefunden haben, tippen Sie auf den Footprint, um Einzelheiten über den Ort anzuzeigen. Wenn Sie den Ort wieder besuchen möchten, können Sie auf das Symbol Navigation ( $\bullet$ ) tippen. Sie erhalten dann genaue Wegbeschreibungen über die GPS-Navigationssoftware des Telefons. Sie können auch auf Menü > Auf Karte anzeigen tippen, um den Ort in Google Maps zu finden.

Tippen Sie auf das Telefon-Symbol (  $\Box$ ), um die angezeigte Telefonnummer anzurufen, oder auf das Globus-Symbol ((iii)), um die Webseite des Ortes zu besuchen und dort weitere Informationen zu finden.

Tipp Wenn Sie Fotos mit einer anderen Kamera mit einer Georeferenzierung versehen haben, können Sie sie auf das Telefon kopieren und anschließend die PhotoNav-Funktion der CoPilot GPS-Navigationssoftware auf dem Telefon verwenden, um zu den georeferenzierten Fotos zu navigieren. Kopieren Sie georeferenzierte Fotos in die folgenden Ordner auf dem Telefon oder der Speicherkarte: Telefon: \Eigenes Gerät\Eigene Dateien\Eigene POI Speicherkarte: \Eigenes Gerät\Speicherkarte\Eigene Dokumente\ Eigene POI

### Exportieren von Footprints zur Speicherkarte

Sichern Sie Ihre Footprints, indem Sie sie auf der Speicherkarte speichern.

Sichern Sie alle Footprints oder die Footprints bestimmter Kategorien. Für jede Kategorie wird eine eigene Sicherungsdatei auf der Speicherkarte gespeichert. Sie können auch einen einzelnen Footprint exportieren.

- 1. Wechseln Sie auf der Startseite zur Registerkarte Footprints.
- 2. Tippen Sie auf Footprints unten im Fenster.
- 3. Sie müssen sich im richtigen Fenster befinden, um die Footprints auswählen zu können, die Sie sichern möchten.
	- Wenn Sie alle Footprints sichern möchten, müssen Sie zur Registerkarte Alle Footprints wechseln.
	- Möchten Sie eine bestimmte Kategorie von Footprints sichern, wechseln Sie zu der Registerkarte der gewünschten Kategorie (z. B. Essen).
	- Wenn Sie lediglich einen Footprint sichern möchten, tippen Sie •diesen Footprint an.
- 4. Tippen Sie auf Menü > Exportieren.

## Importieren von Footprints auf einer Speicherkarte

Sie können Footprints, die Sie auf einer Speicherkarte gesichert haben, zurück zum Telefon importieren. Sie können eine Sicherungsdatei auch an andere Personen senden, die ebenfall HTC Footprints auf ihren Telefonen verwenden, damit sie Ihre Footprints benutzen können.

- 1. Wechseln Sie auf der Startseite zur Registerkarte Footprints.
- 2. Tippen Sie auf Footprints unten im Fenster.
- 3. Tippen Sie auf der Registerkarte Alle Footprints auf Menü > Importieren.

Wenn die Footprints auf dem Telefon mit denen der Sicherungsdatei identisch sind, können Sie die Footprints auf dem Telefon entweder beibehalten oder überschreiben.

# 11.4 Google Maps (Verfügbarkeit abhängig vom Land)

Google Maps ermittelt Ihren aktuellen Standort über die WLAN-Verbindung, die Datenverbindung oder das GPS des Telefons. Mit Google Maps können Sie nach Orten von Interesse oder einer Straßenadresse suchen und genaue Wegbeschreibungen zum ausgewählten Zielort anzeigen. Sie können auch einfach Adressen von Kontakten auffinden, die Sie auf dem Telefon gespeichert haben.

Um Google Maps zu öffnen, tippen Sie auf Start ( $\frac{1}{2}$ ) > Google Maps.

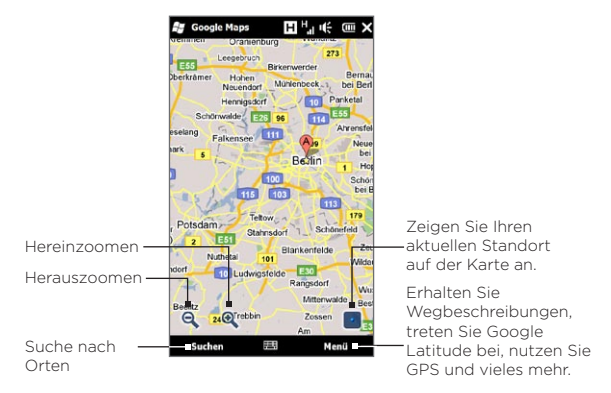

Hinweis Sie benötigen eine aktive Daten- oder WLAN-Verbindung, um Google Maps nutzen zu können.

## Suche nach einem Ort von Interesse

Mit Google Maps können Sie auch nach einem Ort von Interesse suchen, Informationen über diesen Ort anzeigen und Wegbeschreibungen von Ihrem aktuellen Ort zu diesem Ort abrufen.

- 1. Tippen Sie im Google Maps-Fenster auf Suchen.
- 2. Geben Sie den Namen, die Adresse oder die Postleitzahl des Ortes in das Suchfeld ein und tippen Sie anschließend auf OK.
- 3. Tippen Sie in der Liste mit den Suchergebnissen auf den gewünschten Ort in der Liste, um dessen Adresse, Telefonnummer und weitere Einzelheiten anzuzeigen.
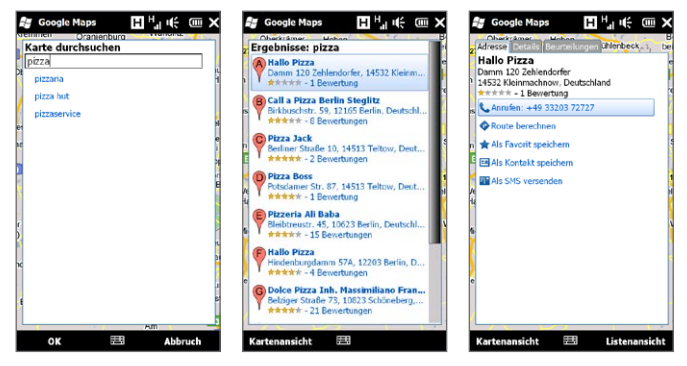

- 4. Tippen Sie auf der Registerkarte Addresse auf:
	- Anrufen, um den Ort von Interesse anzurufen. •
	- Die Webadresse (falls verfügbar), um zur Website des Ortes von Interesse zu gelangen.
	- Route berechnen, um Wegbeschreibungen von Ihrem aktuellen Standort zum Ort von Interesse zu erhalten.
	- Street View (Verfügbarkeit abhängig von Land), um eine Straßenansicht des Ortes von Interesse anzuzeigen, so fern dies zur Verfügung steht. •
	- Als Favoriten speichern, um den Ort von Interesse der Liste mit Favoriten hinzuzufügen. Um auf Favoriten zuzugreifen, tippen Sie im Fenster Google Maps auf Menü > Favoriten.
	- Als Kontakt speichern, um die Kontaktdaten des Ortes von Interesse in der Kontaktliste zu speichern.
	- Als SMS versenden, um jemandem die Ortsdaten per SMS •zuzusenden.

5. Tippen Sie auf Kartenansicht, um den Ort von Interesse auf der Karte anzuzeigen.

Tippen Sie auf Menü > Hilfe > Tipps, um grundlegende Tipps zur Verwendung von Google Maps zu erhalten. Weitere Informationen über Google Maps und seine vielen Funktionen finden Sie unter: http://www.google.com/gmm/index.html.

### Street View verwenden

Mit Street View können Sie sich interaktive Bilder auf Straßenebene in Google Maps ansehen.

Hinweise • Street View steht nur in bestimmten Regionen zur Verfügung.

• Bei den Bildern in Street View handelt es sich nicht um Echtzeitbilder.

#### Einen Ort in Street View anzeigen

- 1. Drücken Sie im Fenster Google Maps etwas länger auf den Ort, den Sie in Street View anzeigen möchten.
- 2. Tippen Sie im erscheinenden Menü auf Street View. Street View wird geöffnet und der aktuelle Ort wird angezeigt. Wenn Street View für den ausgewählten Ort nicht zur Verfügung steht, erscheint im Menü die Meldung "Hier keine Straßenansicht".

Sie können Street View auch verwenden, wenn Sie nach einem Ort von Interesse suchen. Weitere Informationen finden Sie unter "Suche nach einem Ort von Interesse" in diesem Kapitel.

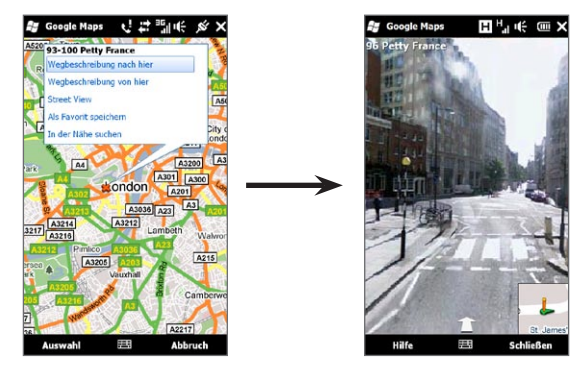

#### In Street View zu einem Ort navigieren

Wenn Sie einen Ort in Street View anzeigen, wird ein kleiner Teil der Karte unten rechts im Fenster angezeigt. Anhand des Personensymbols auf der Karte können Sie den Ort des aktuellen Bildes in Street View erkennen. Der grüne Pfeil unterhalb des Personensymbols zeigt in die Richtung in der das Bild aufgenommen wurde.

Streichen Sie Ihren Finger links oder rechts über das Display, um das Street View-Bild zu schwenken. Tippen Sie auf den Pfeil unten im Fenster, um sich vorwärts durch die angezeigte Straße zu bewegen.

### Layer verwenden

Durch Layer können Sie ortsbezogene Informationen über Google Maps legen. Sie können gleichzeitig mehrere Ebenen hinzufügen, um eine selbst definierte Karte mit eigenen Informationen zu erstellen.

#### Layer hinzufügen

- 1. Tippen Sie im Google Maps-Fenster auf Menü und anschließend auf Layer.
- 2. Tippen Sie auf Layer durchsuchen und wählen Sie dann in der Liste gewünschte Layer aus. Sie können folgende Layer auswählen:

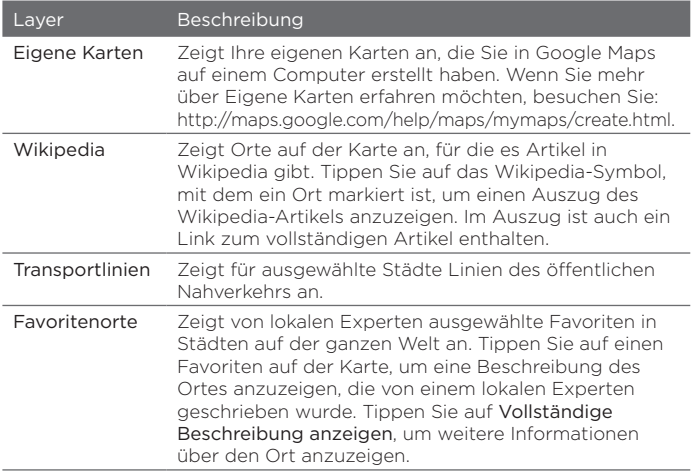

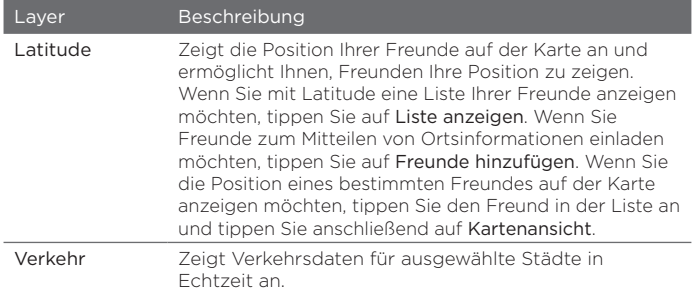

- Hinweise Sie müssen sich bei Ihrem Google-Konto anmelden, um die Layer Eigene Karten und Latitude anzeigen zu können. Tippen Sie für die Anmeldung im Fenster Google Maps auf Menü und anschließend auf Anmelden.
	- Sie müssen sich bei Latitude anmelden, bevor Sie den Layer Latitude anzeigen können. Tippen Sie für die Anmeldung bei Latitude im Fenster Google Maps auf Menü und anschließend auf Bei Latitude anmelden.
	- Die Latitude-, Verkehrs- und Transportlinien stehen nur in bestimmten Regionen zur Verfügung.

#### Layer entfernen

- 1. Tippen Sie im Google Maps-Fenster auf Menü und anschließend auf Layer.
- 2. Tippen Sie unter Derzeit auf die Layer, die Sie ausschalten möchten. Wenn Sie alle Layer gleichzeitig ausschalten möchten, tippen Sie auf Alle löschen.

# 11.5 Verwendung des Telefons als Kompass

Der digitale Kompass zeigt Ihnen die Himmelsrichtungen an Ihrem Standort an.

Der digitale Kompass ermittelt Ihre Position mit Hilfe des GPS und zeigt Ihre GPS-Position präzise an. Unter Verwendung des GPS können Sie den Kompass auch nutzen, um zu einem Ort in Google Maps zu navigieren.

Um den digitalen Kompass zu öffnen, tippen Sie auf Start ( $\frac{1}{2}$ ) > Extras > Digitaler Kompass.

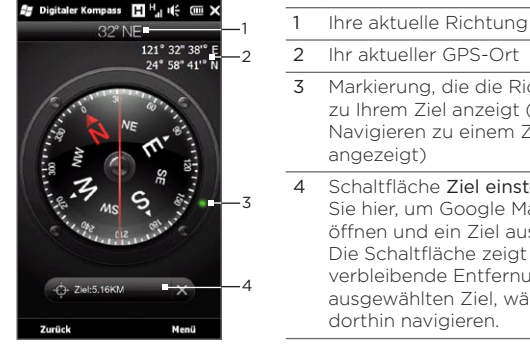

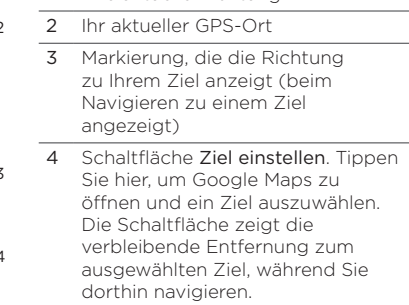

Hinweis Wenn der digitale Kompass durch elektromagnetische Störungen beeinflusst wird, erscheint eine Meldung. Wenn Sie diese Meldung sehen, folgen Sie den Anweisungen auf dem Display, um den digitalen Kompass zurückzusetzen.

# Verwendung des Kompasses

Der digitale Kompass funktioniert genauso wie ein normaler Kompass. Wenn Sie sich bewegen, dreht sich der Kompass entsprechend und zeigt die Himmelsrichtungen an.

- 1. Halten Sie das Telefon parallel zur Erde, wobei sein oberes Ende von Ihnen weg zeigt.
- 2. Anhand der roten Linie in der Mitte des Kompasses können Sie Ihre Richtung erkennen. Der unter dem oberen Ende der roten Linie angezeigte Wert ist die Richtung, in die Sie schauen. Der präzise Kompasswert Ihrer aktuellen Richtung wird auch oben im Fenster angezeigt.

# Navigation zu einem Ort

Sie können in Google Maps einen Ort auswählen, den Sie besuchen möchten, und anschließend mit Hilfe des Kompasses dorthin navigieren. Sie benötigen eine aktive WLAN- oder Datenverbindung, um Google Maps nutzen zu können.

- 1. Tippen Sie im Kompass-Fenster auf Ziel einstellen. Google Maps wird geöffnet.
- 2. Drücken Sie etwas länger auf das gewünschte Ziel auf der Karte. Google Maps wird beendet und der Kompass wird wieder angezeigt. Der grüne Punkt auf der Blende des Kompasses zeigt die Richtung des Ziels an, das Sie ausgewählt haben. Die Entfernung zum Ziel wird unten im Fenster angezeigt.

Tipp Wenn Sie die Einheit wechseln möchten, in der die Entfernung zum Ziel angezeigt wird, tippen Sie auf Menü > Kilometer/Meilen.

3. Drehen Sie sich mit dem Telefon so, dass der grüne Punkt auf der Blende des Kompasses mit dem oberen Ende der roten Linie übereinstimmt.

4. Machen Sie sich auf den Weg zu Ihrem Ziel, wobei Sie dem auf das Ziel zeigenden grünen Punkt folgen. Die unten im Fenster angezeigte Entfernung zum Ziel nimmt ab, je weiter Sie sich dem Ziel nähern.

Wenn Sie das aktuelle Ziel löschen möchten, tippen Sie auf die Schaltfläche, die den Abstand zum Ziel anzeigt.

# 11.6 Verwendung des Telefons mit dem Autozubehör

Wenn Sie das Autozubehör für das Telefon erworben haben, können Sie das Telefon mit der im Lieferumfang enthaltenen Autohalterung auf eine sichere Weise im Auto befestigen und es so unterwegs benutzen. Im Handbuch des Autozubehörs erfahren Sie, wie Sie die Autohalterung befestigen und das Telefon in die Halterung setzen können.

# Verwendung des NaviPanels

NaviPanel bietet Ihnen eine praktische Einmal-Berühren-Programmoberfläche für Footprints, die Telefonfunktion und die GPS-Navigationssoftware, während Sie das Telefon zusammen mit der mitgelieferten Autohalterung verwenden. Wenn Sie das Telefon in die Halterung setzen, wird NaviPanel automatisch geöffnet und Sie können diese Anwendungen nutzen.

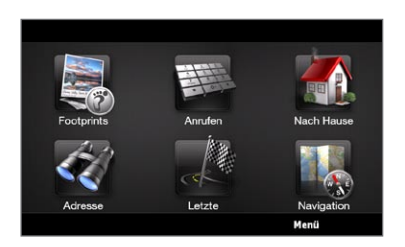

- Hinweise Das Autozubehör mit der Autohalterung können Sie separat kaufen.
	- Wenn sich das Telefon in der Halterung befindet ohne mit dem Bluetooth-Autozubehör oder -Headset verbunden zu sein, wird die integrierte Freisprechfunktion automatisch aktiviert, sobald Sie einen Anruf absetzen oder annehmen.

Nachdem Sie eine Anwendung wie z. B. die Telefonfunktion verwendet haben, tippen Sie mit zwei Fingern auf das Display, um zum Hauptfenster der NaviPanel zurückzuwechseln.

### Automatische Verbindung mit dem Bluetooth-Autozubehör oder -Headset im Autozubehör-Modus

Sie können das Telefon so einstellen, dass es automatisch eine Verbindung zum Bluetooth-Autozubehör oder Bluetooth-Headset herstellt, wenn Sie es in die Autohalterung setzen.

Wenn Sie das Bluetooth-Autozubehör oder Bluetooth-Headset zum ersten Mal verwenden, erstellen Sie erst mit dem Telefon eine Bluetooth-Partnerschaft. Weitere Informationen hierzu finden Sie unter "Erstellen einer Bluetooth-Partnerschaft" in Kapitel 10.

Hinweis Für bestimmtes Autozubehör ist es erforderlich, dass Sie die Bluetooth-Partnerschaft vom Autozubehör und nicht vom Telefon aus initiieren. Wenn es bei der Verbindungsherstellung mit dem Bluetooth-Autozubehör zu Problemen kommen sollte, lesen Sie die Bedienungsanleitung für das Autozubehör.

#### Das Telefon so einstellen, dass es eine Verbindung zum Bluetooth-Autozubehör oder -Headset herstellt

Wählen Sie das Bluetooth-Gerät aus, mit welchem das Telefon im Autozubehör-Modus eine Verbindung herstellt. Diesen Setup-Vorgang müssen Sie nur einmal durchführen.

- 1. Schalten Sie die Bluetooth-Funktion des Telefons ein und aktivieren Sie den Sichtbar-Modus. Weitere Anweisungen finden Sie unter "Einschalten von Bluetooth und Sichtbarmachen des Telefons" in Kapitel 10.
- 2. Schalten Sie das Bluetooth-Autozubehör oder -Headset ein und aktivieren Sie den Sichtbar-Modus.
- 3. Verbinden Sie das Bluetooth-Autozubehör oder -Headset mit dem Telefon. Wenn Sie die Bluetooth-Verbindung vom Telefon aus beginnen möchten, gehen Sie folgendermaßen vor:
	- a. Wechseln Sie auf der Startseite zur Registerkarte Einstellungen und tippen Sie anschließend auf Menü > Alle Einstellungen > Bluetooth.
	- b. Tippen Sie auf den Namen des Gerätes, z. B. den Namen des Bluetooth-Headsets, und tippen Sie anschließend auf Hands-Free.
	- c. Tippen Sie auf OK, um das Bluetooth-Fenster zu schließen.
- 4. Wechseln Sie auf der Startseite zur Registerkarte Einstellungen und tippen Sie anschließend auf Andere > Autozubehör-Modus.
- 5. Wählen Sie das Bluetooth-Autozubehör oder das Bluetooth-Headset aus, mit dem das Telefon automatisch eine Verbindung herstellen soll.
- 6. Aktivieren Sie die Option Im Autozubehör-Modus automatisch mit folgendem Bluetooth-Gerät verbinden.
- 7. Tippen Sie auf Fertig.

Automatisch eine Verbindung mit dem Bluetooth-Autozubehör oder - Headset herstellen

- 1. Bevor Sie das Telefon in die Autohalterung setzen, stellen Sie immer erst sicher, dass die Bluetooth-Funktion auf dem Telefon und dem Bluetooth-Autozubehör oder -Headset aktiviert ist und beide Gerät sichtbar sind.
- 2. Setzen Sie das Telefon in die Autohalterung.
- 3. Es wird eine Bestätigungsmeldung angezeigt. Tippen Sie auf Ja, um die Verbindung herzustellen.

# Kapitel 12

# Kamera und Multimedia

# 121 Aufnahme von Fotos und Videos

Mit der Kamera können Sie Fotos und Videoclips aufnehmen. Wenn Sie die Kamerafunktion aktivieren, ist das Display automatisch im Querformat ausgerichtet.

Tippen Sie auf der Startseite auf die Registerkarte Fotos und Videos und anschließend auf das Kamera-Symbol ( $\overline{10}$ ), um die Kamera im Foto-Modus zu öffnen und mit der Aufnahme von Fotos zu beginnen.

Um Videos aufzunehmen, tippen Sie auf das Camcorder-Symbol ( $\Box$ ) auf der Registerkarte Fotos und Videos.

# Ändern des Aufnahmemodus

Standardmäßig ist als Aufnahmemodus entweder der Foto- oder Videomodus eingestellt. Dies hängt davon ab, welche Auswahl Sie beim Öffnen der Kamera treffen. Darüber hinaus bietet die Kamerafunktion noch weitere Aufnahmemodi für unterschiedliche Bedürfnisse.

- 1. Wenn Sie zu einem anderen Aufnahmemodus wechseln möchten, tippen Sie erst auf  $\Box$ , um die Display-Steuerelemente aufzurufen. Tippen Sie anschließend auf das Symbol in der Mitte unten im Kamera-Fenster.
- 2. Tippen Sie im Menü Aufnahmemodus auf den Aufnahmemodus, den Sie verwenden möchten.

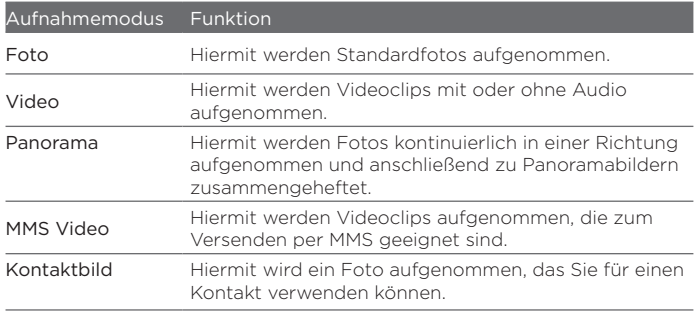

# Zoomen

Bevor Sie ein Foto oder einen Videoclip aufnehmen, können Sie unter Verwendung der Zoomschaltflächen auf dem Display in das Motiv hinein oder aus ihm herauszoomen. Um hinein- oder herauszuzoomen, tippen Sie auf **International** und anschließend auf + oder - über oder unter der Zoomanzeige links im Kamerafenster. Anhand der Zoomanzeige können Sie die aktuelle Zoomstufe erkennen.

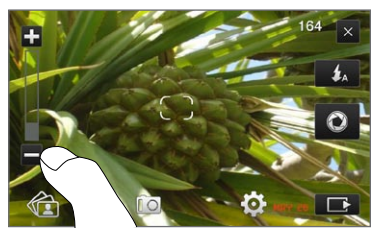

Der Zoombereich der Kamera für ein Foto oder einen Videoclip hängt vom Aufnahmemodus und der Auflösung ab.

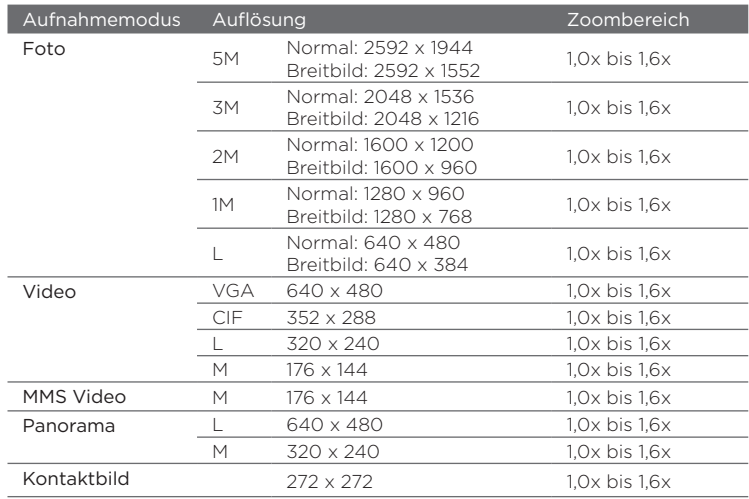

### Verwendung des Blitzlichtes

Das Telefon besitzt ein Blitzlicht, mit dem Sie dunkle Motive aufhellen können, wenn die Kamera fokussiert und ein Foto oder Video aufnimmt. Für das Blitzlicht gibt es zwei Modi: Hilfslicht und Kameramodus.

Tippen Sie auf dem Display mehrmals auf die Schaltfläche Blitzlicht, um der Reihe nach durch die folgenden Einstellungen zu wechseln:

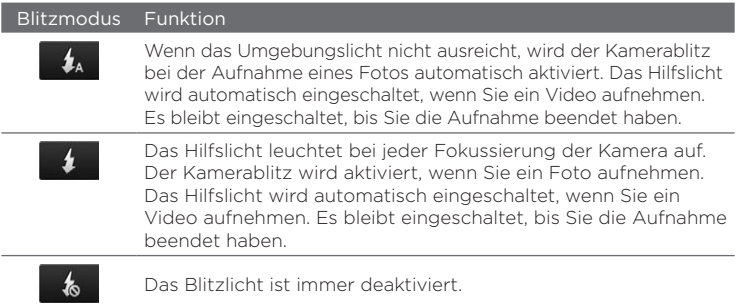

# Aufnahme von Fotos und Videos

Die Kamera besitzt zwei Fokusmodi: Autofokus und Touch-Fokus. Haben Sie einen der beiden Fokusmodi aktiviert, kann die Kamera den Fokus automatisch anpassen, wenn Sie sie bewegen und auf einen anderen Ort richten. Während die Kamera fokussiert, wird auf dem Display eine sich bewegende Klammer angezeigt. Diese wird zu einer unbewegten, rechteckigen Klammer ( ), sobald der Fokus eingestellt ist.

Verwenden Sie die Schaltfläche Virtuelle Kamera (<sup>1</sup>0) als Auslöser, wenn Sie Fotos und Videos aufnehmen. Nachdem die Kamera den Fokus eingestellt hat, drücken Sie kurz auf die Schaltfläche Virtuelle Kamera, um das Foto oder das Video aufzunehmen. Sie können auch etwas länger auf die Schaltfläche Virtuelle Kamera drücken, um den Fokus neu einzustellen und anschließend das Foto oder Video aufzunehmen.

#### Foto oder Video mit Autofokus aufnehmen

Der Autofokus fokussiert das Motiv in der Mitte des Displays. Der Autofokus steht für alle Aufnahmemodi zur Verfügung.

- Drücken Sie etwas länger auf die Schaltfläche Virtuelle Kamera, um den Fokus einzustellen und ein Foto aufzunehmen.
- Drücken Sie etwas länger auf die Schaltfläche Virtuelle Kamera, um den Fokus einzustellen und ein Video aufzunehmen. Drücken Sie erneut auf die Schaltfläche, um die Aufnahme zu beenden.

#### Eine Foto mit dem Touch-Fokus aufnehmen

Mit dem Touch-Fokus können Sie einen bestimmten Bereich auf dem Display fokussieren, indem Sie diesen mit dem Finger berühren. Der Touch-Fokus wird standardmäßig aktiviert und steht in den Modi Foto und Kontaktbild zur Verfügung.

- 1. Stellen Sie den Aufnahmemodus auf Foto oder Kontaktbild.
- 2. Tippen Sie auf einen Bereich des Displays, den Sie fokussieren möchten. Die Fokus-Anzeige wird zum ausgewählten Bereich verschoben.

Hinweis Wenn Sie außerhalb des effektiven Fokusbereiches tippen, erscheint ein weißes Feld, anhand dessen Sie erkennen können, wo Sie den Touch-Fokus verwenden können.

3. Drücken Sie etwas länger auf die Schaltfläche Virtuelle Kamera, um den Fokus einzustellen und ein Foto aufzunehmen. Sie können auch direkt etwas länger auf den ausgewählten Bereich (d. h. der Bereich, der sich in der Fokusanzeige befindet) drücken, um diesen Bereich zu fokussieren und ein Foto aufzunehmen.

#### Fotos im Panorama-Modus aufnehmen

Drücken Sie etwas länger auf die Schaltfläche Virtuelle Kamera, um den Fokus einzustellen und das erste Foto aufzunehmen. Drücken Sie erneut etwas länger auf die Schaltfläche, um jedes nachfolgende Foto aufzunehmen und das Panoramabild zu vervollständigen.

Entscheiden, wie das aufgenommene Foto oder Video verarbeitet wird Nach der Aufnahme wird das Vorschaufenster angezeigt. Sie sehen das Foto bzw. das erste Bild des aufgenommenen Videos.

Sie können auf die Symbole unten im Vorschaufenster tippen, um das Foto oder den Videoclip zu löschen, in Alben anzuzeigen, per MMS oder E-Mail zu senden usw.

### Bedienelemente auf dem Display

Tippen Sie auf **II**, um die folgenden Display-Steuerelemente für die Kamera aufzurufen:

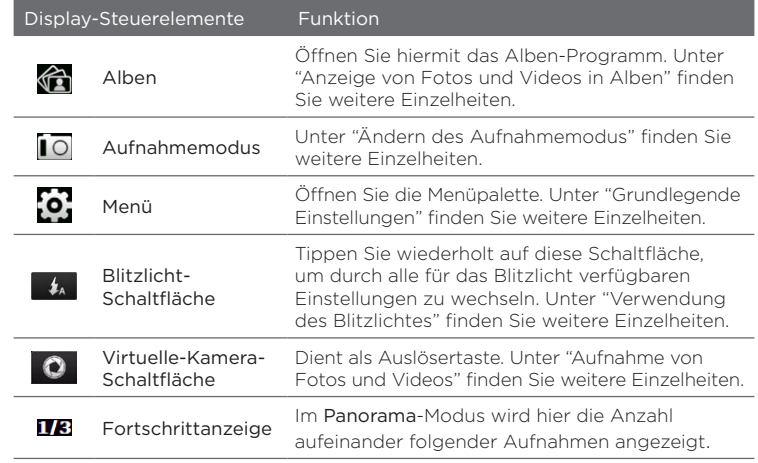

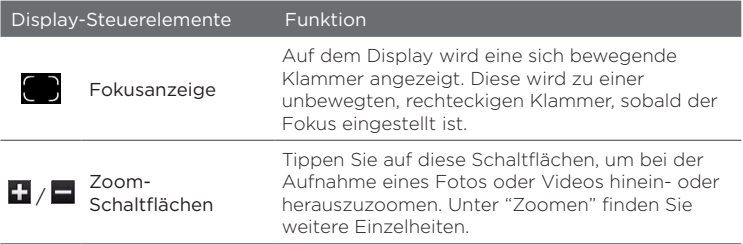

# Grundlegende Einstellungen

Über die Menüpalette können Sie schnell allgemeine Kameraeinstellungen anpassen und auf erweiterte Kameraeinstellungen zugreifen. Um die Menüpalette zu öffnen, tippen Sie auf **Indianal und anschließend auf <b>O**. Um eine Einstellung zu ändern, tippen Sie kontinuierlich auf eine Schaltfläche, z. B. Weißabgleich. Sie können so der Reihe nach durch die verfügbaren Einstellungen laufen.

Hinweis Die verfügbaren Schaltflächen auf der Palette hängen vom ausgewählten Aufnahmemodus ab.

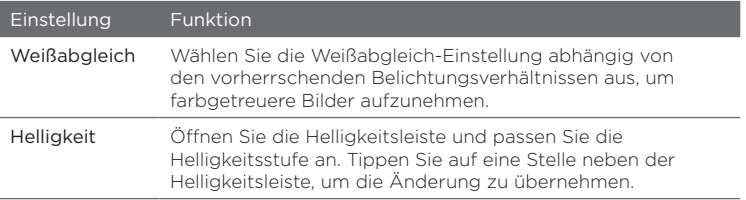

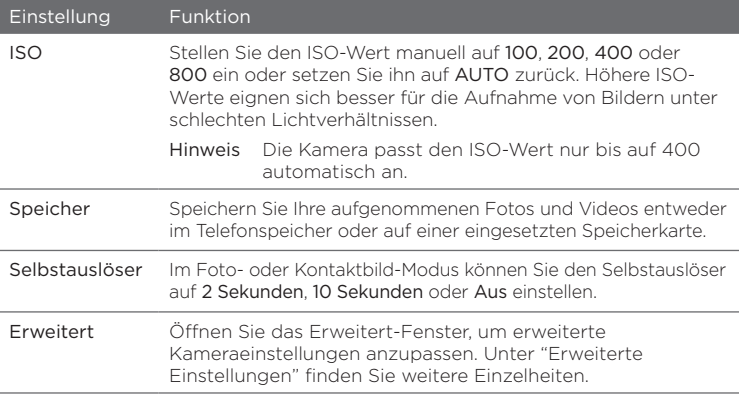

### Erweiterte Einstellungen

Wenn Sie das Erweitert-Fenster öffnen möchten, um weitere Optionen für Ihren ausgewählten Aufnahmemodus zu erhalten und andere Voreinstellungen zu ändern, tippen Sie im Kamera-Fenster auf tot und tippen Sie anschließend auf Erweitert.

Im Erweitert-Fenster können Sie die folgenden Einstellungen ändern:

- Auflösung (Foto-, Video-, Panorama- und MMS-Video-Modus). Wählen Sie die Auflösung aus, die Sie verwenden möchten.
- Breitbild (Foto-Modus). Wenn dies auf Ein (Standard) gestellt ist, können Sie das Motiv auf dem gesamten Display einrichten. Wenn dies auf Aus gestellt ist, erscheint eine Leiste auf der rechten Seite des Kamera-Fensters, in der Sie die Schaltfläche Virtuelle Kamera und andere Bedienelemente auf dem Display sehen.

- Touch-Fokus (Foto- und Kontaktbild-Modus). Hiermit können Sie die Touch-Fokus-Funktion aktivieren oder deaktivieren. Der Touch-Fokus ist standardmäßig auf Ein gestellt. Weitere Informationen über den Touch-Fokus finden Sie unter "Aufnahme von Fotos und Videos".
- Ansichtdauer. Stellen Sie die Dauer ein, für die das aufgenommene Foto/Video im Vorschaufenster angezeigt werden soll.
- Qualität. Wählen Sie die Bildqualität für aufgenommene Fotos aus. •
- Aufnahmeformat (Video- und MMS-Video-Modus). Wählen Sie das Dateiformat für aufgenommene Videos aus.
- Zeitstempel (Foto-Modus). Fügen Sie das Datum und die Uhrzeit in aufgenommene Fotos ein.
- Speicher. Legen Sie fest, wo Sie Ihre Dateien speichern möchten. Sie können die Dateien im Hauptspeicher oder auf der Speicherkarte (falls eine eingesetzt ist) speichern.
- Beleuchtung beibehalten. Bestimmen Sie, ob die Beleuchtung ein oder ausgeschaltet werden soll, während Sie die Kamera verwenden. Dies übergeht die Beleuchtungseinstellungen des Telefons, während Sie die Kamera verwenden.
- Auslöserton. Aktivieren Sie einen Auslöserton beim Tippen auf die Schaltfläche Virtuelle Kamera.
- Bildeigenschaften. Passen Sie vor der Aufnahme Kontrast, Sättigung und Schärfe an.
- Effekt. Wenden Sie besondere Effekte auf Fotos oder Videos an. •

- Messmodus. Legen Sie fest, wie die Kamera die Menge an Licht in Bildern misst, um die Belichtungsstufen zu berechnen. Wenn der Touch-Fokus aktiviert ist, ist der Messmodus Einpunktmessung automatisch eingestellt und die Kamera misst das Licht um den Brennpunkt herum. Wenn der Touch-Fokus deaktiviert ist, können Sie Mittenbetonte Messung auswählen, um das Licht in der Mitte des Bildes zu messen. Wählen Sie Integralmessung, um das Licht im gesamten Bild zu messen.
- Präfix. Für den Dateinamen eines neu aufgenommenen Fotos oder Videos wird "IMAG" oder "VIDEO" gefolgt von einer Seriennummer verwendet, z. B. IMAG0001.jpg. Sie können für das Dateinamenpräfix auch das Datum oder Datum und Uhrzeit verwenden.
	- Hinweis Das Dateinamenpräfix lässt sich nicht ändern, wenn Sie aufgenommene Fotos auf eine Speicherkarte speichern. Aufgenommene Fotos werden mit IMAGE\_nnnn.jpg bezeichnet (wobei 'nnnn' für den Computer steht) und im Ordner \DCIM\ 100MEDIA auf der Speicherkarte gespeichert.
- Zähler. Setzen Sie hiermit die Nummerierung auf 1 zurück. •
- Flimmer-Anpassung. Um das Flimmern zu reduzieren, wenn Sie Innenaufnahmen mit Neonlicht machen, können Sie für diese Einstellung Auto oder die passende Frequenz (50Hz oder 60Hz) Ihres Landes verwenden.
- Gitter (Foto-Modus). Blenden Sie auf dem Fenster Gitterlinien ein, um Motive einfacher und genauer im Bild zentrieren zu können.
- Mit Audio aufnehmen (Video- und MMS-Video-Modus). Wählen Sie Ein, um Video mit Audio aufzunehmen, oder wählen Sie Aus, um Video ohne Audio aufzunehmen.
- Aufnahmebeschränkung (Video-Modus). Bestimmen Sie die •maximale Dauer oder Dateigröße für die Aufnahme des Videos.
- 274 Kapitel 12 Kamera und Multimedia
	- Erinnerung anzeigen (Kontaktbild-Modus). Wählen Sie Ein, wenn Sie vom Kameraprogramm gefragt werden möchten, ob das aufgenommene Bild einem Kontakt zugewiesen werden soll.
	- Richtung (Panorama-Modus). Wählen Sie die Richtung aus, in der Sie Bilder für ein Panorama zusammenheften möchten.
	- Heften-Anzahl (Panorama-Modus). Bestimmen Sie die Anzahl von Aufnahmen, die Sie zu einem Panoramabild zusammenheften möchten.

### Schließen der Kamera

Wenn Sie die Kamera nicht mehr benutzen möchten, tippen Sie auf  $\Box$  und anschließend auf  $\times$ , um das Kamera-Fenster zu schließen.

# 12.2 Anzeige von Fotos und Videos in Alben

In Alben können Sie Bilder und Videos auf dem Telefon ansehen. Sie können in Alben auch Fotos anschauen, welche Sie und Ihre Freunde auf Facebook veröffentlicht haben.

Wechseln Sie auf der Startseite zur Registerkarte Fotos und Videos und tippen Sie anschließend auf Alben. Wenn Sie sich im Kamera-Fenster befinden, können Sie auch auf **fo** tippen, um Alben zu öffnen.

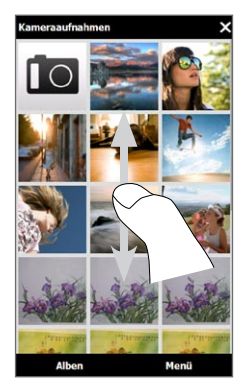

Streichen Sie im Hauptfenster von Alben mit Ihrem Finger nach oben oder unten über das Display, um Fotos und Videos zu durchsuchen, die im Telefon und auf der Speicherkarte gespeichert sind. Tippen Sie auf ein Foto oder Video, um es im Vollbildmodus anzuzeigen.

Sie können Alben im Hochformat und im Querformat anzeigen. Drehen Sie das Telefon seitlich nach links, um zum Querformat zu wechseln.

# Anzeige von Fotos

Während ein Foto angezeigt wird, tippen Sie auf das Display und verwenden Sie die Display-Steuerelemente.

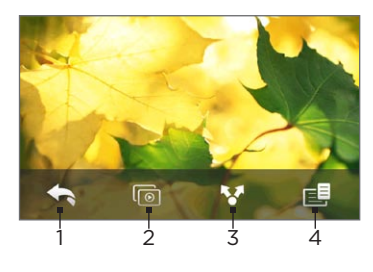

- 1 Gehen Sie zum vorherigen Fenster zurück.
- 2 Starten Sie die Diashow.
- 3 Senden Sie das Foto per E-Mail oder MMS oder laden Sie es nach Facebook hoch.
- 4 Speichern Sie das Foto als ein Kontaktbild, speichern Sie das Bild auf dem Display als eine neue Datei usw.

Hinweis Bei der Wiedergabe einer Diashow werden animierte GIF- und Videodateien nicht angezeigt.

#### In ein Foto hinein- und aus ihm herauszoomen

Drücken Sie mit Ihrem Daumen und Zeigefinger auf das Display und führen Sie die beiden Finger auseinander, um hineinzuzoomen. Führen Sie die Finger entsprechend zusammen, um herauszuzoomen.

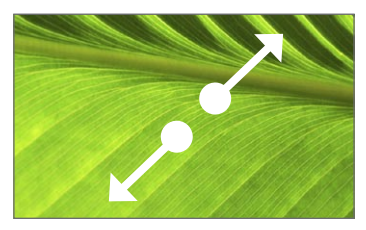

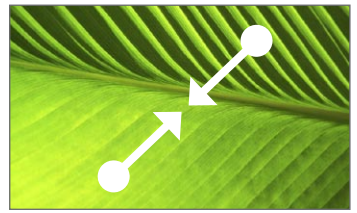

Hineinzoomen Herauszoomen

Sie können auch auf den Bereich des Fotos, in den Sie hineinzoomen möchten, doppeltippen. Um herauszuzoomen, doppeltippen Sie erneut.

Nachdem Sie in ein Foto hineingezoomt haben, drücken Sie etwas länger auf das Display und schieben Sie Ihren Finger an einen anderen Ort, um das Foto zu schwenken.

Tipp Um den gezoomten Teil des Fotos als neue Datei zu speichern, tippen Sie auf das Display, wählen Sie **EE** und anschließend Bildschirmbild speichern.

#### Nächstes oder vorheriges Foto im aktuellen Album anzeigen

Wenn Sie das Telefon senkrecht halten, können Sie das nächste oder vorherige Foto anzeigen, indem Sie Ihren Finger auf dem Display nach oben oder unten streichen.

Wenn Sie das Telefon waagerecht halten, können Sie das nächste oder vorherige Foto anzeigen, indem Sie Ihren Finger auf dem Display nach links oder rechts streichen.

#### Ein Favoritenalbum einstellen

Auf der Registerkarte Fotos und Videos auf der Startseite werden die Foto- und Videodateien des aktuellen Favoritenalbums angezeigt. Standardmäßig ist das Album Kameraaufnahmen, in dem Fotos und Videos gespeichert werden, die mit der Kamera aufgenommen wurden, als Favoritenalbum eingestellt. Sie können bei Bedarf auch zu einem anderen Favoritenalbum wechseln.

- 1. Tippen Sie im Hauptfenster von Alben auf Alben.
- 2. Tippen Sie auf der Registerkarte Alben (  $\Box$  ) auf das Album, das Sie zu einem Favoriten machen möchten.
- 3. Tippen Sie auf Menü > Album als Favoriten einstellen und anschließend auf OK.

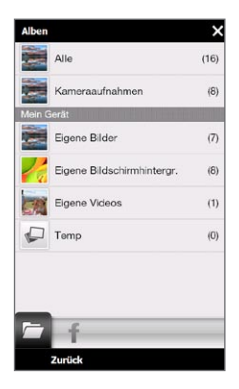

# Anzeige von Facebook-Fotos

Sie können in Alben Fotos anschauen, welche Sie und Ihre Freunde auf Facebook veröffentlicht haben. Sie müssen sich bei Ihrem Facebook-Konto angemeldet haben, um Facebook-Fotos ansehen zu können.

- 1. Tippen Sie im Hauptfenster von Alben auf Alben.
- 2. Tippen Sie auf oder führen Sie Ihren Finger zur Registerkarte Facebook  $(\begin{array}{ccc} \text{#} \\ \text{ } \end{array})$ .

Haben Sie sich noch nicht bei Ihrem Facebook-Konto angemeldet, können Sie dies im nächsten Fenster tun.

- 3. Tippen Sie auf die Person, dessen Fotos Sie ansehen möchten, und tippen Sie anschließend auf ein Album.
- 4. Tippen Sie auf ein Foto, um es im Vollbildmodus anzuzeigen.

Während ein Foto angezeigt wird, tippen Sie auf das Display und verwenden Sie die Display-Steuerelemente.

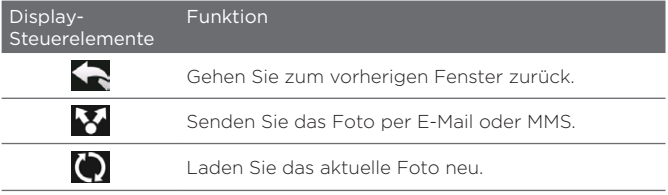

# Wiedergabe von Videos

Während Sie sich ein Video anschauen, tippen Sie auf das Display und verwenden Sie die Wiedergabesteuerung. Tippen Sie auf die Wiedergabesteuerung, um die Wiedergabe anzuhalten, wiederaufzunehmen oder zu stoppen, zum Anfang des Videos zu springen oder den Anzeigemodus zu wechseln. Sie können auch mit Ihrem Finger über die Fortschrittleiste ziehen, um im Video vor- oder zurückzugehen.

Wenn Sie die Videowiedergabe beendet haben, können Sie das Video wiederholen, indem Sie auf das Wiedergabe-Symbol im mittleren Fenster tippen.

Sie können das Video auch per E-Mail oder MMS senden oder auf YouTube veröffentlichen. Tippen Sie auf das Display, tippen Sie auf das Symbol Senden ( $\blacktriangleright$ ) und entscheiden Sie anschließend, wie Sie das Video senden möchten.

### Senden von Fotos und Videos

In Alben können Sie Fotos und Video per E-Mail oder MMS senden, Fotos nach Facebook und Videos nach YouTube hochladen. Sie müssen sich erst bei Facebook und YouTube anmelden, bevor Sie Fotos und Videos auf diese Webseiten hochladen können.

- 1. Öffnen Sie das Album, in dem die Fotos oder Videos enthalten sind, die Sie senden möchten.
- 2. Tippen Sie auf Menü > Senden und wählen Sie anschließend eine der folgenden Optionen:
	- Mail. Tippen Sie auf ein oder mehrere Fotos oder Videos, das/die Sie einer E-Mail anhängen möchten, und tippen Sie anschließend auf Senden. Wenn Sie mehr als ein E-Mail-Konto besitzen, wählen Sie das Konto aus, das Sie verwenden möchten. Geben Sie die Nachricht ein und tippen Sie auf Senden. Weitere Informationen über das Senden von E-Mails finden Sie in Kapitel 7.
	- Nachrichten. Tippen Sie auf ein Foto oder Video, um es einer MMS hinzuzufügen. Geben Sie die Nachricht ein und tippen Sie auf Senden. Weitere Informationen über das Senden von MMS finden Sie in Kapitel 7.
	- Facebook. Tippen Sie auf ein oder mehrere Fotos, das/die Sie senden möchten, und tippen Sie auf Hochladen.
	- YouTube. Tippen Sie auf ein oder mehrere Videos, das/die Sie veröffentlichen möchten, und tippen Sie auf Weiter. Geben Sie einen Titel und Tags für die Videos ein und wählen Sie eine Datenschutzeinstellung aus. Tippen Sie anschließend auf Hochladen.

# Schließen von Alben

Wenn Sie Alben beenden möchten, wechseln Sie erst zum Hauptfenster von Alben zurück. (Wenn Sie eine Video- oder Diashow ansehen, beenden Sie die Wiedergabe.) Tippen Sie auf das Display, um die Bedienelemente anzuzeigen und tippen Sie anschließend auf , um zum Hauptfenster von Alben zurückzuwechseln.

Tippen Sie im Hauptfenster von Alben auf X, um die Anwendung zu beenden.

# 12.3 Windows Media Player Mobile

Mit dem Windows Media Player Mobile können Sie digitale Audiound Videodateien wiedergeben, die im Telefon oder im Internet gespeichert sind.

Um Windows Media Player Mobile zu öffnen, tippen Sie auf Start > Multimedia > Windows Media. Windows Media Player Mobile wird mit dem Bibliothek-Fenster geöffnet. Suchen Sie im Bibliothek-Fenster nach Titeln, Videos und Wiedergabelisten, die im Telefon oder auf der Speicherkarte gespeichert sind.

# Wiedergabe von Medien

#### Bibliothek aktualisieren

In den meisten Fällen aktualisiert der Windows Media Player Mobile die Bibliothek automatisch. Sie können die Bibliothek aber auch manuell aktualisieren, um sicherzustellen, dass sie auch die zuletzt auf das Telefon oder die Speicherkarte kopierten Dateien enthält. Tippen Sie auf Menü > Bibliothek aktualisieren, um die Bibliothekliste manuell zu aktualisieren.

#### Audio- und Videodateien wiedergeben

- 1. Tippen Sie im Bibliothek-Fenster auf den Bibliothekspfeil (im oberen Bereich des Fensters) und tippen Sie anschließend den Speicherort an, den Sie verwenden möchten, z. B. Speicherkarte.
- 2. Wählen Sie eine Kategorie (z. B. Eigene Musik oder Eigene Wiedergabelisten).
- 3. Drücken Sie etwas länger auf das Element, das wiedergegeben werden soll (z. B. ein Lied, ein Album oder ein Interpret) und tippen Sie anschließend auf Wiedergabe.

Das Wiedergabe-Fenster wird geöffnet und die Audio- oder Videodatei wird abgespielt. Mit der Wiedergabesteuerung können Sie die Wiedergabe anhalten, wiederaufnehmen, beenden, im Vollbild abspielen usw.

# Synchronisierung von Video- und Audiodateien

Verwenden Sie die neueste Version des Windows Media Players auf dem Computer, um digitale Mediendateien vom Computer auf das Telefon zu synchronisieren. Damit stellen Sie sicher, dass auch geschützte Dateien und Album-Art (für Layouts) ordnungsgemäß auf das Telefon kopiert werden.

#### Inhalte automatisch auf das Telefon synchronisieren

- 1. Starten Sie den Windows Media Player und schließen Sie dann das Telefon an den Computer an.
- 2. Wählen Sie im Assistenten für die Geräteinstallation die Option Ja, Computer jetzt durchsuchen.
	- Hinweis Wenn Sie den Windows Media Player zuvor geöffnet und auf dem Computer nach Medien gesucht haben, werden Sie im Schritt 2 nicht daran erinnert, den Computer zu durchsuchen.
- 3. Geben Sie im Dialogfeld Geräteinstallation einen Namen für das Telefon ein und klicken Sie auf Fertig stellen.
	- Hinweis Wenn Sie eine Speicherkarte eingesetzt haben, die eine Kapazität von mehr als 4GB besitzt und Ihre gesamte Bibliothek auf diese Speicherkarte passt, synchronisiert der Windows Media Player Ihre Musikdateien automatisch. Das Telefon muss auch auf den Modus Festplatte eingestellt werden, damit der Windows Media Player die Synchronisierung automatisch durchführen kann.
- 4. Rechtsklicken Sie auf der linken Seite des Windows Media Players auf den Namen des Gerätes und klicken Sie anschließend auf Synchronisieren einrichten.
	- Hinweis Um die Mediensynchronisierung auf einer Speicherkarte einzurichten, rechtsklicken Sie auf Speicherkarte auf der linken Seite des Windows Media Players und klicken Sie anschließend auf Synchronisieren einrichten.
- 5. Wählen Sie die Wiedergabeliste(n), die Sie zwischen Computer und Telefon synchronisieren möchten, und klicken Sie anschließend auf Hinzufügen.
	- Hinweis Stellen Sie im Dialogfeld Geräte-Setup sicher, dass die Option Dieses Gerät automatisch synchronisieren aktiviert ist.
- 6. Klicken Sie auf Fertig stellen.

Die Dateien werden dann mit dem Telefon synchronisiert. Wenn Sie das Telefon das nächste Mal an den Computer anschließen, während der Windows Media Player läuft, wird die Synchronisierung automatisch gestartet.

#### Inhalte manuell auf das Telefon synchronisieren

- 1. Wenn Sie die Mediensynchronisierung zwischen dem Telefon und dem Computer noch nicht eingerichtet haben, führen Sie die Schritte 1 bis 3 unter "Inhalte automatisch auf das Telefon synchronisieren" durch.
- 2. Klicken Sie im Windows Media Player auf dem Computer auf die Registerkarte Synchronisieren. Wählen Sie eine Wiedergabeliste oder eine Bibliothek im linken Fenster von Windows Media Player aus.
- 3. Ziehen Sie Inhaltsliste, die Sie synchronisieren möchten, von der Inhaltliste auf das Telefon und legen Sie sie in der Synchronisierungsliste ab.

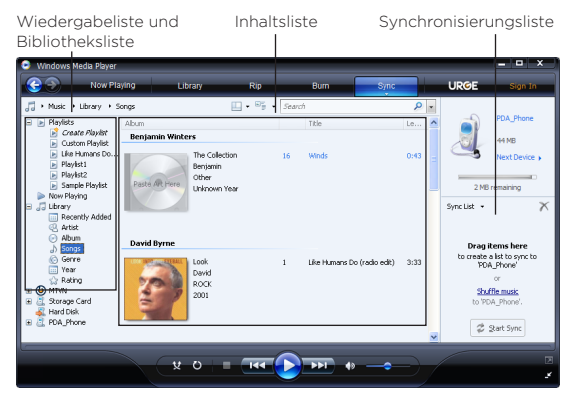

- 4. Klicken Sie auf Synchronisierung starten, um mit der Synchronisierung der ausgewählten Dateien zum Telefon zu beginnen.
- Hinweise Verwenden Sie den Windows Media Player 11 oder eine neuere Version auf dem Computer, um Mediendateien zum Telefon zu synchronisieren.
	- Audiodateien können schneller heruntergeladen werden, wenn der Windows Media Player so konfiguriert wird, dass die Qualität der Audiodateien, die auf das Telefon kopiert werden, automatisch eingestellt wird. Für weitere Informationen siehe die Hilfe des Windows Media Players.

#### Erstellen von Wiedergabelisten

Erstellen Sie eine neue Wiedergabeliste, indem Sie die Wiedergabeliste Aktuelle Wiedergabe unter einem neuen Namen speichern.

#### Neue Wiedergabeliste speichern

- 1. Wenn Sie sich nicht im Bibliothek-Fenster befinden, tippen Sie auf Menü > Bibliothek.
- 2. Tippen Sie eine Kategorie (z. B. Eigene Musik oder Eigene Wiedergabelisten) zur Auswahl an.
- 3. Wählen Sie eine gewünschte Mediendatei aus und tippen Sie anschließend auf Menü > Warteschlange. Die Datei wird dann der Liste Aktuelle Wiedergabe hinzugefügt. Wiederholen Sie diesen Schritt, bis Sie alle gewünschten Mediendateien der Liste Aktuelle Wiedergabe hinzugefügt haben.

Hinweis Sie können jeweils nur eine Datei markieren.

- 4. Nachdem Sie die Mediendateien hinzugefügt haben, tippen Sie auf Menü > Aktuelle Wiedergabe.
- 5. Tippen Sie im Wiedergabe-Fenster auf Menü > Wiedergabeliste speichern.
- 6. Geben Sie den Namen der Wiedergabeliste ein und tippen Sie anschließend auf Fertig.
- 7. Wenn Sie die erstellte Wiedergabeliste abspielen möchten, tippen Sie auf Eigene Wiedergabelisten in der Bibliothek, wählen Sie Ihre Wiedergabeliste aus und tippen Sie anschließend auf Wiedergabe.

# Problembehebung

Informationen zur Problembehebung finden Sie auf der Webseite [http://www.microsoft.com/windowsmobile/en-us/help/more/](http://www.microsoft.com/windowsmobile/en-us/help/more/windows-media-player.mspx) [windows-media-player.mspx.](http://www.microsoft.com/windowsmobile/en-us/help/more/windows-media-player.mspx)

# 12.4 Der Audio-Verstärker

Der Audio-Verstärker optimiert den Sound unter Verwendung eines Audio-Equalizers, um so ein noch besseres Hörerlebnis zu ermöglichen. Um den Audio-Verstärker nutzen zu können, müssen Sie das gelieferte verdrahtete Headset an das Telefon anschließen.

#### Audio-Verstärker öffnen

Tippen Sie auf Start > Multimedia > Audio-Verstärker oder wechseln Sie auf der Startseite zur Registerkarte Musik und tippen Sie anschließend auf Menü > Audio-Verstärker.

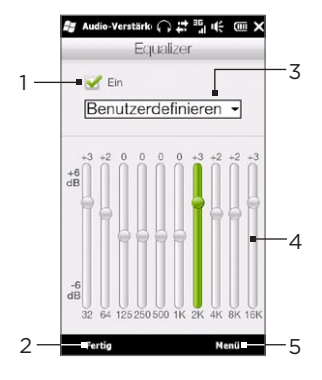

- 1 Aktivieren oder deaktivieren Sie den Equalizer.
- 2 Übernehmen Sie die modifizierten Einstellungen.
- 3 Wählen Sie die Equalizer-Voreinstellung aus, die Sie verwenden möchten.
- 4 Ziehen Sie an den Schiebereglern, um die Verstärkung einzustellen.
- 5 Beenden Sie den Audio-Verstärker, ohne die geänderten Einstellungen zu übernehmen. Sie können auch voreingestellte Equalizer-Einstellungen speichern oder löschen.

#### Benutzerdefinierte Equalizer-Voreinstellung erstellen

- 1. Stellen Sie die Frequenzbänder auf die gewünschten Werte, indem Sie die Steuerelemente von Equalizer verwenden.
- 2. Wenn Sie damit fertig sind, tippen Sie auf Menü > Voreinstellung speichern.
- 3. Geben Sie den Namen der Voreinstellung ein und tippen Sie anschließend auf Fertig. Die Equalizer-Voreinstellung wird dem Listenfeld hinzugefügt.
- Hinweis Wenn Sie eine benutzerdefinierte Equalizer-Voreinstellung löschen möchten, markieren Sie sie in der Voreinstellungenliste und tippen Sie anschließend auf Menü > Voreinstellung löschen. Vom Hersteller bereits installierte Equalizer-Voreinstellungen lassen sich nicht löschen.

# 12.5 FM Radio

Mit FM Radio können Sie auf dem Telefon FM-Radiosender anhören. Da für FM Radio das Stereo-Headset als Antenne gebraucht wird, müssen Sie dies erst in die Kopfhörerbuchse einstecken, bevor Sie das Programm starten.

Tippen Sie auf Start > Multimedia > FM Radio, um FM Radio zu öffnen.

Wenn Sie FM Radio zum ersten Mal öffnen, sucht das Programm automatisch nach verfügbaren FM-Sendern, speichert diese als Favoriten und spielt den zuerst gefundenen Sender ab. Informationen zum Speichern von Sendern als Favoriten finden Sie unter "Favoriten speichern."

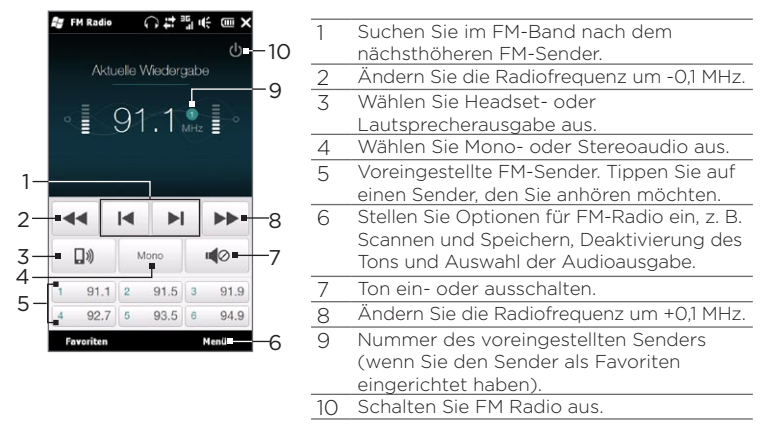

Tipp Mit den Tasten LAUTER und LEISER auf der Seite des Telefons können Sie die Lautstärke regeln.

# Speichern von Favoriten

Speichern Sie bevorzugte FM-Sender als Favoriten, so dass Sie auf diese einfach zugreifen können. Sie können bis zu 20 Radiosender voreinstellen. Auf Radiosender, die als Favoriten 1 bis 6 gespeichert sind, können Sie direkt vom FM Radio-Fenster aus zugreifen.

#### FM-Sender als Voreinstellungen speichern

- 1. Stellen Sie die gewünschte FM-Frequenz ein und tippen Sie anschließend auf Favoriten.
- 2. Tippen Sie in der Favoriten-Liste auf das Symbol  $\blacktriangledown$  , das auf der Favoriten-Nummer erscheint, unter der Sie den FM-Sender speichern möchten.

Tipp Tippen Sie auf  $\mathsf{X}$ , um einen FM-Sender aus der Liste zu entfernen.

3. Wenn Sie damit fertig sind, tippen Sie auf OK.
#### Favorisierten FM-Sender anhören

Tippen Sie im FM Radio-Fenster auf die Schaltfläche des favorisierten Senders. Wenn die Schaltfläche für den Sender nicht im Fenster angezeigt wird, tippen Sie auf Favoriten, rollen Sie zur Liste mit den favorisierten Sendern und tippen Sie anschließend auf den Sender, den Sie anhören möchten.

## Minimieren und Ausschalten von FM Radio

Wenn Sie in der Titelleiste auf  $\bm{\mathsf{X}}$  tippen, läuft das Programm im Hintergrund weiter, und Sie können weiterhin Radio hören, während Sie andere Programme verwenden. Wenn Sie FM Radio beenden möchten, tippen Sie oben rechts im FM Radio-Fenster auf (<sup>I</sup>).

# 12.6 MP3-Kürzung

Mit der MP3-Kürzung können Sie eine MP3-Datei kürzen, als neue Datei speichern oder als Klingelton einrichten.

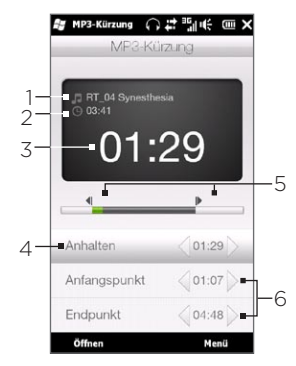

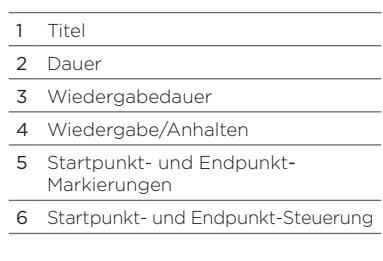

#### 290 Kapitel 12 Kamera und Multimedia

#### MP3-Datei kürzen

- 1. Tippen Sie auf Start > Multimedia > MP3-Kürzung.
- 2. Tippen Sie auf Öffnen, um die MP3-Datei, die Sie kürzen möchten, zu suchen und auszuwählen.
- 3. Ziehen Sie auf der Fortschrittleiste die linke Anfangsmarkierung zur gewünschten Startzeit und die Endmarkierung zur gewünschten Endzeit. Sie können auch auf die linken und rechten Pfeile für den Anfangspunkt und den Endpunkt unten im Fenster tippen, um die Anfangs- und Endzeiten genau einzustellen.
	- Hinweis Nachdem Sie den Startpunkt gesetzt haben, wird die MP3- Datei von diesem Startpunkt aus abgespielt. Nachdem Sie den Endpunkt gesetzt haben, endet die Wiedergabe der MP3-Datei fünf Sekunden vor diesem Punkt.
- 4. Tippen Sie auf Wiedergabe, um die zugeschnittene Datei abzuspielen.
- 5. Tippen Sie auf Menü und bestimmen Sie, ob die Datei als Standardklingelton verwendet, im Klingeltonordner gespeichert oder unter einem anderen Namen gespeichert werden soll.

# Kapitel 13

# Weitere Programme

# 13.1 Rechner

Der Rechner kann sowohl für Grundrechenaufgaben als auch für fortgeschrittene wissenschaltliche Berechnungen eingesetzt werden.

## Grundlegender Rechner

Der grundlegende Rechner führt einfache arithmetische Rechnungen, z. B. Addieren, Subtrahieren, Multiplizieren und Dividieren, durch. Sie können auch mit Zahlen arbeiten, die im Rechnerspeicher gespeichert sind.

- 1. Tippen Sie auf Start > Extras > Rechner.
- 2. Bedienen Sie den Rechner so wie einen Taschenrechner, indem Sie die Tasten auf dem Display antippen, um Zahlen einzugeben, Zahlen zu löschen und Rechnungen durchzuführen.
- 3. Sie können auch auf die entsprechenden Tasten auf der linken Seite des Displays tippen, um Werte im Rechner zu speichern, die im Rechner gespeicherte Zahl anzuzeigen oder den Rechnerspeicher zu löschen.

Hinweise • Für jede Zahl können maximal neun Stellen eingegeben werden.

- Tippen Sie auf Kopieren unten links auf dem Display, um den angezeigten Wert zu kopieren und anschließend in ein anderes Programm mit Einfügefunktion, z. B. Notizen, einzufügen.
- Der grundlegende Rechner kann nur verwendet werden, wenn sich das Display im Hochformat befindet.

## Wissenschaftlicher Rechner

Verwenden Sie den wissenschaftlichen Rechner, um schwierigere Rechnungen, z. B. Quadratwurzeln, logarithmische und trigonometrische Funktionen, Prozentsätze usw., durchzuführen.

- 1. Tippen Sie auf Start > Extras > Rechner.
- 2. Drehen Sie das Telefon seitlich nach links, um den wissenschaftlichen Rechner aufzurufen.
- 3. Tippen Sie auf die Schaltfläche Radius/Grad, um zwischen Grad und Bogenmaß zu wechseln
- 4. Tippen Sie auf die Schaltfläche FN, um die zweite Ebene mit Schaltflächen des wissenschaftlichen Rechners anzuzeigen.
- 5. Wenn Sie auf eine dieser Funktionstasten tippen, nachdem Sie eine Zahl eingegeben haben, wird die entsprechende Rechengröße oder das Rechenzeichen angezeigt. Sie können mit der Eingabe von Ziffern, Rechengrößen und Rechenzeichen fortfahren, um eine Rechenformel zu erstellen.
- 6. Tippen Sie auf die Schaltfläche =, um die Rechnung durchzuführen und das Ergebnis anzuzeigen.

# 13.2 Microsoft Office Mobile

Microsoft® Office Mobile besteht aus den folgenden Anwendungen:

- Mit Microsoft® Office Excel® Mobile können Sie Excel-Arbeitsmappen und Vorlagen auf dem Telefon erstellen und bearbeiten.
- Mit Microsoft Office OneNote Mobile können Sie Notizen mit Text, Fotos und Sprachaufnahmen erstellen, die Sie dann mit Microsoft Office OneNote 2007 auf einen Computer synchronisieren können.
- Mit Microsoft® Office PowerPoint® Mobile können Sie Folienpräsentationen in den Formaten \*.ppt und \*.pps ansehen (nicht aber bearbeiten).
- Mit Microsoft® Office Word Mobile können Sie Dokumente und Vorlagen erstellen und bearbeiten und diese als Dateien in den Formaten \*.doc, \*.rtf, \*.txt und \*.dot speichern.

#### Microsoft Office Mobile verwenden

- 1. Tippen Sie auf Start > Office Mobile.
- 2. Tippen Sie auf die Office Mobile-Anwendung, die Sie verwenden möchten.

Word Mobile und Excel Mobile unterstützen nicht alle Features von Microsoft Office Word und Microsoft Office Excel. Wenn Sie erfahren möchten, welche Features nicht unterstützt werden, tippen Sie auf Start > Hilfe und suchen Sie anschließend nach "nicht unterstützt" in der Hilfe.

Tipps • Standardmäßig speichert Word Mobile Dokumente im Format .docx, während Excel Mobile Arbeitsmappen im Format .xlsx speichert. Wenn Sie diese Art von Dateien auf einem Computer öffnen möchten, der mit Microsoft Office 2000, Office XP oder Office 2003 läuft, müssen Sie das Programm für die Dateiformatumwandlung auf den Computer installieren. Laden Sie das Programm für die Dateiformatumwandlung von der Website http://www.microsoft.com/downloads/ herunter.

- Wenn Sie möchten, dass Word Mobile Dokumente im Format, doc speichert, tippen Sie auf Menü > Extras > Optionen (oder Menü > Optionen, wenn kein Dokument geöffnet ist), und ändern Sie dann die Standardvorlage auf Word 97-2003 Document (.doc).
- Wenn Sie möchten, dass Excel Mobile Arbeitsmappen in einem Format speichert, das mit Microsoft Office 2000, Office XP oder Office 2003 kompatibel ist, tippen Sie auf Menü > Optionen (wenn keine Arbeitsmappe geöffnet ist), und ändern Sie dann die Vorlage für eine neue Arbeitsmappe auf Blank 97-2003 Workbook.

# 13.3 RSS Hub

RSS Hub ist ein RSS-Leseprogramm, mit dem Sie jederzeit die neuesten Nachrichten aus dem Internet erhalten können. Es sucht nach RSS-Feeds auf Ihren als Favoriten eingestellten Nachrichtenseiten, Blogs und anderen Seiten und lädt die aktuellsten Updates und Podcasts herunter.

In diesem Abschnitt finden Sie grundlegende Informationen zur Verwendung von RSS Hub. Weitere Informationen über RSS Hub erhalten Sie, wenn Sie auf Start > Hilfe und anschließend auf Hilfe für hinzugefügte Programme > RSS Hub tippen.

Abonnieren und Durchsuchen von Nachrichtenkanälen Sie müssen Nachrichtenkanäle erst abonnieren, bevor Sie RSS-Feeds empfangen können.

#### Nachrichtenkanäle abonnieren

- 1. Tippen Sie auf Start > Extras > RSS Hub.
- 2. Wählen Sie im Fenster Neuer Kanal Assistent die Option Aus einer Liste bekannter Kanäle auswählen und tippen Sie anschließend auf Weiter. Es wird dann eine Liste mit RSS-Kanälen angezeigt.

- 3. Kanäle werden in Kategorien gruppiert. Wählen Sie eine Kategorie aus, um alle Kanäle dieser Kategorie zu markieren, oder wählen Sie individuelle Kanäle aus, die Sie abonnieren möchten.
	- Hinweis Wenn sich der RSS-Kanal, den Sie abonnieren möchten, nicht in der Liste bekannter Kanäle befindet, tippen Sie auf Zurück. Wählen Sie anschließend eine andere Option im Fenster Neuer Kanal Assistent aus. Weitere Informationen über die verfügbaren Optionen finden Sie in der RSS Hub-Hilfe auf dem Telefon.

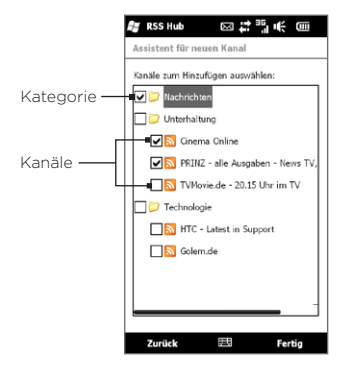

- 4. Tippen Sie auf Fertig, nachdem Sie die gewünschten Kanäle ausgewählt haben.
- 5. Eine Liste mit den ausgewählten Kanälen wird angezeigt. Tippen Sie auf Aktualisieren, um Kanäle zu aktualisieren.
- 6. Nach der Aktualisierung wird die Anzahl der Überschriften pro Kanal auf der rechten Seite der Kanalliste angezeigt.

#### Neue Kanäle hinzufügen

- 1. Tippen Sie in der Kanalliste auf Menü > Kanal > Neu, um das Fenster Neuer Kanal Assistent zu öffnen.
- 2. Wählen Sie eine Option aus und folgen Sie anschließend den Anweisungen auf dem Display, um neue Kanäle hinzuzufügen. Weitere Informationen über die Optionen des Assistenten für neue Kanäle finden Sie in der RSS Hub-Hilfe auf dem Telefon.

#### Anzuzeigende Kanäle filtern

- Tippen Sie in der Kanalliste auf Menü > Ansicht und wählen Sie anschließend Aktualisiert, um nur die Kanäle anzuzeigen, die noch nicht gelesene Elemente enthalten, oder Alle, um alle abonnierten Kanäle anzuzeigen. •
- Um die Kanalliste nach einer Kategorie zu filtern, tippen Sie •auf Alle Kategorien über der Liste und anschließend auf die Kategorie, die Sie anzeigen möchten.

# Anzeige von Überschriften

Tippen Sie auf einen Kanal in der Kanalliste, um die Überschriften für diesen Kanal anzuzeigen.

Beim Durchsuchen der Liste mit Überschriften haben Sie folgende Möglichkeiten:

- Tippen Sie auf eine Überschrift, um die Nachrichtenzusammenfassung zu öffnen. Rollen Sie im Fenster Nachrichtenzusammenfassung nach unten und tippen Sie anschließend auf Mehr online lesen, um den Webbrowser zu öffnen und den kompletten Artikel zu lesen. •
- Tippen Sie auf die Schaltfläche Herunterladen ( da ), um einen Podcast oder eine Bildanlage herunterzuladen. (Wenn das Symbol  $\sqrt{a}$  angezeigt wird, bedeutet dies, dass der Podcast oder die Bildanlage heruntergeladen wird.) Tippen Sie nach Abschluss des Herunterladens auf die Schaltfläche Wiedergabe ( b), um den Podcast wiederzugeben und das Bild anzuzeigen. •
- Tippen Sie auf Kanäle unten im Fenster, um zur Kanalliste zurückzugelangen. •

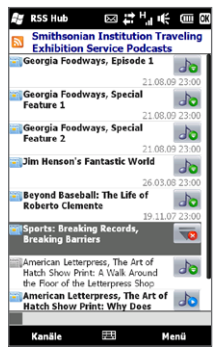

## Senden des Überschriften-Links

Wenn Sie eine gelesene Überschrift anderen zusenden möchten, senden Sie den Link zur Überschrift in einer SMS, MMS oder E-Mail.

- 1. Tippen Sie auf eine Überschrift, um die Nachrichtenzusammenfassung zu öffnen.
- 2. Tippen Sie im Fenster Nachrichtenzusammenfassung auf Menü > Link per E-Mail senden.
- 3. Tippen Sie auf das Nachrichtenkonto, über das Sie den Überschriften-Link senden möchten.

Es wird eine neue Nachricht erstellt, in die der Link bereits eingefügt ist.

4. Geben Sie die Empfänger ein und tippen Sie anschließend auf Senden.

# 13.4 SIM-Manager

Mit dem SIM-Manager können Sie den Inhalt der SIM-Karte anzeigen, Kontakte von der SIM-Karte auf das Telefon übertragen oder umgekehrt und einen Anruf an einen SIM-Kontakt absetzen.

#### Kontakt auf SIM-Karte erstellen

- 1. Tippen Sie auf Start > Anrufe > SIM-Manager.
- 2. Tippen Sie auf Neu und geben Sie den Namen und die Telefonnummer des Kontaktes ein.
- 3. Tippen Sie auf Fertig.
- Tipp Wenn Sie die Kontaktdaten auf der SIM-Karte ändern möchten, tippen Sie auf einen SIM-Kontakt, bearbeiten Sie die Daten und tippen Sie anschließend auf Fertig.

#### SIM-Kontakte auf das Telefon kopieren

Wenn Sie Kontakte auf der SIM-Karte gespeichert haben, können Sie diese in die Kontakte auf dem Telefon kopieren.

- 1. Wählen Sie im SIM-Manager-Fenster den gewünschten Kontakt aus oder wählen Sie alle SIM-Kontakte aus, indem Sie auf Menü > Alles markieren tippen.
- 2. Tippen Sie auf Menü > Kontakt speichern.

#### Kontakte auf die SIM-Karte kopieren

Auf einer SIM-Karte kann nur eine Telefonnummer pro Kontakt gespeichert werden.

- 1. Tippen Sie im SIM-Manager-Fenster auf Menü > Kontakte auf SIM-Karte.
- 2. Markieren Sie die Telefonnummern der Kontakte, die auf die SIM-Karte kopiert werden sollen, und tippen Sie anschließend auf Fertig.

Wenn Sie einen Kontakt auf die SIM-Karte kopieren, der mehrere Telefonnummern besitzt, speichert der SIM-Manager jede Nummer einzeln und fügt jedem Namen eine Abkürzung hinzu.

Standardmäßig wird /M, /W und /H angehängt, was für Handy ("Mobile"), Büro ("Work") und Privat ("Home") steht. Wenn Sie die standardmäßigen Abkürzungen ändern und bestimmen möchten, welche Arten von Nummern auf die SIM-Karte gespeichert werden, tippen Sie auf Menü > Extras > Optionen.

# 13.5 WorldCard Mobile

Mit WorldCard Mobile können Sie eine Visitenkarte fotografieren und Kontaktdaten auf einfache Weise zur Karte in Ihren Kontakten exportieren.

## Visitenkarte aufnehmen und ihre Daten zu den Kontakten exportieren

- 1. Tippen Sie auf Start > Extras > WorldCard Mobile.
- 2. Tippen Sie im Fenster WorldCard Mobile auf **R**, um das Kamera-Programm zu öffnen.
- 3. Tippen Sie auf die Virtuelle Kamera-Schaltfläche (<sup>1</sup>01), um ein Foto der Visitenkarte aufzunehmen. Tippen Sie anschließend auf die Zurück-Schaltfläche (<a>
(<a>
<a>
</a>
(<a>
<a>
<a>
<a>
<a>
<a>
<a>
<a>
lim Vorschaufenster. Im Kapitel 12 finden Sie weitere Einzelheiten zur Verwendung der Kamera.
	- Tipp Stellen Sie sicher, dass die Visitenkarte komplett im Kamera-Fenster angezeigt wird und dass die Beleuchtung ausreicht, bevor Sie das Foto aufnehmen.
- 4. Tippen Sie im WorldCard Mobile-Fenster auf Erkennen.
	- Tipps Wenn Sie die Aufnahme wiederholen möchten, tippen Sie auf Neuaufnahme.
		- Um eine bessere Erkennung zu erzielen, wählen Sie die Sprache und Region basierend auf der Sprache der Visitenkarte aus.
- 5. Im Fenster werden unterschiedliche Kontaktdaten der Visitenkarte angezeigt. Bearbeiten Sie die Kontaktdaten, wenn dies erforderlich ist. Heben Sie die Auswahl der Kontrollkästchen für die Elemente auf, die Sie nicht exportieren möchten.
- 6. Tippen Sie auf Exportieren und wechseln Sie anschließend zur Kontaktliste, um den exportierten Kontakt anzusehen.

Wenn Sie weitere Informationen über die Verwendung von WorldCard Mobile erhalten möchten, tippen Sie im WorldCard Mobile-Fenster auf  $\Box$ , um die Programmhilfe anzuzeigen.

# 13.6 JBlend

Mit JBlend können Sie MIDlets oder MIDlet-Suites herunterladen, installieren und auf dem Telefon verwalten. MIDlets sind Java-Anwendungen wie z. B. Spiele und Werkzeuge, die auf mobilen Geräten ausgeführt werden können. Eine MIDlet-Suite ist eine Ansammlung eines oder mehrerer MIDlets. Ihr Telefon unterstützt Java 2 Micro Edition (J2ME).

#### JBlend öffnen

Tippen Sie auf Start > Extras > JBlend.

# Installieren und Starten von MIDlets/MIDlet-Suites

#### Aus dem Internet herunterladen und installieren

- 1. Öffnen Sie den Webbrowser auf dem Telefon.
- 2. Besuchen Sie die Webseite mit dem Link für die MIDlet/ MIDlet-Suite, die Sie herunterladen möchten, und tippen Sie anschließend auf diesen Link.
- 3. Folgen Sie den Anweisungen auf dem Bildschirm, um das/die MIDlet/MIDlet-Suite zu installieren und auszuführen.

#### Vom Telefon aus installieren

Verwenden Sie das USB-Synchronisierungskabel oder die Bluetooth-Verbindung, um MIDlets/MIDlet Suites vom Computer zum Telefon zu kopieren.

- 1. Tippen Sie im Fenster JBlend auf Installieren > Lokal installieren. Das Programm sucht dann nach MIDlets/MIDlet-Suites auf dem Telefon und zeigt sie in einer Liste an.
- 2. Tippen Sie in der Liste auf die MIDlet/MIDlet-Suite, die installiert werden soll.
- 3. Folgen Sie den Anweisungen auf dem Bildschirm, um das/die MIDlet/MIDlet-Suite zu installieren und auszuführen.

#### MIDlet/MIDlet-Suite ausführen

Öffnen Sie im Fenster JBlend den Ordner, der die MIDlet/MIDlet-Suite enthält, und tippen Sie anschließend auf das/die MIDlet/MIDlet-Suite.

#### MIDlet/MIDlet Suite deinstallieren

Bevor Sie ein MIDlet deinstallieren, müssen Sie es deaktivieren.

- 1. Drücken Sie im Fenster JBlend etwas länger auf das MIDlet und tippen Sie anschließend auf Löschen.
- 2. Tippen Sie zur Bestätigung auf Ja.

Hinweis Um alle MIDlets und Ordner zu deinstallieren, tippen Sie auf Menü > Anwendung > Alle löschen.

# 13.7 JETCET PRINT

Mit JETCET™ PRINT können Sie Bilddateien oder Dokumente auf dem Gerät direkt in einem Bluetooth- oder Netzwerkdrucker ausdrucken. Sie können auch E-Mails, E-Mail-Anlagen, Webseiten, Termine, Kontakte und Aufgaben ausdrucken.

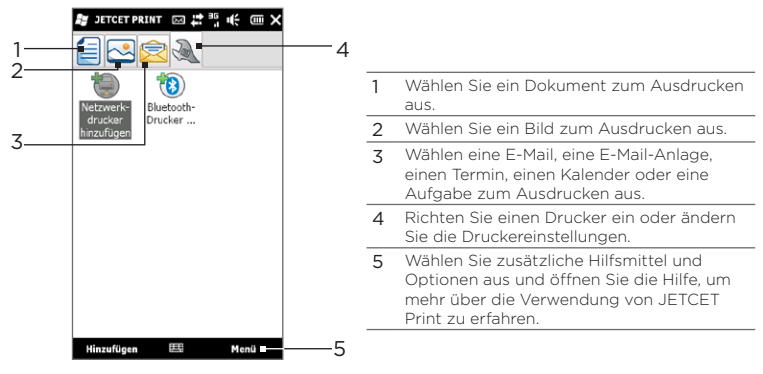

#### Einen Drucker einrichten

Sie müssen das Gerät erst konfigurieren und an einen Drucker anschließen, bevor Sie mit dem Ausdrucken beginnen können.

- 1. Tippen Sie auf Start > Extras > JETCET PRINT 5.
- 2. Wenn Sie sich nicht auf der Registerkarte Einstellungen befinden, tippen Sie auf die Einstellungen-Schaltfläche ( $\sqrt{ }$ ) und gehen Sie anschließend folgenderamaßen vor:
	- Tippen Sie auf Netzwerkdrucker hinzufügen, um einen gemeinsam genutzten Netzwerkdrucker einzurichten und anzuschließen.
		- Hinweis Das Telefon reagiert nicht, wenn Sie während der Einrichtung eines Netzwerkdruckers eine falsche IP-Adresse eingegeben haben.
	- Tippen Sie auf Bluetooth-Drucker hinzufügen, um einen Bluetooth-Drucker einzurichten und anzuschließen.
- Hinweis Wenn Sie erfahren möchten, wie Sie einen Drucker einrichten können, lesen Sie die JETCET-PRINT-Hilfe auf dem Gerät.

#### Eine Datei ausdrucken

- 1. Tippen Sie auf Start > Extras > JETCET PRINT 5.
- 2. Suchen und markieren Sie die Art der Datei, die Sie ausdrucken möchten (Dokument, Bild oder E-Mail/PIM), indem Sie auf die entsprechenden Registerkarten auf der linken Seite des Fensters tippen.
- 3. Drücken Sie etwas länger auf die Datei, die Sie ausdrucken möchten, und tippen Sie anschließend auf Drucken im Menü.
- 4. Wählen Sie im Listenfeld Drucker wählen einen Drucker und das Papierformat aus und tippen Sie anschließend auf Weiter.
- Wählen Sie in der Liste das Seitenlayout aus und tippen Sie .anschließend auf Weiter, um die Datei auszudrucken.

Tipp Sie können Dokument- und Bilddateien auch vom Datei-Explorer aus drucken. Suchen Sie mit dem Datei-Explorer die Datei, die Sie ausdrucken möchten. Drücken Sie etwas länger auf die Datei und tippen Sie anschließend auf Mit JETCET 5 drucken im Kontextmenü.

# 13.8 Windows Marketplace

Vom Windows® Marketplace for Mobile aus können Sie auf einfache Weise neue Programme herunterladen, die Sie verwenden können, um ein noch persönlicheres Telefon zu erhalten. Es wird eine große Auswahl an Gratis- und Premium-Programmen angeboten, von Spielen bis hinzu leistungsfähigen Business-Applikationen. Sie können Programme auf sichere Weise kaufen und entweder direkt auf das Telefon oder erst auf einen PC herunterladen.

Um vom Telefon aus auf den Windows Marketplace zuzugreifen, tippen Sie auf Start > Marketplace.

# 13.9 Installieren und Deinstallieren von Programmen

Sie können zusätzliche Programme installieren oder deinstallieren. Die meisten der im voraus auf dem Telefon installierten Programme lassen sich nicht deinstallieren.

Hinweis Bevor Sie zusätzliche Programme erwerben, sollten Sie sich vergewissern, dass sie sich für das Telefon eignen.

Bevor Sie den Programm-Installer starten, prüfen Sie, ob der Installer direkt unter Windows Mobile ausgeführt werden kann oder auf einem Computer ausgeführt werden muss.

#### Programm direkt auf dem Telefon installieren

- 1. Wenn es sich beim Installer um eine .cab-Datei handelt, laden Sie diese Datei direkt herunter oder kopieren Sie sie auf das Telefon.
- 2. Öffnen Sie den Datei-Explorer auf dem Telefon und suchen Sie nach der Installer-Datei.
- 3. Tippen Sie auf die Datei, um den Installer zu starten.
- 4. Entscheiden Sie, ob Sie das Programm in den Hauptspeicher oder auf der Speicherkarte (vorausgesetzt eine Speicherkarte ist in das Telefon eingesetzt) installieren möchten.
- 5. Warten Sie, bis die Installation abgeschlossen wurde.
- Hinweis Sie werden möglicherweise aufgefordert, das Telefon neu zu starten, nachdem die Installation beendet wurde.

#### Programm von einem Computer aus installieren

- 1. Wenn es sich beim Installer um eine .exe-Datei handelt, z. B. Setup.exe, muss dieser Installer in der Regel auf einem Computer ausgeführt werden. Laden Sie die Datei herunter bzw. kopieren Sie sie in den Computer.
- 2. Schließen Sie das Gerät über das USB-Kabel an den Computer an und klicken Sie anschließend doppelt auf die Installer-Datei auf dem Computer, um den Installer zu starten.
- 3. Folgen Sie den Anweisungen auf dem Bildschirm des Computers und dem Display des Telefons, um die Installation durchzuführen.

#### Programm deinstallieren

- 1. Wechseln Sie auf der Startseite zur Registerkarte Einstellungen.
- 2. Tippen Sie auf Anwendung > Programme entfernen.
- 3. Wählen Sie in der Liste Programme im Speicher das Programm aus, das Sie entfernen möchten, und tippen Sie auf Entfernen.

# Kapitel 14

# Verwaltung des Telefons

# 14.1 Kopieren und Verwalten von Dateien

Sie können Dateien zwischen dem Telefon und einem Computer kopieren oder auf eine Speicherkarte kopieren, die in das Telefon eingesetzt ist. Sie können auch auf effiziente Weise Dateien und Ordner mit Hilfe von Datei-Explorer verwalten.

#### Dateien mit dem Windows Mobile-Gerätecenter oder ActiveSync kopieren

- 1. Schließen Sie das Telefon an den Computer an.
- 2. Klicken Sie auf Dateiverwaltung > Inhalt von Gerät durchsuchen im Windows Mobile-Gerätecenter auf dem Computer oder klicken Sie auf Durchsuchen in ActiveSync auf dem Computer. Die Inhalte des Telefons werden dann im Windows Explorer auf dem Computer angezeigt.
- 3. Eine Datei vom Telefon zum Computer kopieren:
	- a. Durchsuchen Sie die Inhalte auf dem Telefon, rechtsklicken Sie auf die Datei, die Sie kopieren möchten, und klicken Sie anschließend auf Kopieren.
	- b. Rechtsklicken Sie auf einen Ordner auf dem Computer und klicken Sie anschließend auf Einfügen.
- 4. Eine Datei vom Computer zum Telefon kopieren:
	- a. Durchsuchen Sie die Ordner des Computers, rechtsklicken Sie auf die Datei, die Sie kopieren möchten, und klicken Sie anschließend auf Kopieren.
	- b. Rechtsklicken Sie auf einen Ordner auf dem Telefon und klicken Sie anschließend auf Einfügen.

Dateien auf dem Telefon mit dem Datei-Explorer verwalten Mit dem Datei-Explorer können Sie die Inhalte des Telefons durchsuchen und verwalten. Der Stammordner auf dem Telefon besitzt den Namen Mein Gerät. Er enthält die folgenden Ordner: Eigene Dateien, Programme, Windows usw.

- 1. Tippen Sie auf Start > Datei-Explorer.
- 2. Tippen Sie auf einen Ordner oder eine Datei, den/die Sie öffnen möchten.
- 3. Um zu einem Ordner auf einer höher gelegenen Stufe zurückzuwechseln, tippen Sie auf Nach oben.
- 4. Wenn Sie eine Datei schnell löschen, umbennen oder kopieren möchten, drücken Sie etwas länger auf die Datei und wählen Sie anschließend den gewünschten Befehl im Kontextmenü aus. Wenn Sie mehrere Dateien kopieren oder löschen möchten, drücken Sie die gewünschten Dateien durch Tippen und Ziehen. Tippen Sie anschließend etwas länger auf die Auswahl und wählen Sie eine Option im Menü aus.

#### Dateien auf eine Speicherkarte kopieren

- 1. Stellen Sie sicher, dass die Speicherkarte richtig in das Telefon eingesetzt ist.
- 2. Schließen Sie das Telefon mit dem USB-Kabel an den Computer an, wählen Sie Festplatte im Fenster Mit PC verbinden und tippen Sie auf Fertig.
- 3. Wechseln Sie auf dem Computer zum Wechseldatenträger und beginnen Sie mit dem Kopieren der Dateien zur Speicherkarte.
- 4. Wenn Sie damit fertig sind, trennen Sie das Telefon vom Computer.

# 14.2 Einstellungen auf dem Telefon

Wenn Sie auf die Telefoneinstellungen zugreifen möchten, drücken Sie auf die Taste STARTSEITE, um zur Startseite zu gelangen. Wechseln Sie dort zur Registerkarte Einstellungen. In der folgenden Tabelle erfahren Sie, welche unterschiedlichen Einstellungen es auf der Registerkarte Einstellungen gibt.

Tipp Auf der Registerkarte Einstellungen auf der Startseite können Sie auf Menü > Mehr tippen, um zu weiteren Einstellungen zu gelangen.

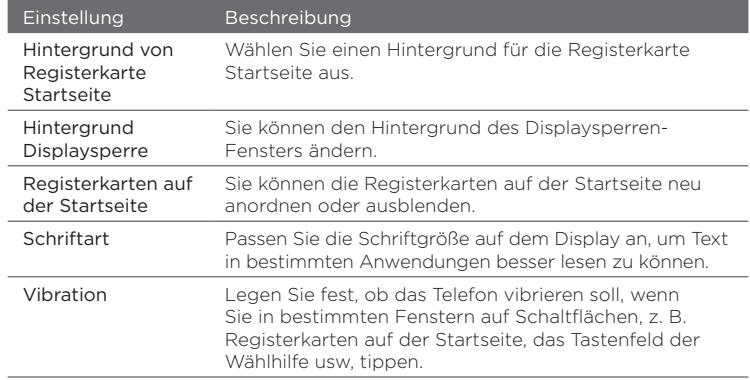

## Personalisieren

## Funkeinstellungen

Sie können Ihre Verbindungen, einschließlich der Telefonverbindung, GPRS/3G, WLAN und Bluetooth usw., einfach verwalten und ein- oder ausschalten. (Unter "Der Comm Manager" in diesem Kapitel finden Sie weitere Einzelheiten.)

# Töne & Display

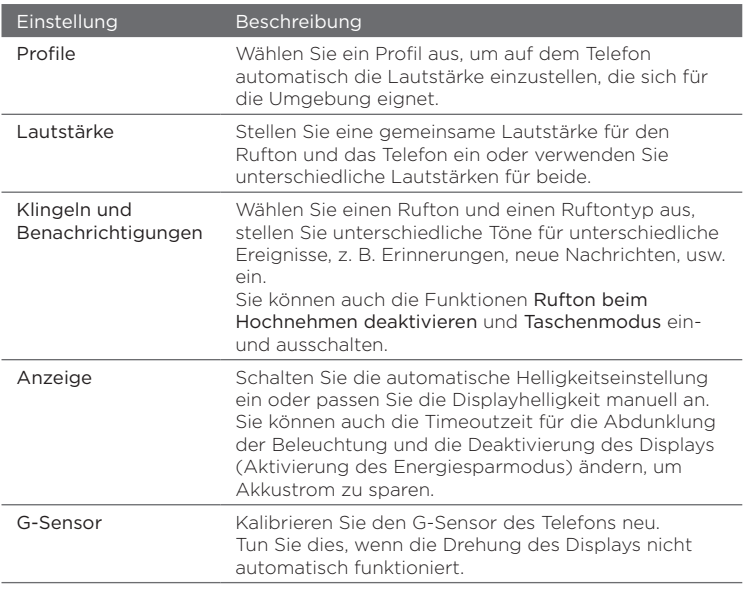

## Datendienste

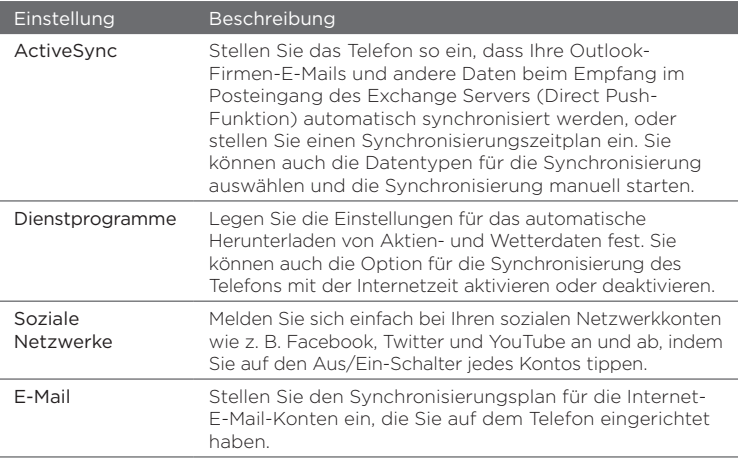

## Ort

Sie können den Standortdienst ein- und ausschalten. Wenn der Dienst eingeschaltet ist, kann Ihr aktueller Standort einfach ermittelt und von bestimmten Anwendungen auf dem Telefon genutzt werden. Sie können so z. B. genaue Informationen über das Wetter an Ihrem Ort erhalten. Diese Informationen werden auf der Startseite angezeigt.

## Sicherheit

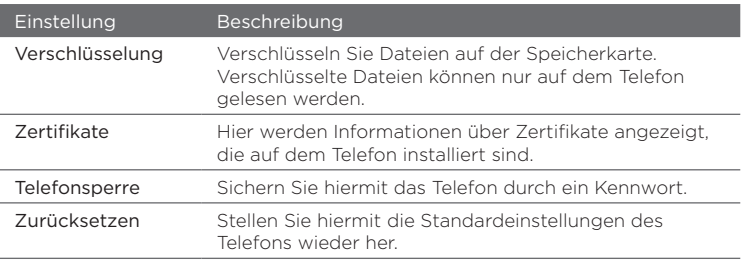

## Anwendung

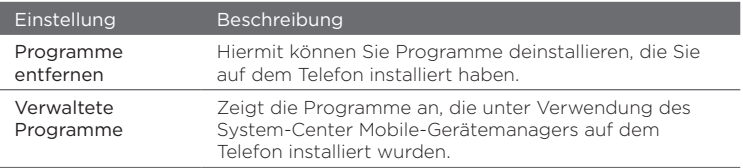

## SD-Karte & Telefonspeicher

Prüfen Sie den Speicherplatz und die Nutzungsinformationen des Telefons und der Speicherkarte.

### Datum & Uhrzeit

Legen Sie die Ortszeit-Einstellungen und das Zeitformat fest.

## Gebietsschema & Text

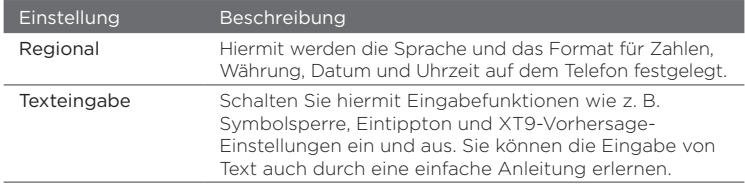

## Updates & Feedback

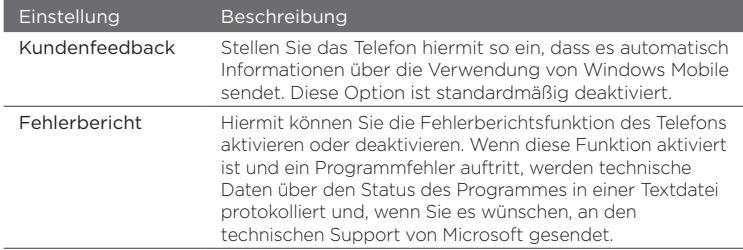

### Andere

L

÷.

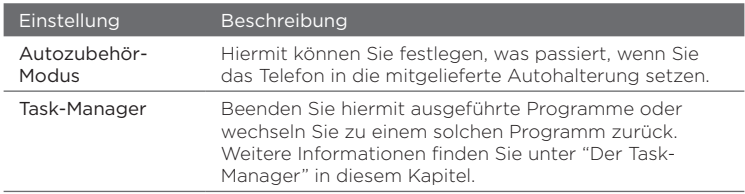

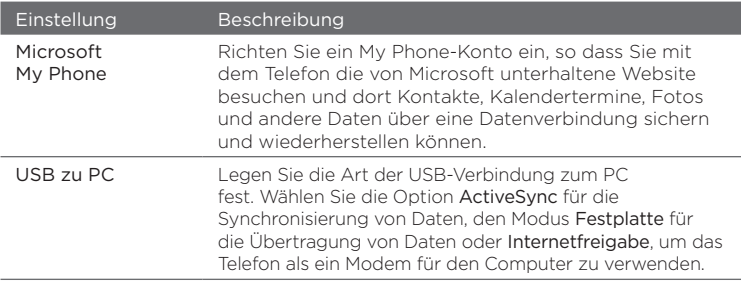

# Telefoninfo

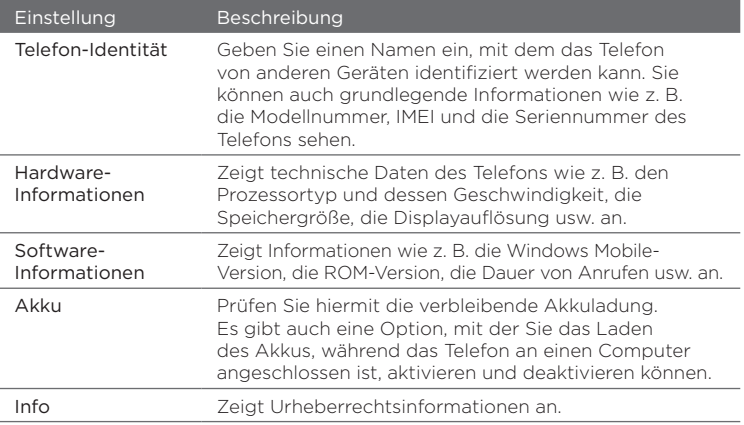

# 14.3 Grundlegende Einstellungen

Wählen Sie für das Telefon die Einstellungen aus, die Ihren Bedürfnissen am ehesten entsprechen.

# Ändern der Sound- und Anzeigeeinstellungen

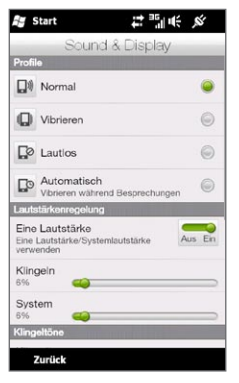

Im Fenster Töne und Display können Sie Soundeinstellungen für das Telefon wie z. B. Profil, Rufton, Lautstärke und Benachrichtigungstöne auswählen. Sie können auch die Helligkeit des Displays anpassen.

#### Telefonprofil auswählen

Ein Profil ist eine Voreinstellung, die festlegt, wie das Telefon Sie über eingehende Anrufe benachrichtigt. Jedes Profil besitzt eine auf die Umgebung abgestimmte Sound-Voreinstellung. Zum Beispiel wird bei Lautlos der Rufton deaktiviert. Dies eignet sich beispielweise, wenn Sie in einer Besprechung sind. Automatisch stellt das Telefon so ein, dass es nur vibriert, wenn Sie Telefonanrufe während eines im Kalender festgelegten Termins empfangen.

Wechseln Sie auf der Startseite zur Registerkarte Einstellungen, tippen Sie auf Töne & Display und wählen Sie anschließend ein Profil aus, das sich am besten für Ihre aktuelle Umgebung eignet.

#### Rufton und Ruftontyp ändern

- 1. Wechseln Sie auf der Startseite zur Registerkarte Einstellungen und tippen Sie auf Töne & Display.
- 2. Rollen Sie nach unten zu den Einstellungen für Klingeln und Benachrichtigungen.
- 3. Tippen Sie auf Rufton. Wählen Sie den Rufton aus, den Sie verwenden möchten, und tippen Sie anschließend auf Fertig.
- 4. Tippen Sie auf Ruftontyp. Wählen Sie den Ruftontyp aus, den Sie verwenden möchten, und tippen Sie anschließend auf Fertig.
- Tipps Sie können \*.wav, \*.mid, \*.mp3, \*.wma oder andere Arten von Klangdateien, die Sie aus dem Internet heruntergeladen oder von einem Computer aus kopiert haben, als Ruftöne verwenden. Eine komplette Liste unterstützter Audiodateiformate finden Sie unter "Technische Daten" im Anhang.
	- Um Klangdateien als Ruftöne zu verwenden, kopieren Sie sie erst in den Ordner /Eigene Dateien/Ruftöne auf dem Telefon und wählen Sie anschließend den Ton in der Liste Ruftöne auf dem Telefon aus. Weitere Informationen über das Kopieren von Dateien finden Sie unter "Kopieren und Verwalten von Dateien" in diesem Kapitel.

#### System- und Klingellautstärke separat einstellen

- 1. Wechseln Sie auf der Startseite zur Registerkarte Einstellungen und tippen Sie auf Töne & Display.
- 2. Deaktivieren Sie die Einstellung Einzelne Lautstärke, indem Sie auf den Aus/Ein-Schalter tippen.
- 3. Ziehen Sie mit Ihrem Finger über den Schieberegler Klingeln, um die Ruftonlautstärke einzustellen. Ziehen Sie ihn über den Schieberegler System, um die Telefonlautstärke einzustellen. Eine andere Möglichkeit ist das Drücken auf die LAUTER/LEISER-Taste auf der linken Seite des Telefons, um das Lautstärke-Fenster zu öffnen. Wechseln Sie zwischen den Fenstern für die Ruftonlautstärke und die Systemlautstärke, indem Sie auf Klingeln oder System oben im Fenster tippen. Ziehen Sie Ihren Finger nach oben oder unten über die Lautstärkeleisten, um die Lautstärke zu regeln.

#### Benachrichtigungstöne einstellen

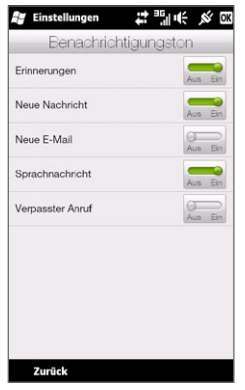

Personalisieren Sie das Telefon mit einzigartigen Benachrichtigungstönen für unterschiedliche Ereignisse wie z. B. verpasste Anrufe, neue SMS, neue E-Mails, Erinnerungen usw. Wechseln Sie auf der Startseite zur Registerkarte Einstellungen und tippen Sie anschließend auf Töne und Display > Benachrichtigungstöne, um einen unterschiedlichen Ton für jede Art von Ereignis auszuwählen.

Tippen Sie im Fenster Benachrichtigungstöne links auf die Arten der Ereignisse, um den Ton für jedes Ereignis auszuwählen. Tippen Sie auf die Schieberegler Aus/Ein auf der rechten Seite, um die Benachrichtigungstöne einoder auszuschalten.

#### Helligkeit des Displays einstellen

Standardmäßig passt das Telefon die Displayhelligkeit automatisch entsprechend der Umgebungshelligkeit an. Sie können die automatische Helligkeitsregelung deaktivieren, wenn Sie die Displayhelligkeit selbst einstellen möchten.

- 1. Wechseln Sie auf der Startseite zur Registerkarte Einstellungen und tippen Sie auf Töne & Display.
- 2. Rollen Sie zu Anzeigeeinstellungen und tippen Sie anschließend auf Beleuchtung.
- 3. Deaktivieren Sie die Option Beleuchtung automatisch einstellen.
- 4. Stellen Sie die Beleuchtung ein, indem Sie die Schieberegler unter Bei Akkubetrieb und Bei externer Stromversorgung verstellen.
- 5. Tippen Sie auf Fertig.

Einstellungen für Beleuchtung und automatischen Standbymodus ändern Durch Abdunklung des Displays und Aktivierung des Standbymodus können Sie Energie sparen. Sie können die Leerlaufzeit einstellen, nach der das Display abgedunkelt wird. Sie können auch die Leerlaufzeit einstellen, nach der der Standbymodus aktiviert wird.

- 1. Wechseln Sie auf der Startseite zur Registerkarte Einstellungen und tippen Sie auf Töne & Display.
- 2. Rollen Sie zur Anzeige einstellungen und tippen Sie anschließend auf Beleuchtung.
- 3. Unter den Einstellungen Bei Akkubetrieb und Bei externer Stromversorgung haben Sie die folgenden Möglichkeiten:
	- Stellen Sie sicher, dass die Option Beleuchtung abdunkeln nach Leerlauf von ausgewählt ist. Tippen Sie auf das Feld unterhalb dieser Option, um eine Timeoutzeit für die Beleuchtung einzustellen.
	- Stellen Sie sicher, dass die Option Gerät ausschalten nach Leerlauf von ausgewählt ist. Tippen Sie auf das Feld unterhalb dieser Option, um eine Timeoutzeit für den Energiesparmodus einzustellen.
- 4. Tippen Sie auf Fertig.
- Tipp Wenn Sie das Display nicht abdunkeln möchten, deaktivieren Sie die Option Beleuchtung abdunkeln nach Leerlauf von. Um die automatische Aktivierung des Energisparmodus zu vermeiden, deaktivieren Sie die Option Gerät ausschalten nach Leerlauf von.

## Eingabe eines Telefonnamens

Geben Sie dem Telefon einen Namen, mit dem es von anderen Geräten erkannt werden kann, z. B. bei der Synchronisierung mit einem Computer, bei der Herstellung einer Verbindung mit einem Netzwerk oder bei der Wiederherstellung von gesicherten Daten.

- Hinweis Wenn Sie mehrere Telefone mit demselben Computer synchronisieren, muss jedes einzelne Telefon einen eigenen einmaligen Namen besitzen.
	- 1. Wechseln Sie auf der Startseite zur Registerkarte Einstellungen und tippen Sie anschließend auf Telefon-Info > Telefon-Identität.
	- 2. Geben Sie den Namen des Telefons ein und tippen Sie anschließend auf Fertig.
- Hinweise Der Telefonname muss mit einem Buchstaben beginnen, kann dann aus den Buchstaben A bis Z und den Ziffern 0 bis 9 bestehen und darf keine Leerstellen enthalten. Verwenden Sie das Unterstreichen-Zeichen ( ), um Worte zu trennen.
	- Wenn Sie das Telefon bei der Domäne Ihrer Firma anmelden, wechselt der Telefonname zu dem Namen, der für die Anmeldung verwendet wurde.

# Änderung der Einstellungen für Telefondienste

Sie können die Einstellungen für eine Reihe von Telefondiensten, die Sie für das Telefon nutzen können, ändern. Zu Telefondiensten können Rufumleitung, Anklopfen, Mailbox usw. gehören. Wenden Sie sich an den Netzbetreiber, um sich über die Verfügbarkeit von Telefondiensten für das Telefon zu erkundigen.

- 1. Wechseln Sie auf der Startseite zur Registerkarte Einstellungen und tippen Sie anschließend auf Funkeinstellungen.
- 2. Tippen Sie im Fenster Comm Manager auf Telefon.
- 3. Tippen Sie auf den Dienst, dessen Einstellungen Sie ändern möchten, und wählen Sie anschließend die gewünschten Optionen aus.
- 4. Wenn Sie damit fertig sind, tippen Sie auf Fertig.

# 14.4 Der Comm Manager

Mit dem Comm Manager können Sie auf einfache Weise die Kommunikationsfunktionen des Telefons wie z. B. die Telefonverbindung, Bluetooth, WLAN und die Datenverbindung ein- und ausschalten.

Wechseln Sie auf der Startseite zur Registerkarte Einstellungen und tippen Sie anschließend auf Funkeinstellungen, um zum Comm Manager zu gelangen.

 $1<sub>O</sub>$ 

 $\mathsf{Q}$ 8

13 12 11

14

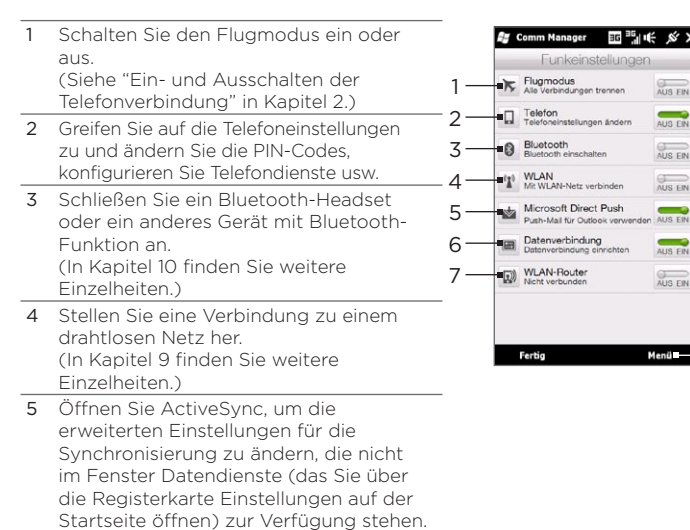

6 Öffnen Sie das Verbindungs-Setup, um ein anderes Land oder einen anderen Netzbetreiber für die Datenverbindung auszuwählen. (Unter "Verbindungs-Setup" in diesem Kapitel finden Sie weitere Einzelheiten.)

- 7 Stellen Sie das Telefon als einen Wireless-Router für einen Computer ein. (Unter "Verwendung des Telefons als einen Drahtlos-Router" in Kapitel 9 finden Sie weitere Einzelheiten.)
- 8 Schalten Sie die Telefonverbindung ein oder aus. (Unter "Ein- und Ausschalten der Telefonverbindung" in Kapitel 2 finden Sie weitere Einzelheiten.)
- 9 Schalten Sie Bluetooth ein oder aus. (In Kapitel 10 finden Sie weitere Einzelheiten.)
- 10 Schalten Sie WLAN ein oder aus. (Weitere Informationen über die Herstellung von Verbindungen zu WLAN-Netzwerken finden Sie unter "WLAN" in Kapitel 9.)
- 11 Wechseln Sie zwischen automatischem Empfang (sofort nach Eingang) und manuellem Empfang von Outlook-E-Mails. (Unter "Firmen-E-Mails" in Kapitel 8 finden Sie weitere Einzelheiten.)
- 12 Verbinden oder trennen Sie die aktive Datenverbindung (3G/GPRS oder EDGE).
- 13 Schalten Sie den WLAN-Router ein oder aus. (Unter "Verwendung des Telefons als einen Drahtlos-Router" in Kapitel 9 finden Sie weitere Einzelheiten.)
- 14 Tippen Sie auf Menü, um auf die folgenden Einstellungen zuzugreifen und sie zu ändern:
	- Verbindungen Hiermit können Sie eine oder mehrere Arten von Modemverbindungen für das Telefon wie z. B. DFÜ oder GPRS einrichten, so dass das Telefon eine Verbindung zum Internet oder einem privaten, lokalen Netz herstellen kann. (In Kapitel 9 finden Sie weitere Einzelheiten.)
	- Registrierung in Domäne Melden Sie das Telefon bei der Domäne Ihrer Firma an, um es mit dem System-Center Mobile-Gerätemanager zu verwalten. Erkundigen Sie sich beim Netzadministrator nach weiteren Einzelheiten.
	- USB zu PC In der Einstellungentabelle "Andere" unter "Einstellungen auf •dem Telefon" in diesem Kapitel finden Sie weitere Einzelheiten.

# 14.5 Verbindungs-Setup

Das Verbindungs-Setup konfiguriert die Einstellungen der Datenverbindung des Telefons basierend auf den Informationen auf der SIM-Karte oder dem ausgewählten Netzbetreiber.

## Auswahl eines anderen Netzbetreibers

Sie können den Netzbetreiber manuell auswählen und dem Verbindungs-Setup ermöglichen, die Einstellungen für die Datenverbindungen des Telefons basierend auf dem ausgewählten Betreiber neu zu konfigurieren.

- 1. Wechseln Sie auf der Startseite zur Registerkarte Einstellungen und tippen Sie anschließend auf Funkeinstellungen.
- 2. Tippen Sie im Fenster Comm Manager auf Datenverbindung.
- 3. Wählen Sie das Land und den Betreiber des Netzes aus, das Sie verwenden möchten, und tippen Sie anschließend auf OK.
	- Hinweis Wenn Sie ein Land und/oder einen Netzbetreiber auswählen, das/der sich von dem Netzbetreiber auf der eingesetzten SIM-Karte unterscheidet, können Sie möglicherweise nicht auf die Netzdienste zugreifen.
- 4. Wenn Sie aufgefordert werden, zu bestätigen, dass Sie die Einstellungen der Datenverbindungen konfigurieren möchten, tippen Sie auf Ja.
- 5. Nachdem das Verbindungs-Setup die Konfiguration durchgeführt hat, tippen Sie auf Fertig.

Aktualisierung der Datenbank für das Verbindungs-Setup Das Verbindungs-Setup besitzt eine integrierte Datenbank mit den Einstellungen mehrerer Netzbetreiber, unter denen es die Datenverbindungseinstellungen abruft. Wenn Sie nachschauen möchten, ob es ein Datenbank-Update gibt, und um dieses ggf. auf das Telefon herunterzuladen, tippen Sie auf Menü > Datenbank aktualisieren und anschließend erneut auf Datenbank aktualisieren.

Hinweis Hierbei können zusätzliche Kosten für die Datenübertragung anfallen.

# 14.6 Der Task-Manager

Der Task-Manager zeigt an, welche Programme und Abläufe derzeit auf dem Telefon ausgeführt werden.

Wenn Sie ein Programm durch Tippen auf das Symbol Schließen ( $\bigtimes$ ) oben rechts im Fenster schließen, läuft es im Hintergrund weiter. Mit dem Task-Manager können Sie zwischen Programmen wechseln oder Programme beenden.

- 1. Wechseln Sie auf der Startseite zur Registerkarte Einstellungen und tippen Sie anschließend auf Andere > Task-Manager.
- 2. Wenn Sie zu einem ausgeführten Programm wechseln möchten, tippen Sie auf den Programmnamen und anschließend auf Menü > Wechseln zu.
- 3. Wenn Sie ein Programm beenden möchten, tippen Sie auf den Programmnamen und anschließend auf Task beenden.
- 4. Wenn Sie alle ausgeführten Programme beenden möchten, tippen Sie auf Men > Alle Tasks beenden.
- 5. Tippen Sie auf Menü > Beenden, um den Task-Manager zu schließen und zu beenden.

# 14.7 Schützen des Telefons

# Schützen der SIM-Karte mit einer PIN

Sie können Ihre SIM-Karte schützen, indem Sie bei jedem Einschalten des Telefons die Eingabe einer PIN (persönliche Identifizierungsnummer) erforderlich machen. Die Telefonfunktion oder die Datenverbindung kann erst genutzt werden, nachdem die richtige PIN eingegeben wurde.

#### SIM-Karten-PIN aktivieren

- 1. Wechseln Sie auf der Startseite zur Registerkarte Einstellungen und tippen Sie anschließend auf Funkeinstellungen.
- 2. Tippen Sie im Fenster Comm Manager auf Telefon, um das Fenster Telefoneinstellungen zu öffnen.
- 3. Tippen Sie auf den Schalter PIN-Code Aus/Ein.
- 4. Geben Sie die PIN ein, tippen Sie auf OK und tippen Sie anschließend auf OK in der angezeigten Meldung.
- Tipps Um die PIN zu ändern, tippen Sie auf PIN ändern im Fenster Telefoneinstellungen.
	- Notrufe können jederzeit abgesetzt werden, ohne dass die PIN benötigt wird.

## Schützen des Telefons mit einem Kennwort

Ihre Daten sind sicherer, wenn bei jedem Einschalten des Telefons ein Kennwort abgefragt wird.

#### Kennwort einrichten

1. Wechseln Sie auf der Startseite zur Registerkarte Einstellungen und tippen Sie anschließend auf Sicherheit > Telefonsperre.

- 2. Wählen Sie die Option Erforderlich, wenn Telefon unbenutzt seit und legen Sie anschließend die Dauer der Nichtbedienung fest, nach der ein Kennwort eingegeben werden muss. Haben Sie 0 Minuten ausgewählt, müssen Sie das Kennwort jedesmal eingeben, wenn Sie das Telefon aus dem Standbymodus heraus aktivieren. Weitere Informationen finden Sie unter "Wechseln zum Standbymodus" in Kapitel 1.
- 3. Legen Sie im Feld Kennworttyp den Kennworttyp fest, den Sie verwenden möchten.
	- Tipp Wenn das Telefon für die Verbindung mit einem Netz konfiguriert ist, sollte das Kennwort für eine größere Sicherheit des Gerätes alphanumerisch aufgebaut sein.
- 4. Geben Sie das Kennwort in die Felder Kennwort und Bestätigen ein.
- 5. Tippen Sie auf OK.

Wenn das Telefon für die eingestellte Zeit nicht bedient wird, müssen Sie das Kennwort eingeben, um es zu entsperren. Wenn Sie ein einfaches PIN-Kennwort verwenden, wird das Sperrfenster angezeigt, bevor Sie das Kennwort eingeben. Weitere Informationen finden Sie unter "Displaysperre" in Kapitel 1.

- Hinweise Um sicherzustellen, dass Sie jederzeit Notrufe absetzen können, sollte der Anfang des Kennwortes nicht mit der vor Ort geltenden Notrufnummer identisch sein.
	- Wenn Sie eine Erinnerungshilfe eingegeben haben, wird diese Hilfe angezeigt, nachdem sie das Kennwort fünf Mal falsch eingegeben haben.
	- Wenn Sie das Kennwort vergessen haben, können Sie eine Hardware-Zurücksetzung durchführen oder den Telefonspeicher löschen. Weitere Informationen zur Hardware-Zurücksetzung des Telefon und zum Löschen des Speichers finden Sie unter "Zurücksetzen des Telefons".

## Verschlüsselung von Dateien auf der Speicherkarte

Sie können das Telefon so einstellen, dass es Dateien verschlüsselt, wenn diese auf der Speicherkarte gespeichert werden.

- 1. Wechseln Sie auf der Startseite zur Registerkarte Einstellungen und tippen Sie anschließend auf Sicherheit > Verschlüsselung.
- 2. Wählen Sie Dateien auf Speicherkarten verschlüsseln.
- Hinweise Verschlüsselte Dateien können nur von dem Telefon geöffnet werden, von welchem sie verschlüsselt wurden.
	- Verschlüsselte Dateien werden wie andere Dateien auch geöffnet, vorausgesetzt, Sie verwenden das Telefon, mit dem sie verschlüsselt wurden. Sie brauchen keinen zusätzlichen Schritte durchzuführen, um diese Dateien zu lesen.
- Wichtig Wenn die Option Dateien auf Speicherkarten verschlüsseln aktiviert ist, sichern Sie alle Dateien auf der Speicherkarte, bevor Sie die Standardeinstellungen wiederherstellen (Speicher löschen oder Hardwarezurücksetzung) oder das Betriebssystem aktualisieren. Ansonsten werden Sie nicht länger in der Lage sein, auf verschlüsselte Daten auf der Speicherkarte zuzugreifen. Verwenden Sie ActiveSync oder das Windows Mobile-Gerätecenter, um Dateien von der Speicherkarte auf den Computer zu übertragen. Nachdem Sie den Vorgang durchgeführt haben, kopieren Sie sie zurück auf die Speicherkarte.
# <span id="page-324-0"></span>14.8 Zurücksetzen des Telefons

# Durchführung einer Softwarezurücksetzung

Führen Sie eine Softwarezurücksetzung (oder normale Zurücksetzung durch), um sämtlichen aktiven Programmspeicher zu löschen und alle aktiven Programme zu beenden. Dies kann dann nützlich sein, wenn das Telefon langsamer als normal arbeitet oder ein Programm nicht richtig funktioniert. Wenn eine Softwarezurücksetzung bei laufenden Programmen durchgeführt wird, gehen noch nicht gespeicherte Inhalte verloren.

- 1. Öffnen Sie die Rückseitenabdeckung, indem Sie sie auf der linken Seite mit Ihrem Finger anheben. (Siehe "Entfernen der Rückseitenabdeckung" in Kapitel 1.)
- 2. Die ZURÜCKSETZEN-Taste befindet sich unten links unter dem Akkufach und dem SIM-Karten-Einschub. Drücken Sie die ZURÜCKSETZEN-Taste mit einem kleinen Gegenstand, der eine stumpfe Spitze besitzt, z. B. einem Zahnstocher.

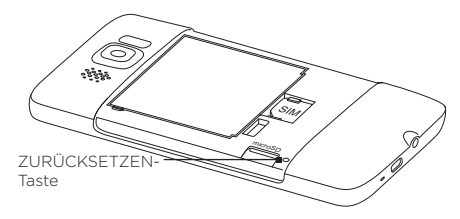

Das Telefon wird neu gestartet und zeigt dann wieder die Startseite an.

3. Wenn Sie die Rückseitenabdeckung wiederaufsetzen, befestigen Sie sie erst auf der rechten Seite und drücken Sie sie anschließend fest zu. (Siehe "Wiederaufsetzen der Rückseitenabdeckung" in Kapitel 1.)

#### <span id="page-325-0"></span>326 Kapitel 14 Verwaltung des Telefons

# Wiederherstellen der Standardwerte

Wenn ein Systemproblem durch eine normale Zurücksetzung nicht behoben werden kann, können Sie die Standardeinstellungen wiederherstellen. Bei einer solchen Zurücksetzung wird das Telefon in den Zustand zurückversetzt, den es nach dem Kauf beim ersten Einschalten hatte. Es gehen dabei alle Programme, die Sie installiert haben, alle Daten, die Sie eingegeben haben, und alle Einstellungen, die Sie auf dem Telefon geändert haben, verloren. Nur die Windows Mobile-Software und andere vom Hersteller installierte Programme bleiben erhalten.

Es gibt zwei Möglichkeiten für die Wiederherstellung der Standardeinstellungen. Die erste Möglichkeit ist das Löschen des Speichers über die Telefoneinstellungen. Die andere Möglichkeit ist die Durchführung einer Hardwarezurücksetzung durch Drücken bestimmter Tasten auf dem Telefon. Dies eignet sich für den Fall, dass Sie das Telefon nicht starten und auf die Telefoneinstellungen zugreifen können.

- Warnung! Das Telefon wird auf die Standardeinstellungen zurückgesetzt. Stellen Sie sicher, dass alle zusätzlich installierten Programme und wichtigen Daten auf dem Telefon vor der Zurücksetzung gesichert wurden.
- Wichtig Wenn die Option Dateien auf Speicherkarten verschlüsseln aktiviert ist, sichern Sie alle Dateien auf der Speicherkarte, bevor Sie die Standardeinstellungen wiederherstellen (Speicher löschen oder Hardwarezurücksetzung) oder das Betriebssystem aktualisieren. Ansonsten werden Sie nicht länger in der Lage sein, auf verschlüsselte Daten auf der Speicherkarte zuzugreifen. Verwenden Sie ActiveSync oder das Windows Mobile-Gerätecenter, um Dateien von der Speicherkarte auf den Computer zu übertragen. Nachdem Sie den Vorgang durchgeführt haben, kopieren Sie sie zurück auf die Speicherkarte.

#### <span id="page-326-0"></span>Speicher löschen

- 1. Wechseln Sie auf der Startseite zur Registerkarte Einstellungen und tippen Sie anschließend auf Sicherheit > Standardwerte wiederherstellen.
- 2. Geben Sie das Kennwort "1234" ein und tippen Sie anschließend auf Ja.

#### Hardwarezurücksetzung durchführen

1. Schalten Sie das Telefon aus und drücken Sie etwas länger auf die LAUTER- und LEISER-Tasten. Drücken Sie dann kurz auf die BEENDEN/EIN/AUS-Taste. Auf dem Display erscheint die folgende Meldung.

```
Bei diesem Schritt 
werden alle persönlichen 
Daten gelöscht und alle 
Einstellungen auf die 
Standardeinstellungen des 
Herstellers zurückgesetzt. 
Drücken Sie auf Lauter, 
um Standardwerte 
wiederherzustellen, oder 
drücken Sie auf eine andere 
Taste, um den Vorgang 
abzubrechen.
```
- 2. Lassen Sie die Tasten LAUTER und LEISER los.
- 3. Drücken Sie auf die Taste LAUTER, um die Hardwarezurücksetzung durchzuführen, oder drücken Sie auf eine andere Taste, um die Zurücksetzung abzubrechen.

# <span id="page-327-0"></span>Anhang

# A.1 Technische Daten

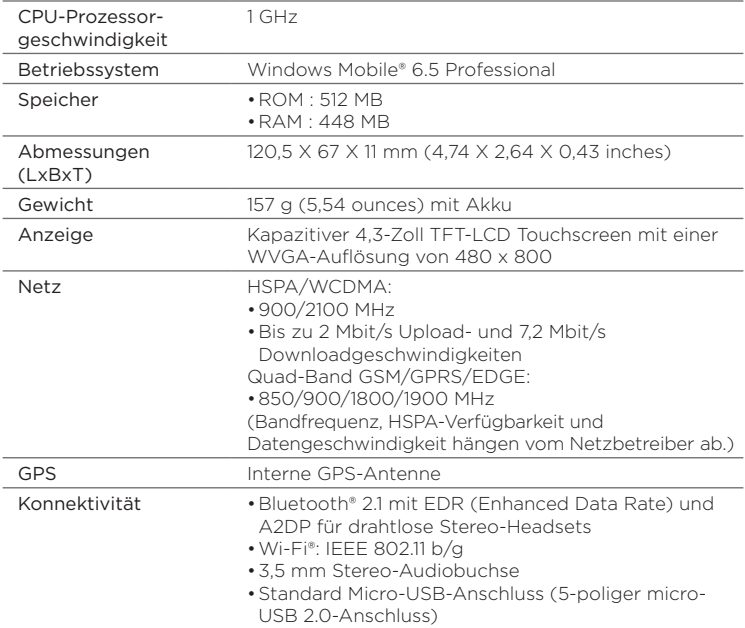

<span id="page-328-0"></span>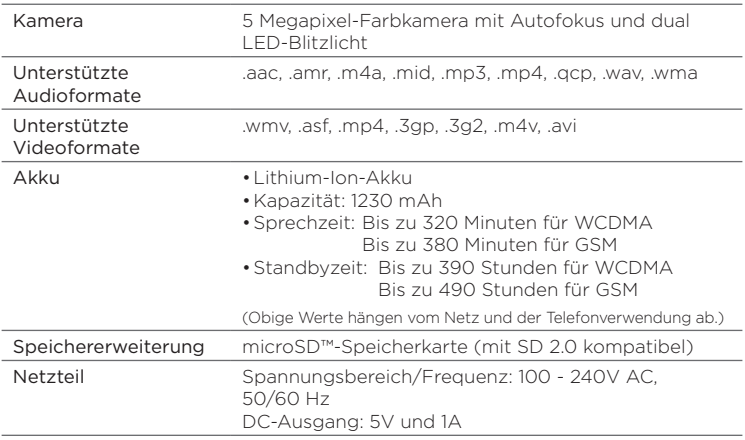

Hinweise • Die Angaben zur Speichergröße beschreiben den gesamten ROMund RAM-Speicher, der zum Betrieb und zur Speicherung zur Verfügung steht. Da der Speicher gemeinsam von Betriebssystem, Anwendungen und Daten in Anspruch genommen wird, beträgt der tatsächlich verfügbare Speicher weniger als angegeben.

• Technische Daten können ohne Bekanntmachung geändert werden.

# A.2 Hinweise zu Richtlinien

# Identifizierung von Aufsichtsbehörden

Zum Zwecke der Identifizierung bei Überprüfungen wurde dem Produkt die Modellnummer PB81100 vergeben.

Um eine kontinuierliche verlässliche und sichere Bedienung des Gerätes zu gewährleisten, sollten Sie nur das im Folgenden aufgelistete Zubehör zusammen mit dem PB81100 verwenden.

Der Akku besitzt die Modellnummer BB81100.

Hinweis Dieses Produkt ist zur Verwendung mit einer für die Klasse 2 zugelassenen Netzquelle von 5 V Gleichstrom und maximal 1 A vorgesehen.

# Hinweis der Europäischen Union

Produkte mit einem CE-Kennzeichen erfüllen die R&TTE-Richtlinie (99/5/EC), die EMC-Richtlinie (2004/108/EC) und die Niederspannungsrichtlinie (2006/95/EC), die von der EU-Kommission herausgegeben wurden.

Die Übereinstimmung mit diesen Richtlinien impliziert die Konformität mit den folgenden europäischen Normen (in Klammern stehen die äquivalenten internationalen Standards).

#### EN 60950-1 (IEC 60950-1) •

Sicherheitsinformationen für technologische Ausrüstung.

#### • ETSI EN 300 328

Elektromagnetische Verträglichkeiten und Funkspektrumsangelegenheiten (ERM); Breitband-Übertragungssysteme; Datenübertragungseinrichtungen für den Einsatz im 2,4-GHz-ISM-Band mit Spreizspektrummodulation.

#### EN 300 440-1 •

Elektromagnetische Verträglichkeiten und Funkspektrumsangelegenheiten (ERM); Nahbereich-Geräte; Funkeinrichtungen, die im Frequenzbereich von 1 GHz bis 40 GHz benutzt wird; Teil 1: Technische Eigenschaften und Testmethoden.

#### • EN 300 440-2

Elektromagnetische Verträglichkeiten und Funkspektrumsangelegenheiten (ERM); Nahbereich-Geräte; Funkeinrichtungen, die im Frequenzbereich von 1 GHz bis 40 GHz benutzt wird; Teil 2: Harmonisierte EN unter Artikel 3(2) der R&TTE-Direktive.

#### EN 301 489-24 •

Elektromagnetische Verträglichkeit und Funkspektrumsangelegenheiten (ERM); Elektromagnetische Verträglichkeit (EMC) für Funkeinrichtungen und -dienste; Teil 24: Sonderkonditionen für IMT- 2000 CDMA Direct Spread (UTRA) für mobile und tragbare (UE) Radio- und Hilfsgeräte.

#### EN 301 489-3 •

Elektromagnetische Verträglichkeit und Funkspektrumsangelegenheiten (ERM); Elektromagnetische Verträglichkeit (EMC) für Funkeinrichtungen und -dienste; Teil 3: Bestimmte Voraussetzungen für Nahbereichgeräte-Betrieb mit Frequenzen zwischen 9 kHz und 40 GHz.

#### • ETSI EN 301 511

Globales System für mobile Kommunikation (GSM); Harmonisierter Standard für Mobiltelefone im GSM-900- und GSM-1800-Band zur Erfüllung der minimalen Anforderungen von Artikel 3 Absatz 2 der R&TTE-Richtlinie (1995/5/EC).

#### ETSI EN 301 489-1 •

Elektromagnetische Kompatibilität und Fragen des Funkspektrums (ERM); Elektromagnetische Kompatibilität (EMC) Standard für Funkausrüstung und Dienstleistungen; Teil 1: Allgemeine technische Voraussetzungen.

#### ETSI EN 301 489-7 •

Elektromagnetische Kompatibilität und Fragen des Funkspektrums (ERM); Elektromagnetische Kompatibilität (EMC) Standard für Funkausrüstung und Dienstleistungen; Teil 7: Bestimmte Voraussetzungen für mobile und tragbare Funk- und Hilfsausrüstung der digitalen zellularen Telekommunikationssysteme (GSM und DCS).

#### • ETSI EN 301 489-17

Elektromagnetische Kompatibilität und Fragen des Funkspektrums (ERM); Elektromagnetische Kompatibilität (EMC) Standard für Funkausrüstung und Dienstleistungen; Teil 17: Bestimmte Voraussetzungen für 2,4 GHz Breitband-Übertragungssysteme.

#### 332 Anhang

#### ETSI EN 301 908-1 & -2 •

Elektromagnetische Verträglichkeit und Funkspektrumsangelegenheiten (ERM); Feststationen (BS), Wiederholer und Einrichtungen für den Nutzer (UE) für digitale zellulare IMT-2000-Funknetze der 3. Generation; Teil 1: Harmonisierte EN für IMT-2000, Einführung und allgemeine Voraussetzungen, umfasst notwendige Voraussetzungen von Artikel 3.2 der R&TTE-Direktive.

#### EN 62209-1/62209-2 •

Sicherheit von Personen in elektromagnetischen Feldern von in der Hand gehaltenen und am Körper getragenen Geräten für die drahtlose Kommunikation - Menschliche Modelle, Instrumentierung und Verfahren -- Teil 1: Verfahren zur Ermittlung der spezifischen Absorptionsrate (SAR) für in der Hand gehaltene Geräte, welche nahe am Ohr verwendet werden (Frequenzbereich von 300 MHz bis 3GHz) ; Teil 2: Verfahren zur Ermittlung der spezifischen Absorptionsrate (SAR) am Kopf und Körper für in der Hand gehaltene und am Körper getragene Geräte (Frequenzbereich von 30 MHz bis 6 GHz), die sich in der Nähe des Körpers befinden.

EN 50360 •

Produktnorm zum Nachweis der Übereinstimmung von Mobiltelefonen mit den Basisgrenzwerten hinsichtlich der Sicherheit von Personen in elektromagnetischen Feldern (300 MHz ~ 3 GHz).

• EN 62311

Bewertung von elektrischen und elektronischen Einrichtungen in Bezug auf Begrenzungen der Exposition von Personen in elektromagnetischen Feldern (0 Hz - 300 GHz)

# $CF0682D$

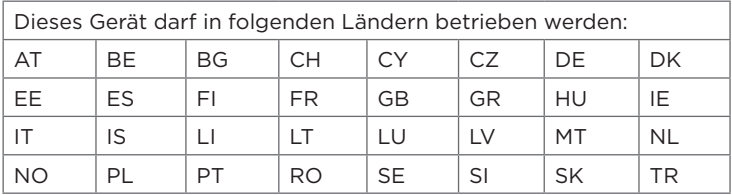

# Sicherheitsvorkehrungen hinsichtlich Hochfrequenz

Verwenden Sie nur Zubehör, das vom Originalhersteller bereitgestellt wird, bzw. Zubehör, das kein Metall enthält.

Zubehör, das nicht vom Originalhersteller zugelassen ist, erfüllt u. U. nicht die RF-Richtlinien zum Strahlenschutz und sollte deshalb nicht verwendet werden.

# Belastung durch Hochfrequenzsignale

Ihr Gerät sendet und empfängt Funk. Die ausgestrahlten Signale liegen weit unter den international geltenden Grenzwerten für Radiowellen. Diese Grenzwerte sind Teil umfangreicher Richtlinien und bestimmen die zugelassene Menge an RF-Strahlung für die allgemeine Bevölkerung. Die Richtlinien basieren auf den Sicherheitsnormen, die zuvor von internationalen Behörden aufgestellt wurden:

- ANSI (American National Standards Institute) IEEE. C95.1-1992 •
- NCRP (National Council on Radiation Protection and Measurement). Report 86. 1986
- ICNIRP (International Commission on Non-Ionizing Radiation Protection) 1996
- Gesundheitsministerium (Kanada), Sicherheitscode 6. Die Normen •enthalten einen ausreichenden Sicherheitsspielraum, der den Schutz von Personen aller Altersstufen gewährleistet.

Die Emissionsnormen für drahtlose Mobiltelefone werden mit der Einheit SAR (Specific Absorption Rate) gemessen. Die Norm enthält einen Sicherheitsspielraum für zusätzlichen Schutz und bezieht Unterschiede in der Anwendung mit ein.

Wie bei anderen mobilen Geräten für die Funkübertragung auch sollten Anwender aus Gründen der einwandfreien Bedienung und des persönlichen Schutzes während des Betriebes einen Sicherheitsabstand zur Antenne einhalten.

Das Gerät besitzt eine interne Antenne. Verwenden Sie nur die gelieferte integrierte Antenne. Die Verwendung nicht zugelassener oder modifizierter Antennen kann die Qualität von Gesprächen beeinträchtigen und das Telefon beschädigen, die Leistung mindern und höhere SAR-Werte verursachen, die die empfohlenen Werte überschreiten. Dies kann dazu führen, dass gesetzliche Bestimmungen in Ihrem Land nicht eingehalten werden.

#### 334 Anhang

Um eine optimale Leistung des Telefons zu erzielen und zu gewährleisten, dass die Grenzwerte für RF-Strahlung eingehalten werden, sollten Sie das Gerät nur in der normalen Anwendungsweise benutzen. Vermeiden Sie es, den Bereich, in dem die interne Antenne eingebaut ist, während eines Telefongespächs zu berühren oder zu verdecken. Dies kann u. U. zu einer schlechteren Gesprächsqualität und auch zu einem erhöhten Stromverbrauch führen. Vermeidung des Kontaktes mit der Antenne, WÄHREND das Telefon verwendet wird, optimiert die Leistung der Antenne und die Nutzungsdauer des Akkus.

Am Körper getragene Geräte wurden für typische Verwendung in Körpernähe getestet, wobei der Abstand zwischen Gerät und Körper 1,5 cm betrug.

# SAR-Informationen

0,631 W/kg @ 10g (Kopf) 0,725 W/kg @ 10g (Körper)

# TIA (Telecommunications & Internet Association) Sicherheitsinformationen

#### Herzschrittmacher

Die Health Industry Manufacturers Association empfiehlt einen Sicherheitsabstand von mindestens 15 Zentimetern zwischen einem Handy und einem Herzschrittmacher, um eine Störung des Herzschrittmachers zu vermeiden. Diese Empfehlungen entsprechen der unabhängigen Forschung und den Empfehlungen von Wireless Technology Research. Personen mit Herzschrittmachern:

- Sollten das Telefon IMMER mindestens 15 Zentimeter vom Herzschrittmacher entfernt halten, wenn das Telefon EINGESCHALTET ist. •
- Sollten das Telefon nicht in einer Brusttasche tragen.
- Sollten das Ohr auf der entgegengesetzten Seite des Herzschrittmachers für Telefongespräche benutzen, um das Risiko der Störung des Herzschrittmachers zu verringern. Wenn Sie befürchten, dass es bereits zu einer Störung gekommen ist, schalten Sie das Telefon bitte umgehend AUS.

#### Hörhilfen

Einige Mobiltelefone können Störungen bei Hörgeräten hervorrufen. Wenn es zu einer solchen Störung kommt, wenden Sie sich bitte an den Netzbetreiber, um Lösungsmöglichkeiten zu erfahren.

#### Andere medizinische Geräte

Wenn Sie ein anderes persönliches medizinisches Gerät verwenden, erkundigen Sie sich beim Hersteller des Gerätes, ob das Gerät einen Schutz gegen externe Hochfrequenzstrahlung besitzt. Ihr Arzt kann Ihnen eventuell helfen, diese Informationen zu erhalten.

Schalten Sie das Telefon in Krankenhäusern AUS, wenn Sie sich in Bereichen befinden, an denen die Benutzung von Handys nicht erlaubt ist. Krankenhäuser oder medizinische Einrichtungen verwenden u. U. Geräte, die auf externe Hochfrequenzstrahlung empfindlich reagieren.

# WEEE-Hinweis

Die WEEE (Waste Electrical and Electronic Equipment)-Richtlinie, die als Europäisches Gesetz am 13. Februar 2003 in Kraft trat, führte zu einer umfassenden Änderung bei der Entsorgung ausgedienter Elektrogeräte. Der vornehmliche Zweck dieser Richtlinie ist die Vermeidung von Elektroschrott (WEEE) bei gleichzeitiger Förderung der Wiederverwendung, des Recyclings und anderer Formen der Wiederaufbereitung, um Müll zu reduzieren.

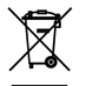

Das (links gezeigte) WEEE-Logo auf dem Produkt und auf der Verpackung weist darauf hin, dass das Produkt nicht im normalen Hausmüll entsorgt werden darf. Sie sind dafür verantwortlich, alle ausgedienten elektrischen und elektronischen Geräte an entsprechenden Sammelpunkten abzuliefern. Eine getrennte Sammlung und sinnvolle Wiederverwertung des Elektroschrottes hilft dabei, sparsamer mit den natürlichen Ressourcen umzugehen. Des Weiteren ist die Wiederverwertung des Elektroschrottes ein Beitrag dazu, unsere Umwelt und damit auch die Gesundheit der Menschen zu erhalten. Weitere Informationen über die Entsorgung elektrischer und elektronischer Geräte, die Wiederaufbereitung und die Sammelpunkte erhalten Sie bei den lokalen Behörden, Entsorgungsunternehmen, im Fachhandel und beim Hersteller des Gerätes.

# RoHS-Konformität

Dieses Produkt entspricht der Richtlinie 2002/95/EC des Europäischen Parlamentes und des Rates vom 27. Januar 2003 bezüglich der beschränkten Verwendung gefährlicher Substanzen in elektrischen und elektronischen Geräten (RoHS) sowie seiner Abwandlungen.

# Index

# A

A2DP [232](#page-231-0) ActiveSync

- ActiveSync-Modus [54](#page-53-0)

- Einrichten [142](#page-141-0)
- Mit Computer synchronisieren [143](#page-142-0)
- Mit Exchange Server synchronisieren [178](#page-177-0)

- Synchronisierungseinstellungen [309](#page-308-0) Akku

- Akku laden [37](#page-36-0)

- Akkunutzungsdauer [329](#page-328-0)

- Einfügen [35](#page-34-0)
- Entfernen [34](#page-33-0)

Alben [274](#page-273-0)

Andere (Registerkarte Einstellungen) [311](#page-310-0) Anlage

- Anlage der E-Mail hinzufügen [169](#page-168-0)

- Herunterladen [171](#page-170-0)

#### Anruf

- Auslandsgespräch [60](#page-59-0)
- Notruf [59](#page-58-0)
- von einer E-Mail aus [59,](#page-58-0) [173](#page-172-0)
- von einer SMS aus [59,](#page-58-0) [166](#page-165-0)
- von Kalendererinnerungen aus [59,](#page-58-0) [189](#page-188-0)
- von Registerkarte Personen aus (Startseite) [116](#page-115-0)
- von Telefon-Fenster [57](#page-56-0)

Anrufe annehmen [62](#page-61-0) Anrufe beenden [62](#page-61-0) Anrufverlauf [67](#page-66-0) Antworten - E-Mail [169](#page-168-0) - Multimedianachricht (MMS) [158](#page-157-0) - Textnachricht (SMS) [158](#page-157-0) Anwendung (Registerkarte Einstellungen) [310](#page-309-0) Anzeige von Fotos und Videos im Alben [274](#page-273-0) Audio-Verstärker [286](#page-285-0) Auflösung (Kamera) [266](#page-265-0) Aufnahmemodus Foto [265](#page-264-0) Aufnahmemodus Kontaktebild [265](#page-264-0) Aufnahmemodus MMS-Video [265](#page-264-0) Aufnahmemodus Panorama [265](#page-264-0) Aufnahmemodus Video [265](#page-264-0) Auslandsgespräch - Ortswahlen (automatisches Voranstellen von Ländervorwahl) [60](#page-59-0) - Plus-Code-Wahl einrichten [60](#page-59-0) Ausschalten [41](#page-40-0)

Autotelefone [238](#page-237-0)

Autozubehör-Modus [261](#page-260-0), [311](#page-310-0)

# B

Beleuchtung [316](#page-315-0)

Benachrichtigungen [45,](#page-44-0) [48](#page-47-0) Benachrichtigungstöne [315](#page-314-0) Besprechungsanfragen [186](#page-185-0) Bibliothek

- Registerkarte Musik (Startseite) [102](#page-101-0)
- Windows Media Player Mobile [281](#page-280-0) Blitzlicht [266](#page-265-0)

Bluetooth

- Autotelefone [238](#page-237-0)
- Daten senden und empfangen [233](#page-232-0)
- Drucken [237](#page-236-0)
- Ein- und Ausschalten [319](#page-318-0)
- Freisprech-Headset [232](#page-231-0)
- Modem [222](#page-221-0)
- Modi [228](#page-227-0)
- Partnerschaft (Paaren) [230](#page-229-0)
- SAP (SIM Access Profile) [238](#page-237-0)
- Sichtbar [228](#page-227-0)
- Stereo-Headset [232](#page-231-0)
- Synchronisieren [145](#page-144-0)

# C

Comm Manager [318](#page-317-0)

# D

Datei-Explorer [306](#page-305-0) Datendienste (Registerkarte Einstellungen) [309](#page-308-0) Datenverbindung [194,](#page-193-0) [195](#page-194-0) Datenverbindung trennen [319](#page-318-0) Datum & Uhrzeit (Registerkarte Einstellungen) [310](#page-309-0) Der Startseite Direktlinks hinzufügen [83](#page-82-0) DFÜ [194](#page-193-0) Digitaler Kompass [258](#page-257-0) Direct Push [179,](#page-178-0) [319](#page-318-0)

Direktlinks [83](#page-82-0)

Display-Tastatur

- Kompaktes QWERTZ [129](#page-128-0)
- Telefontastatur [129](#page-128-0)
- Vollständiges QWERTZ [129](#page-128-0)
- Displaysperre [47](#page-46-0)

# E

E-Mail

- E-Mail-Einstellungen [175](#page-174-0)
- Einstellungen [309](#page-308-0)
- Internet-E-Mail-Konto (POP3/ IMAP4) [168](#page-167-0)
- Outlook [178](#page-177-0)
- Registerkarte Mail (Startseite) [87](#page-86-0)
- Synchronisieren [137,](#page-136-0) [174,](#page-173-0) [178](#page-177-0)
- E-Mail weiterleiten [169](#page-168-0)
- Eigene Kontaktkarte [110](#page-109-0)
- Ein- und Ausschalten der
	- Telefonverbindung [75](#page-74-0), [319](#page-318-0)

#### Eingabe

- Display-Tastatur [128](#page-127-0)
- Text eingeben [130](#page-129-0)
- Einschalten [38](#page-37-0)
- Einstellungen [307](#page-306-0)
- Erstmalige Einrichtung des Telefons [39](#page-38-0) Excel Mobile [293](#page-292-0) Exchange Server [178](#page-177-0)

# F

Facebook [217](#page-216-0), [219](#page-218-0) Facebook-Updates und Ereignisse [124](#page-123-0) Favoriten-Kontakte [85](#page-84-0), [114](#page-113-0) Fehlerbericht [311](#page-310-0) Festplatten-Modus [55](#page-54-0) Finger-Bildlauf [51](#page-50-0)

#### 338 Index

Finger-Bildschwenken [52](#page-51-0) Fingerbewegungen [51](#page-50-0) Firmenverzeichnis [189](#page-188-0) Flugmodus [75,](#page-74-0) [318](#page-317-0) FM-Radio [287](#page-286-0) Footprints [244](#page-243-0) Fotos und Videos aus Alben veröffentlichen [279](#page-278-0) Freisprechen [65](#page-64-0), [73](#page-72-0) Funkeinstellungen (Registerkarte Einstellungen) [307](#page-306-0)

# G

G-Sensor [308](#page-307-0) Google Maps [251](#page-250-0) GPS [240,](#page-239-0) [242](#page-241-0) Grundlegende Einstellungen [313](#page-312-0)

# H

Hardware-Zurücksetzung [327](#page-326-0) Helligkeit [315](#page-314-0) Herunterladen

- Dateianlagen [171](#page-170-0)
- E-Mail synchronisieren [174](#page-173-0)
- Einstellungen für E-Mail-Download [175](#page-174-0)
- Java-Anwendungen [300](#page-299-0)
- Komplette E-Mail herunterladen [170](#page-169-0)
- Ortsdaten [242](#page-241-0)
- Web-Feeds [294](#page-293-0)

Hintergrundbild [79](#page-78-0)

#### I Internet [191](#page-190-0)

Internet E-Mail [168](#page-167-0) Internet Explorer Mobile [200](#page-199-0) Internetfreigabe [55](#page-54-0), [221](#page-220-0)

# J

JBlend

- MIDlets/MIDlet-Suites vom Internet aus installieren [300](#page-299-0) - MIDlets/MIDlet-Suites vom Telefon aus installieren [300](#page-299-0) JETCET PRINT [301](#page-300-0)

# K

Kamera [264](#page-263-0) Kennwort [310](#page-309-0), [322](#page-321-0) Klingeln beim Hochheben beenden [63](#page-62-0) Klingeln unterdrücken [62](#page-61-0) Kompaktes QWERTZ [129](#page-128-0) Konferenzschaltung [69](#page-68-0), [184](#page-183-0) Kontakte zum Telefon hinzufügen [112](#page-111-0) Kontaktgruppen [122](#page-121-0) Kontakt suchen - Firmenverzeichnis [189](#page-188-0) Kopieren - Dateien kopieren und verwalten [305](#page-304-0) - Mediendateien vom PC zum Telefon [282](#page-281-0)

Kundenfeedback [311](#page-310-0) Kurzwahl [68](#page-67-0)

# L

Ländereinstellungen [311](#page-310-0) Laufende Programme beenden [321](#page-320-0) Lautstärke [50](#page-49-0), [308](#page-307-0), [314](#page-313-0) Live Messenger [210](#page-209-0)

# M

Mailbox [59](#page-58-0) Marketplace [303](#page-302-0) Messenger [210](#page-209-0) microSD-Karte - Anlagen speichern [177](#page-176-0) - Einsetzen [35](#page-34-0) - Verschlüsseln [324](#page-323-0) Microsoft My Phone [148](#page-147-0), [312](#page-311-0) Microsoft Office Mobile [293](#page-292-0) Mikrofon aus [66](#page-65-0) Modem - Bluetooth [222](#page-221-0) - USB [222](#page-221-0) MP3-Kürzung [289](#page-288-0) Multimedia [264](#page-263-0) Multimedia-Nachrichten (MMS) [86,](#page-85-0) [121](#page-120-0), [152](#page-151-0), [156](#page-155-0), [157](#page-156-0) Musik wiedergeben - Registerkarte Musik (Startseite) [100,](#page-99-0)  $101$ - Windows Media Player Mobile [281](#page-280-0)

My Phone [148](#page-147-0), [312](#page-311-0)

# N

Nachrichtenkanäle (Web-Feeds) [294](#page-293-0) Nachrichtenkonversationen (Threads) [157](#page-156-0) Navigationsfeld (auf Display) [130](#page-129-0) NaviPanel [260](#page-259-0) Neue Kontakte erstellen [113](#page-112-0) Notruf [59](#page-58-0)

# O

Office Mobile [293](#page-292-0) OneNote Mobile [293](#page-292-0) Opera Mobile [196](#page-195-0) Ort (Registerkarte Einstellungen) [309](#page-308-0) Ortswahlen [60](#page-59-0)

# P

Personalisieren (Registerkarte Einstellungen) - Hintergrund von Registerkarte Startseite [307](#page-306-0) - Registerkarten auf der Startseite [307](#page-306-0) - Schriftart [307](#page-306-0) - Vibration [307](#page-306-0) Hintergrund Displaysperre [307](#page-306-0) Personen [112](#page-111-0), [117](#page-116-0) PIN [322](#page-321-0) PowerPoint Mobile [293](#page-292-0) Problembehebung - Synchronisierungsverbindung [145](#page-144-0) - Windows Media Player Mobile [285](#page-284-0) Profil [308,](#page-307-0) [313](#page-312-0) Programme beenden [321](#page-320-0) Programme deinstallieren [303](#page-302-0) Programme entfernen [304,](#page-303-0) [310](#page-309-0) Programme hinzufügen und entfernen [303](#page-302-0) Programme installieren und deinstallieren [303](#page-302-0)

# ೧

QuickGPS [242](#page-241-0)

# R

Rechner [291](#page-290-0) Registerkarte Aktien (Startseite) [95](#page-94-0) Registerkarte Einstellungen (Startseite) [108](#page-107-0)

#### 340 Index

Registerkarte Footprints (Startseite) [108](#page-107-0) Registerkarte Fotos und Videos (Startseite) [97](#page-96-0) Registerkarte Internet (Startseite) [91](#page-90-0) Registerkarte Kalender (Startseite) [92](#page-91-0) Registerkarte Mail (Startseite) [87](#page-86-0) Registerkarte Musik (Startseite) [99](#page-98-0) Registerkarte Nachrichten (Startseite) [86](#page-85-0) Registerkarte Personen (Startseite) [85](#page-84-0), [109](#page-108-0) Registerkarte Startseite (Startseite) [78](#page-77-0) Registerkarte Twitter (Startseite) [107](#page-106-0), [211](#page-210-0) Registerkarte Wetter (Startseite) [105](#page-104-0) Registrierung in Domäne [319](#page-318-0) Richtungsfeld (auf Display) [130](#page-129-0) RSS Hub [294](#page-293-0) Rückseitenabdeckung - Entfernen [33](#page-32-0)

- Ersetzen [36](#page-35-0) Rufton [314](#page-313-0) Ruftontyp [314](#page-313-0)

# S

SD-Karte & Telefonspeichern (Registerkarte Einstellungen) [310](#page-309-0) Senden - E-Mail [168](#page-167-0) - Multimedianachricht (MMS) [152](#page-151-0) - Textnachricht (SMS) [151](#page-150-0) Sicherheit (Registerkarte Einstellungen) [310](#page-309-0) SIM-Karte - Einfügen [34](#page-33-0) - PIN [322](#page-321-0) SIM-Manager [297](#page-296-0)

SIM Access Profile (SAP) [238](#page-237-0)

Smart Dial [57](#page-56-0) SMS [86,](#page-85-0) [151](#page-150-0), [156](#page-155-0) Software-Zurücksetzung [325](#page-324-0) Soziale Netzwerke [191](#page-190-0), [309](#page-308-0) Speicher [328](#page-327-0) Speicherkarte - Anlagen speichern [177](#page-176-0) - Verschlüsseln [324](#page-323-0) Speicher löschen [310,](#page-309-0) [327](#page-326-0) Sprachanruf [56](#page-55-0) Standbymodus [41,](#page-40-0) [316](#page-315-0) Startseite [42](#page-41-0), [46](#page-45-0), [76](#page-75-0) Statusanzeigen [43](#page-42-0) Streaming Media [207](#page-206-0) Stromversorgung

- Ausschalten [41](#page-40-0)
- BEENDEN/EIN/AUS-Taste [31](#page-30-0)
- Einschalten [38](#page-37-0)

Synchronisieren

- ActiveSync [143](#page-142-0)
- Datentypen wechseln [144](#page-143-0)
- Microsoft My Phone [148](#page-147-0)
- Mit Computer [143](#page-142-0)
- Mit Exchange Server [178](#page-177-0)
- Musik und Videos [147](#page-146-0)
- über Bluetooth [145](#page-144-0)
- Windows Media Player [282](#page-281-0)
- Windows Mobile-Gerätecenter [139](#page-138-0)

# T

Taschenmodus [64](#page-63-0) Task-Manager [311](#page-310-0), [321](#page-320-0) Technische Daten [328](#page-327-0) Telefondienste [317](#page-316-0) Telefon mit Internet verbinden - DFÜ [194](#page-193-0)

- GPRS/3G [194](#page-193-0) - WLAN [191](#page-190-0) Telefonname [317](#page-316-0) Telefonsperre [310](#page-309-0), [322](#page-321-0) Telefontastatur [129](#page-128-0) Telefon zurücksetzen [325](#page-324-0) Termin [92](#page-91-0) Texteingabe [128](#page-127-0) Texteingabeeinstellungen [136,](#page-135-0) [311](#page-310-0) Text eingeben [128](#page-127-0) Text eintippen [128](#page-127-0) Textnachrichten (SMS) [121](#page-120-0), [151,](#page-150-0) [156,](#page-155-0) [157](#page-156-0) Töne & Display (Registerkarte Einstellungen) [308](#page-307-0)

# $\cup$

Updates & Feedback (Registerkarte Einstellungen) [311](#page-310-0) Updates und Ereignisse (Facebook) [124](#page-123-0) USB-Modem [222](#page-221-0) USB zu PC [145,](#page-144-0) [312](#page-311-0), [319](#page-318-0)

# $\vee$

Verbindungen - 3G/GPRS/EDGE und DFÜ [319](#page-318-0) Verbindungs-Setup [318](#page-317-0), [320](#page-319-0) Verknüpfungen [83](#page-82-0) Verschlüsselung [310](#page-309-0) Verwaltete Programme [310](#page-309-0) Vibrieren [50](#page-49-0) Video wiedergeben - Alben [279](#page-278-0) - Windows Media Player Mobile [281](#page-280-0) Vollständiges QWERTZ [129](#page-128-0) Vorhersage-Modus [132](#page-131-0)

#### W

Wecker [83](#page-82-0) Weltuhr [81](#page-80-0) Wiedergabelisten - Registerkarte Musik (Startseite) [103](#page-102-0) - Windows Media Player Mobile [284](#page-283-0) Windows Live [208](#page-207-0) Windows Live Messenger [210](#page-209-0) Windows Media Player Mobile [281](#page-280-0) Windows Mobile-Gerätecenter [139](#page-138-0) Wireless-Netzwerk [191](#page-190-0), [318](#page-317-0) WLAN [191,](#page-190-0) [319](#page-318-0) WLAN-Router [224](#page-223-0), [319](#page-318-0) Word Mobile [293](#page-292-0) WorldCard Mobile [299](#page-298-0)

### X

XT9-Vorhersage-Modus [132](#page-131-0)

#### Y

YouTube [203](#page-202-0), [218](#page-217-0)

#### $\overline{z}$

Zertifikate [310](#page-309-0) Zoomen - Internet Explorer Mobile [202](#page-201-0) - Kamera [265](#page-264-0)

- Opera Mobile [199](#page-198-0) Zoomen mit zwei Fingern [52](#page-51-0) Zurücksetzen [310](#page-309-0), [326](#page-325-0)